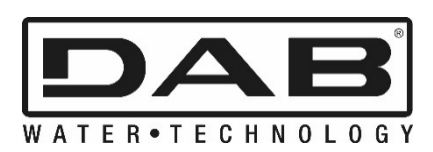

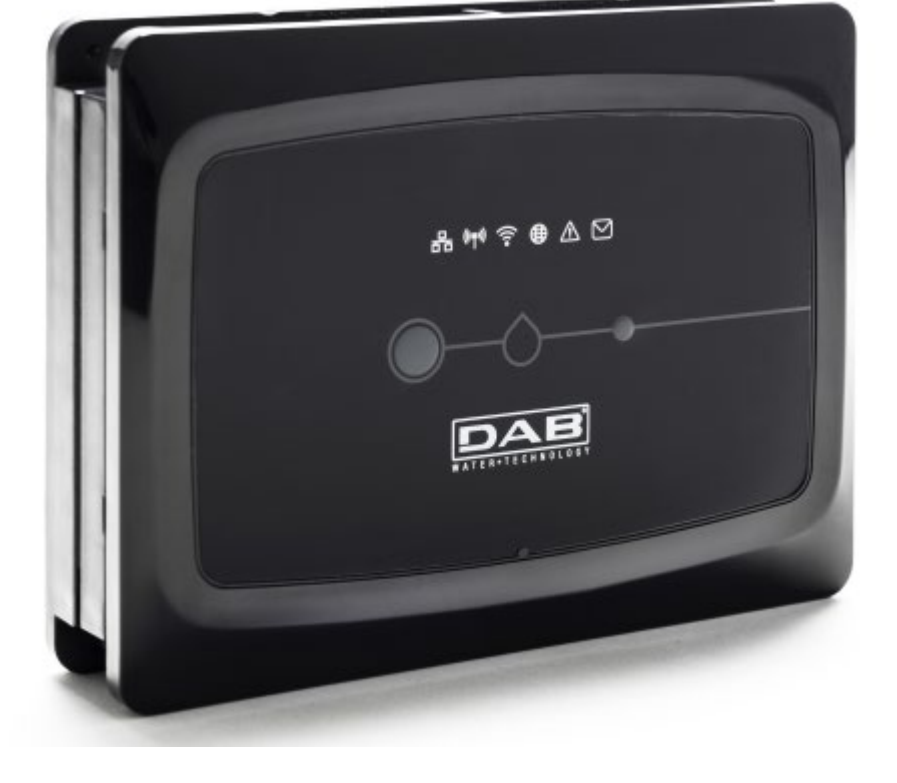

# **DCONNECT BOX DCONNECT BOX (v.2.0)**

**GUIDA DCONNECT BOX DCONNECT BOX GUIDE РУКОВОДСТВО К DCONNECT BOX BOX DCONNECT**دلیل جھاز **GUÍA DCONNECT BOX GUIDE DCONNECT BOX GIDS DCONNECT BOX DCONNECT BOX GUIDE ANLEITUNG DCONNECT BOX**

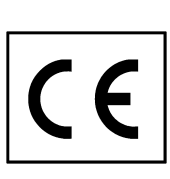

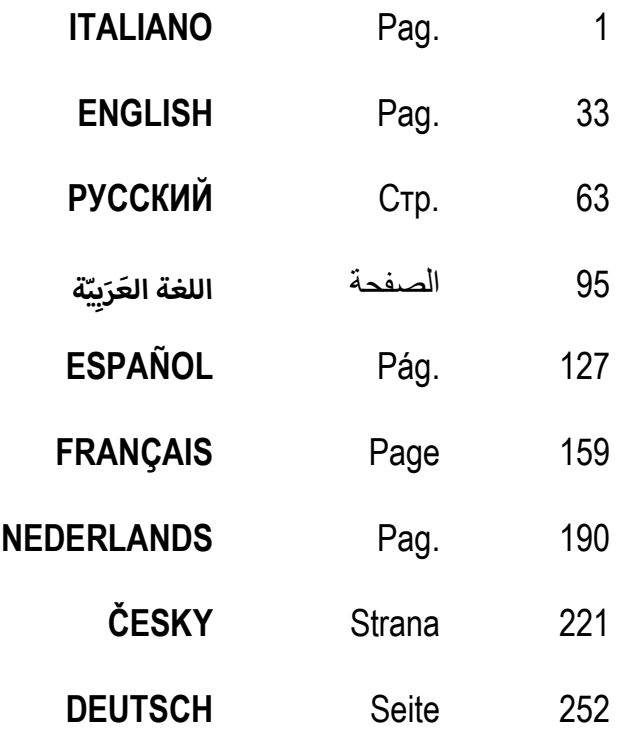

### **INDICE**

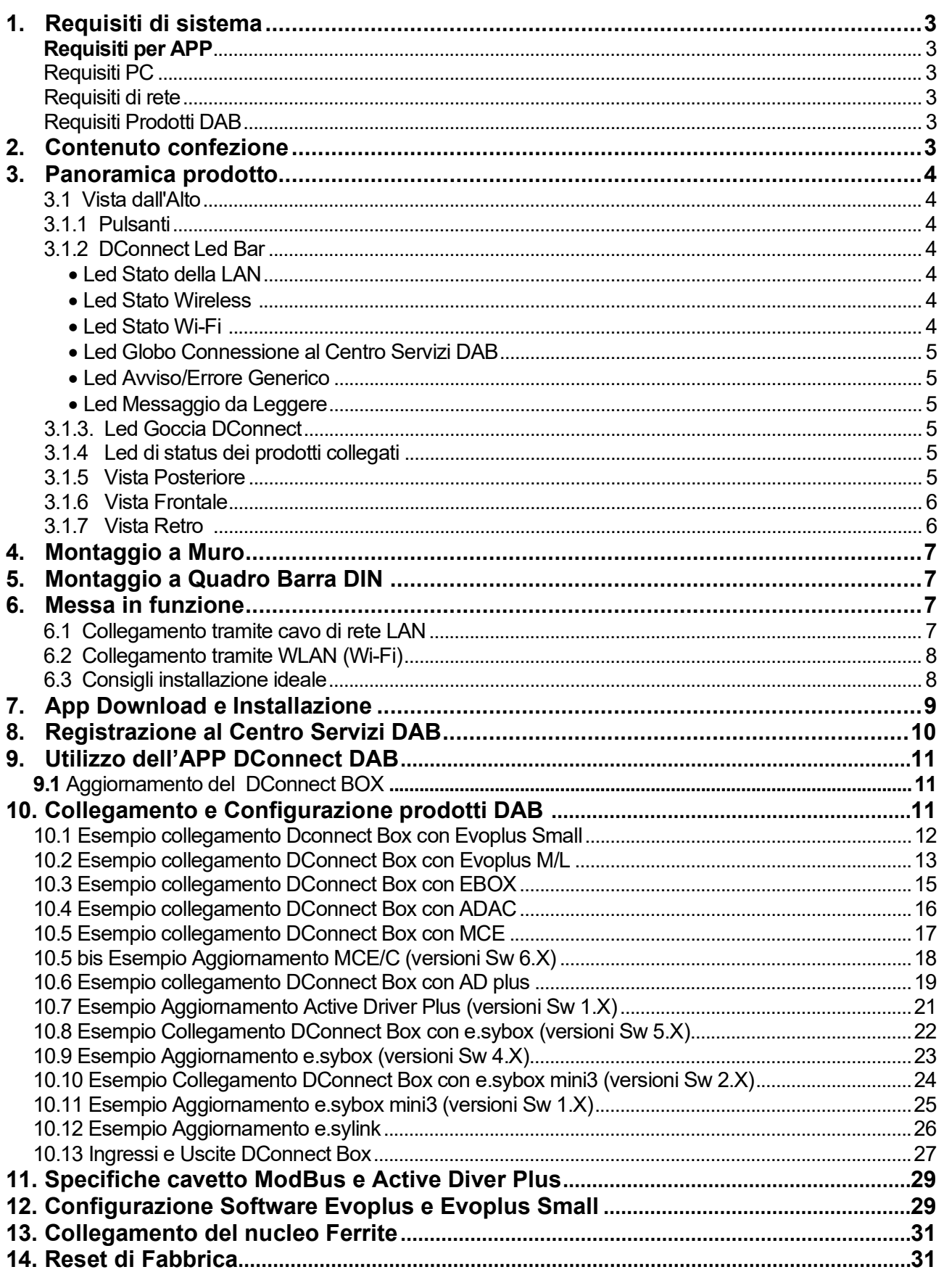

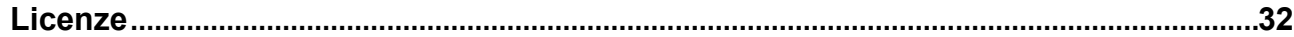

### **Caratteristiche Tecniche**

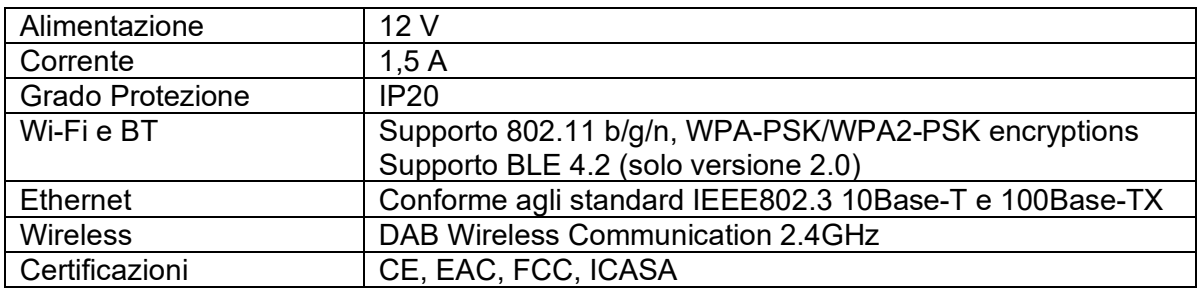

# **LEGENDA**

Nella trattazione sono stati usati i seguenti simboli:

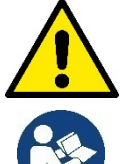

Situazione di pericolo generico. Il mancato rispetto delle prescrizioni che lo seguono può causare danni alle persone e alle cose.

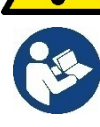

 **Note e Informazioni Generali**

### **WERTENZE**

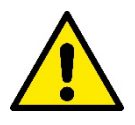

**Prima di procedere all'installazione leggere attentamente questa documentazione e fare sempre riferimento ai manuali di ogni prodotto da connettere tramite il DConnect Box.**

L'installazione ed il funzionamento dovranno essere conformi alla regolamentazione di sicurezza del paese di installazione del prodotto. Tutta l'operazione dovrà essere eseguita a regola d'arte.

Il mancato rispetto delle norme di sicurezza, oltre a creare pericolo per l'incolumità delle persone e danneggiare le apparecchiature, farà decadere ogni diritto di intervento in garanzia.

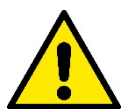

#### **Personale Specializzato**

È consigliabile che l'installazione venga eseguita da personale competente e qualificato, in possesso dei requisiti tecnici richiesti dalle normative specifiche in materia.

Per personale qualificato si intendono quelle persone che per la loro formazione, esperienza ed istruzione, nonché le conoscenze delle relative norme, prescrizioni provvedimenti per la prevenzione degli incidenti e sulle condizioni di servizio, sono stati autorizzati dal responsabile della sicurezza dell'impianto ad eseguire qualsiasi necessaria attività ed in questa essere in grado di conoscere ed evitare qualsiasi pericolo. (IEC 60730).

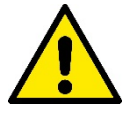

#### **Sicurezza**

L'utilizzo è consentito solamente se l'impianto elettrico è contraddistinto da misure di sicurezza secondo le Normative vigenti nel paese di installazione del prodotto. Verificare che il DConnect Box non abbia subito danni.

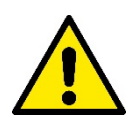

E' indispensabile verificare che tutti i conduttori e cavi accessori risultino correttamente inseriti nei relativi morsetti estraibili o porte dedicate,

Una mancata osservanza delle avvertenze può creare situazioni di pericolo per le persone o le cose e far decadere la garanzia del prodotto.

### **RESPONSABILITA'**

**Il costruttore non risponde del buon funzionamento delle elettropompe, accessori o di eventuali danni da queste provocati, qualora le stesse vengano manomesse, modificate e/o fatte funzionare fuori dal campo di lavoro consigliato o in contrasto con altre disposizioni contenute in questo manuale**.

Declina inoltre ogni responsabilità per le possibili inesattezze contenute nel presente manuale istruzioni, se dovute ad errori di stampa o di trascrizione. Si riserva il diritto di apportare ai prodotti quelle modifiche che riterrà necessarie od utili, senza pregiudicarne le caratteristiche essenziali.

### **Introduzione:**

Il DConnect BOX è progettato per il controllo remoto dei prodotti DAB compatibili con il servizio DConnect e con la App DConnect.

Il DConnect Box viene configurato e installato con l'App DConnect e comandato via App stesso o tramite un Browser PC.

# **1. Requisiti di sistema:**

### **Requisiti per APP:**

- Android  $\geq 6$  (API level 23)
- $IOS \geq 12$
- Accesso a Internet

### **Requisiti PC:**

- Browser WEB che supporti JavaScript (es. Microsoft Edge, Firefox, Google Chrome, Safari)
- Accesso alla rete internet

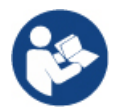

Microsoft© ha reso noto che Internet Explorer 10 verrà supportato soltanto fino a gennaio 2020. Per questo la webAPP non supporta Internet Explorer

### **Requisiti di rete:**

- Connessione diretta a Internet attiva e permanente sul posto.
- Modem/Router WiFi e/o LAN con servizio DHCP attivo.
- In caso di utilizzo via WiFi, Segnale WiFi con buona qualità e potenza nella zona in cui è installato il DConnect Box.

#### *Qualora il segnale fosse deteriorato è suggerito l'utilizzo di Wifi Extender.*

E' consigliato l'utilizzo della connessione cablata LAN ove possibile.

1. Cavo di rete UTP cat 6. Tenere a mente che il cavo di rete non può essere più lungo di 100m.

### **Importante:**

#### **Firmware Update/Aggiornamenti:**

Prima di iniziare a utilizzare il DConnect **assicurarsi che il prodotto sia aggiornato all'ultima versione disponibile**. Gli aggiornamenti ti garantiscono una migliore fruibilità dei servizi offerti dal prodotto. Per sfruttare appieno il prodotto, consulta anche il manuale online, e guarda i video dimostrativi. Trovi le

informazioni necessarie sul sito dabpumps.com oppure su:

#### **<https://internetofpumps.com/>**

### **Requisiti Prodotti DAB:**

I prodotti DAB da controllare tramite il DConnect (ove possibile) devono essere aggiornati all'ultima versione firmware disponibile.

# **2. Contenuto confezione:**

- 1. DConnect Box.
- 2. Alimentatore da muro e plugin socket e nucleo ferrite da applicare.
- 3. Viti e tasselli per montaggio a muro.
- 4. Staffa montaggio barra DIN.
- 5. Connettori elettrici per connessioni Modbus,Canbus, I/O, Relè.
- 6. Quick Guide.
- 7. Etichetta tecnica contenente informazioni tecniche e revisione del prodotto

# **3. Panoramica Prodotto:**

### **3.1 Vista dall'Alto:**

Posizioni Led

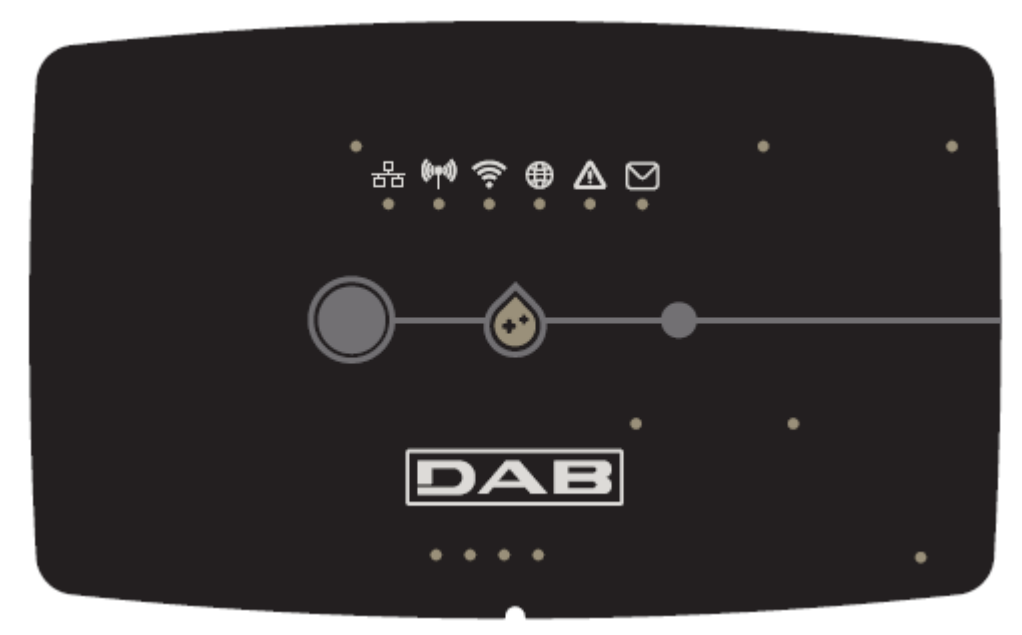

### **3.1.1 Pulsanti:**

Sul DConnect Box sono presenti 2 pulsanti per interagire con il prodotto seguire le istruzioni indicate nell'APP Dconnect e in questo manuale.

### **3.1.2 DConnect Led Bar:**

ŏb.

Sono presenti 6 led sulla parte superiore del DConnect BOX che si illuminano fissi o lampeggiano per segnalare particolari stati di connessioni o eventi. Nello specifico:

#### • **Led Stato della LAN:**

Indica se è connesso alla rete LAN.

#### • **Led Stato Wireless:**

Se Acceso fisso Indica quando il DConnect Box comunica con i dispositivi DAB connessi via Wireless (es. E.syline).

 $((\phi))$ 

Se Lampeggia indica che è in corso l'associazione con i dispositivi DAB connessi via Wireless (es. E.syline). Se Spento indica che non c'è alcuna l'associazione con i dispositivi DAB connessi via Wireless (es. E.syline).

#### • **Led Stato Wi-Fi:**

Se Acceso indica che il DConnect Box è collegato via WiFi ad un Access Point. Se Lampeggia, indica che il DConnect Box è in modalità Configurazione Punto - Punto, ad es. in fase di configurazione iniziale oppure dopo aver premuto i 2 pulsanti del DConnect Box.

#### Se è Spento indica che non si è collegati ad alcun Access Point (nessun segnale WiFi esistente) o è disabilitato il Wi-Fi, perché si sta usando la rete Ethernet.

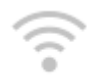

### • **Led Globo Connessione al Centro Servizi DAB:**

Se Acceso, il DConnect Box è correttamente collegato al Centro Servizi DAB. Se Spento il DConnect Box non riesce a raggiungere il Centro Servizi DAB. Controllare che ci sia un regolare accesso a Internet.

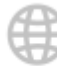

#### • **Led Avviso/Errore Generico:**

Se Acceso fisso è presente un errore nel sistema.

Se Acceso solo temporaneamente, in seguito alla pressione di un pulsante o di una combinazione di pulsanti, segnala l'esecuzione di un'operazione critica.

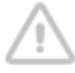

#### • **Led Messaggio da Leggere:**

Se acceso è presente un messaggio visionabile tramite APP o dal Centro Servizi DAB.

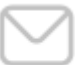

### **3.1.3 Led Goccia DConnect:**

Si illumina gradualmente ogni qualvolta vengono spediti i dati al Centro Servizi DAB.

### **3.1.4 Led di Status dei prodotti collegati:**

Nelle immediate vicinanze delle porte specifiche cui sono collegati i prodotti DAB e anche vicino la porta I/O, è presente un led di stato il cui comportamento è:

#### **1. ACCESO:**

VERDE: Stato OK.

ROSSO: Errore di Comunicazione

#### **2. LAMPEGGIA:**

VERDE: Comunicazione in corso

#### **3.1.5 Vista Posteriore:**

**Nota: Per i collegamenti dei prodotti menzionati, vedere l'apposita sezione di questo manuale**

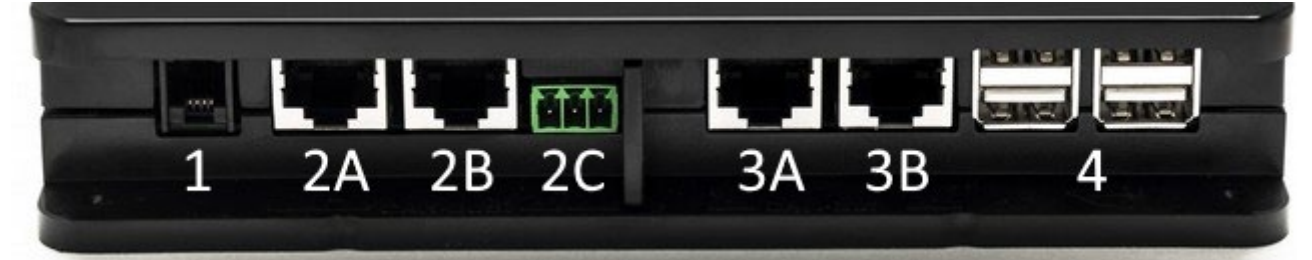

- 1. Porta Seriale.
- 2. Porta CAN-BUS1: A per **ADAC/MCE**. B per **ADAC/MCE**. C per **ACTIVE DRIVER PLUS**.
- 3. Porta CAN-BUS2: A per **ADAC/MCE**. B per **ADAC/MCE**.

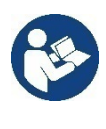

**Nota: Le porte 2A, 2B, 2C sono in parallelo ed è possibile collegare soltanto dispositivi identici. Le porte 3A, 3B, sono in parallelo ed è possibile collegare soltanto dispositivi identici**. **Se viene utilizzata la porta 2C per collegare un Active Driver Plus, non sarà possibile utilizzare le porte 2A o 2B per collegare ADAC/MCE. Utilizzare in tal caso le porte 3A o 3B.**

4. Porte USB**: EBOX/Espansioni: USB Modbus Slave Adapter**.

### **3.1.6 Vista Frontale:**

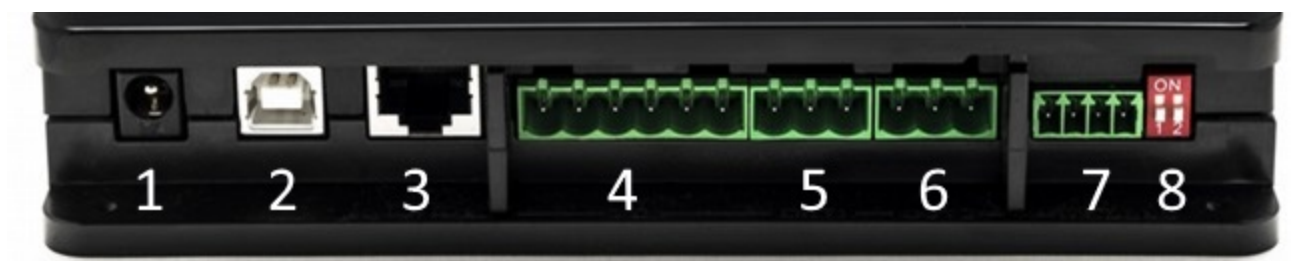

- 1. Alimentazione / Power Jack.
- 2. USB Host (solo alimentazione).
- 3. Porta Ethernet: Collegamento cavo LAN.
- 4. I/O.
- 5. Relè A.
- 6. Relè B.
- 7. Modbus (master): **Evoplus / AntiIncendio**.
- 8. Dip Switch: Configurazione Modbus Master.

### **3.1.7 Vista Retro:**

- 1. Alloggio per staffa montaggio Barra DIN.
- 2. Fori per tasselli montaggio al muro.
- 3. Piedini di gomma per montaggio su piano.
- 4. Alloggio targhetta tecnica.

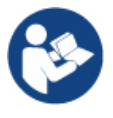

**Verificare la revisione del prodotto in possesso perché sarà richiesto in fase di configurazione punto-punto dall'APP DConnect DAB**

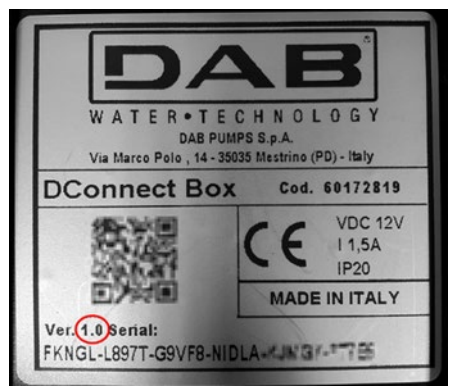

# **4. Montaggio a Muro:**

Rimuovere la cornice frontale del DConnect Box applicando una lieve forza.

Ai quattro angoli del prodotto sono visibili 4 incisioni nella plastica.

Colpirli delicatamente con un punzone o altro idoneo strumento appuntito per liberare il foro.

Segnare con una matita il muro in corrispondenza dei quattro fori creati.

Procedere come da norma alla foratura e all'assicurare il DConnect Box ai tasselli da muro.

# **5. Montaggio a Quadro Barra DIN:**

Avvitare l'apposita staffa fornita a corredo nella parte inferiore del DConnect Box per garantire un facile montaggio alla barra DIN del quadro.

# **6. Messa in funzione:**

Selezionare una delle seguenti opzioni di collegamento.

### **6.1 Collegamento tramite cavo di rete LAN**

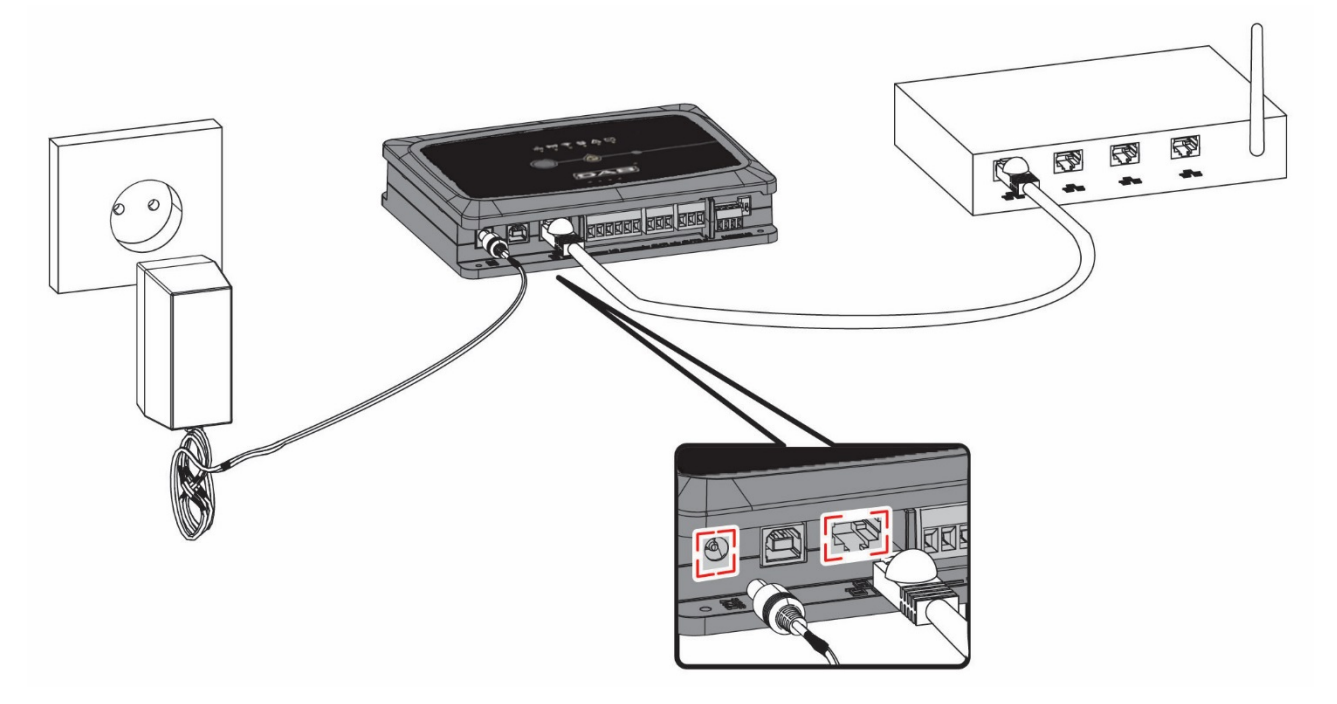

**Nota: L'utilizzo della connessione cablata via Ethernet è quella consigliata.**

1. Collegare un cavo di rete al DConnect Box nell'apposita porta LAN situata sul lato frontale e

assicurarsi che l'altra estremità sia collegata ad una presa di rete con i seguenti requisiti:

- Connessione a Internet Attiva, con servizio DHCP attivo, porta 10/100 Mbit/s.
- 2. Collegare il DConnect Box alla presa di corrente con l'alimentatore in dotazione.

Durante l'avvio il led Connessione Centro Servizi lampeggia.

- 3. Il DConnect Box è pronto all'utilizzo dopo circa **90 sec** dall'avvio.
- 4. Se correttamente collegato si accenderanno il Led Verde LAN <sup>e a</sup> e il led Connessione Centro Servizi DAB.
- 5. Scaricare dal proprio smartphone o tablet l'App Dconnect DAB dal Google PlayStore o App Store.
- 6. Seguire le istruzioni riportate nell'App DConnect DAB.

### **6.2 Collegamento tramite WLAN (Wi-Fi)**

1. Collegare il DConnect Box alla presa di corrente con l'alimentatore in dotazione.

Durante l'avvio il led connessione al Centro Servizi lampeggia.

- 2. Il DConnect Box è pronto all'utilizzo dopo circa 90 sec dall'avvio e il led stato WiFi. lampeggia.
- 3. Scaricare l'App **DConnect DAB** dal Google PlayStore o App Store.
- 4. Seguire le istruzioni riportate nell'APP DConnect DAB.

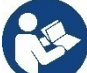

**Nota:** La rete Wi-Fi locale "DConnectBox-xxxxx" generata in fase di configurazione dal DConnect Box non dispone di una connessione a internet (solo per versione 1.0). Quindi può accadere che il vostro dispositivo si disconnetta in modo fortuito. Se dovesse accadere si consiglia di disattivare la relativa opzione sul vostro dispositivo (smartphone / tablet).

### **6.3 Consigli Installazione Ideale:**

- Se si vuole stabilire una connessione via Wi-Fi fra il DConnect Box e l'Access Point/Antenna, posizionare il DConnect Box in maniera tale che possa ricevere un segnale Wi-Fi ottimo nei pressi della sua installazione, in caso contrario si possono installare WiFi Repeater per potenziare il segnale proveniente dall'Access Point/Antenna e andrebbero posizionati idealmente al centro fra il DConnect Box e l'Access Point/antenna più vicino.
- Assicurarsi di rispettare una distanza sufficiente da potenziali sorgenti di interferenza come microonde o dispositivi elettrici con grandi strutture metalliche.
- Se si utilizza l'accessorio a catalogo "Kit Modem DConnect", assicurarsi che
	- il modem sia alimentato stabilmente e che riesca a ricevere il segnale Internet 3G-4G
	- sia posizionato nello stesso locale tecnico o nelle vicinanze del DConnect Box.
	- il DConnect Box riesca a ricevere il suo segnale WiFi fornito dal modem
	- Si rispettino i termini e le condizioni d'uso indicati nell'App DConnect

# **7. App Download e Installazione**

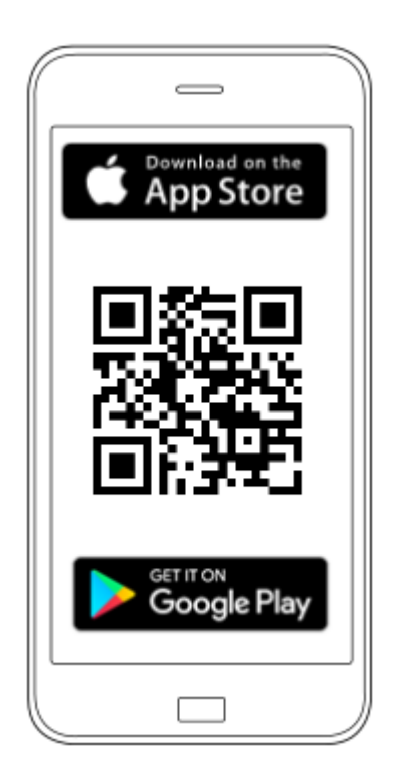

### Scaricare l'App **DConnect DAB**

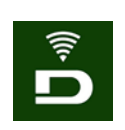

dal Google PlayStore se il dispositivo è un Android o dall'App Store se il dispositivo è un Apple oppure visitare con il proprio smartphone o tablet la pagina:

### **<https://internetofpumps.com/>**

Una volta scaricata, l'icona DConnect apparirà sulla Home del vostro dispositivo.

Accettare le condizioni di utilizzo e i permessi richiesti per interagire con il dispositivo stesso.

**Affinché l'installazione del DConnect Box ed i prodotti ad esso collegati vada a buon fine è necessario** 

**leggere attentamente e seguire tutte le istruzioni riportate nell'APP DConnect DAB.**

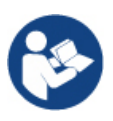

**Nota. Accettare tutte le condizioni di utilizzo e i permessi richiesti per interagire con il dispositivo stesso.**

```
ITALIANO
```
# **8. Registrazione al Centro Servizi DAB**

**1.** Se già non si possiede un account Centro Servizi DAB, effettuare la registrazione cliccando su "**Registrati**" dall'app o accedendo al sito: https://dconnect.dabpumps.com e seguendo le istruzioni indicate:

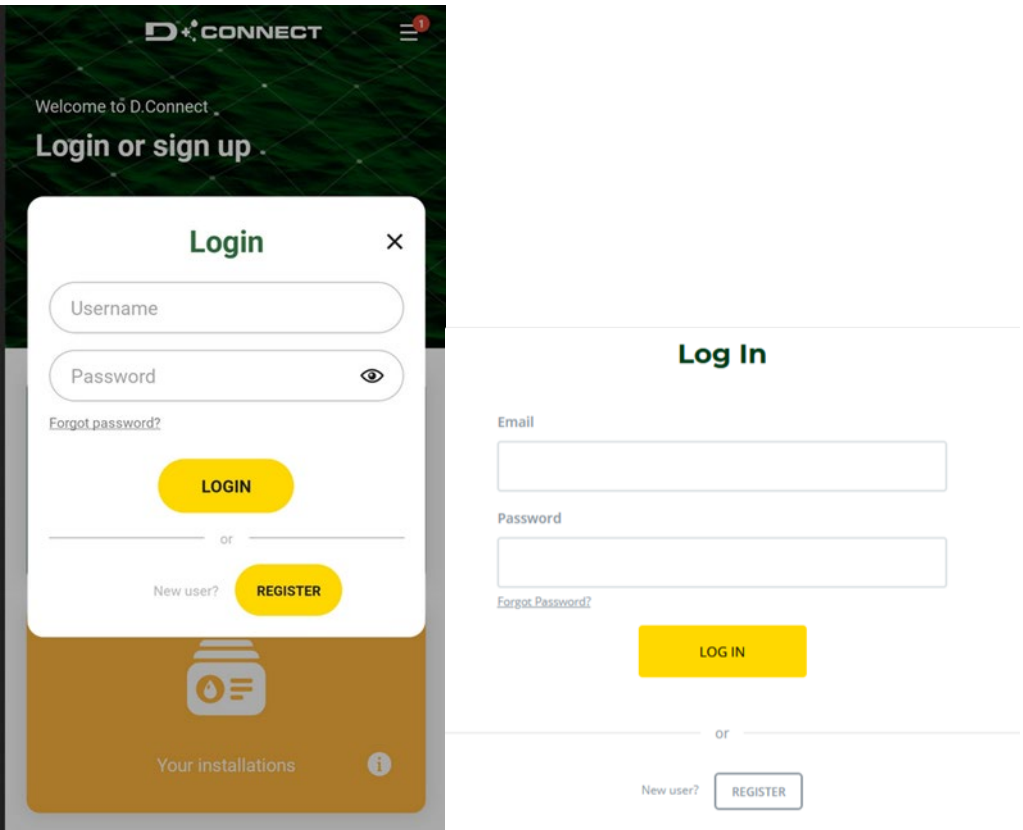

# **9. Utilizzo dell' APP DConnect DAB**

Prima di avviare l'APP, accertarsi di

- *Aver ben collegato il DConnect Box e tutti i dispositivi da gestire (vedi relativa sezione).*
- *In caso di collegamento Wi-Fi del DConnect Box, avere una ottima ricezione del segnale.*
- *Avere accesso a Internet.*
- *Avere installato l'APP DConnect sul proprio smartphone/tablet ed essere registrati al centro servizi.*

**Nota:** Il DConnect Box può essere connesso ad una rete per volta. Nella modalità di configurazione il DConnect Box e lo smartphone/tablet non risulteranno connessi a Internet. Ignorare quindi le segnalazioni in merito da parte del vostro sistema Android o Apple iOS.

L'App DConnect DAB vi consente di configurare il DConnect Box per collegarlo al Centro Servizi DAB e di controllare da remoto le proprie installazioni connesse al DConnect Box.

**Per configurare il DConnect Box e creare le proprie installazioni o aggiungere nuovi dispositivi:**

1. Avviare l'App e premere su **"Connessione Diretta"** per associare il DConnect Box alla rete e ricercare dispositivi ad esso collegati.

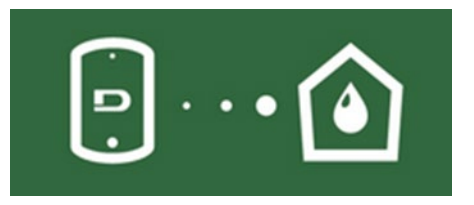

2. Si avvierà il wizard di configurazione che vi guiderà passo-passo nella scelta del prodotto nella configurazione della rete.

#### **Per monitorare le installazioni già create:**

1. Avviare l'App e cliccare sul pulsante "Le tue **Installazioni".**

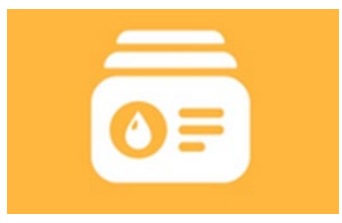

2. Selezionare dall'elenco l'installazione da controllare.

# **9.1 Aggiornamento del DConnect BOX**

Prima di collegare un nuovo prodotto al DConnect Box, verificare se siano disponibili nuovi aggiornamenti. E' importante e consigliato, avere un DConnect Box sempre aggiornato.

Gli aggiornamenti vengono scaricati da Internet, il controllo di un nuovo aggiornamento avviene ad ogni avvio e comunque una volta al giorno.

Il DConnect Box controlla automaticamente la disponibilità di aggiornamenti ad ogni riavvio e comunque con frequenza giornaliera. Se viene trovato un aggiornamento compatibile, viene prima scaricato e poi segnalato nell'apposita sezione "Aggiorna" del menu del DConnect Box all'interno dell'APP DConnect o dalla Webapp nel Centro Servizi DAB.

Per consentire l'aggiornamento basta cliccare e confermare sul widget "Aggiorna Ora".

L'aggiornamento del DConnect Box richiederà 3-4 min e potranno sentirsi dei segnali acustici (beep).

l'aggiornamento e sarà pronto all'utilizzo.

Successivamente, quando il led globo smetterà di lampeggiare il DConnect avrà terminato

**Una volta completato l'aggiornamento del DConnect Box, collegare e aggiornare le pompe se necessario e ripetere la procedura di configurazione per inserirle in una installazione.**

# **10. Collegamento e Configurazione prodotti DAB 10.1 Esempio collegamento DConnect Box con Evoplus Small**

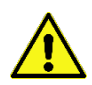

Prima di operare assicurarsi di staccare la tensione dalla linea di alimentazione e di utilizzare solo i cavi e gli accessori consigliati.

La comunicazione ModBus RTU tramite *RS485* prevede l'utilizzo di 3 cavi (A, B e GND). Collegare

correttamente i 3 cavi. E' consigliato l'utilizzo di un cavo schermato a 2 poli, con una coppia intrecciata.

Vedi sez. "Specifiche Tecniche Cavetto Modbus"

#### *Requisiti Iniziali:*

- *Cavetto ModBus di idonea lunghezza disponibile come accessorio e relativo connettore a corredo del prodotto.*
- *Aver abilitato il parametro Modbus da Menu prodotto vedi sez. "Configurazione Software Evoplus e Evoplus Small".*
- *Solo per Evoplus Small Singolo: Modulo Multifunzione montato sul prodotto.*
- *Avere installato l'APP DConnect sul proprio smartphone/tablet ed essere registrati al centro servizi.*

*Nota: Negli Evoplus Small gemellari il modulo è già montato.*

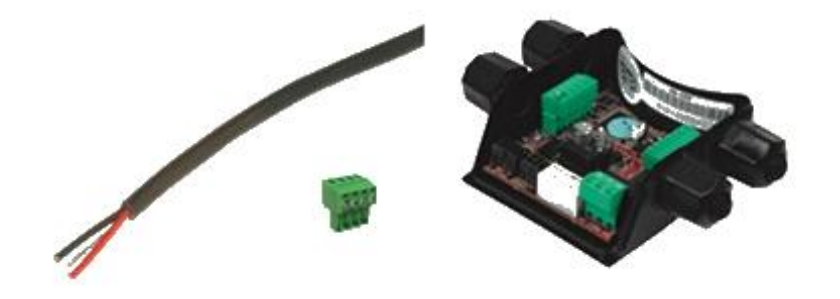

*Figura 1: Filo e Connettore ModBus e Modulo Multifunzione*

1. Collegare filo e morsettiera estraibile ModBus del DConnect Box:

Preparare il relativo morsetto 4 poli fornito a corredo del DConnect rispettando le polarità indicate.

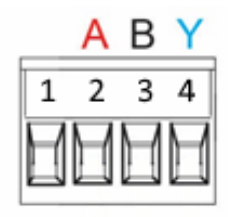

| <b>Terminali MODBUS</b> | <b>Descrizione</b>          |
|-------------------------|-----------------------------|
|                         | Terminale non invertito (+) |
|                         | Terminale invertito (-)     |
|                         | חוחב                        |

*Figura 2: Morsettiera estraibile ModBus DConnect Box*

2. Collegare filo e morsettiera estraibile del modulo multifunzione per Evoplus Small:

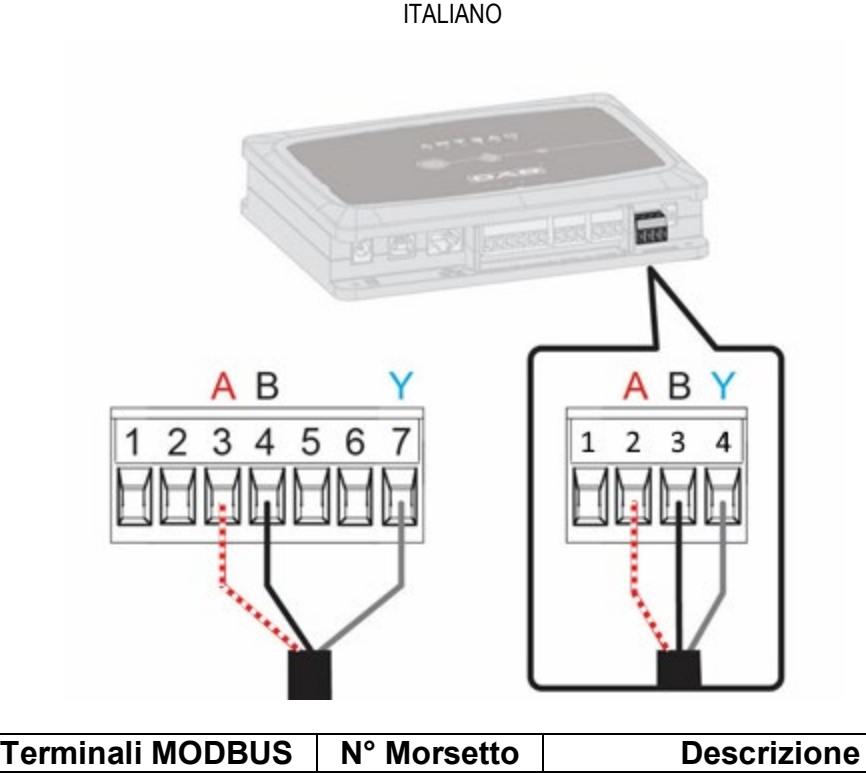

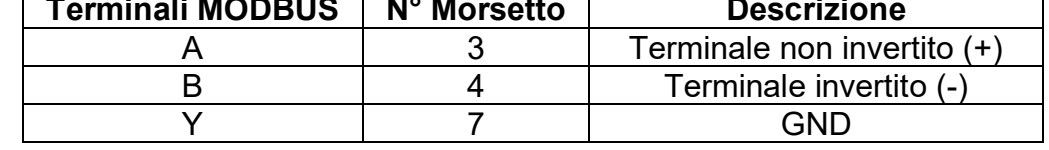

*Figura 3 Morsettiera Estraibile Modulo Multifunzione e Morsettiera estraibile DConnect Box*

- 3. Alimentare i prodotti.
- 4. Avviare APP DConnect DAB e procedere con la configurazione del prodotto DConnect Box.

# **10.2 Esempio collegamento DConnect Box con Evoplus M/L**

Prima di operare assicurarsi di staccare la tensione dalla linea di alimentazione e di utilizzare solo i cavi e gli accessori consigliati.

### *Requisiti Iniziali:*

- *Cavetto ModBus di idonea lunghezza disponibile come accessorio e relativo connettore a corredo del prodotto.*
- *Aver abilitato il parametro Modbus da Menu prodotto vedi sez. "Configurazione Software Evoplus e Evoplus Small".*
- *Avere installato l'APP DConnect sul proprio smartphone/tablet ed essere registrati al centro servizi.*

1. Collegare filo e morsettiera estraibile ModBus del DConnect Box:

Preparare il relativo morsetto 4 poli fornito a corredo del DConnect Box rispettando le polarità indicate.

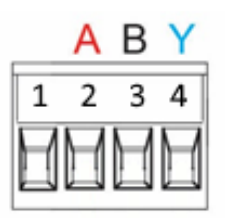

| Terminali MODBUS | N° Morsetto<br><b>DConnect Box</b> | <b>Descrizione</b>          |
|------------------|------------------------------------|-----------------------------|
|                  |                                    | Terminale non invertito (+) |
|                  |                                    | Terminale invertito (-)     |
|                  |                                    |                             |

*Figura 4 Morsetiera estraibile ModBus DConnect Box*

2. Collegare filo e morsettiera estraibile del Evoplus M/L:

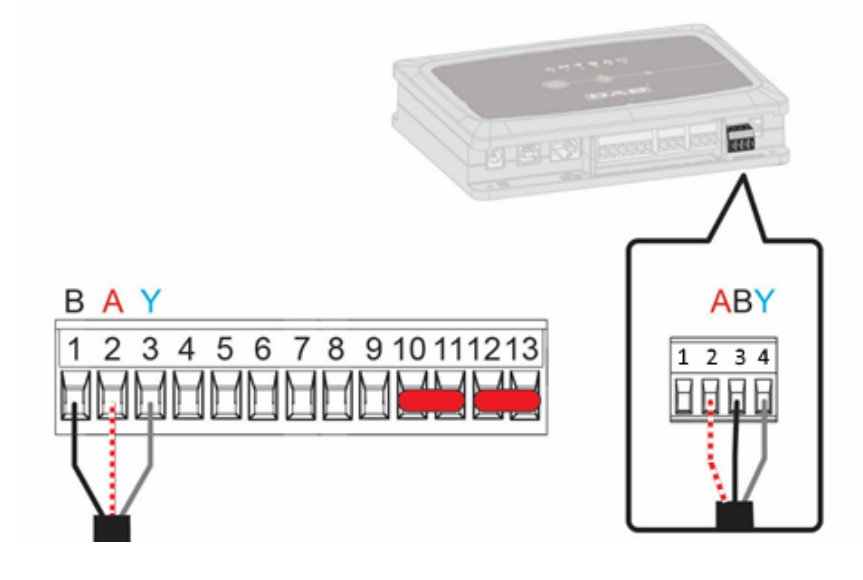

| <b>Terminali MODBUS</b> | N° Morsetto<br><b>EVOPLUS</b> | <b>Descrizione</b>          |
|-------------------------|-------------------------------|-----------------------------|
|                         |                               | Terminale non invertito (+) |
|                         |                               | Terminale invertito (-)     |
|                         |                               | GND                         |

*Figura 5 - Morsettiera Estraibile Evoplus M/L e Morsettiera estraibile DConnect Box*

- 3. Alimentare i prodotti.
- 4. Avviare APP DConnect DAB e procedere con la configurazione del prodotto.

# **10.3 Esempio collegamento DConnect Box con EBOX**

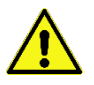

Prima di operare assicurarsi di staccare la tensione dalla linea di alimentazione e di utilizzare solo i cavi e gli accessori consigliati.

#### **Requisiti Iniziali:**

- *Apposito cavetto USB disponibile come accessorio al prodotto.*
- *Accertarsi che il prodotto sia predisposto al DConnect e sulla scatola sia riportato l'apposito simbolo.*
- *Avere installato l'APP DConnect sul proprio smartphone/tablet ed essere registrati al centro servizi.*
- *Manuale del prodotto da collegare.*

Il collegamento fra l'EBOX e il DConnect Box prevede l'utilizzo dell'apposito cavo USB disponibile come accessorio.

- 1. Inserire nell'apposito connettore all'interno del pannello frontale dell'EBox un'estremità.
- 2. Fissare l'apposito pressacavo al corpo dell'Ebox.
- 3. Inserire il restante connettore in una delle 4 porte USB disponibili nella parte posteriore DConnect Box.
- 4. Alimentare i prodotti.
- 5. Avviare APP DConnect DAB e procedere con la configurazione del prodotto.

.

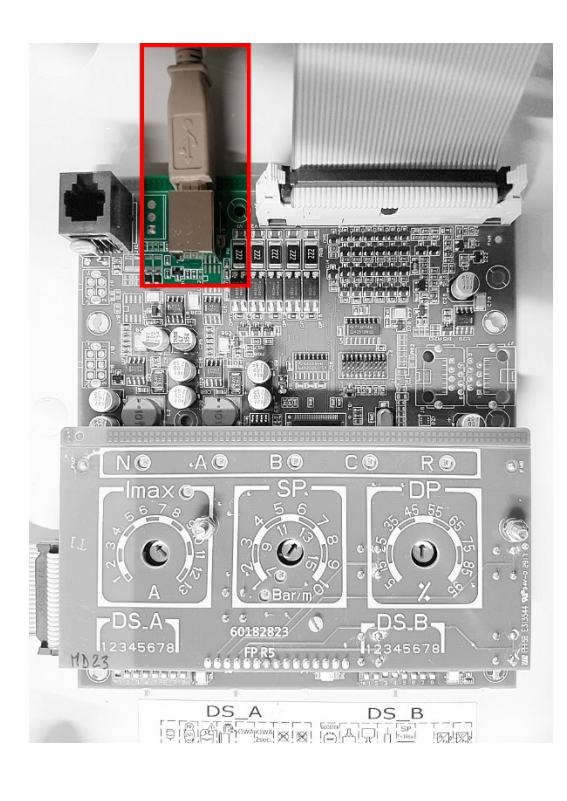

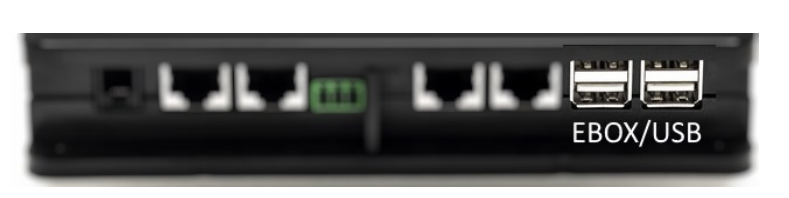

*Figura 6 - Connettore USB nel quadro EBox e nel DConnect Box*

# **10.4 Esempio collegamento DConnect Box con ADAC**

Prima di operare assicurarsi di staccare la tensione dalla linea di alimentazione e di utilizzare solo i cavi e gli accessori consigliati.

### *Requisiti Iniziali:*

- *Accertarsi che il prodotto sia predisposto al DConnect e sulla scatola sia riportato l'apposito simbolo.*
- *Manuale del prodotto da collegare.*
- *Avere installato l'APP DConnect sul proprio smartphone/tablet ed essere registrati al centro servizi.*
- *Apposito cavo di rete disponibile come accessorio al prodotto.*

### • **Collegare cavo fra ADAC e DConnect Box:**

Il collegamento fra ADAC e DConnect Box prevede l'utilizzo dell'apposito cavo disponibile come accessorio.

- 1. Rimuovere il pannello frontale dell'ADAC (far riferimento al manuale del prodotto).
- 2. Inserire un'estremità del cavo di collegamento come in figura.
- 3. Far passare il cavo nell'apposito guida-cavi presente nella parte inferiore del prodotto.
- 4. Inserire l'altra estremità del cavo di collegamento ad una delle porte CANBUS 1 o CANBUS 2 presenti nel pannello posteriore del DConnect Box. Vedi foto e relativa nota.
- 5. Alimentare i prodotti.
- 6. Avviare APP DConnect DAB e procedere con la configurazione del prodotto.

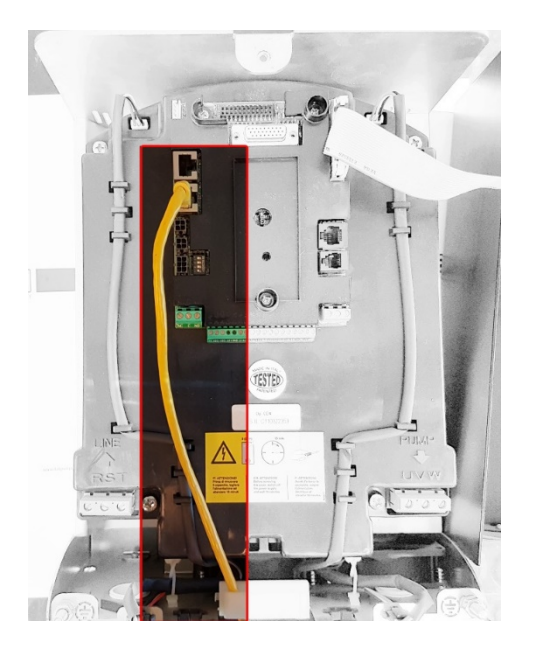

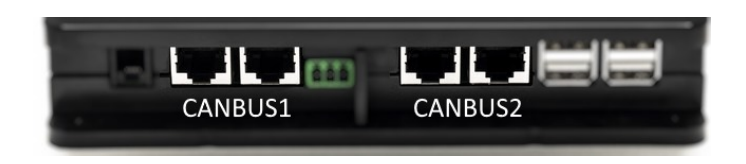

**Nota: Le porte 1 e 2 indicate sono in parallelo ed è possibile collegare soltanto dispositivi identici. Se le porte 1 sono utilizzate per collegare ADAC/MCE non sarà possibile collegare l'ACTIVE DRIVER PLUS.**

*Figura 7 – Es. collegamento ADAC e DConnect Box alle porte CANBUS 1 e CANBUS 2.*

# **10.5 Esempio collegamento DConnect Box con MCE**

Prima di operare assicurarsi di staccare la tensione dalla linea di alimentazione e di utilizzare solo i cavi e gli accessori consigliati.

### *Requisiti Iniziali:*

- *Accertarsi che il prodotto sia predisposto al DConnect e sulla scatola sia riportato l'apposito simbolo.*
- *Manuale del prodotto da collegare.*
- *Apposito cavo di rete disponibile come accessorio al prodotto.*

Il collegamento fra MCE e DConnect Box prevede l'utilizzo dell'apposito cavo disponibile come accessorio.

- 1. Accertarsi che il prodotto sia predisposto al DConnect e sulla scatola sia riportato l'apposito simbolo.
- 2. Rimuovere il pannello frontale dell'MCE (far riferimento al manuale del prodotto).
- 3. Fissare il pressacavo del cavo di collegamento sul corpo del prodotto.
- 4. Inserire l'altra estremità del cavo di collegamento ad una delle porte CANBUS1 o CANBUS2 presenti nel pannello posteriore del DConnect Box. Vedi foto e relativa nota.
- 5. Alimentare i prodotti.
- 6. Avviare APP DConnect DAB e procedere con la configurazione del prodotto.

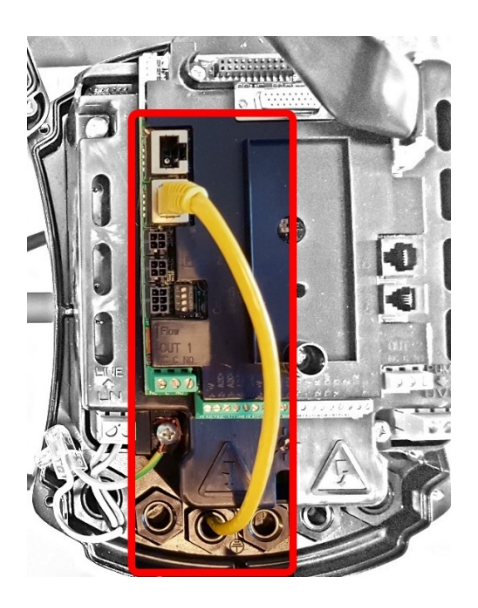

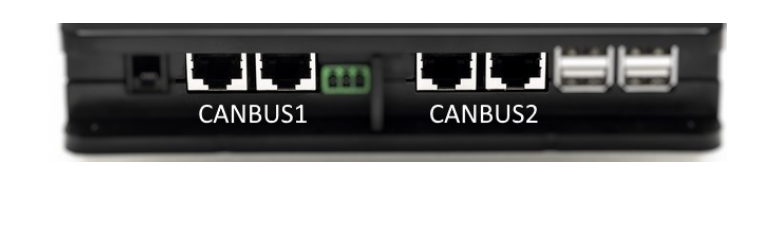

**Nota: Le porte 1 e 2 indicate sono in parallelo ed è possibile collegare soltanto dispositivi identici. Se le porte 1 sono utilizzate per collegare ADAC/MCE non sarà possibile collegare l'ACTIVE DRIVER PLUS.**

*Figura 8 – Es. collegamento MCE e DConnect Box alle porte CANBUS 1 e CANBUS 2.*

# **10.5 bis Esempio Aggiornamento MCE/C (versioni Sw 6.X)**

*Questo Aggiornamento è necessario per consentire che gli MCE/C con software meno recente vengano regolarmente riconosciuti dal DConnect Box.* 

*E' un aggiornamento software speciale quindi si consiglia di eseguire i passaggi indicati singolarmente su ogni Inverter tenendo spenti i rimanenti dell'eventuale gruppo durante l'operazione.* 

*Nota: L'aggiornamento richiederà 2-3 minuti per ogni inverter*

#### *Requisiti Iniziali:*

- *Accertarsi che il prodotto MCE/C abbia una versione software (SW) 6.X (vedi parametro SW nel menu avanzato dell' inverter o etichetta tecnica, in caso di incongruenza considerare solo SW), qualora invece fosse superiore: es 7.X tale procedura non è necessaria.*
- *Manuale del prodotto da collegare.*
- *Apposito cavo di rete disponibile come accessorio al prodotto.*
- *DConnect Box già aggiornato e alimentato, vedi sez. Aggiornamento del DConnect BOX di questo manuale.*

Il collegamento fra MCE/C e DConnect Box prevede l'utilizzo dell'apposito cavo disponibile come accessorio.

- 1. Accertarsi che l'Inverter non sia alimentato.
- 2. Alimentare il DConnect Box e attendere circa 90 sec.
- 3. Rimuovere il pannello frontale dell'MCE (far riferimento al manuale del prodotto).
- 4. Fissare il pressacavo del cavo di collegamento sul corpo del prodotto e collegare un'estremità a una delle porte "LINK". Rimontare il pannello.
- 5. Inserire l'altra estremità del cavo di collegamento ad una delle porte CANBUS1 o CANBUS2 presenti nella parte posteriore del DConnect Box. Vedi sez. 3.1.5 e relativa nota.
- 6. Tenere premuti i tasti Sinistro e Centrale (vedi foto) e contemporaneamente alimentare il prodotto MCE/C.
- 7. Comparirà la schermata "LV Loader", rilasciare i pulsanti, si avvierà automaticamente l'aggiornamento della pompa, una barra di progresso mostrerà l'avanzamento. Vedi Figura.
- 8. Una volta andato a buon fine l'aggiornamento l'inverter si riavvierà automaticamente
- 9. In caso di aggiornamento di più Inverter eseguire i punti da 1 a 8 su ognuno degli altri prodotti
- 10. Per il collegamento al DConnect Box fare riferimento alla sez "11.5" Esempio collegamento DConnect Box con MCE"

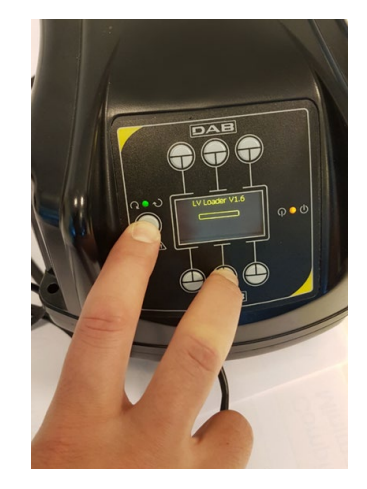

# **10.6 Esempio collegamento DConnect Box con AD plus**

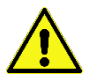

Prima di operare assicurarsi di staccare la tensione dalla linea di alimentazione e di utilizzare solo i cavi e gli accessori consigliati.

*N.B. L'aggiornamento richiederà 2-3 minuti.* 

### *Requisiti Iniziali:*

- *Accertarsi che il prodotto abbia una versione software(Sw) 2.X o superiore (vedi parametro VE o etichetta tecnica, in caso di incongruenza considerare VE), qualora invece fosse inferiore ad es. "1.X", è necessario procedere con un aggiornamento manuale, vedi sez. "Esempio Aggiornamento Active Driver Plus (versioni Sw 1.X)" di questo manuale.*
- *Manuale del prodotto da collegare.*
- *Apposito cavo di comunicazione disponibile come accessorio al prodotto. Per dettagli vedi sez. 12.*

*Nota: Il cavo di collegamento per Active Driver Plus è un accessorio speciale lungo 5m, che ha una resistenza di terminazione di 120 ohm fra i terminali A e B del connettore da inserire lato DConnect Box.*

Il collegamento fra Active Driver Plus e DConnect Box prevede l'utilizzo dell'apposito cavo disponibile come accessorio.

- 1. Accertarsi che il prodotto sia predisposto al DConnect e sulla scatola sia riportato l'apposito simbolo.
- 2. Rimuovere il pannello frontale dell'Active Driver Plus, rimuovere il tappo occlusore e fissare il pressacavo del cavo di collegamento sul corpo del prodotto come rappresentato in figura 9A (far riferimento al manuale del prodotto).
- 3. Collegare e serrare i fili del cavo di collegamento nella morsettiera, facendo in modo che lo schermo GND (Y) sia collegato al pin centrale del connettore. A seconda del modello di Active Driver il connettore 3 poli può trovarsi in una differente posizione, far riferimento al manuale
- 4. Collegare e serrare i fili dell'altra estremità del cavo alla morsettiera volante del DConnect Box come in foto, facendo in modo che ogni filo rispetti la stessa posizione dell'altro morsetto inserito nell'Active Driver Plus. Vedi Figura 9A.
- 5. Il morsetto può ora essere inserito come indicato in figura all'apposita porta presente nel pannello posteriore del DConnect Box. Vedi figura 9A.
- 6. Alimentare i prodotti
- 7. Avviare APP DConnect DAB e procedere con la configurazione del prodotto.

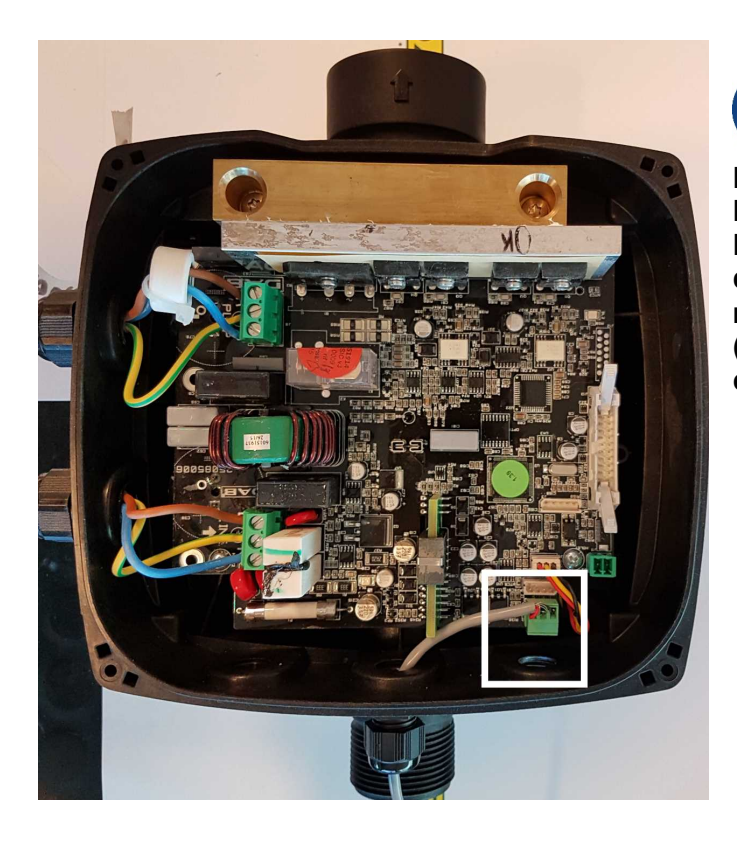

**Nota: a seconda del modello di Active Driver Plus il connettore 3 poli utilizzato per la comunicazione verso altri Active Driver Plus e/o il DConnect Box può trovarsi in una differente posizione, far riferimento al manuale del modello specifico. Lo schermo (Y) è sempre collegato al pin centrale del connettore.**

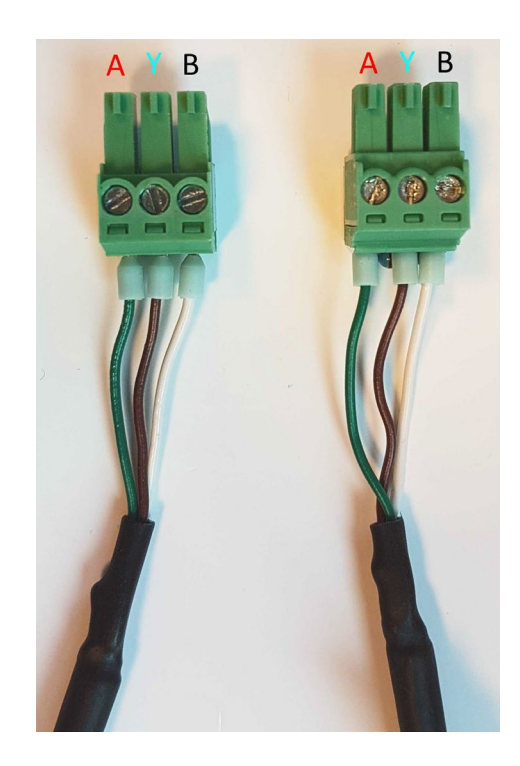

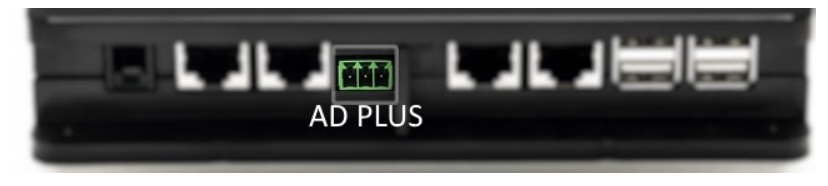

*Figura 9A – Posizione connettore nel AD plus e nel DConnect Box, es. collegamento cavo dritto can-bus, nome connettore DConnect Box per collegamento con AD plus*

**Nota: Se si collega un ACTIVE DRIVER PLUS al DConnect Box non sarà possibile collegare ADAC/MCE sulla porta indicata CANBUS1, usare quindi CANBUS2 o il cavo speciale adattatore RJ45-3poli.**

# **10.7 Esempio Aggiornamento Active Driver Plus (versioni Sw 1.X)**

*Questo Aggiornamento è necessario per consentire che gli Active Driver Plus con software meno recente vengano regolarmente riconosciuti dal DConnect Box.*

*E' un aggiornamento software speciale quindi si consiglia di eseguire i passaggi indicati singolarmente su ogni Active Driver Plus tenendo spenti i rimanenti dell'eventuale gruppo durante l'operazione.* 

*Nota: L'aggiornamento richiederà 2-3 minuti per ogni Active Driver Plus.*

#### *Requisiti Iniziali:*

- *Accertarsi che il prodotto Active Driver Plus abbia una versione software(Sw) 1.X (vedi parametro VE o etichetta tecnica, in caso di incongruenza considerare solo VE), qualora invece fosse superiore: es 2.X tale procedura non è necessaria.*
- *Manuale del prodotto da collegare.*
- *Apposito cavo di rete disponibile come accessorio al prodotto.*
- *DConnect Box già aggiornato e alimentato, vedi sez. Aggiornamento del DConnect BOX di questo manuale.*

Il collegamento fra Active Driver Plus e DConnect Box prevede l'utilizzo dell'apposito cavo disponibile come accessorio.

- **11** Accertarsi che l'Active Driver Plus non sia alimentato.
- 12 Alimentare il DConnect Box e attendere circa 90 sec.
- 13 Rimuovere il pannello frontale dell'Active Driver Plus, rimuovere il tappo occlusore e fissare il pressacavo del cavo di collegamento sul corpo del prodotto come rappresentato in figura 9A (far riferimento al manuale del prodotto).
- 14 Collegare e serrare i fili del cavo di collegamento nella morsettiera, facendo in modo che lo schermo GND (Y) sia collegato al pin centrale del connettore.
- 15 Collegare e serrare i fili dell'altra estremità del cavo alla morsettiera volante del DConnect Box come in foto, facendo in modo che ogni filo rispetti la stessa posizione dell'altro morsetto inserito nell'Active Driver Plus. Vedi Figura 9A
- 16 Collegare al DConnect Box l'apposito cavo di comunicazione disponibile come accessorio.

**MODE** 

17 Tenere premuti i tasti e alimentare il prodotto AD Plus.

- 18 Comparirà la schermata "Loader LV", rilasciare i pulsanti, e se necessario si avvierà automaticamente l'aggiornamento della pompa, una barra di progresso mostrerà l'avanzamento. Vedi Figura 9B.
- 19 Una volta andato a buon fine l'aggiornamento la pompa si riavvierà automaticamente.
- 20 In caso di aggiornamento di più Active Driver Plus eseguire i punti da 1 a 10 su ognuno degli altri prodotti.
- 21 Per il collegamento al DConnect Box fare riferimento alla sez "11.6 Esempio collegamento DConnect Box con AD plus".

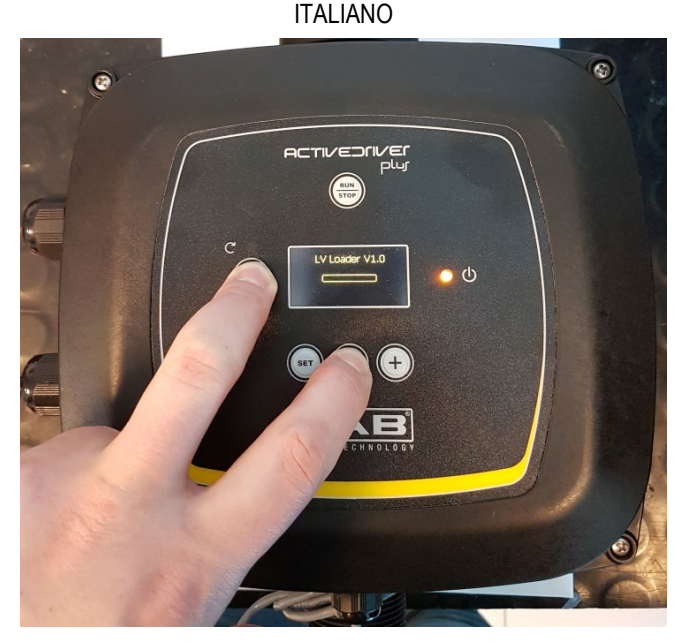

*Figura 9B - Aggiornamento Active Driver Plus Sw 1.X*

# **10.8 Esempio Collegamento DConnect Box con e.sybox (versioni Sw 5.X)**

#### *Requisiti Iniziali:*

- *Accertarsi che il prodotto abbia una versione software (Sw) 5.X o superiore (vedi pagina VE del menu pompa), qualora invece fosse inferiore ad es. "4.X", è necessario procedere con un aggiornamento manuale, vedi sez. "Esempio Aggiornamento e.sybox (versioni Sw 4.X o precedenti)" di questo manuale.*
- *DConnect Box già aggiornato e alimentato, vedi sez. Aggiornamento del DConnect BOX di questo manuale.*
- *Manuale del prodotto da collegare.*
- Se si vuol collegare più pompe e.sybox al DConnect Box, accertarsi di creare **prima** il gruppo fra le *pompe (vedi manuale pompa) e poi associare una qualsiasi di loro al DConnect Box come spiegato in seguito.*

Il collegamento fra e.sybox e DConnect Box non prevede l'utilizzo di alcun cavo. Si procede in maniera analoga all'associazione di due e.sybox.

- 1. Accertarsi che l'e.sybox e il DConnect BOX siano alimentati.
- 2. Accedere al menu Installer, word served per 5 sec, scorrere fino alla pagina AS
- 3. Premere per 5 sec. Il tasto  $\bigoplus$  fino a quando non inizia a lampeggiare il led blu situato sotto il display dell'e.sybox
- 4. Premere il tasto di sinistra del DConnect Box per 5 sec finché non si sentirà 1 segnale acustico (beep) e l'icona del collegamento wireless  $\frac{\langle (\phi_0 \rangle)}{\langle \phi_0 \rangle}$  inizierà a lampeggiare.

5. Appena la connessione si sarà instaurata lo stesso led rimarrà acceso e nella pagina "AS" dell'e.sybox comparirà il simbolo "DBox".

*Nota: La dissociazione del DConnect Box e e.sybox viene fatta tenendo premuto per 5 sec il tasto destro del DConnect Box, si sentirà un segnale acustico (beep) e l'icona del* 

*collegamento wireless lampeggerà 1 volta. Questo eliminerà tutte le connessioni wireless presenti nel DConnect BOX.*

6. Avviare APP DConnect DAB e procedere con la configurazione del prodotto.

# **10.9 Esempio Aggiornamento e.sybox (versioni Sw 4.X)**

*Questo Aggiornamento è necessario per consentire che gli e.sybox con software meno recente vengano regolarmente riconosciuti dal DConnect Box.*

*E' un aggiornamento software speciale quindi si consiglia di eseguire i passaggi indicati singolarmente su ogni pompa tenendo spente le altre presenti nell'eventuale gruppo durante l'operazione di aggiornamento. L'aggiornamento richiederà 2-3 minuti.* 

*Requisiti Iniziali:*

- *Accertarsi che il prodotto abbia una versione software(Sw) 4.X o inferiore (vedi pagina VE del menu pompa), qualora invece fosse superiore ad es. "5.X", l'aggionamento non è necessario, vedi quindi sez. "Esempio Collegamento e.sybox (versioni Sw 5.X)", di questo manuale.*
- *Manuale del prodotto da collegare.*
- *DConnect Box già aggiornato e alimentato, vedi sez. Aggiornamento del DConnect BOX di questo manuale.*

Il collegamento fra e.sybox e DConnect Box non prevede l'utilizzo di alcun cavo.

- 1. Accertarsi che l'e.sybox non sia alimentato.
- 2. Alimentare il DConnect Box (già aggiornato, *vedi sez. Aggiornamento del DConnect BOX* ) e attendere circa 90 sec.
- 3. Tenere premuto il tasto sinistro del DConnect Box, per 10 sec finché non si sentiranno 2

segnali acustici (beep) e il led del collegamento wireless lampeggerà 2 volte.

- MODI 4. Entro 45 sec. dall'operazione precedente, tenere premuti i tasti e alimentare il prodotto e.sybox finchè non comparirà sul display la scritta "LV LOADER X.X".
- 5. Il led del collegamento wireless in rimarrà acceso una volta che la connessione fra DConnect Box e la pompa da aggiornare si è instaurata.
- 6. Sul display dell'e.sybox una barra di progresso mostrerà lo stato d'avanzamento dell'aggiornamento, consta di due fasi e richiede 2-3 minuti.
- 7. Una volta andato a buon fine l'aggiornamento, l'e.sybox si riavvierà automaticamente.
- 8. Per proseguire con il collegamento al DConnect Box fare riferimento alla sez. *"Esempio Collegamento e.sybox (versioni Sw 5.X)"* di questo manuale.

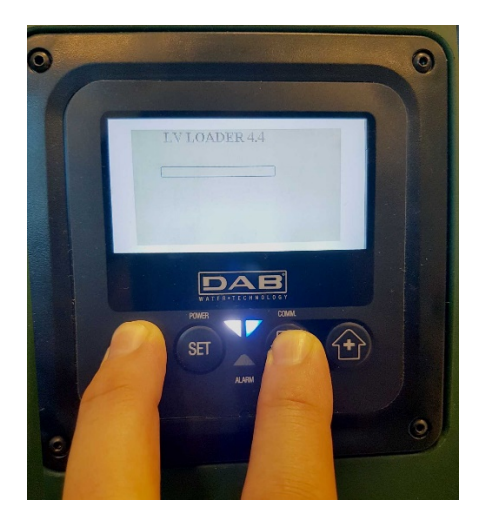

*Figura 9C – Accesso al Loader per aggiornamento e.sybox*

# **10.10 Esempio Collegamento DConnect Box con e.sybox mini3 (versioni Sw 2.X)**

#### *Requisiti Iniziali:*

- *Accertarsi che il prodotto abbia una versione software (Sw) 2.X o superiore (vedi pagina VE del menu pompa), qualora invece fosse inferiore ad es. "1.X", è necessario procedere con un aggiornamento manuale, vedi sez. "Esempio Aggiornamento e.sybox mini3 (versioni Sw 1.X o precedenti)" di questo manuale.*
- *DConnect Box già aggiornato e alimentato, vedi sez. Aggiornamento del DConnect BOX di questo manuale.*
- *Manuale del prodotto da collegare.*

Il collegamento fra e.sybox mni3 e DConnect Box non prevede l'utilizzo di alcun cavo.

- 1. Accertarsi che l'e.sybox mini3 e il DConnect BOX siano alimentati.
- 2. Accedere al menu Installer, per 5 sec, scorrere fino alla pagina **AS**
- 3. Premere per 5 sec. Il tasto **(1)** fino a quando non inizia a lampeggiare il led blu situato sotto il display dell'e.sybox mini3
- 4. Premere il tasto di sinistra del DConnect Box per 5 sec finché non si sentirà 1 segnale acustico (beep) e l'icona del collegamento wireless ((p)) inizierà a lampeggiare.
- 5. Appena la connessione si sarà instaurata lo stesso led rimarrà acceso e nella pagina "**AS**" dell'e.sybox comparirà il simbolo "DBox". *Nota: La dissociazione del DConnect Box e e.sybox mni3 viene fatta tenendo premuto per 5 sec il tasto destro del DConnect Box, si sentirà un segnale acustico (beep) e l'icona*

 $((\phi))$ *del collegamento wireless lampeggerà 1 volta. Questo eliminerà tutte le connessioni wireless presenti nel DConnect BOX.*

6. Avviare APP DConnect DAB e procedere con la configurazione del prodotto.

### **10.11 Esempio Aggiornamento e.sybox mini3 (versioni Sw 1.X)**

*Questo Aggiornamento è necessario per consentire che gli e.sybox con software meno recente vengano regolarmente riconosciuti dal DConnect Box. L'aggiornamento richiederà 2-3 minuti.* 

#### *Requisiti Iniziali:*

- *Accertarsi che il prodotto abbia una versione software(Sw) 1.X o inferiore (vedi pagina VE del menu pompa), qualora invece fosse superiore ad es. "2.X",l'aggionamento non è necessario, vedi quindi sez. "Esempio Collegamento e.sybox (versioni Sw 2.X)", di questo manuale.*
- *Manuale del prodotto da collegare.*
- *DConnect Box già aggiornato e alimentato, vedi sez. Aggiornamento del DConnect BOX di questo manuale.*

Il collegamento fra e.sybox mini3 e DConnect Box non prevede l'utilizzo di alcun cavo.

- 1. Accertarsi che l'e.sybox mini3 non sia alimentato.
- 2. Alimentare il DConnect Box (già aggiornato, *vedi sez. Aggiornamento del DConnect BOX* ) e attendere circa 90 sec.
- 3. Tenere premuto il tasto sinistro del DConnect Box, per 10 sec finché non si sentiranno 2

segnali acustici (beep) e il led del collegamento wireless lampeggerà 2 volte.

- 4. Entro 45 sec. dall'operazione precedente, tenere premuti i tasti e alimentare il prodotto e.sybox mini3 finchè non comparirà sul display la scritta "LV LOADER X.X".
- 5. Il led del collegamento wireless<sup>77</sup> rimarrà acceso una volta che la connessione fra DConnect Box e la pompa da aggiornare si è instaurata.
- 6. Sul display dell'e.sybox una barra di progresso mostrerà lo stato d'avanzamento dell'aggiornamento, consta di due fasi e richiede 2-3 minuti.
- 7. Una volta andato a buon fine l'aggiornamento, l'e.sybox mini3 si riavvierà automaticamente.
- 8. Per proseguire con il collegamento al DConnect Box fare riferimento alla sez. *"Esempio Collegamento e.sybox mini3 (versioni Sw 2.X)"* di questo manuale

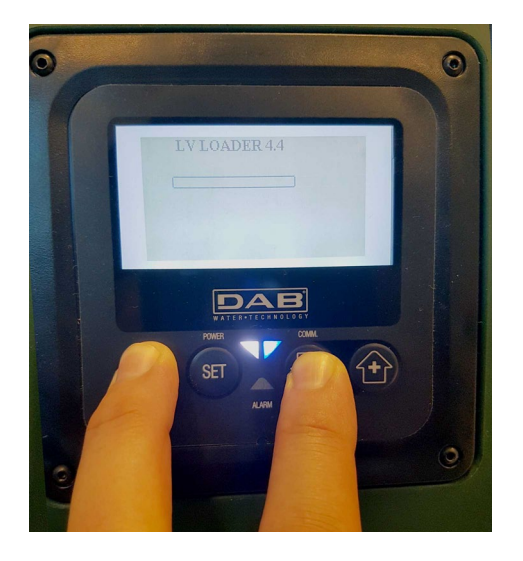

*Figura 9D – Accesso al Loader per aggiornamento e.sybox mini3 Sw 1.X*

# **10.12 Esempio Aggiornamento e.sylink**

*Questo Aggiornamento è necessario per consentire che l'accessorio e.sylink con software meno recente venga regolarmente riconosciuto dal DConnect Box. L'aggiornamento richiederà 1 minuto.*

#### *Requisiti Iniziali:*

- *Manuale del prodotto da collegare.*
- *DConnect Box già aggiornato e alimentato, vedi sez. Aggiornamento del DConnect BOX di questo manuale.*

Il collegamento fra DConnect Box e e.sylink prevede l'utilizzo di un cavo USB maschio A - maschio B. vedi foto

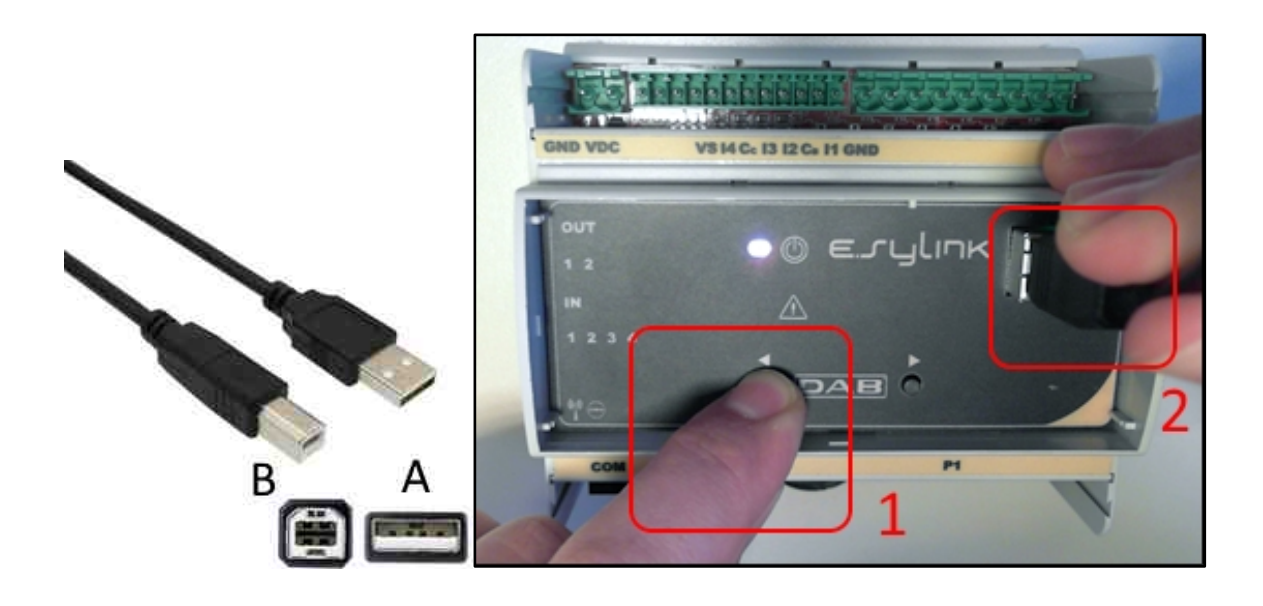

- 1. Accertarsi che l'E.sylink non sia alimentato.
- 2. Alimentare il DConnect Box (già aggiornato, *vedi sez. Aggiornamento del DConnect BOX* ) e attendere circa 90 sec.
- 3. Inserire il connettore di tipo A del cavo usb in una delle 4 porte USB disponibili nella parte posteriore del DConnect Box.
- 4. Tenere premuto il tasto di sinistra **della dell'E.sylink e inserire il restante connettore** (di tipo B) del cavo usb nell'apposita porta situata sulla parte superiore dell'e.sylink.
- 5. Tenere premuto il tasto sinistro del DConnect Box, per 10 sec finché non si sentiranno 2

segnali acustici (beep) e il led del collegamento wireless lampeggerà 2 volte.

- 6. Attendere 60 sec e rimuovere il cavetto USB.
- 7. Alimentare e utilizzare l'e.sylink come di consueto.

**NOTA: Ricordarsi che prima di associare le pompe e.sybox e l'accessorio e.sylink al DConnect Box è necessario prima creare l'associazione fra le pompe e l'accessorio e.sylink (pagina AS) e successivamente associare una qualsiasi pompa del suddetto gruppo al DConnect Box.** 

### **10.13 Ingressi e Uscite DConnect Box**

**Ingressi I/O: I1, I2, I3, I4**

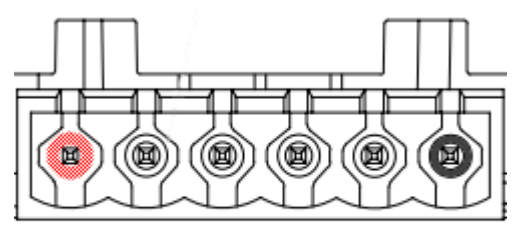

VCC 11 12 13 14 GND *Figura 9E – Morsettiera 6 poli I/0 DConnect BOX*

Il DConnect Box è dotato di 4 ingressi **non optoisolati** comandati in tensione. Possono essere eccitati con tensioni continue positive.

La Tabella descrive le caratteristiche ed i limiti degli ingressi digitali:

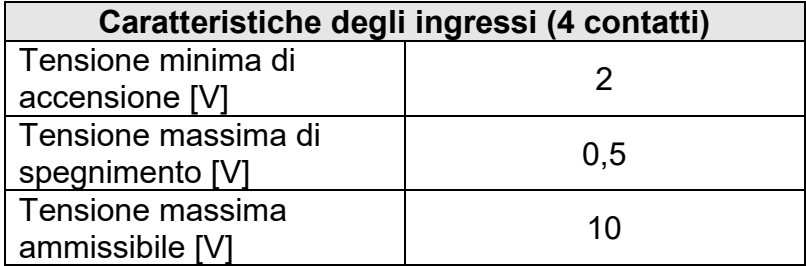

```
ITALIANO
```
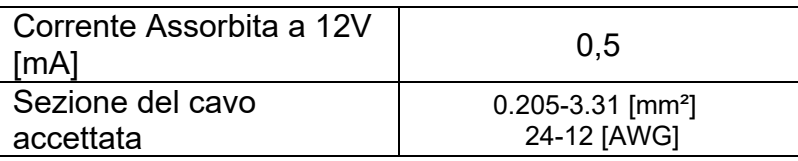

Un esempio di connessione dei terminali di ingresso è:

• Applicando una tensione 0-10V fra l'ingresso I1 e GND.

Con una tensione maggiore di 2V l'ingresso I1 risulterà attivo, se minore di 0,5V risulterà disattivato.

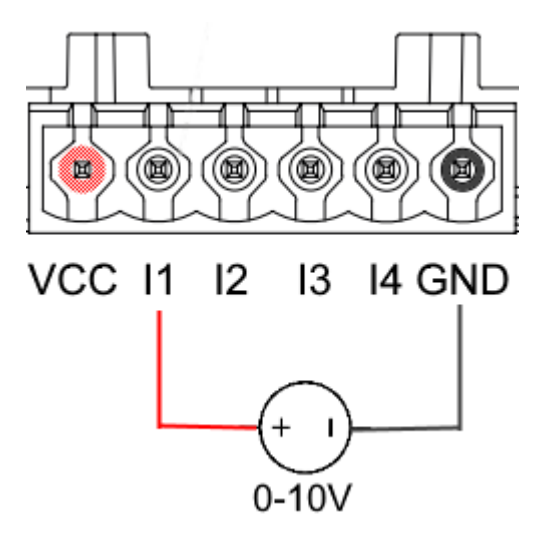

• Collegando ad un contatto pulito (es. galleggiante, pressostato, ecc.) il contatto VCC e l'ingresso I1.

Quando il contatto pulito (es. galleggiante) si chiude, l'ingresso I1 del DConnect Box risulterà attivo.

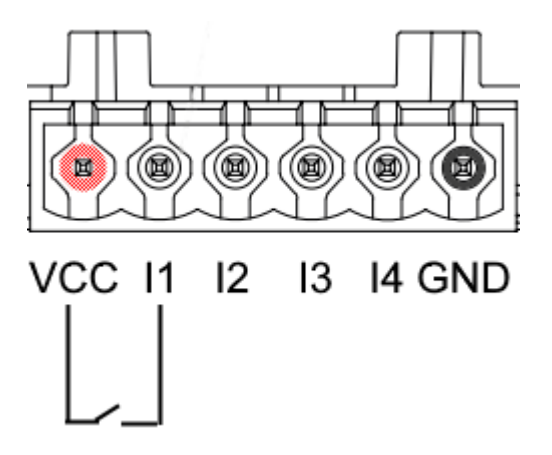

**Contatti di Uscita OUT1, OUT2:**

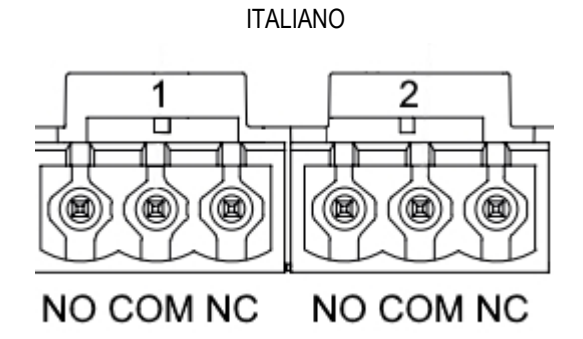

*Figura 9F – Morsettiera 3 poli OUT 1 e 3 poli OUT2*

Il DConnect Box è dotato di due uscite relè OUT1 e OUT2

La Tabella descrive le caratteristiche ed i limiti dei contatti d'uscita:

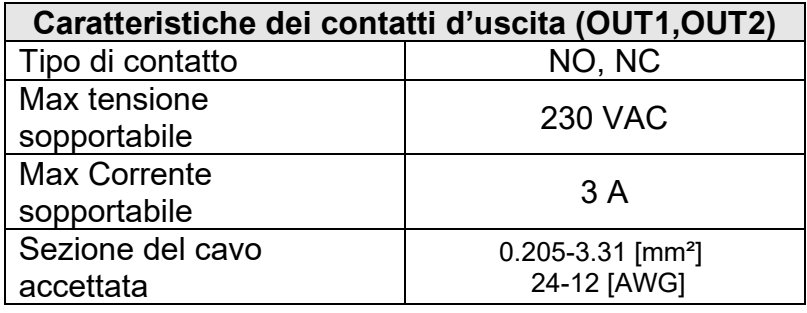

# **11. Specifiche cavetto ModBus e Active Diver Plus**

Cavo twistato multicoppia 0,22 mm², 250 V, schermatura F/UTP, guaina in PVC.

# **12. Configurazione Software Evoplus e Evoplus Small**

### **Requisiti iniziali:**

- *Accertarsi di aver seguito correttamente il collegamento del cavo ModBus con il DConnect Box.*
- *In caso di connessione dell'Evoplus Small accertarsi di aver installato correttamente il modulo Multifunzione, per qualsiasi dubbio controllare il relativo manuale.*
- 1. Accendere l'Evoplus o Evoplus Small.
- 2. Dal menu principale premere per 5 secondi il pulsante *Menu* finché non compaia a schermo il logo "evoplus".
- 3. Scorrere il menu fino alla voce "**En**". Di default tale parametro è impostato in Disable.
- 4. Cambiarlo in **Enable** per consentirne il funzionamento.

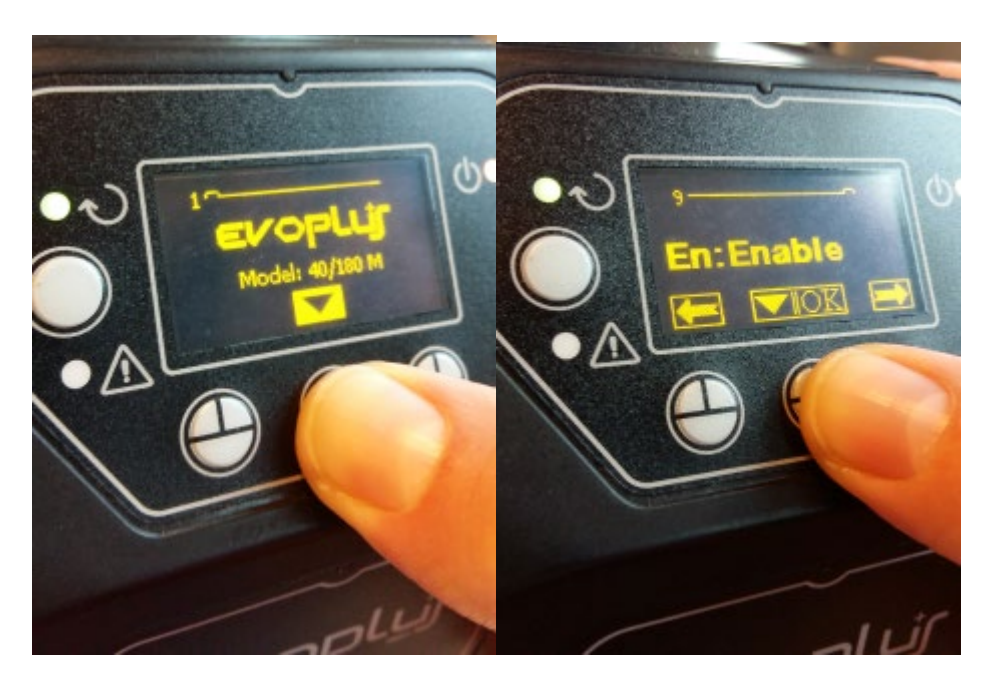

*Figura 10- Configurazione Software del modulo multifunzione*

**NOTA:** Nel menu di configurazione del ModBus sono presenti altri parametri importanti della configurazione ModBus: Address, Baudrate, Parity, possono differire a seconda dell'installazione. Il DConnect Box è un dispositivo Modbus Master, non è dunque possibile avere più elementi master nella stessa rete modbus RTU rs485.

**IMPORTANTE:** In caso di più dispositivi impostare manualmente un indirizzo "**Ad**" univoco per ognuno di loro. Es. Installazione con 4 Evoplus impostare per il primo Ad:1, per il secondo Ad:2, per il terzo Ad: 3 e così via.

Accertarsi che il valore di BaudRate e di Parity sia comune a tutti e che il parametro "En" sia "Enable" su tutti i prodotti connessi.

# **13. Collegamento del nucleo Ferrite**

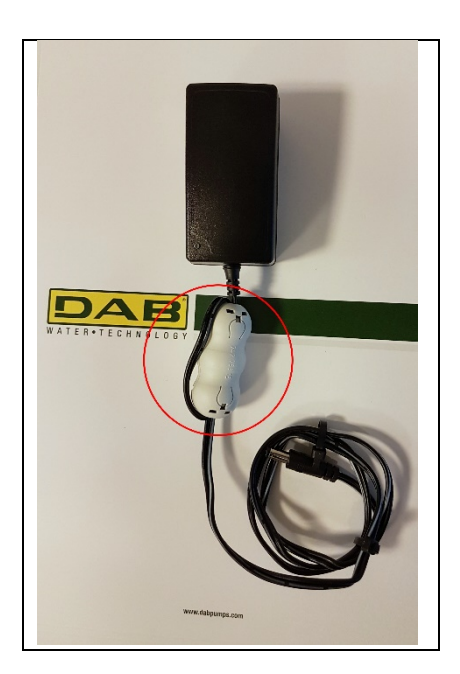

*Figura 11 - Posizione del Nucleo Ferrite*

Prima di alimentare il prodotto, per ridurre l'interferenza elettromagnetica indotta o irradiata dai cavi dati o di alimentazione, utilizzare li nucleo di ferrite forniti a corredo.

Fissare il nucleo ferrite verso l'alimentatore facendo passare il cavo due volte all'interno del nucleo stesso nell'apposita scanalatura, come mostrato in figura.

# **14. Reset di Fabbrica**

E' possibile eliminare le impostazioni utente del DConnect Box fra cui, associazioni wireless, reti Wifi salvate e configurazioni del Modbus Adapter.

Premere entrambi i pulsanti del DConnect Box per 15 sec, finchè il led rosso blinka 2 volte e si sente un beep lungo.

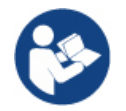

**Il DConnect Box non cancellerà lo lista dei dispostivi già connessi precedentemente. Rimane quindi il vincolo di poter associare fino a max 8 dispositivi.**

# **Licenze**

#### **DAB DConnect (Free Open Source Software) Statement:**

Questo prodotto contiene software open source sviluppato da terze parti, incluso software soggetto a licenze GNU General Public.

Tutte le informazioni necessarie e le licenze relative a tali software sono disponibili presso:

#### **http://dconnect.dabpumps.com/GPL**

Il software rilasciato con licenza GPL/LGPL è distribuito SENZA ALCUNA GARANZIA ed è soggetto a copyright di uno o più autori.

Per dettagli consultare le condizioni delle licenze GPL, LGPL, FOSS elencate:

- GNU General Public License Version 2 (GPLv2.0).
- GNU Lesser General Public License Version 2.1 (LGPLv2.1).
- OPENSSL License and SSLeay license.
- ZPL Zope Public License Version 2.1.
- ATMEL License r0.
- BSD 2-clause license.
- BSD 3-clause license.
- Apache License 2.0.
- MIT License v2.0.

### **CONTENTS**

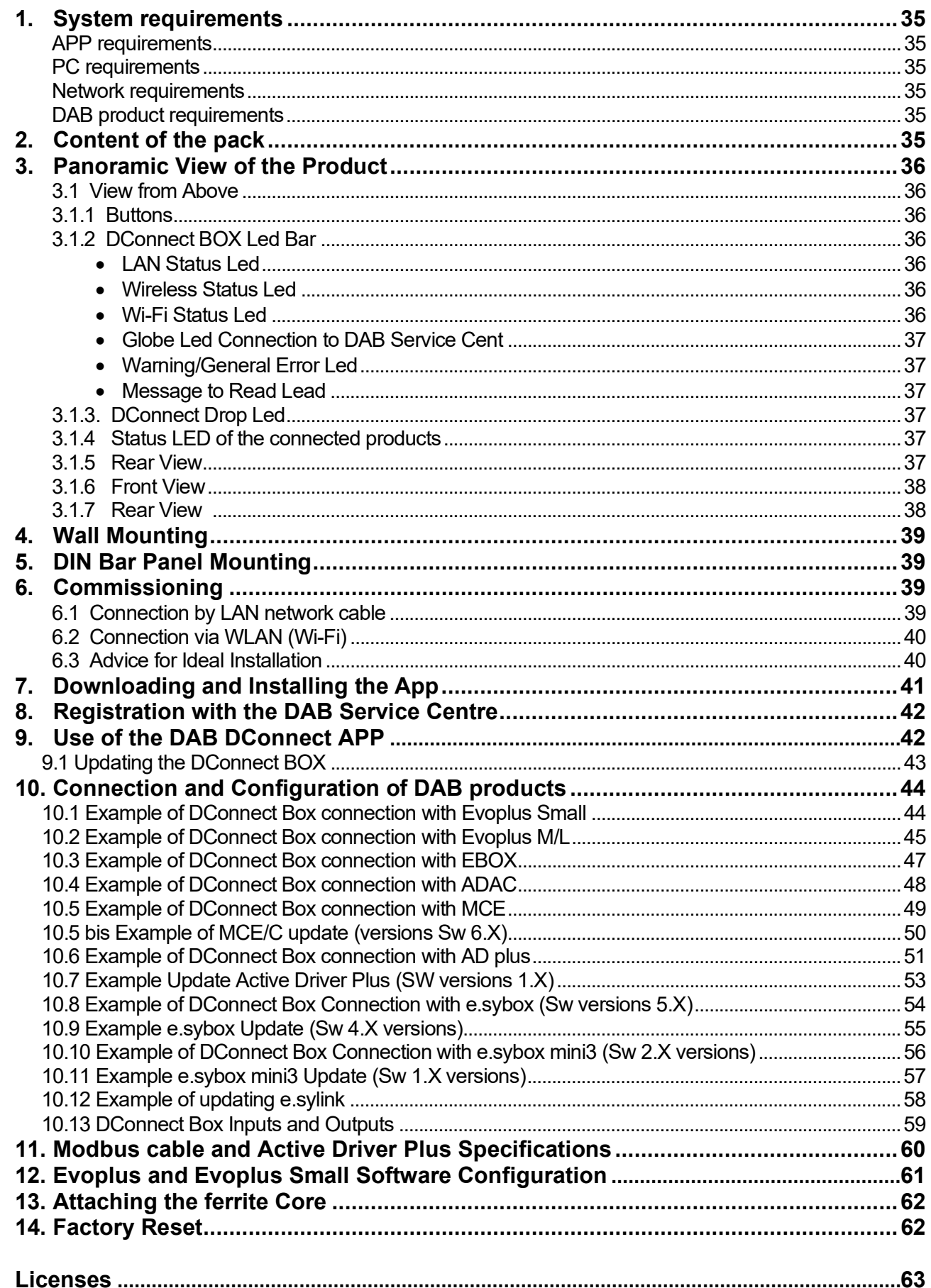

ENGLISH

### **Technical characteristics**

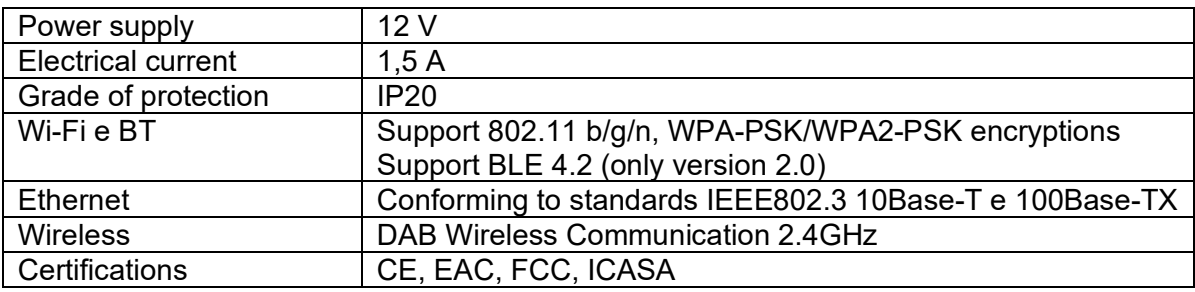

# **KEY**

In this document, the following symbols have been used:

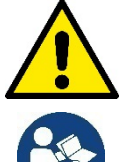

Situation of general danger. Failure to respect the instructions that follow may cause harm to persons and property.

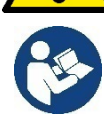

 **Notes and general information**

### **WARNINGS**

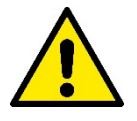

**Read this document carefully before installing and always refer to the manuals of each product to be connected by means of the DConnect Box.**

Installation and operation must comply with the local safety regulations in force in the country in which the product is installed. Everything must be done in a workmanlike manner.

Failure to respect the safety regulations not only causes risk to personal safety and damage to the equipment, but invalidates every right to assistance under guarantee.

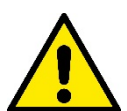

#### **Skilled personnel**

It is advisable that installation be carried out by competent, skilled personnel in possession of the technical qualifications required by the specific legislation in force.

The term skilled personnel means persons whose training, experience and instruction, as well as their knowledge of the respective standards and requirements for accident prevention and working conditions, have been approved by the person in charge of plant safety, authorizing them to perform all the necessary activities, during which they are able to recognize and avoid all dangers. (IEC 60730).

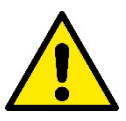

#### **Safety**

Use is allowed only if the electric system is in possession of safety precautions in accordance with the regulations in force in the country where the product is installed. Check that the DConnect Box has not been damaged.

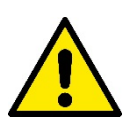

It is indispensable to check that all the leads and accessory cables are correctly inserted in the respective clamps.

Failure to observe the warnings may create situations of risk for persons or property and will void the product guarantee.

# **RESPONSIBILITY**

**The Manufacturer does not vouch for correct operation of the electropumps or answer for any damage that they may cause if they have been tampered with, modified and/or run outside the recommended work range or in contrast with other indications given in this manual.**

The Manufacturer declines all responsibility for possible errors in this instructions manual, if due to misprints or errors in copying. The Manufacturer reserves the right to make any modifications to products that it may consider necessary or useful, without affecting their essential characteristics.

### **Introduction**
The DConnect BOX is designed for the remote control of DAB products compatible with the DConnect service and with the App DConnect.

The DConnect BOX is configured and installed with the App DConnect and controlled by the App itself or with a PC Browser.

# **1. System requirements:**

## **APP requirements:**

- Android ≥ 6 (API level 23)
- $1OS \geq 12$
- Internet access

### **PC requirements:**

- WEB browser that supports JavaScript (e.g. Microsoft Edge, Firefox, Google Chrome, Safari)
- Internet access

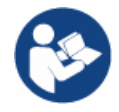

Microsoft© has announced that Internet Explorer 10 will only be supported until January 2020. For this reason the webAPP does not support Internet Explorer

### **Network requirements:**

- Active and permanent direct Internet connection on site.
- WiFi Modem/Router and/or LAN with active DHCP service.
- If used with Wi-Fi, good quality Wi-Fi signal and power in the area where the DConnect Box is installed.

### *If the signal is deteriorated, we suggest using a Wi-Fi Extender.*

Where possible, it is recommended to use the LAN wired co.

1. Network cable UTP cat. 6. Remember that the network cable must not be longer than 100m.

### **Important:**

### **Firmware Update:**

Before starting to use the DConnect, make sure that the product is updated to the latest version available. Updates ensure you of a better use of the services offered by the product.

To make the best use of the product, see also the online manual and watch the demonstration videos. You can find the necessary information on the site dabpumps.com or on:

### **<https://internetofpumps.com/>**

### **DAB product requirements:**

The DAB products to be controlled by DConnect (where possible) must be updated to the latest firmware version available.

# **2. Content of the pack:**

- 1. DConnect Box.
- 2. Wall-mounted power supply and plugin socket and ferrite core to be applied.
- 3. Screws and fixtures for fitting on the wall.
- 4. DIN bar mounting bracket.
- 5. Electric connectors for Modbus, Canbus connections, I/O, Relay
- 6. Quick Guide.
- 7. Technical label containing technical information and product revision

# **3. Panoramic View of the Product:**

### **3.1 View from Above:**

Led Positions

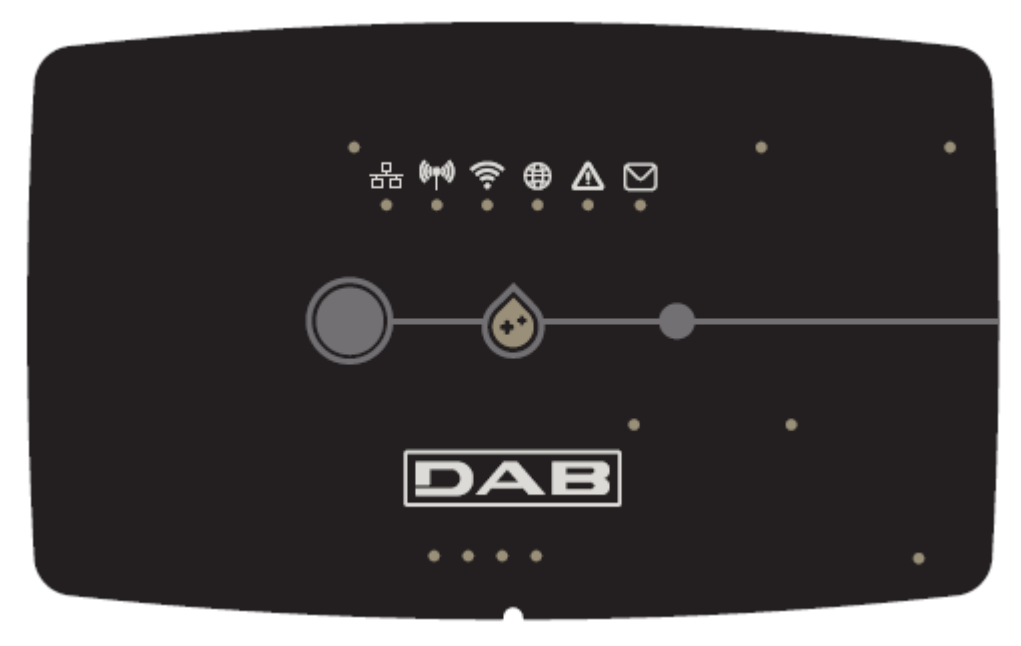

### **3.1.1 Buttons:**

On the DConnect Box there are 2 buttons for interacting with the product, follow the instructions in the Dconnect APP and in this manual.

### **3.1.2 DConnect Led Bar:**

品(1) 全 ● ▽ ○  $\circ$ 

There are 6 Leds on the top of the DConnect BOX which are lit with a fixed light or blink to indicate particular connection statuses or events. Specifically:

### • **LAN Status Led:**

Indicates if it is connected to the LAN network.

### • **Wireless Status Led:**

If lit with fixed light indicates when the DConnect Box communicates with the DAB devices connected via Wireless (e.g. E.syline).

 $((\phi))$ 

If blinking, it indicates that it is being associated with the DAB devices connected via Wireless (e.g. E.syline). If off, it indicates that there is no association with the DAB devices connected via Wireless (e.g. E.syline).

### • **Wi-Fi Status:**

If lit, it indicates that the DConnect Box is connected via WiFi to an Access Point. If blinking, it indicates that the DConnect Box is in Point-to-Point configuration mode, for example in the initial configuration phase or after having held down the 2 buttons of the DConnect Box .

If it is Off, it indicates that you are not connected to any Access Point (no existing WiFi signal) or Wi-Fi is disabled, because you are using the Ethernet network.

### • **Globe Led Connection to DAB Service Centre:**

If lit, the DConnect Box is correctly connected to the DAB Service Centre. If off, the DConnect Box is unable to reach the DAB Service Centre. Check that there is regular Internet access

### • **Warning/General Error Led:**

If lit there is an error in the system.

If lit only temporarily, after pressing a button or a combination of buttons, it indicates the performance of a critical operation.

### • **Message to Read Led:**

If lit, there is a message to be viewed through the APP of from the DAB Service Centre.

### **3.1.3 DConnect Drop Led:**

Lights up gradually whenever data are sent to the DAB Service Centre.

### **3.1.4 Status LED of the connected products:**

In the immediate vicinity of the specific ports to which DAB products are connected and also near the I/O port, there is a status led that may be:

**1. ON:**

GREEN: Status OK.

RED: Communication error.

### **2. BLINKING:**

GREEN: Communication in progress.

### **3.1.5 Rear View:**

**Note: For the connections of the products mentioned, see the dedicated section of this manual.**

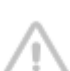

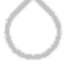

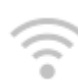

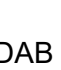

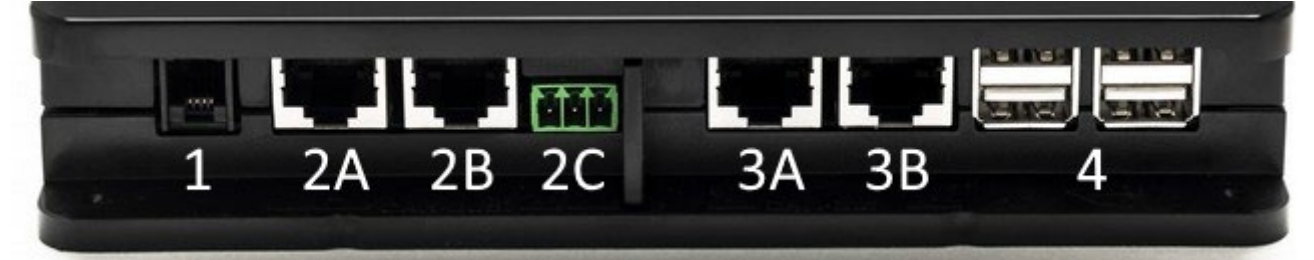

- 1. Serial Port.
- 2. Can Bus Port 1: A for **ADAC/MCE**. B for **ADAC/MCE**. C for **ACTIVE DRIVER PLUS**.
- 3. Can Bus Port 2: A for **ADAC/MCE**. B for **ADAC/MCE**.

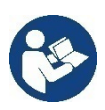

**Note: The ports 2A, 2B, 2C are in parallel and it is possible to connect only identical devices. The ports 3A, 3B, are in parallel and it is possible to connect only identical devices**. **If port 2C is used to connect an Active Driver Plus, it will not be possible to use ports 2A or 2B to connect ADAC/MCE. In this case use the ports 3A or 3B.**

4. USB Ports: **EBOX/Expansions**: USB Modbus Slave Adapter.

## **3.1.6 Front View:**

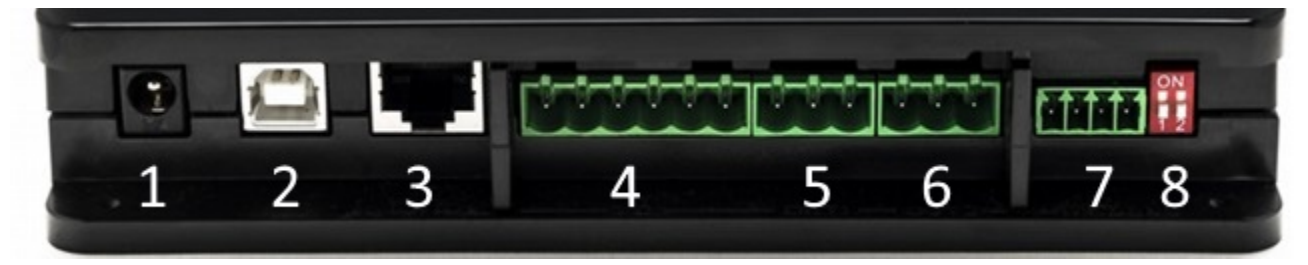

- 1. Power supply / Power Jack.
- 2. USB Host (power supply only).
- 3. Ethernet Port: LAN cable connection.
- 4. I/O.
- 5. Relay A.
- 6. Relay B.
- 7. Modbus (master): **Evoplus / Fire-fighting**.
- 8. Dip Switch: Modbus Master Configuration.

### **3.1.7 Rear View:**

- 1. Housing for DIN bar mounting bracket.
- 2. Holes for wall mounting fixtures.
- 3. Rubber feet for mounting on flat surface.
- 4. Technical data plate housing

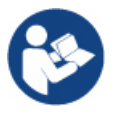

**Check the revision of the product you have because it will be requested during pointto-point configuration by the DAB DConnect APP**

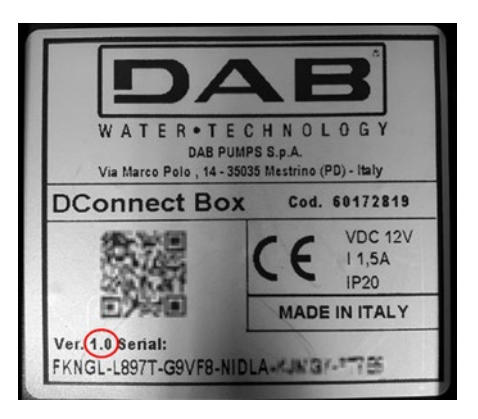

# **4. Wall Mounting:**

Remove the front frame of the DConnect Box applying slight force.

On the four corners of the product you will see 4 cuts in the plastic.

Strike gently with a punch or other suitable pointed tool to free the hole.

Mark the wall with a pencil in the points corresponding to the four holes created.

Drill holes as usual and secure the DConnect Box to the wall fixtures.

# **5. DIN Bar Panel Mounting:**

Screw the bracket supplied onto the bottom of the DConnect Box to ensure an easy connection of the panel to the DIN bar.

# **6. Commissioning:**

Select one of the connection options.

## **6.1 Connection by LAN network cable**

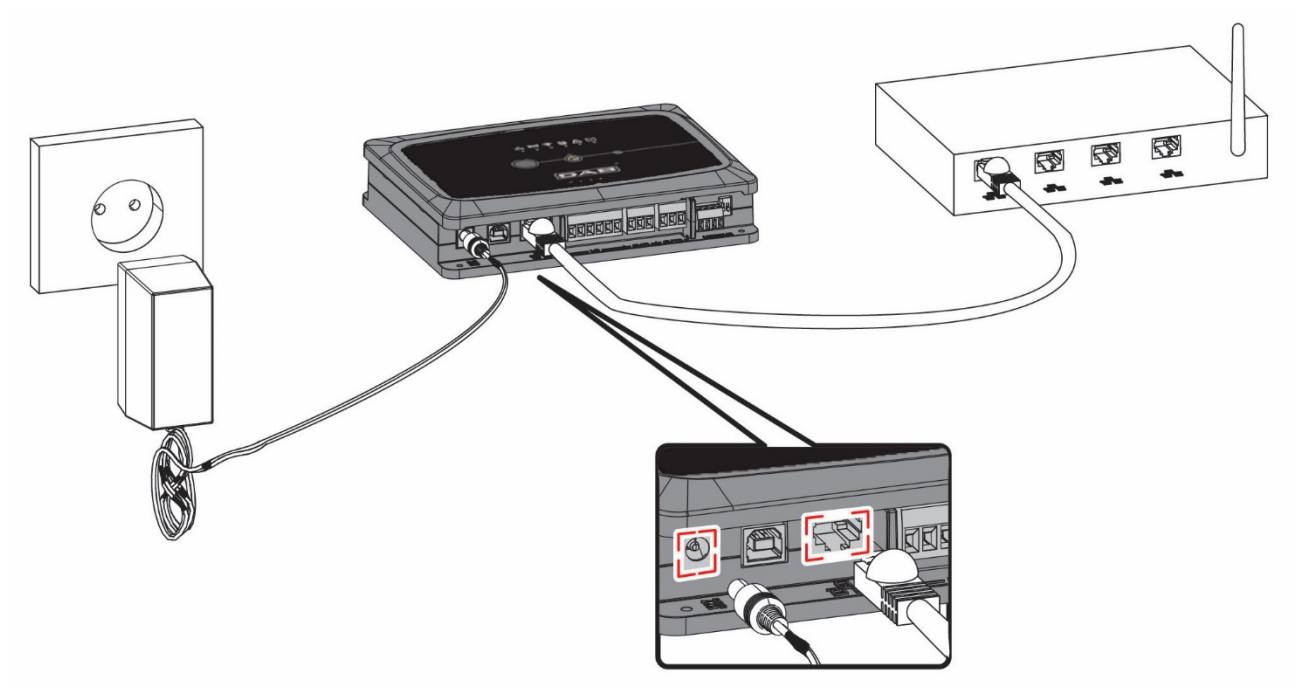

### **Note: It is recommended to use the wired connection via Ethernet.**

- 1. Connect a network cable to the DConnect Box in the LAN port located on the front and ensure that the other end is connected to a network socket with the following requirements:
	- Active Internet connection, with active DHCP service, port 10/100 Mbit/s.
- 2. Connect the DConnect Box to the power socket with the feeder supplied.

During starting, the Service Centre Connection led blinks.

- 3. The DConnect Box is ready for use about **90 seconds** after starting.
- 4. If correctly connected, the LAN Green Led and the DAB Service Centre Connection led will light up.
- 5. Download the Dconnect DAB App from Google PlayStore or App Store with your smartphone or tablet.
- 6. Follow the instructions provided in the Dconnect DAB App.

### **6.2 Connection via WLAN (Wi-Fi)**

1. Connect the DConnect Box to the power socket with the feeder supplied.

During starting, the Service Centre Connection led blinks.

- 2. The DConnect Box is ready for use about 90 seconds after starting and the. WiFi status led blinks.
- 3. Download the **DConnect DAB** App from Google PlayStore or App Store.
- 4. Follow the instructions provided in the DConnect DAB App.

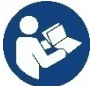

**Note:** The local Wi-Fi network "dconnectbox-xxxxx" generated during configuration by the DConnect Box does not have an Internet connection (only for version 1.0). Your device may therefore be disconnected by accident. If this happens, we advise deactivating the respective option on your device (smartphone / tablet).

### **6.3 Advice for Ideal Installation:**

- If you want to establish a Wi-Fi connection between the DConnect Box and the Access Point/Antenna, position the DConnect Box in such a way that it can receive an excellent Wi-Fi signal near its installation; otherwise you can install Wireless repeaters to strengthen the signal arriving from the Access Point/Antenna, positioning them ideally in the centre between the DConnect Box and the nearest Access Point/Antenna.
- Be sure to respect a sufficient distance from potential sources of interference such as microwaves or electrical devices with large metal structures.
- If you are using the catalogue accessory "DConnect Modem Kit", make sure that
	- the modem is permanently powered and can receive the 3G-4G Internet signal
	- it is located in the same technical room or in the vicinity of the DConnect Box.
	- the DConnect Box is able to receive its WiFi signal provided by the modem
	- You comply with the terms and conditions of use indicated in the DConnect App

# **7. Downloading and Installing the App**

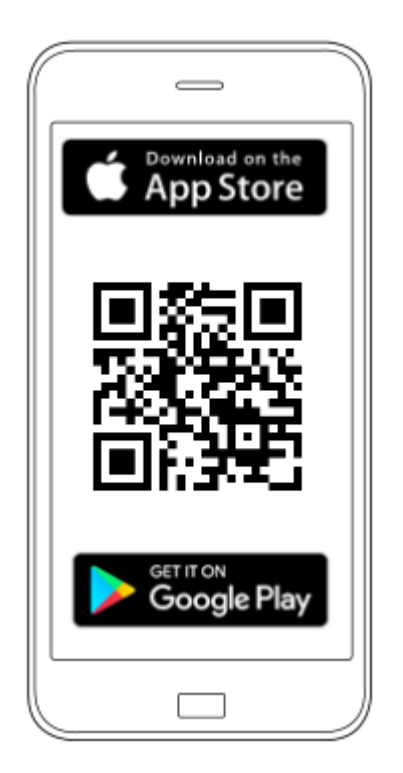

Download the DAB **DConnect App**

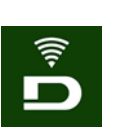

from Google PlayStore if the device is an android or from the App Store if the device is an Apple, or user your smartphone or tablet to visit the page:

### **<https://internetofpumps.com/>**

Once it has been downloaded, the DConnect icon will appear on the Home page of your device.

Accept the conditions of use and the required permits to interact with the device.

Follow the instructions provided in the DConnect DAB.

**To ensure the successful installation of the DConnect Box and of the products connected to it, it is** 

**necessary to read carefully and follow all the instructions given in the DConnect DAB App.**

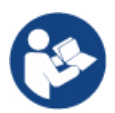

**Note. Accept all the conditions of use and the required permits to interact with the device.**

# **8. Registration with the DAB Service Centre**

1. If you do not already have a DAB Service Centre account, register by clicking on "**Register**" from the app or by accessing the website: [https://dconnect.dabpumps.com](https://dconnect.dabpumps.com/) and following the instructions:

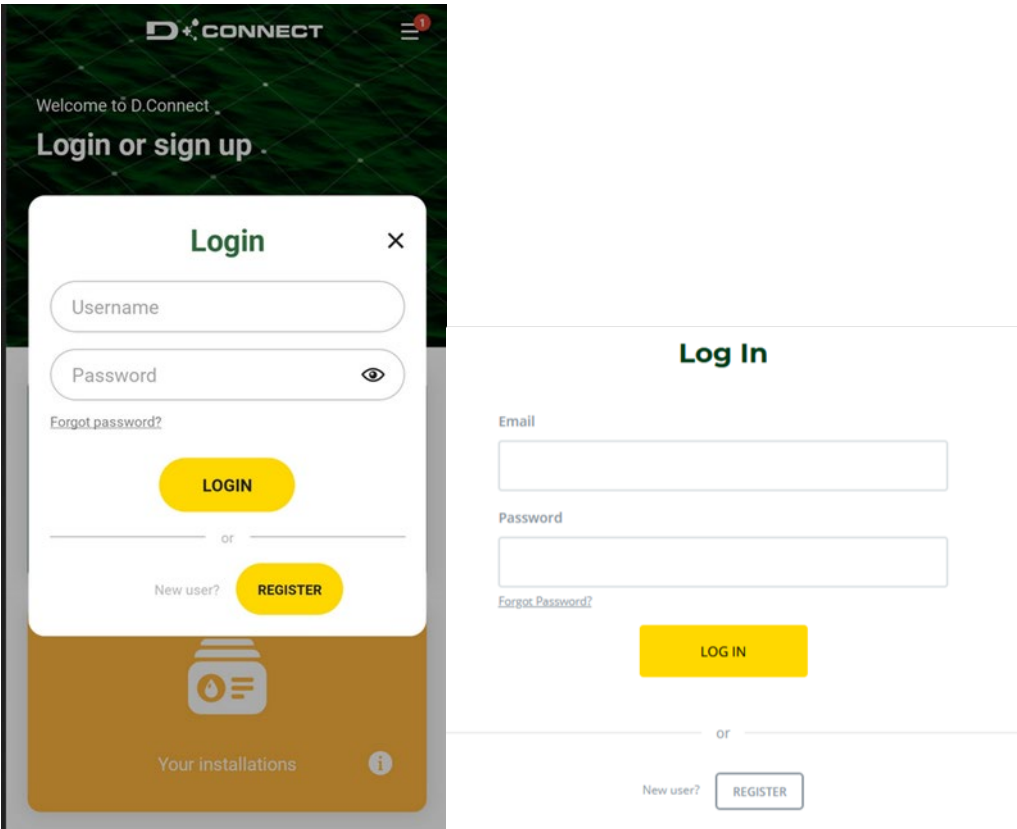

# **9. Use of the DAB DConnect APP**

Before starting the APP, make sure that

- *You have correctly connected the DConnect Box and the devices to be managed (see respective section).*
- *In the case of Wi-Fi connection of the DConnect Box, you have an excellent signal reception.*
- *You have Internet access.*
- *You have installed the DConnect APP on your smartphone/tablet and have registered with the service centre.*

**Note:** The DConnect Box can be connected to one network at a time. In configuration mode the DConnect Box and the smartphone/tablet will not be connected to the Internet. So ignore any messages about this from your Android system or Apple iOS.

The DConnect DAB App allows you to configure the DConnect Box to connect it to the DAB Service Centre and to remote-control your installations connected to the DConnect Box..

**To configure the DConnect Box and create your own installations or add new devices:**

1. Start the App and press "**Direct Connection"** to associate the DConnect Box with the network and search for the devices connected to it.

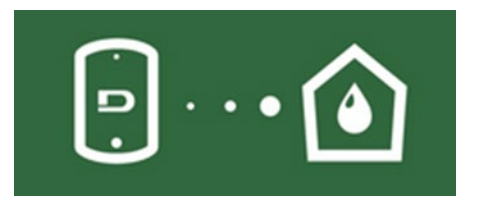

2. The configuration wizard will start, which will guide you step-by-step through product selection and the network configuration.

### **To monitor the installations already created:**

1. Start the App and click on the button "Your **Installations**".

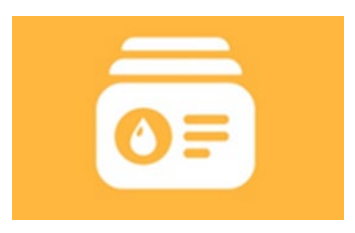

2. Select the installation to be controlled from the list.

# **9.1 Updating the DConnect BOX**

Before connecting a new product to the DConnect Box, check whether there are any new updates available. It is important and recommended to keep your DConnect Box always up to date.

Updates are downloaded from the Internet, the device checks for a new update every time it is started and at least once a day.

The DConnect Box automatically checks for updates every time you reboot, and at least on a daily basis. If a compatible update is found, it will first be downloaded and then reported in the "Update" section of the menu of the DConnect Box in the DConnect APP or from the Webapp in the DAB Service Centre.

To allow the update just click and confirm on the "Update Now" widget.

Updating the DConnect box will take 3-4 minutes and you may hear some beeps.

Then, when the globe led stops blinking, the DConnect will have finished the update and will be ready for use.

**Once the update of the DConnect Box is complete, connect and update the pumps if necessary and repeat the configuration procedure to insert them in an installation.** 

# **10. Connection and Configuration of DAB products**

# **10.1 Example of DConnect Box connection with Evoplus Small**

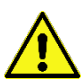

Before starting work, disconnect the power from the supply line and use only the recommended cables and accessories.

ModBus RTU communication with *RS485* contemplates the use of 3 cables (A, B and GND). Connect the 3 cables correctly. It is recommended to use a screened 2-pole cable, with a twisted pair.

See section "ModBus Cable Technical Specifications"

#### *Initial Requirements:*

- *ModBus cable of a suitable length available as product accessory and respective connector supplied with the product.*
- *You have enabled the Modbus parameter from the Product Menu, see section "Evoplus and Evoplus Small Software Configuration".*
- *Only for Small Single Evoplus: Multifunction module fitted on the product.*
- *You have installed the DConnect APP on your smartphone/tablet and have registered with the service centre.*

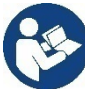

*Note: On the Small Twin Evoplus, the module is already fitted.* 

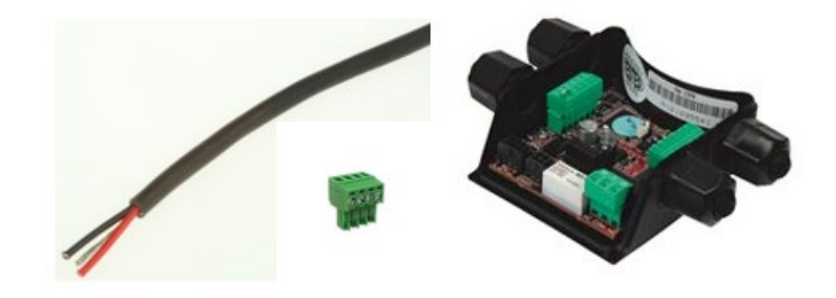

*Figure 1 ModBus Wire and Connector and Multifunction Module*

1. Connecting the wire and extractable ModBus terminal board of the DConnect Box: Prepare the respective 4-pole terminal supplied with the DConnect respecting the indicated polarities.

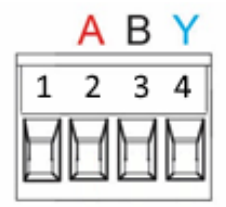

| <b>MODBUS Terminals</b> | <b>Description</b>          |
|-------------------------|-----------------------------|
|                         | Non-inverted terminal $(+)$ |
|                         | Inverted terminal (-)       |
|                         | GDN                         |

*Figure 2: Extractable ModBus terminal board of the DConnect Box*

2. Connect the wire and the extractable terminal board of the multifunction module for Evoplus Small:

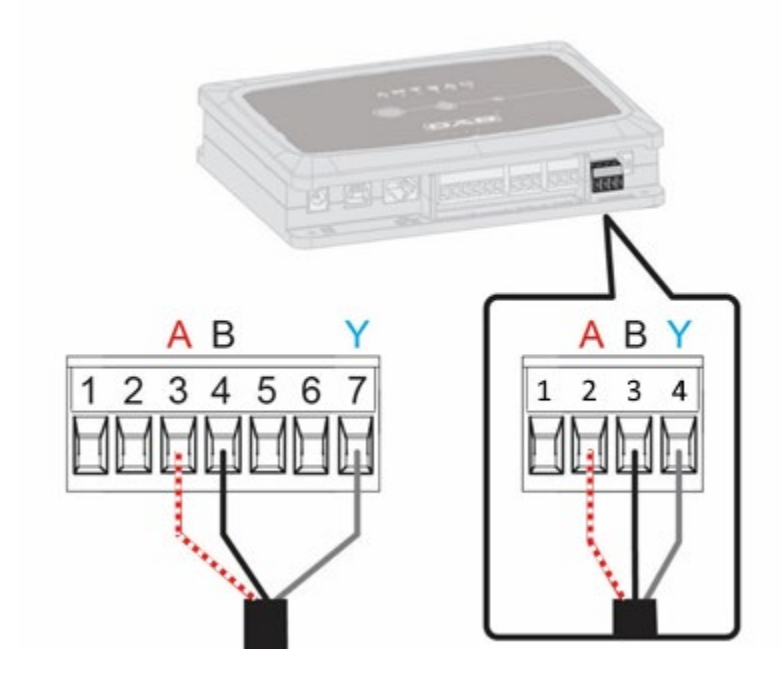

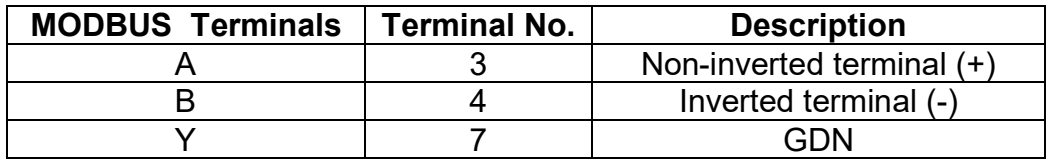

*Figure 3 Multifunction Module Extractable Terminal Board and DConnect Box Extractable Terminal Board*

- 3. Power the products.
- 4. Start the DAB DConnect APP and configure the product.

# **10.2 Example of DConnect Box connection with Evoplus M/L**

Before starting work, disconnect the power from the supply line and use only the recommended cables and accessories.

### *Initial Requirements:*

- *ModBus cable of a suitable length available as product accessory and respective connector supplied with the product.*
- *You have enabled the Modbus parameter from the Product Menu, see section "Evoplus and Evoplus Small Software Configuration".*
- *You have installed the DConnect APP on your smartphone/tablet and have registered with the service centre.*

1. Connecting the wire and extractable ModBus terminal board of the DConnect Box: repare the respective 4-pole terminal supplied with the DConnect respecting the indicated polarities.

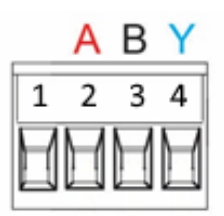

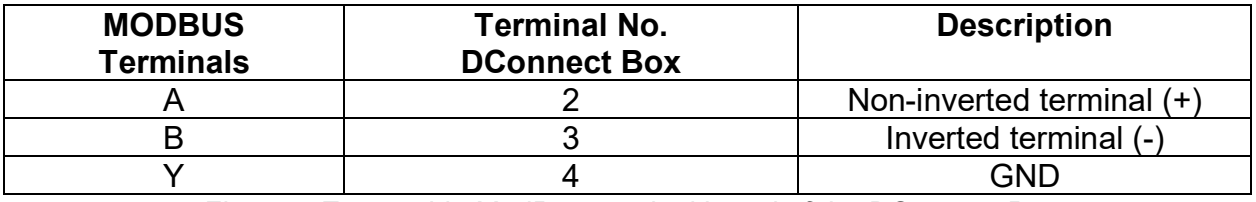

*Figure 4 Extractable ModBus terminal board of the DConnect Box*

2. Connect the wire and extractable terminal board of the Evoplus M/L:

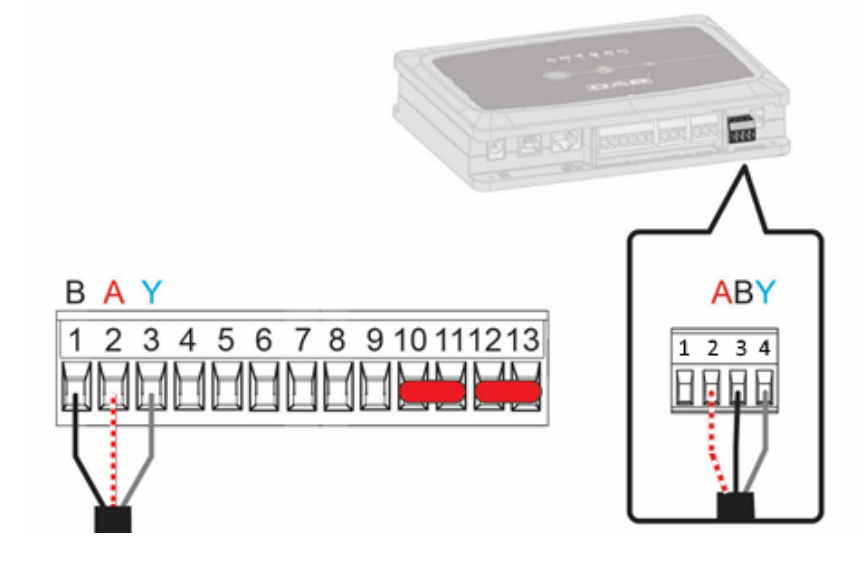

| <b>MODBUS Terminals</b> | Terminal No.<br><b>EVOPLUS</b> | <b>Description</b>          |
|-------------------------|--------------------------------|-----------------------------|
|                         |                                | Non-inverted terminal $(+)$ |
|                         |                                | Inverted terminal (-)       |
|                         |                                | GND                         |

*Figure 5 - Evoplus M/L Extractable Terminal Board and DConnect Box Extractable Terminal Board*

- 3. Power the products.
- 4. Start the DAB DConnect APP and configure the product.

# **10.3 Example of DConnect Box connection with EBOX**

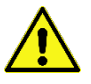

Before starting work, disconnect the power from the supply line and use only the recommended cables and accessories.

### *Initial Requirements:*

- *Special USB cable available as product accessory.*
- *Make sure that the product is set up for DConnect and that the appropriate symbol appears on the box.*
- *You have installed the DConnect APP on your smartphone/tablet and have registered with the service centre.*
- *Manual of the product to be connected.*

The connection between the EBOX and the DConnect Box requires the use of the special USB cable available as an accessory.

1. Insert one end in the appropriate connector inside the front panel of the EBox.

.

- 2. Fix the appropriate cable gland to the body of the EBox.
- 3. Insert the remaining connector in one of the 4 USB ports available on the rear of the DConnect Box.
- 4. Power the products.
- 5. Start the DAB DConnect APP and configure the product.

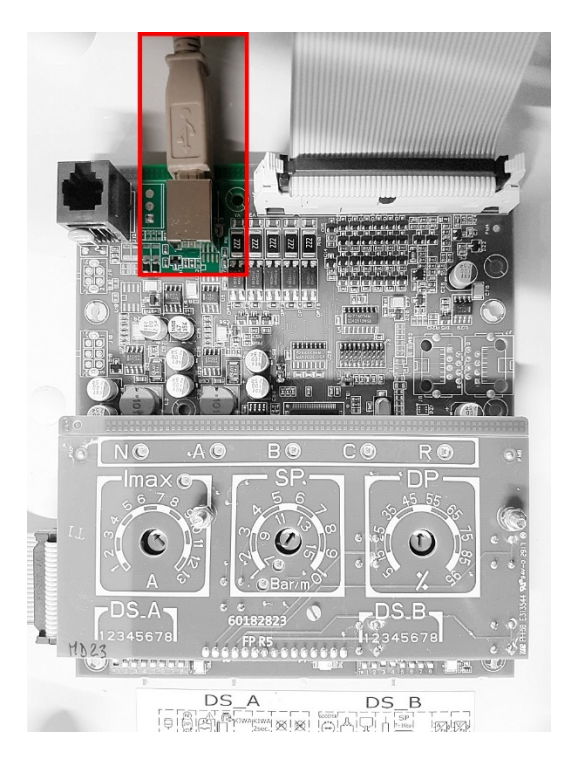

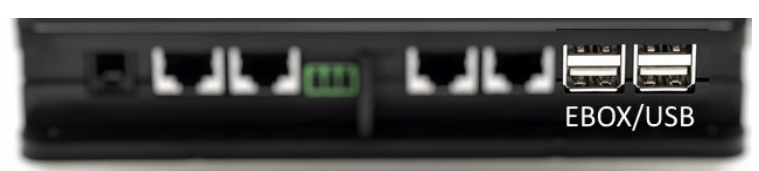

*Figure 6 - USB connector in the EBox panel and in the DConnect Box*

# **11.4 Example of DConnect Box connection with ADAC**

Before starting work, disconnect the power from the supply line and use only the recommended cables and accessories.

### *Initial Requirements:*

- *Make sure that the product is set up for DConnect and that the appropriate symbol appears on the box.*
- *Manual of the product to be connected.*
- *You have installed the DConnect APP on your smartphone/tablet and have registered with the service centre.*
- *Special network cable available as product accessory.*

### • **Connect the cable between ADAC and DConnect Box:**

The connection between ADAC and the DConnect Box requires the use of the special cable available as an accessory.

- 1. Remove the front panel of the ADAC (refer to the product manual).
- 2. Insert one end of the connecting cable as in the figure.
- 3. Pass the cable through the cable guide provided in the lower part of the product.
- 4. Insert the other end of the connecting cable in one of the ports CANBUS 1 or CANBUS 2 in the rear panel of the DConnect Box. See photo and respective note.
- 5. Power the products.
- 6. Start the DAB DConnect APP and configure the product.

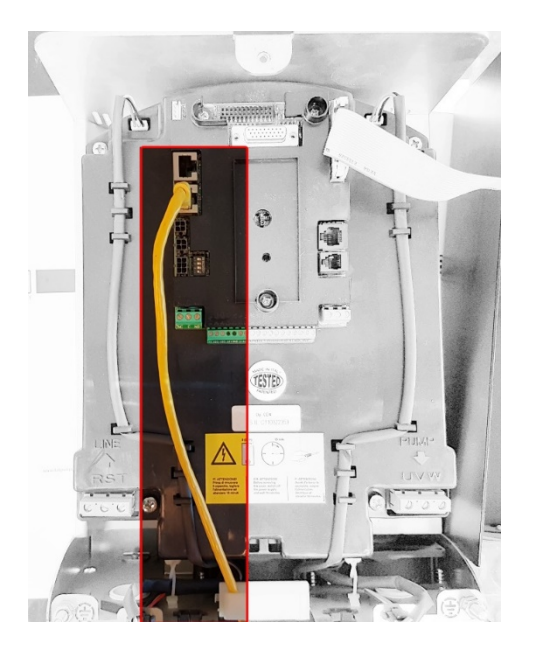

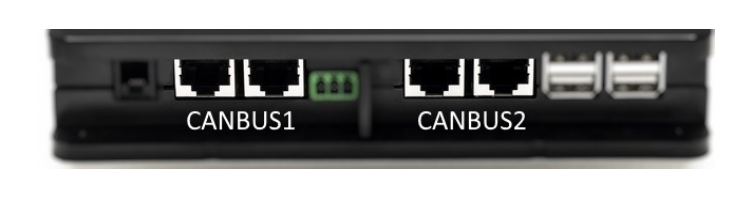

**Note: The ports 1 and 2 indicated are in parallel and it is possible to connect only identical devices.**

**If the ports 1 are used to connect ADAC/MCE it will not be possible to connect the ACTIVE DRIVER PLUS.**

*Figure 7 – Example of connection of ADAC and DConnect Box to the ports CANBUS 1 and CANBUS 2.*

# **10.5 Example of DConnect Box connection with MCE**

Before starting work, disconnect the power from the supply line and use only the recommended cables and accessories.

### *Initial Requirements:*

- *Make sure that the product is set up for DConnect and that the appropriate symbol appears on the box.*
- *Manual of the product to be connected.*
- *Special network cable available as product accessory.*

The connection between MCE and the DConnect Box requires the use of the special cable available as an accessory.

- 1. Make sure that the product is set up for DConnect and that the appropriate symbol appears on the box.
- 2. Remove the front panel of the MCE (refer to the product manual).
- 3. Fix the cable gland of the connecting cable to the body of the product.
- 4. Insert the other end of the connecting cable in one of the ports CANBUS1 or CANBUS2 in the rear panel of the DConnect Box. See photo and respective note.
- 5. Power the products.
- 6. Start the DAB DConnect APP and configure the product.

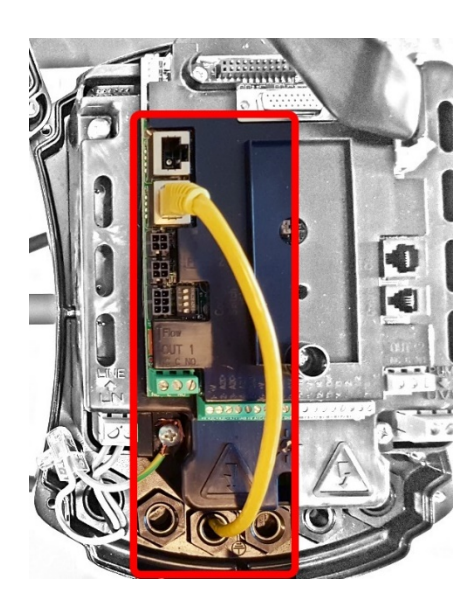

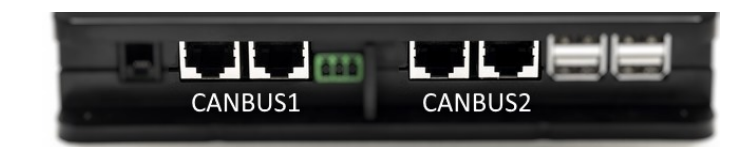

**Note: The ports 1 and 2 indicated are in parallel and it is possible to connect only identical devices.**

**If the ports 1 are used to connect ADAC/MCE it will not be possible to connect the ACTIVE DRIVER PLUS.**

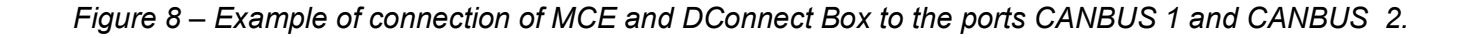

# **10.5 bis Example of MCE/C update (versions Sw 6.X)**

*This Update is required to allow MCE/C units with older software to be regularly recognised by the DConnect Box.* 

*This is a special software update, therefore we recommend that you perform the steps indicated individually on each Inverter, keeping the remaining units in any group switched off during operation.* 

*Note: The update will take about 2-3 minutes for each inverter*

### *Initial Requirements:*

- *Make sure that the MCE/C product has a software version (SW) 6.X (see SW parameter in the advanced menu of the inverter or technical label, in case of inconsistency consider only SW), if it is higher: e.g. 7.X this procedure is not necessary.*
- *Manual of the product to be connected.*
- *Special network cable available as an accessory to the product.*
- *DConnect Box already updated and powered, see section Updating the DConnect BOX of this manual.*

The connection between MCE/C and DConnect Box requires the use of the appropriate cable available as an accessory.

- 1. Make sure that the Inverter is not powered.
- 2. Power the DConnect Box and wait about 90 sec.
- 3. Remove the front panel of the MCE (refer to the product manual).
- 4. Attach the cable gland of the connection cable to the product body and connect one end to one of the "LINK" ports. Refit the panel.
- 5. Insert the other end of the connection cable into one of the CANBUS1 or CANBUS2 ports on the rear of the DConnect Box. See sec. 3.1.5 and respective note.
- 6. Press and hold the Left and Centre buttons (see photo) and simultaneously power the MCE/C product.
- 7. The "LV Loader" screen will appear. Release the buttons, the pump update will start automatically, a progress bar will show the progression. See Figure.
- 8. Once the update is successful, the inverter will restart automatically.
- 9. When updating multiple Inverter units, perform steps 1-8 on each of the other products.
- 10. For the connection to the DConnect Box refer to section "11.5 Example of DConnect Box connection with MCE".

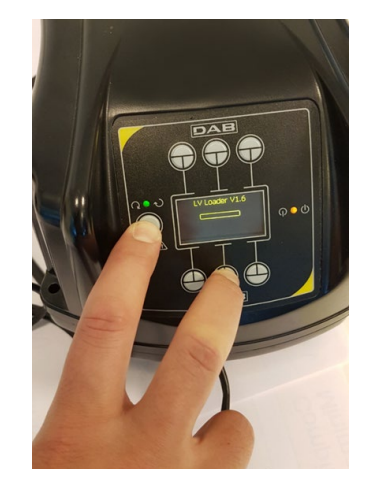

# **10.6 Example of DConnect Box connection with AD plus**

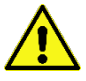

Before starting work, disconnect the power from the supply line and use only the recommended cables and accessories.

*N.B. The update takes about 2-3 minutes.*

### *Initial Requirements:*

- *Make sure that the product has a software version (Sw) 2.X or higher (see VE parameter or technical label, in case of inconsistency consider VE); if it is lower, e.g. "1.X", a manual update is necessary, see section "Example Active Driver Plus Update (Sw 1.X versions)" of this manual..*
- *Manual of the product to be connected.*
- *Special communication cable available as an accessory to the product. For details see section 12.*

*Note: The connection cable for Active Driver Plus is a special accessory 5m long, which has a 120 ohm terminating resistor between terminals A and B of the connector to be inserted on the DConnect Box side.*

The connection between Active Driver Plus and the DConnect Box requires the use of the special cable available as an accessory.

- 1. Make sure that the product is set up for DConnect and that the appropriate symbol appears on the box.
- 2. Remove the front panel of the Active Driver Plus, remove the closing plug and fix the cable gland of the connecting cable to the body of the product as shown in Figure 9A (refer to the product manual).
- 3. Connect and tighten the wires of the connecting cable in the terminal board, ensuring that the GND screen (Y) is connected to the central pin of the connector.
- 4. Connect and tighten the wires at the other end of the cable to the mobile terminal board of the DConnect Box as in the photo, ensuring that each wire repeats the same position as the other terminal inserted in the Active Driver Plus. See Figure 9A.
- 5. The terminal can now be inserted as indicated in the figure on the port present in the panel on the rear of the DConnect Box. See Figure 9A.
- 6. Power the products.
- 7. Start the DAB DConnect APP and configure the product.

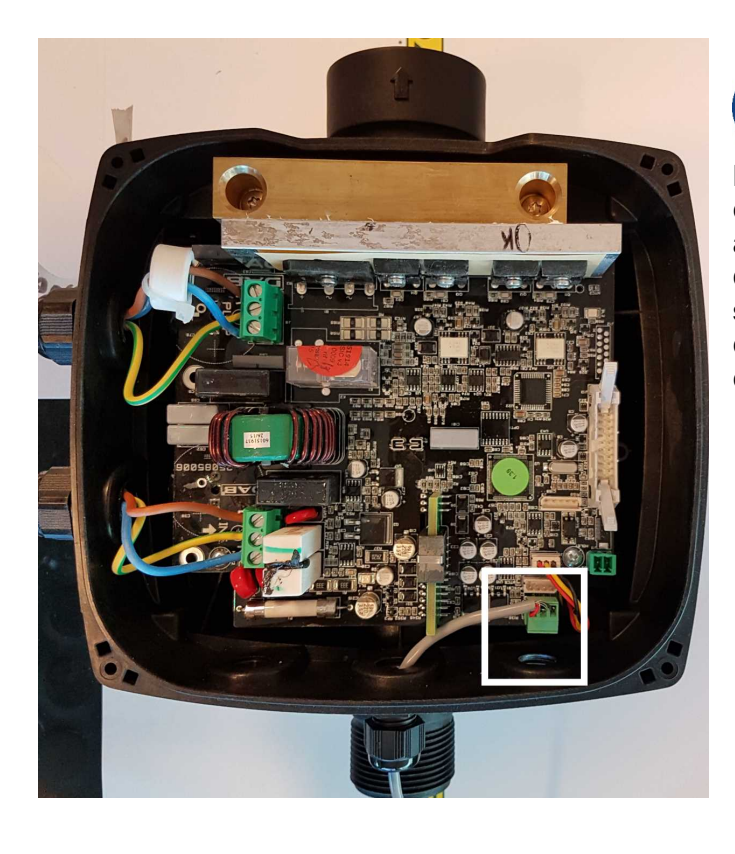

**Note: depending on the Active Driver Plus model, the 3-pole connector used for communication to other Active Driver Plus and/or the DConnect Box units may be in a different position, refer to the manual of the specific model. The (Y) screen is always connected to the central pin of the connector.**

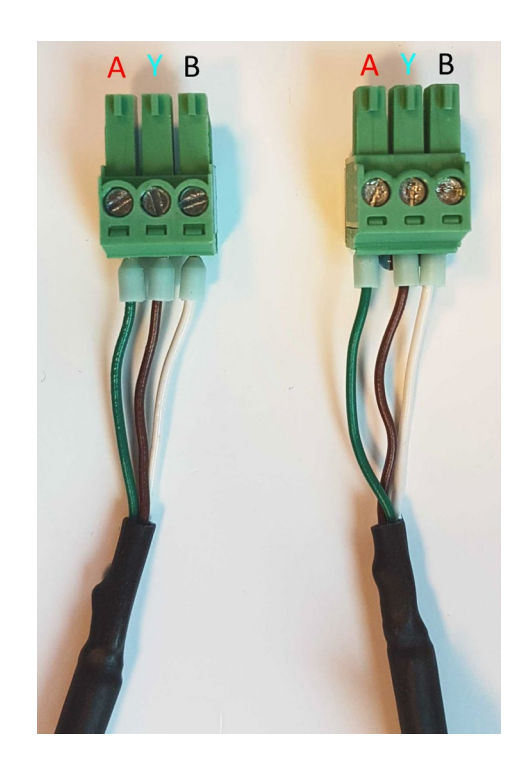

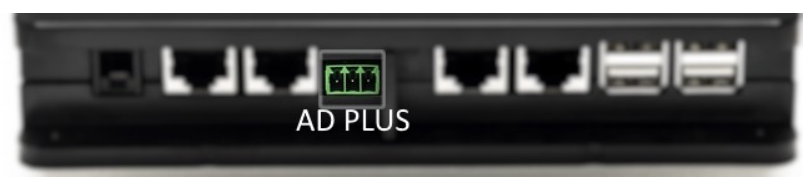

*Figure 9A - Connector position in the AD plus and DConnect box, e.g. can-bus straight cable connection, connector name DConnect box for connection with AD plus*

**Note: If you connect an ACTIVE DRIVER PLUS to the DConnect Box, you will not be able to connect ADAC/MCE on the CANBUS1 port indicated, so use CANBUS2 or the special RJ45- 3pole adapter cable.**

# **10.7 Example of Updating Active Driver Plus (SW versions 1.X)**

*This Update is required to allow Active Driver Plus units with older software to be regularly recognised by the DConnect Box.*

*This is a special software update, therefore we recommend that you perform the steps indicated individually on each Active Driver Plus, keeping the remaining units in any group switched off during operation.* 

*Note: The update will take about 2-3 minutes for each Active Driver Plus.*

### *Initial Requirements:*

- *Check if the Active Driver Plus has a software version (Sw) 1.X (check the VE parameter or the technical product label, If the versions are different, please consider only the VE parameter). If the Sw version is 2.X or above, this procedure is not required.*
- *Manual of the product to be connected.*
- *Special communication cable network available as product accessory.*
- *DConnect Box already updated and powered, see section Updating the DConnect BOX of this manual.*

The connection between Active Driver Plus and the DConnect Box requires the use of the special cable available as an accessory.

- 11. Verify that the Active Driver Plus is turned off.
- 12. Turn on the DConnect and wait 90 secs.
- 13. Remove the front panel of the Active Driver Plus, remove the closing plug and fix the cable gland of the connecting cable to the body of the product as shown in Figure 9A (refer to the product manual).
- 14. Connect and tighten the wires of the connecting cable in the terminal board, ensuring that the GND screen (Y) is connected to the central pin of the connector.
- 15. Connect and tighten the wires at the other end of the cable to the mobile terminal board of the DConnect Box as in the photo, ensuring that each wire repeats the same position as the other terminal inserted in the Active Driver Plus. See Figure 9A.
- 16. Connect to the DConnect Box the special communication cable available as an accessory.
	- **MODE**

17. Hold down the buttons and turn on the AD plus.

- 18. The message: "Loader LV" appears on the Active Driver Plus display. Release the buttons and, if necessary, the product will be updated. A progress bar visually indicates the current level of progress of the updating task. See Figure 9B.
- 19. Once the update is successful, the pump will restart automatically.
- 20. When updating multiple Active Driver Plus units, perform steps 1-10 on each of the other products.
- 21. For the connection to the DConnect Box refer to section "11.6 Example of DConnect Box connection with AD plus".

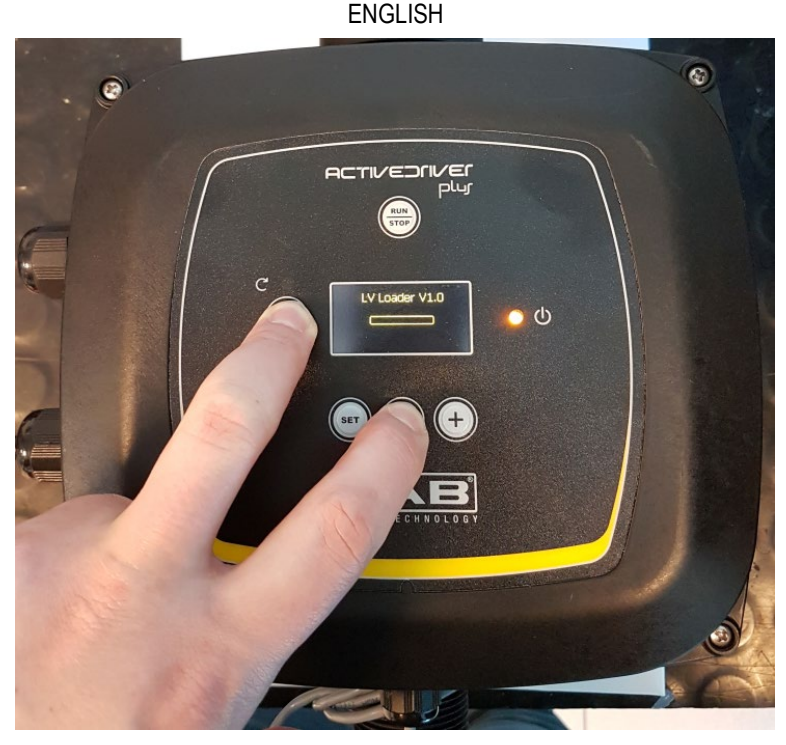

Figure 9B – Updating Active Driver Plus Sw 1.X

# **10.8 Example of DConnect Box Connection with e.sybox (Sw versions 5.X)**

### *Initial Requirements:*

- *Make sure that the product has a software version (Sw) 5.X or higher (see page VE of the pump menu); if it is lower, e.g. "4.X", a manual update is necessary, see section "Example e.sybox Update (Sw 4.X or previous versions)" of this manual.*
- *DConnect Box already updated and powered, see section Updating the DConnect BOX of this manual.*
- *Manual of the product to be connected.*
- *If you want to connect multiple e.sybox pumps to the DConnect Box, be sure to first create the group among the pumps (see pump manual) and then associate any of them to the DConnect Box as explained below.*

The connection between the e.sybox and the DConnect Box does not require any cable. Proceed in the same way as when associating two e.sybox units.

- 1. Make sure that the e.sybox and the DConnect BOX are powered.
- 2. Access the Installer menu,  $\bullet$   $\bullet$  for 5 sec, and scroll to the page. AS
- 3. Press the  $\bigoplus$  button for 5 seconds until the blue LED under the e.sybox display starts flashing.
- 4. Press the left button of the DConnect Box for 5 sec until you hear a beep and the wireless connection icon stall starts flashing.

5. As soon as the connection is established, the same LED will remain on and the "DBox" symbol will appear on the "AS" page of the e.sybox.

*Note: DConnect Box and e.sybox are dissociated by holding down the right button of the* 

 $((\phi))$ *DConnect Box for 5 seconds, a beep sounds and the wireless connection icon flashes once. This will delete all wireless connections in the DConnect BOX.*

6. Start the DConnect DAB APP and proceed to configure the product.

# **10.9 Example e.sybox Update (Sw 4.X versions)**

*This Update is required to allow e.sybox units with older software to be regularly recognised by the DConnect Box.* 

*This is a special software update, therefore we recommend that you perform the steps indicated individually on each pump, keeping the other pumps in any group switched off during the update operation. The update takes about 2-3 minutes.* 

*Initial Requirements:*

- *Make sure that the product has a software version (Sw) 4.X or lower (see page VE of the pump menu); if it is higher, e.g. "5.X", the update is not necessary, so see section "Example e.sybox Connection (Sw 5.X versions)" of this manual.*
- *Manual of the product to be connected.*
- *DConnect Box already updated and powered, see section Updating the DConnect BOX of this manual.*

The connection between the e.sybox and the DConnect Box does not require any cable.

- 1. Make sure that the e.sybox is not powered.
- 2. Power the DConnect Box (already updated, *see section Updating the DConnect BOX* ) and wait about 90 sec.
- 3. Press and hold the left button of the DConnect Box for 10 seconds until you hear 2 beeps

and the wireless link LED  $\frac{f(x)}{f(x)}$  flashes twice.

- 4. Within 45 seconds from the previous operation, press and hold the buttons power the e.sybox product until the message "LV LOADER X.X" appears on the display.
- $((\phi))$ 5. The LED of the wireless connection  $\frac{1}{x}$  will remain lit once the connection between the DConnect Box and the pump to be updated has been established.
- 6. On the display of the e.sybox, a progress bar will show the status of the update. It consists of two steps and takes 2-3 minutes.
- 7. Once the update is successful, the e.sybox will restart automatically.
- 8. To continue the connection to the DConnect box, refer to section *"Example e.sybox Connection (Sw 5.X versions)"* of this manual.

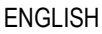

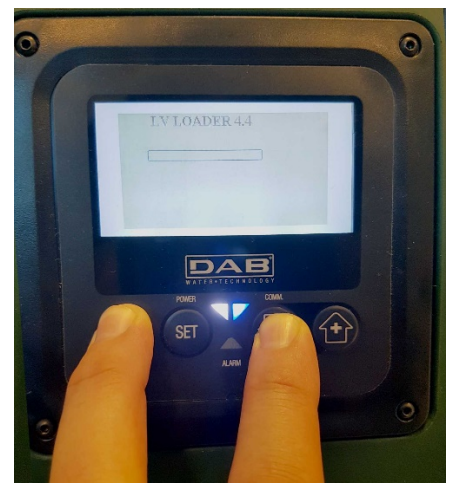

*Figure 9C - Loader access for e.sybox*

# **10.10 Example of DConnect Box Connection with e.sybox mini3 (Sw 2.X versions)**

*Initial Requirements:*

- *Make sure that the product has a software version (Sw) 2.X or higher (see page VE of the pump menu); if it is lower, e.g. "1.X", a manual update is necessary, see section "Example e.sybox mini3 Update (Sw 1.X or previous versions)" of this manual.*
- *DConnect Box already updated and powered, see section Updating the DConnect BOX of this manual.*
- *Manual of the product to be connected.*

The connection between the e.sybox mini3 and the DConnect Box does not require any cable.

- 1. Make sure that the e.sybox mini3 and the DConnect BOX are powered.
- 2. Access the Installer menu,  $\frac{1}{2}$  for 5 sec, and scroll to the page. AS
- 3. Press the  $\bigoplus$  button for 5 seconds until the blue LED under the e.sybox mini3 display starts flashing.
- 4. Press the left button of the DConnect Box for 5 sec until you hear a beep and the wireless connection icon star $(\langle \phi_0 \rangle)$  ashing.
- 5. As soon as the connection is established, the same LED will remain on and the "DBox" symbol will appear on the "AS" page of the e.sybox. *Note: DConnect Box and e.sybox mini3 are dissociated by holding down the right button*

*of the DConnect Box for 5 seconds, a beep sounds and the wireless connection icon flashes once. This will delete all wireless connections in the DConnect BOX.*

6. Start the DConnect DAB APP and proceed to configure the product.

# **10.11 Example e.sybox mini3 Update (Sw 1.X versions)**

*This Update is required to allow e.sybox units with older software to be regularly recognised by the DConnect Box. The update takes about 2-3 minutes.* 

### *Initial Requirements:*

- *Make sure that the product has a software version (Sw) 1.X or lower (see page VE of the pump menu); if it is higher, e.g. "2.X", the update is not necessary, so see section "Example e.sybox Connection (Sw 2.X versions)" of this manual.*
- *Manual of the product to be connected.*
- *DConnect Box already updated and powered, see section Updating the DConnect BOX of this manual.*

The connection between the e.sybox mini3 and the DConnect Box does not require any cable.

- 1. Make sure that the e.sybox mini3 is not powered.
- 2. Power the DConnect Box (already updated, *see section Updating the DConnect BOX* ) and wait about 90 sec.
- 3. Press and hold the left button of the DConnect Box for 10 seconds until you hear 2 beeps

and the wireless link LED  $\overset{\langle\langle\phi\rangle\rangle}{=}$  flashes twice.

- 4. Within 45 seconds from the previous operation, press and hold the buttons power the e.sybox mini3 product until the message "LV LOADER X.X" appears on the display.
- $((\phi))$ 5. The LED of the wireless connection  $\mathbb{H}^n$  will remain lit once the connection between the DConnect Box and the pump to be updated has been established.
- 6. On the display of the e.sybox, a progress bar will show the status of the update. It consists of two steps and takes 2-3 minutes.
- 7. Once the update is successful, the e.sybox mini3 will restart automatically.
- 8. To continue the connection to the DConnect box, refer to section *"Example e.sybox mini3 Connection (Sw 2.X versions)"* of this manual.

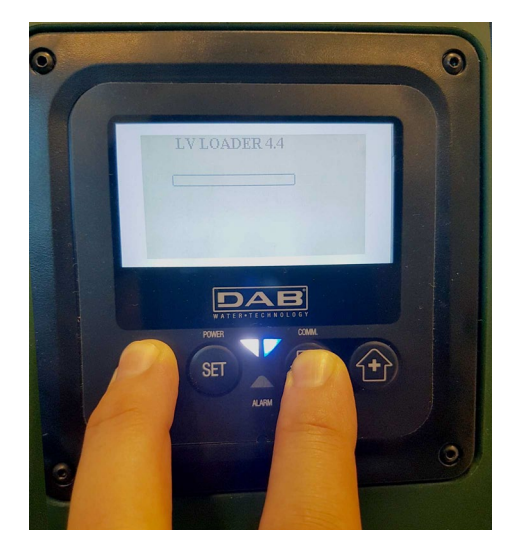

*Figure 9D - Loader access for e.sybox mini3 Sw 1.X update*

# **10.12 Example of updating e.sylink**

*This Update is necessary to allow the e.sylink accessory with older software to be regularly recognised by the DConnect Box. The update will take 1 minute.* 

### *Initial requirements:*

- *Manual of the product to be connected.*
- *DConnect Box already updated and powered, see sec. Updating the DConnect BOX in this manual.*

The connection between DConnect Box and e.sylink requires the use of a USB cable male A - male B. See photo.

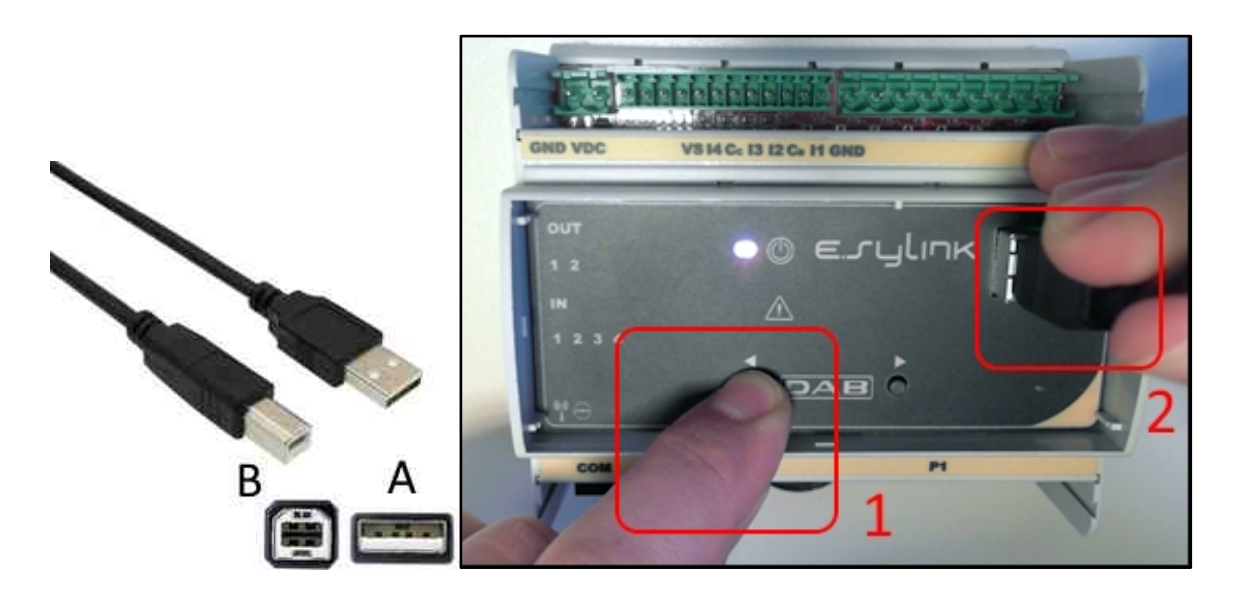

- 1. Make sure that the E.sylink is not powered.
- 2. Power the DConnect Box (already updated, *see sec. Updating the DConnect BOX*) and wait about 90 sec.
- 3. Insert the type A connector of the USB cable into one of the 4 USB ports available on the back of the DConnect Box.
- 4. Hold down the left button on the E.sylink and insert the remaining connector (type B) of the USB cable into the port on the top of the e.sylink.
- 5. Press and hold the left button of the DConnect Box for 10 seconds until you hear 2 beeps

and the wireless link LED  $\frac{17}{17}$  flashes twice.

- 6. Wait 60 sec and remove the USB cable.
- 7. Power and use the e.sylink as usual.

**NOTE: Remember that before associating the e.sybox pumps and the e.sylink accessory with the DConnect Box it is necessary first to create the association between the pumps and the e.sylink accessory (page AS) and then to associate any pump of the above-mentioned group with the DConnect Box**

# **10.13 DConnect Box Inputs and Outputs**

**Inputs I/O: I1, I2, I3, I4**

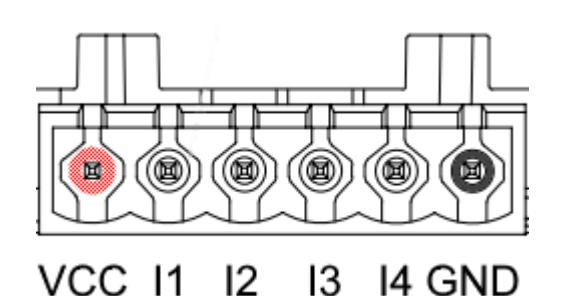

*Figure 9E – DConnect BOX I/0 6-pole terminal board*

The DConnect Box is equipped with 4 **non-optoinsulated** voltage-controlled inputs. They can be energised with positive DC voltages. The Table describes the characteristics and the limits of the digital inputs:

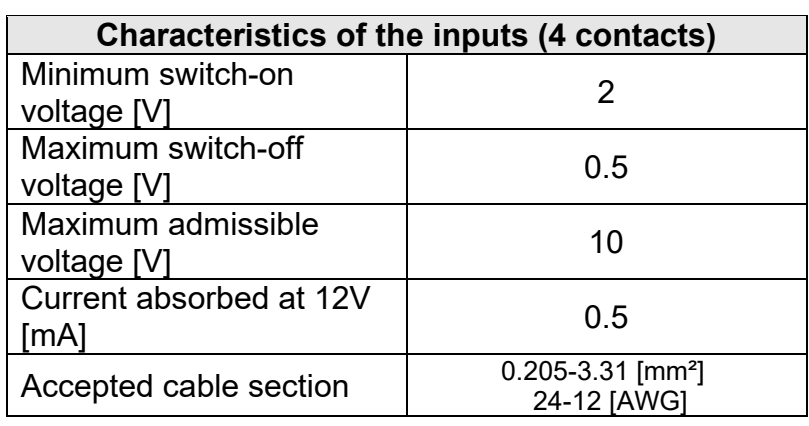

An example of connection of the input terminals is:

• Applying a 0-10V voltage between input I1 and GND.

If the voltage is higher than 2V the input I1 will be active, if less than 0.5V it will be deactivated.

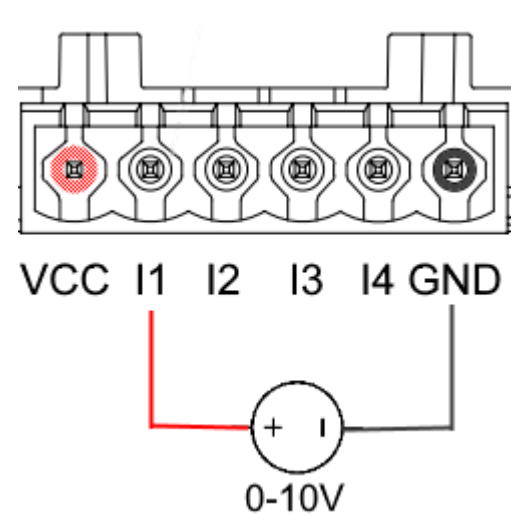

• Connecting the VCC contact and the input I1 to a clean contact (e.g. float, pressure switch,

etc.).

When the clean contact (e.g. float) closes, input I1 of the DConnect Box will be active.

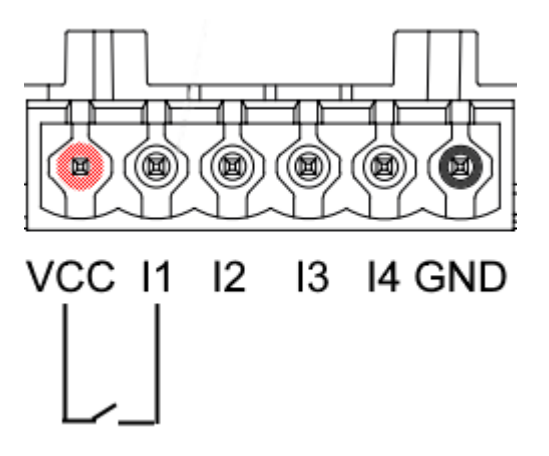

### **Output Contacts OUT1, OUT2:**

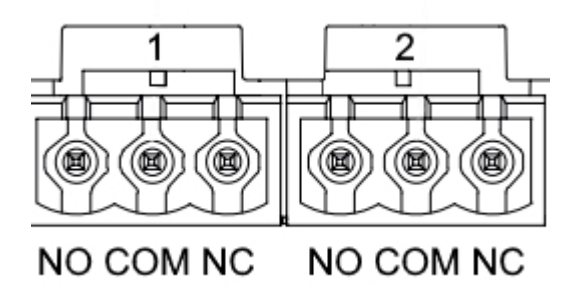

*Figure 9F – OUT 1 3-pole and OUT2 3-pole terminal board*

The DConnect Box is equipped with two relay outputs OUT1 and OUT2

The Table describes the characteristics and the limits of the output contacts:

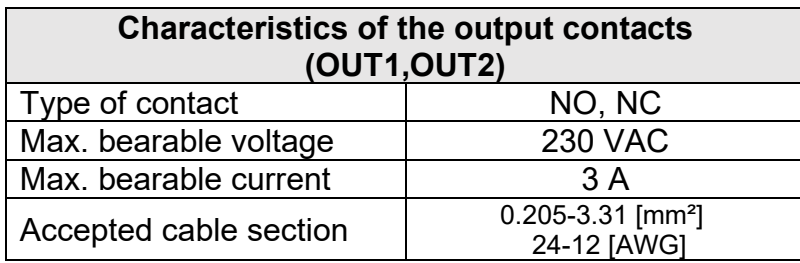

# **11. Modbus cable and Active Driver Plus Specifications**

Multi-pair twisted cable 0.22 mm², 250 V, F/UTP screening, PVC sheath.

# **12. Evoplus and Evoplus Small Software Configuration**

### **Initial requirements:**

- *Make sure you have correctly connected the ModBus cable to the DConnect Box.*
- *In the case of an Evoplus Small connection, make sure that the Multifunction module has been installed correctly; for any doubt, consult the respective manual.*
- 1. Switch on the Evoplus or Evoplus Small.
- 2. From the main menu, hold down the *Menu* button for 5 seconds until the "Evoplus" logo appears on the screen.
- 3. Scroll through the menu to the item "**En**". By default, this parameter is set on Disable.
- 4. Change it to **Enable** to allow operation.

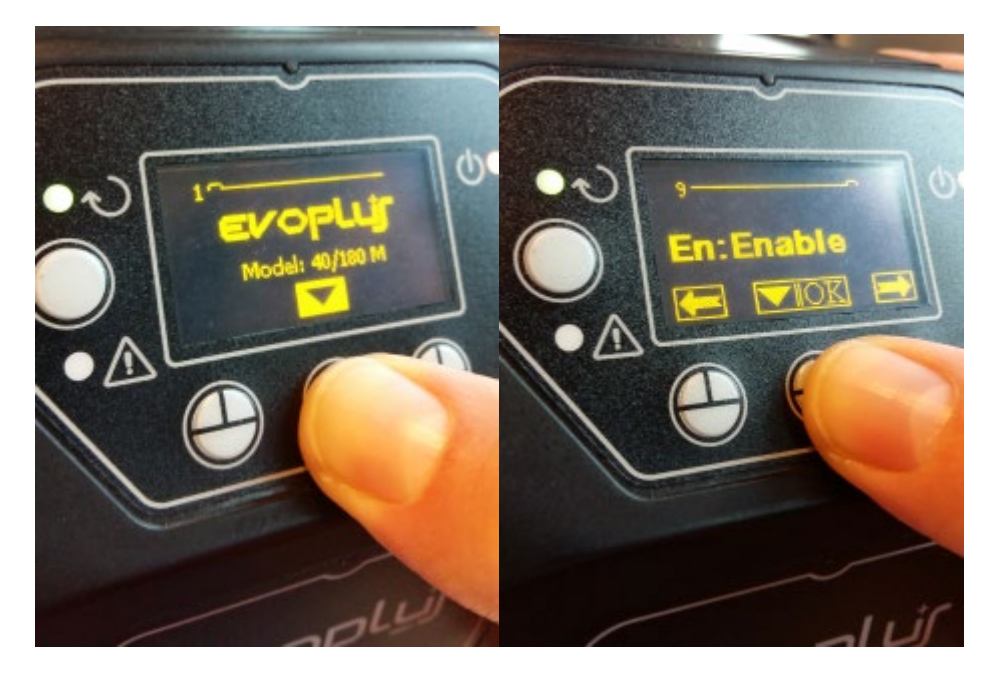

*Figure 10- Software configuration of the multifunction module*

**NOTE:** In the ModBus configuration menu there are other important parameters of the ModBus configuration: Address, Baudrate, Parity may differ according to the installation. The DConnect Box is a Modbus Master device, so it is not possible to have several master elements in the same Modbus RTU rs485 network.

**IMPORTANT:** In the case of several devices, manually set a unique "**Ad**" address for each of them. For example, Installation with 4 set Ad:1 for the first, Ad:2 for the second, Ad:3 for the third and so on.

Make sure that the Baud Rate and Parity value is common to all and that the "En" parameter is "Enable" on all the connected products.

# **13. Attaching the ferrite Core**

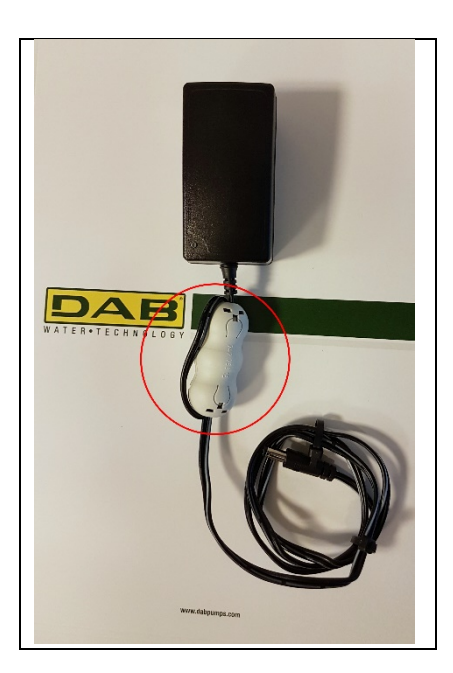

*Figure 11 - Position of the Ferrite Core*

Before turning the power on, in order to reduce electromagnetic interference conducted and irradiated by power and data cables, attach the supplied ferrite cores.

Ferrite cores on the power-output cable, ss shown in the illustration. Make 2 turns of cable through the Ferrite core.

# **14. Factory Reset**

It is possible to delete the user settings of the DConnect Box including wireless associations, saved Wifi networks and Modbus Adapter configurations.

Press both buttons of the DConnect Box for 15 seconds, until the red LED blinks twice and a long beep is heard.

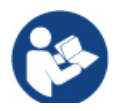

**The DConnect Box will not delete the list of previously connected devices. It is therefore restricted to a maximum of 8 devices.**

## **License: DAB DConnect (Free Open Source Software) Statement:**

This DAB product includes software code developed by third parties, including software code subject to the GNU General Public.

All necessary information and licenses related to such software are available at:

### **http://dconnect.dabpumps.com/GPL**

The GPL/ LGPL Code and any used in this product is distributed WITHOUT ANY WARRANTY and is subject to the copyrights of one or more authors.

For details, see the terms of the GPL, LGPL and other FOSS License as follows:

- GNU General Public License Version 2 (GPLv2.0).
- GNU Lesser General Public License Version 2.1 (LGPLv2.1).
- OPENSSL License and SSLeay license.
- ZPL Zope Public License Version 2.1.
- ATMEL License r0.
- BSD 2-clause license.
- BSD 3-clause license.
- Apache License 2.0.
- MIT License v2.0.

## СОДЕРЖАНИЕ

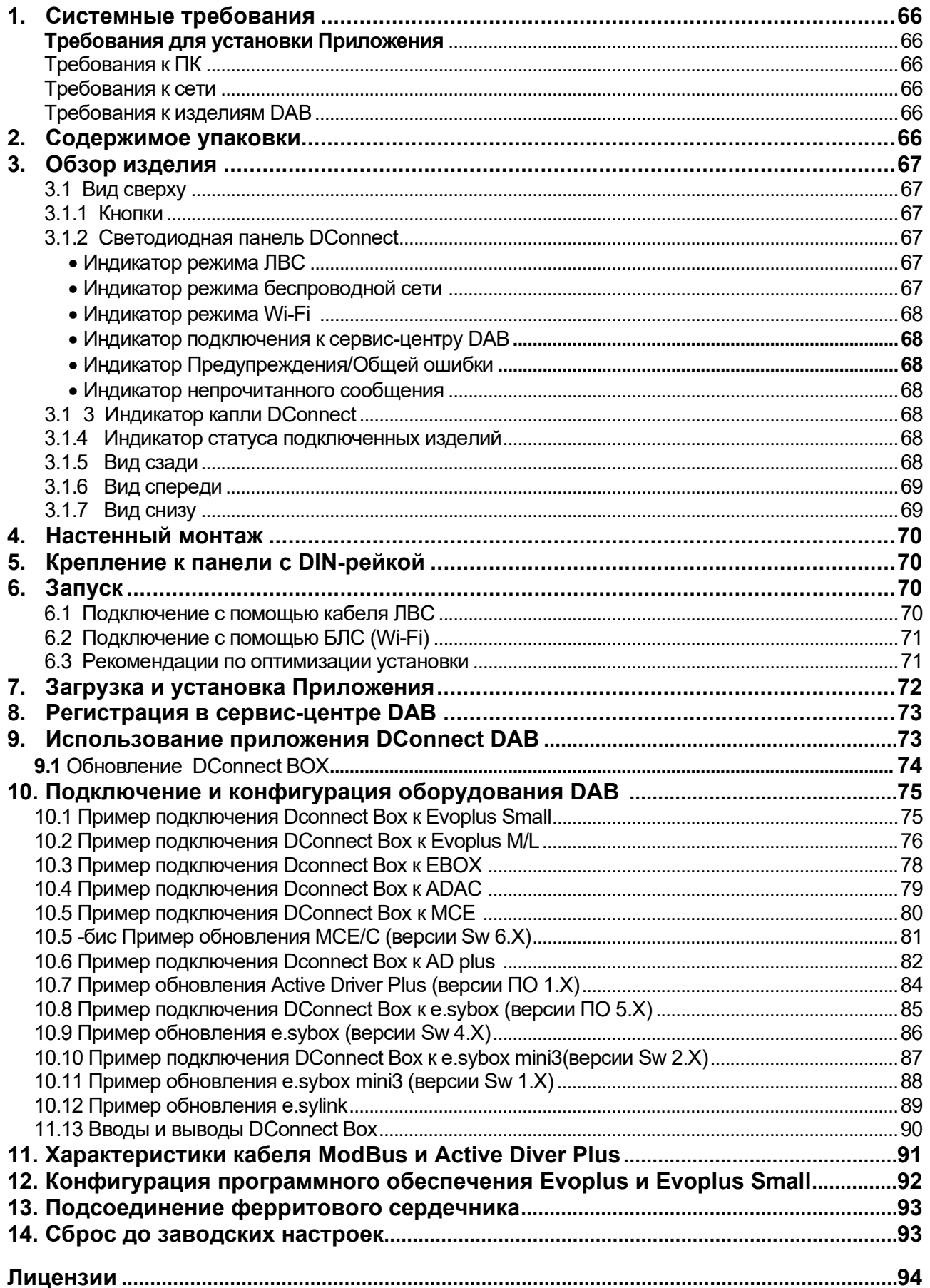

### **Технические характеристики**

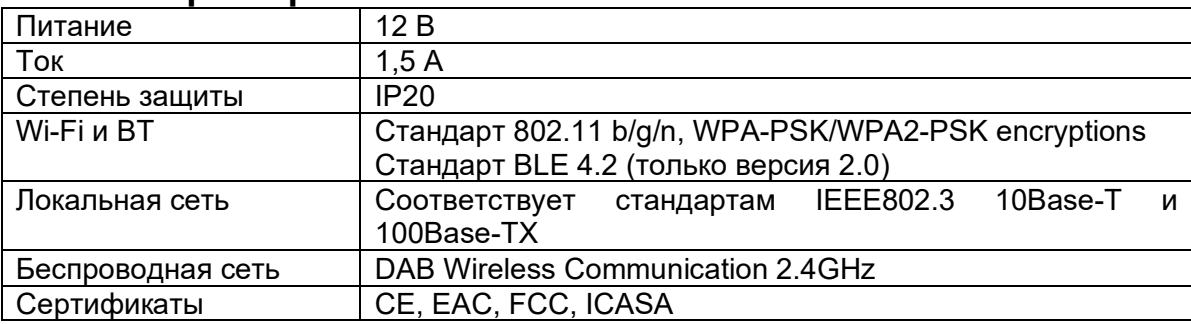

## **УСЛОВНЫЕ ОБОЗНАЧЕНИЯ**

В руководстве используются следующие условные обозначения:

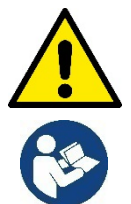

Ситуация общей опасности. Несоблюдение приведенных далее инструкций может привести к травмированию персонала и повреждению оборудования.

 **Примечания и общая информация**

## **ПРЕДУПРЕЖДЕНИЯ**

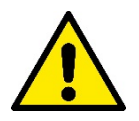

#### **Прежде чем приступить к монтажу, внимательно прочитайте данную документацию, а также инструкцию к любому подключаемому через DConnect Box изделию.**

Монтаж и эксплуатация должны выполняться в соответствии с действующими в стране установки изделия нормами безопасности. Любые операции должны осуществляться в надлежащем порядке.

Несоблюдение норм безопасности не только подвергает опасности здоровье людей и целостность оборудования, но и влечет за собой отмену любых гарантийных условий.

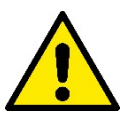

#### **Специализированный персонал**

Рекомендуется осуществление монтажа компетентным и квалифицированным персоналом, обладающим техническими навыками, предусмотренными действующими в данной сфере нормативами.

К квалифицированному персоналу относятся лица, которые в силу своей подготовки, опыта и образования, а также знания соответствующих норм, предписаний и распоряжений, касающихся предотвращения несчастных случаев и условий эксплуатации, были уполномочены ответственным за безопасность оборудования лицом осуществлять любую необходимую деятельность, осознавая и предотвращая любую опасность. (IEC 60730).

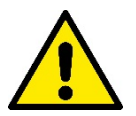

#### **Безопасность**

Эксплуатация допускается только в случае оснащения электропроводки всеми необходимыми средствами безопасности, соответствующими действующим в стране установки изделия нормативам. Удостоверьтесь в целостности DConnect Box.

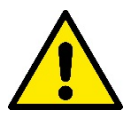

Обязательно проверьте правильность подсоединения всех вспомогательных проводов и кабелей к соответствующим съемным клеммам или выделенным портам.

Несоблюдение мер предосторожности может привести к возникновению опасных ситуаций для людей или оборудования, а также к отмене действующей гарантии.

## **ОТВЕТСТВЕННОСТЬ**

**Производитель не несет ответственности за исправность работы электронасосов, комплектующих или же за нанесенный в результате их работы ущерб в случае нарушения их целостности, внесения в них изменений и/или работы за пределами рекомендованного рабочего диапазона, а также несоблюдения других, приведенных в настоящем руководстве, правил.**

Кроме того, он снимает с себя ответственность за возможные неточности, содержащиеся в настоящей инструкции вследствие опечаток. Производитель оставляет за собой право на внесение по своему усмотрению необходимых или полезных изменений, не влияющих на их основные характеристики.

### **Вступление:**

DConnect BOX предназначен для дистанционного управления продукцией DAB, совместимой с сервисом DConnect и с приложением DConnect.

DConnect Box конфигурируется и устанавливается с помощью приложения DConnect и управляется через это же приложение или через браузер ПК.

# **1. Системные требования:**

### **Требования для установки Приложения:**

Смартфоны или планшеты:

- Android ≥ 6 (API level 23)
- $IOS \geq 12$
- Доступ в Интернет

### **Требования к ПК:**

- Веб-браузер, поддерживающий Java script (например, Internet Explorer версия 8.0 и выше, или Firefox версия 7.0 и выше или Google Chrome).
- Доступ к сети Интернет.

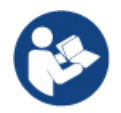

Microsoft© сообщила, что Internet Explorer 10 будет поддерживаться только до января 2020 г. По этой причине веб-приложение не поддерживает Internet Explorer

### **Требования к сети:**

- Активное и постоянное прямое подключение на месте к Интернету.
- Модем/Роутер WiFi и/или LAN c активным DHCP.
- В случае использования сети WiFi, cигнал WiFi в зоне установки DConnect Box должен быть достаточным по своему качеству и мощности.

#### *В случае искажения сигнала, рекомендуется использовать расширитель сигнала Wifi Extender.*

По возможности, рекомендуется использование кабельного подсоединения к ЛВС.

1. Сетевой кабель UTP кат. 6. Учтите, что длина сетевого кабеля не может превышать 100 м.

### **Важно:**

### **Обновление встроенных программ:**

До начала использования DConnect **убедитесь в том, что устройство обновлено до последней выпущенной версии**. Обновление программы гарантирует оптимальное использование предлагаемых устройством функций.

В целях более эффективной эксплуатации изделия, ознакомьтесь также с руководством онлайн и учебными видео. Необходимую информацию можно найти на сайте dabpumps.com или на:

### **<https://internetofpumps.com/>**

### **Требования к изделиям DAB:**

Управляемые с помощью DConnect изделия DAB должны быть (по возможности) обновлены до последней выпущенной версии программного обеспечения.

# **2. Содержимое упаковки:**

1. DConnect Box.

- 2. Настенный блок питания с дополнительным модулем и ферритовый сердечник
- 3. Винты и дюбели для настенного монтажа.
- 4. Монтажная скоба DIN-рейки
- 5. Электросоединители для подключения Modbus,Canbus, I/O, реле.
- 6. Краткое руководство.
- 7. Техническая этикетка, содержащая техническую информацию и сведения о пересмотре изделия

# **3. Обзор изделия:**

### **3.1 Вид сверху:**

Положение светодиодов

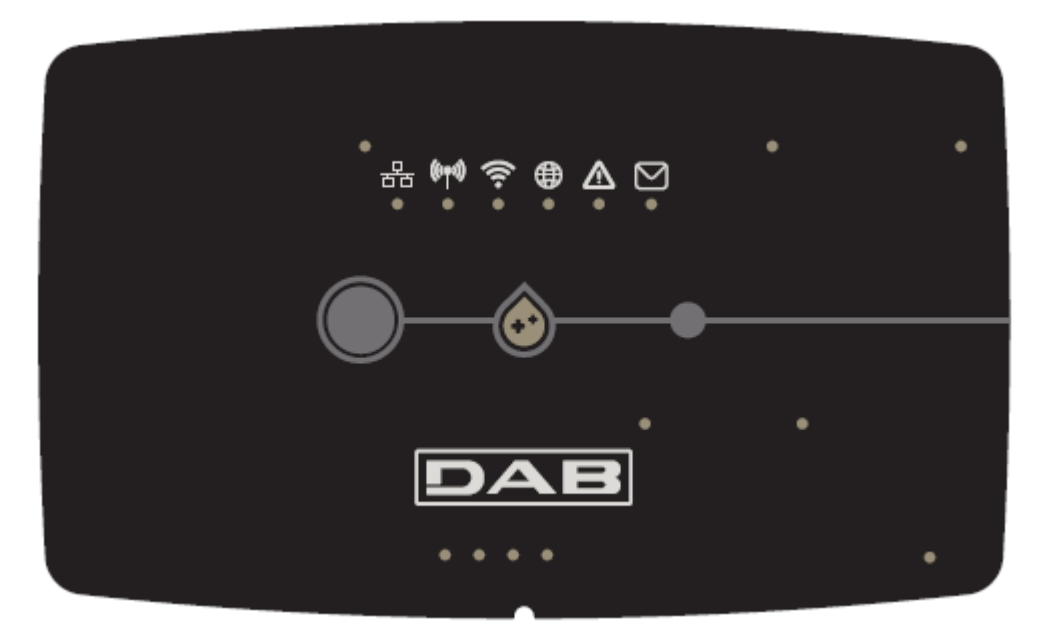

### **3.1.1 Кнопки:**

На DConnect Box установлены 2 кнопки для взаимодействия с устройством. Следуйте указаниям приложения Dconnect и данного руководства.

### **3.1.2 Светодиодная панель DConnect:**

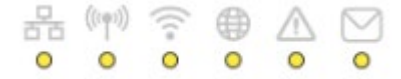

На верхней крышке DConnect BOX находятся 6 светодиодных индикаторов, которые загораются или мигают, оповещая об особых режимах соединения или операциях. В частности:

### • **Индикатор режима ЛВС:**

Указывает на наличие соединения с сетью ЛВС.

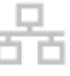

### • **Индикатор режима беспроводной сети:**

Если постоянно горит, то указывает на наличие сообщения DConnect Box с подключенными посредством беспроводной сети устройствами DAB (например, E.syline).

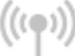

Если мигает, то указывает на идущий процесс установления сообщения посредством беспроводной

сети с устройствами DAB (например, E.syline). Если выключен, то указывает на отсутствие сообщения посредством беспроводной сети с устройствами DAB (например, E.syline).

### • **Индикатор режима Wi-Fi:**

Если включен, то указывает на наличие связи DConnect Box посредством WiFi с Точкой доступа. Если мигает, то указывает на то указывает на то, что DConnect Box находится в режиме конфигурации Точка - Точка, например, на этапе начальной конфигурации или после нажатия 2 кнопок DConnect Box.

Если выключен, указывает на отсутствие связи с Точкой доступа (отсутствие сигнала WiFi) или на отключение сигнала Wi-Fi, поскольку вы используете сеть Ethernet.

### • **Индикатор подключения к сервис-центру DAB:**

Если включен, DConnect Box соединен с Сервис-центром DAB. Если выключен, DConnect Box не может соединиться с Сервис-центром DAB. Проверьте наличие доступа в Интернет.

### • **Индикатор Предупреждения/Общей ошибки:**

Если постоянно горит, указывает на наличие в системе ошибки.

Если временно загорается вследствие нажатия на какую-либо кнопку или на комбинацию кнопок, то указывает на выполнение критической операции.

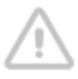

### • **Индикатор непрочитанного сообщения:**

Если горит, то это указывает на наличие сообщения, которое можно прочитать с помощью Приложения или через Сервис-центр DAB.

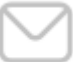

## **3.1.3 Индикатор Капли DConnect:**

Постепенно загорается каждый раз при отправке данных в Сервис-центр DAB.

### **3.1.4 Индикатор статуса подключенных изделий:**

В непосредственной близости от портов, к которым подсоединены изделия DAB, а также возле порта ввода/вывода находится индикатор статуса, который может:

### **1. ГОРЕТЬ:**

ЗЕЛЕНЫМ ЦВЕТОМ: Статус ОК.

КРАСНЫМ ЦВЕТОМ: Ошибка связи

### **2. МИГАТЬ:**

ЗЕЛЕНЫМ ЦВЕТОМ: Идет установление связи

### **3.1.5 Вид сзади:**

**Примечание: Для подключения вышеупомянутых изделий, ознакомьтесь с соответствующим разделом настоящего руководства**

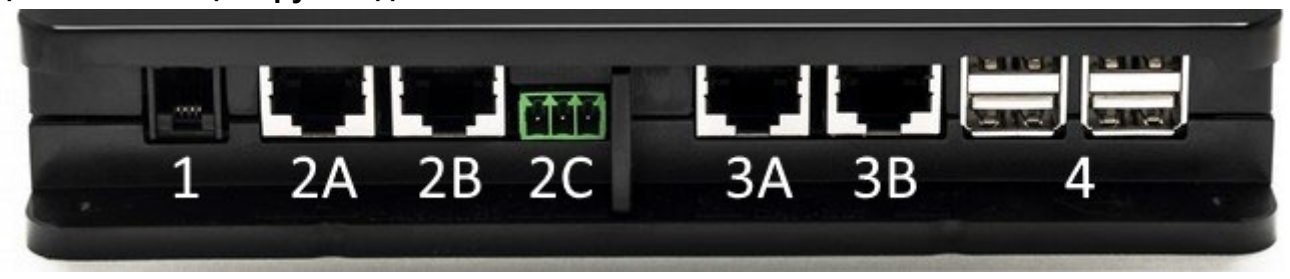

- 1. Серийный порт.
- 2. Порт CAN-BUS1: A для **ADAC/MCE**. B для **ADAC/MCE**. C для **ACTIVE DRIVER PLUS**.
- 3. Порт CAN-BUS2: A для **ADAC/MCE**. B для **ADAC/MCE**.

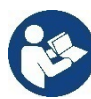

**Примечание: Порты 2A, 2B, 2C являются параллельными и через них можно подсоединить только идентичные устройства. Порты 3A, 3B являются параллельными и через них можно подсоединить только идентичные устройства**. **Если порт 2C будет использован для подключения Active Driver Plus, порты 2А и 2В нельзя использовать для подключения ADAC/MCE. В этом случае используйте порты 3А или 3В.**

4. USB-порты: **EBOX/Расширения**: USB Modbus Slave Adapter.

### **3.1.6 Вид спереди:**

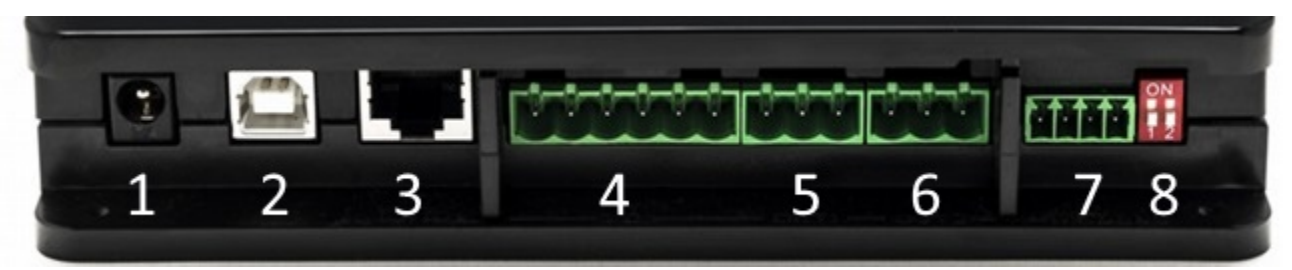

- 1. Питание / Разъем питания.
- 2. USB-хост (только питание).
- 3. Ethernet-порт: Подключение кабеля локальной сети.
- 4. Входы/Выходы.
- 5. Реле А.
- 6. Реле B.
- 7. Modbus (master): **Evoplus / Противопожарный**.
- 8. Dip-переключатель: Конфигурация Master.

## **3.1.7 Вид снизу:**

- 1. Место для скобы DIN-рейки.
- 2. Отверстия для настенного монтажа.
- 3. Резиновые ножки для установки на плоской поверхности.
- 4. Местонахождение технической таблички

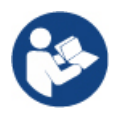

### **Проверьте имеющуюся версию пересмотра изделия, поскольку она будет запрошена на этапе конфигурации точка-точка из приложения DConnect DAB**

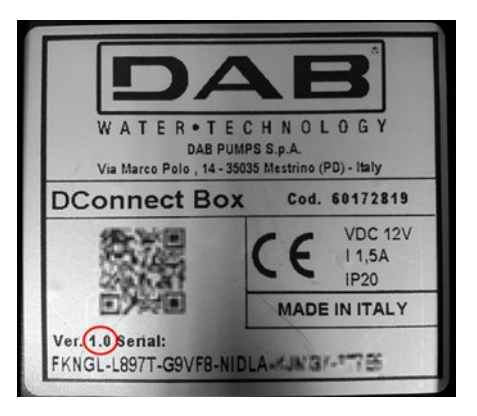

# **4. Настенный монтаж:**

Применив легкое усилие, снимите переднюю рамку DConnect Box.

В четырех углах изделия вы увидите 4 насечки.

С помощью пуансона или другого подходящего инструмента сделайте в них отверстия.

Пометьте карандашом на стене точки, соответствующие четырем пробитым отверстиям.

Просверлите в стене отверстия и закрепите DConnect Box на стене с помощью соответствующих дюбелей.

## **5. Крепление к панели с DIN-рейкой:**

Закрепите имеющуюся в комплекте скобу на нижней части DConnect Box для облегчения монтажа к DIN-рейке панели.

# **6. Запуск:**

Выберите один из следующих вариантов подключения:

## **6.1 Подключение с помощью кабеля ЛВС:**

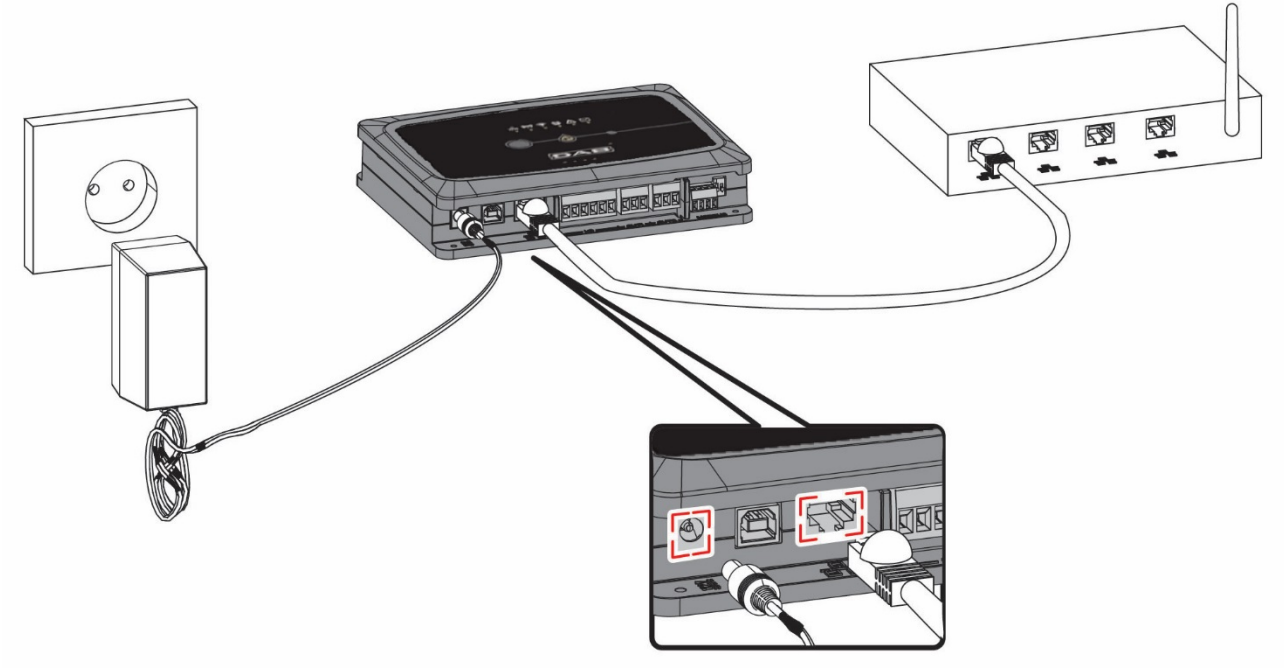
**Примечание: Использование кабельного подключения через ЛВС является самым оптимальным вариантом.**

- 1. Вставьте сетевой кабель в соответствующий LAN-порт на передней стенке DConnect Box и удостоверьтесь в том, что другой конец подключен к сетевой розетке со следующими параметрами:
	- Подключение к Интернету Активно со включенным DHCP, порт 10/100 Mbit/s.
- 2. Подсоедините DConnect Box к штепсельной розетке с помощью входящего в комплект блока питания.

В процессе запуска начнет мигать индикатор подключения к Сервис-центру .

- 3. DConnect Box готов к эксплуатации спустя примерно **90 сек**. после запуска.
- 4. При правильном подключении должны загореться зеленый индикатор ЛВС индикатор подключения к Сервис-центру.
- 5. Скачайте на свой смартфон или планшет c Google PlayStore или App Store приложение Dconnect DAB.
- 6. Cледуйте приведенным в приложении DConnect DAB инструкциям.

#### **6.2 Подключение с помощью БЛС (Wi-Fi)**

1. Подсоедините DConnect Box к штепсельной розетке с помощью входящего в комплект блока питания.

В процессе запуска начнет мигать индикатор подключения к Сервис-центру .

- 2. DConnect Box готов к эксплуатации спустя примерно 90 сек. после запуска и при мигающем индикаторе режима WiFi .
- 3. Скачайте приложение **DConnect DAB** с Google PlayStore или App Store.
- 4. Cледуйте приведенным в приложении DConnect DAB инструкциям.

**Примечание:** Созданная на этапе конфигурации DConnect Box местная сеть Wi-Fi "DConnectBox-xxxxx" не имеет связи с Интернетом (только для версии 1.0). В связи с этим, возможно неожиданное отсоединение Вашего устройства. В этом случае, рекомендуем отключить соответствующую опцию на Вашем устройстве (смартфоне / планшете).

#### **6.3 Рекомендации по оптимизации установки:**

- Если Вы желаете установить через Wi-Fi соединение между DConnect Box и Точкой доступа/Антенной, установите DConnect Box в месте с отличным сигналом Wi-Fi. В противном случае, можно установить репитер Wi-Fi для усиления поступающего с Точки доступа/Антенны сигнала, расположив его на равном расстоянии от DConnect Box и ближайшей Точки доступа/антенны.
- Убедитесь в соблюдении достаточного расстояния от потенциальных источников помех, например, микроволновых печей или электрических устройств с большими металлическими конструкциями.
- При использовании предлагаемого в каталоге "Комплекта Модема DConnect", проверьте

следующее:

- модем должен иметь стабильное подключение к питанию и получать интернет-сигнал 3G-4G
- он должен быть установлен в том же техническом помещении или рядом с DConnect Box.
- DConnect Box должен получать свой сигнал WiFi через модем
- соблюдение условий эксплуатации, указанных в приложении DConnect

# **7. Загрузка и установка Приложения**

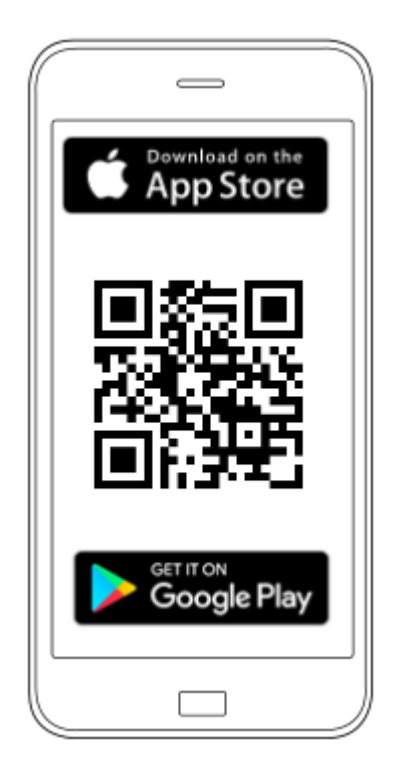

Скачайте Приложение **DConnect DAB**

в Google PlayStore, если Вы используете Android, или в App Store, если используете Apple, или же зайдите со своего смартфона или планшета на страницу:

#### **<https://internetofpumps.com/>**

По завершении скачивания, на странице Home Вашего устройства появится иконка DConnect.

Дайте согласие на условия пользования и запрошенные разрешения для взаимодействия с устройством.

**Для успешной установки DConnect Box и подключенного к нему оборудования следует внимательно прочесть и следовать всем приведенным в Приложении DConnect DAB инструкциям.**

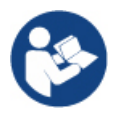

**Примечание. Дайте согласие на все условия пользования и запрошенные разрешения для взаимодействия с устройством.**

### **8. Регистрация в сервис-центре DAB**

1. Если у Вас еще нет аккаунта в сервис-центре DAB, зарегистрируйтесь, нажав на кнопку "**Регистрация**" в приложении или зайдя на сайт https://dconnect.dabpumps.com и следуя приведенным инструкциям:

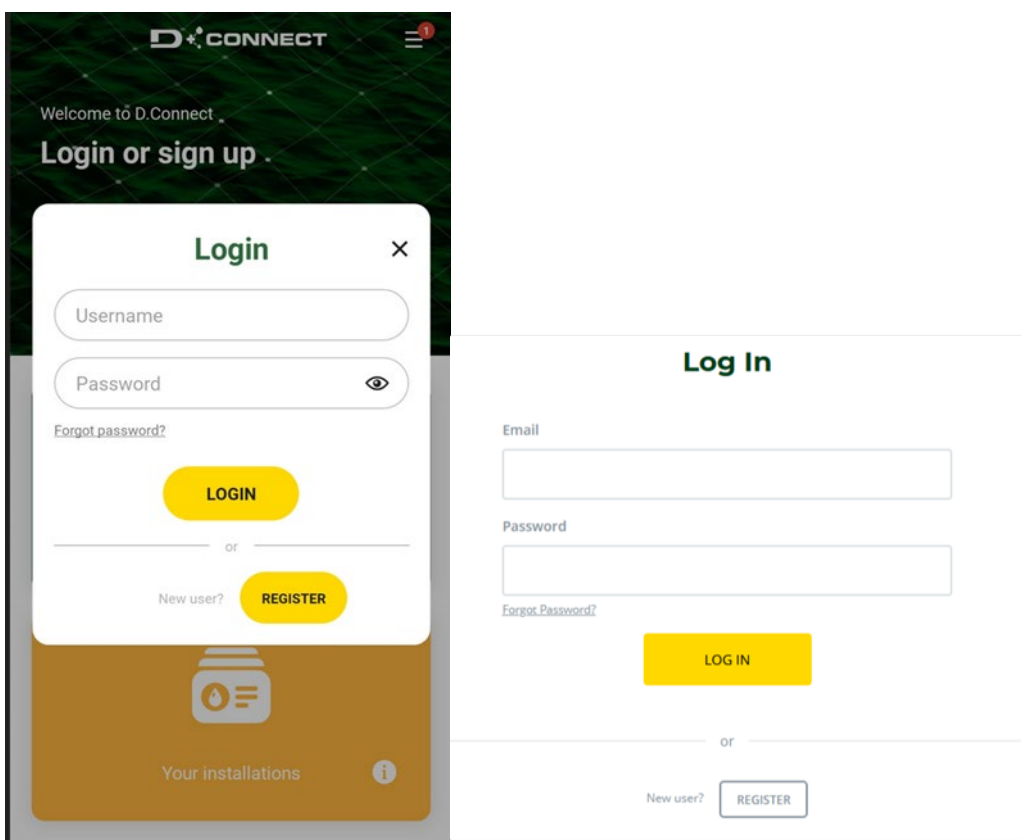

## **9. Использование приложения DConnect DAB**

Прежде чем запустить Приложение, проверьте

- *Правильность подключения DConnect Box и всех управляемых устройств (см.соответствующий раздел).*
- *В случае подключения DConnect Box через Wi-Fi, силу сигнала.*
- *Наличие доступа к Интернету.*
- *Установку на своем смартфоне/планшете Приложения DConnect и прохождение регистрации в Сервис-центре.*

**Прим.:** DConnect Box может быть подключен только к одной сети за раз. В режиме конфигурации, DConnect Box и смартфон/планшет не будут подключены к Интернету, поэтому не обращайте внимания на соответствующие сообщения, которые будут поступать из Вашей системы Android или Apple iOS.

Приложение DConnect DAB позволяет конфигурировать DConnect Box для его подключения к Сервис-центру DAB и удаленного контроля за подключенными к DConnect Box установками.

**Для конфигурации DConnect Box и создания своих установок или добавления новых устройств:**

1. Запустите приложение и нажмите на "**Прямая связь"** для подключения DConnect Box к сети и поиска подсоединенных к нему устройств.

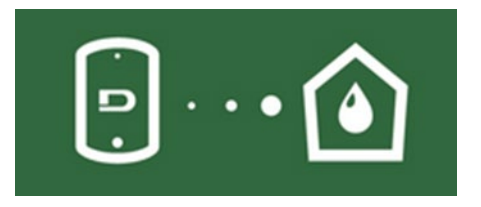

2. Запустится мастер конфигурации, который пошагово поможет Вам осуществить выбор изделия и конфигурацию сети.

#### **Для мониторинга за уже созданными установками:**

1. Запустите Приложение и нажмите на кнопку **"**Ваши **установки".**

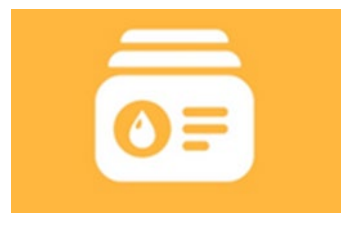

2. Выберите из списка подлежащую проверке установку.

# **9.1 Обновление DConnect BOX**

Прежде чем подключить к DConnect Box новое изделие, проверьте наличие новых обновлений.

Настоятельно рекомендуем Вам всегда обновлять DConnect Box.

Обновления можна скачать из Интернета, проверка новых обновлений осуществляется при каждом запуске и, в любом случае, один раз в день.

DConnect Box автоматически проверяет наличие обновлений при каждом запуске и, в любом случае, один раз в день. При выявлении совместимого обновления, оно сначала скачивается и затем появляется уведомление об этом в соответствующем разделе «Обновить» меню DConnect Box, приложения DConnect или веб-приложения сервис-центра DAB.

Для того, чтобы подтвердить обновление, достаточно нажать мышкой и подтвердить на виджет «Обновить сейчас».

Обновление DConnect Box занимает 3-4 мин. и сопровождается звуковыми сигналами (зуммера).

и будет готово к использованию.

Впоследствии, когда индикатор с глобусом перестанет мигать, DConnect завершит обновление

#### **По завершении обновления DConnect Box, подключите и обновите, если необходимо, насосы, а затем повторите всю процедуру конфигурации для их ввода в установку.**

# **10. Подключение и конфигурация изделий DAB: 10.1 Пример подключения DConnect Box к Evoplus Small**

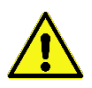

Прежде чем приступить к подключению, удостоверьтесь в том, что Вы отключили напряжение линии питания и используете только рекомендованные провода и комплектующие.

Коммуникация ModBus RTU через *RS485* предусматривает использование 3 проводов (A, B и GND). Правильно подсоедините 3 провода. Рекомендуется использование 2-полюсного экранированного кабеля с витой парой.

См. раздел «Технические характеристики кабеля Modbus»

#### *Исходные требования:*

- *Кабель ModBus соответствующей длины, поставленный в качестве комплектующей, и соответствующий соединитель, входящий в комплект изделия.*
- *Подключение параметра Modbus в Меню изделия - см. разд. «Конфигурация программного обеспечения Evoplus и Evoplus Small».*
- *Только в случае использования одного изделия Evoplus Small: Установка на изделии Многофункционального модуля.*
- *Установка на смартфоне/планшете Приложения DConnect и прохождение регистрации в Сервис-центре.*

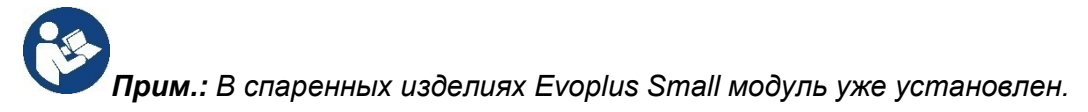

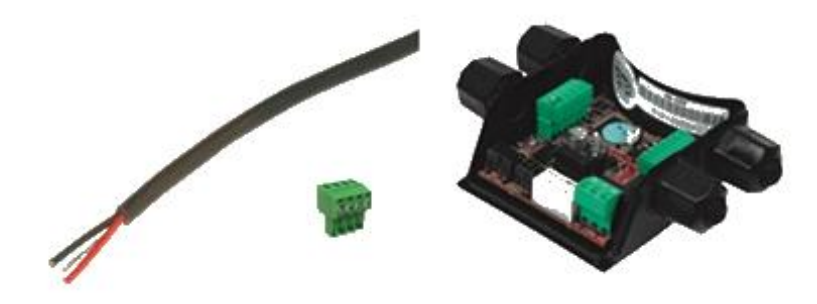

*сунок 1: Провод и соединитель ModBus и Многофункциональный* 

1. Подсоедините провод и cъемную клеммную колодку ModBus DConnect Box: Подготовьте входящую в комплект DConnect соответствующую 4-полюсную клемму, соблюдая указанную полюсность. *модуль*

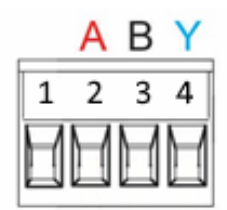

| <b>Выводы MODBUS</b> | Описание                    |
|----------------------|-----------------------------|
|                      | Неинвертированный вывод (+) |
|                      | Инвертированный вывод (-)   |
|                      | GND (заземление)            |

*Рисунок 2: Cъемная клеммная колодка ModBus DConnect Box*

2. Подсоедините провод и съемную клеммную колодку многофункционального модуля для Evoplus Small:

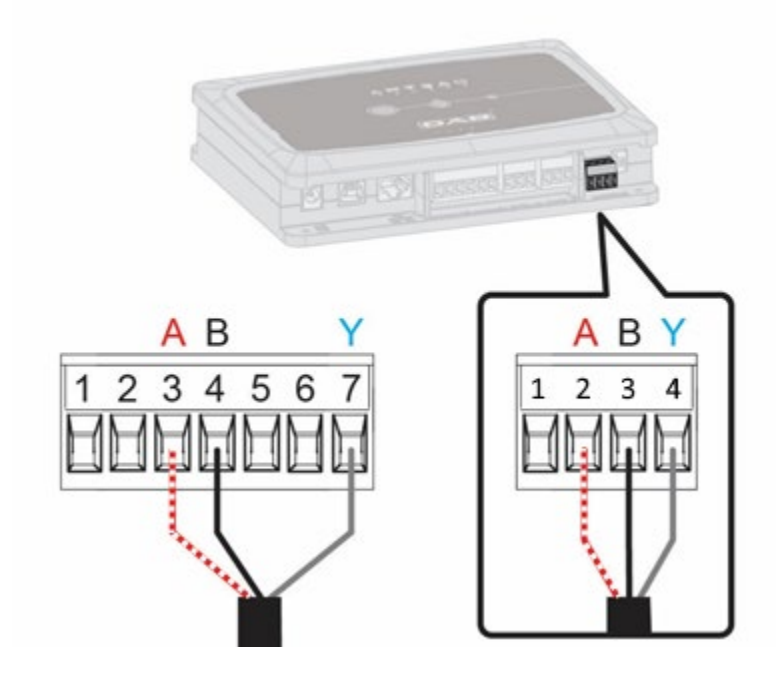

| <b>Выводы MODBUS</b> | № Вывода | Описание                    |
|----------------------|----------|-----------------------------|
|                      |          | Неинвертированный вывод (+) |
|                      |          | Инвертированный вывод (-    |
|                      |          | GND                         |

*Рисунок 3: Съемная клеммная колодка Многофункционального Модуля и съемная клеммная колодка DConnect Box*

- 3. Подключите оборудование к сети питания.
- 4. Запустите приложение DConnect DAB и приступите к конфигурации оборудования.

# **10.2 Пример подключения DConnect Box к Evoplus M/L**

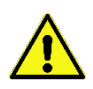

Прежде чем приступить к подключению, удостоверьтесь в том, что Вы отключили напряжение линии питания и используете только рекомендованные провода и комплектующие.

#### *Исходные требования:*

- *Кабель ModBus соответствующей длины, поставленный в качестве комплектующей, и соответствующий соединитель, входящий в комплект изделия.*
- *Подключение параметра Modbus в Меню изделия - см. разд. «Конфигурация программного обеспечения Evoplus и Evoplus Small».*
- *Установка на смартфоне/планшете Приложения DConnect и прохождение регистрации в Сервис-центре.*

1. Подсоедините провод и cъемную клеммную колодку ModBus DConnect Box:

Подготовьте входящую в комплект DConnect Box соответствующую 4-полюсную клемму, соблюдая указанную полюсность.

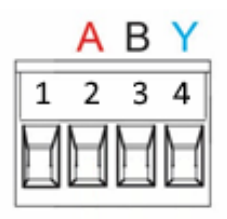

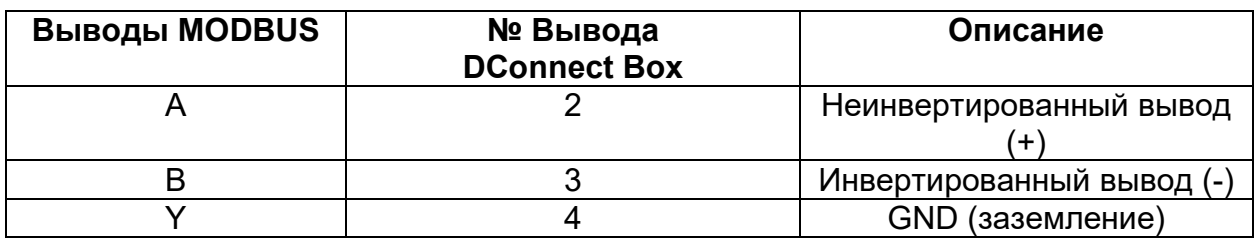

*Рисунок 4 Cъемная клеммная колодка ModBus DConnect Box*

2. Подсоедините провод и cъемную клеммную колодку Evoplus M/L:

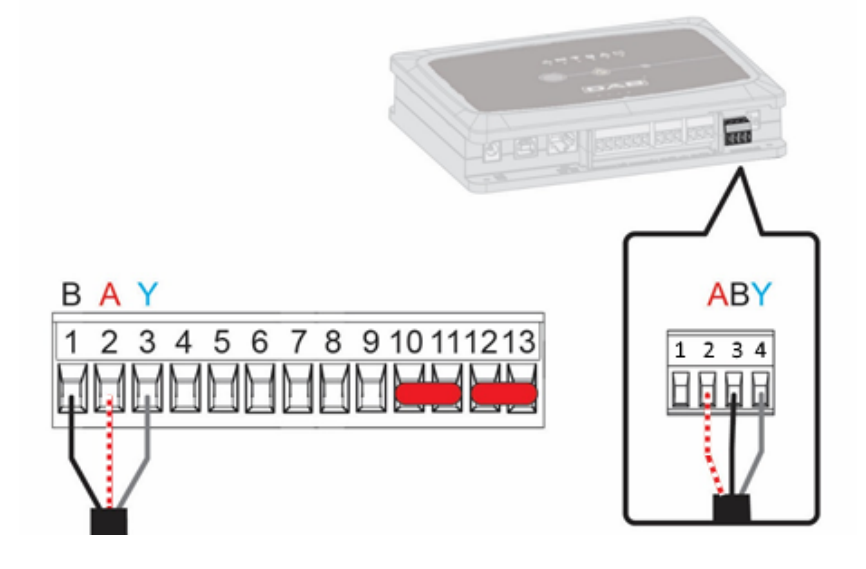

| <b>Выводы MODBUS</b> | № Вывода<br><b>EVOPLUS</b> | Описание                    |
|----------------------|----------------------------|-----------------------------|
|                      |                            | Неинвертированный вывод (+) |
|                      |                            | Инвертированный вывод (-)   |
|                      |                            | GND                         |

*Рисунок 5: Съемная клеммная колодка Evoplus M/L и съемная клеммная колодка DConnect Box*

- 3. Подключите оборудование к сети питания.
- 4. Запустите приложение DConnect DAB и приступите к конфигурации оборудования.

# 10.3 Пример подключения Dconnect Box к EBOX

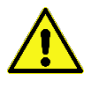

Прежде чем приступить к подключению, удостоверьтесь в том, что Вы отключили напряжение линии питания и используете только рекомендованные провода и комплектующие.

#### Исходные требования:

- Специальный USB-кабель, поставляемый в качестве комплектующей к изделию.
- Убедитесь в том, что изделие подходит для подключения к DConnect и на его упаковке изображен соответствующий символ.
- Установка на смартфоне/планшете Приложения DConnect и прохождение регистрации в Сервис-центре.
- Инструкция к подключаемому оборудованию.

Подключение EBOX к DConnect Box предусматривает использование специального поставленного в качестве комплектующей USB-кабеля.

- 1. Вставьте конец кабеля в специальный разъем на передней панели Ebox.
- 2. Зафиксируйте соответствующий кабельный зажим на корпусе Ebox.
- 3. Вставьте другой конец в один из 4 USB-портов на задней стенке DConnect Box.
- 4. Подключите оборудование к сети питания.
- 5. Запустите приложение DConnect DAB и приступите к конфигурации оборудования.

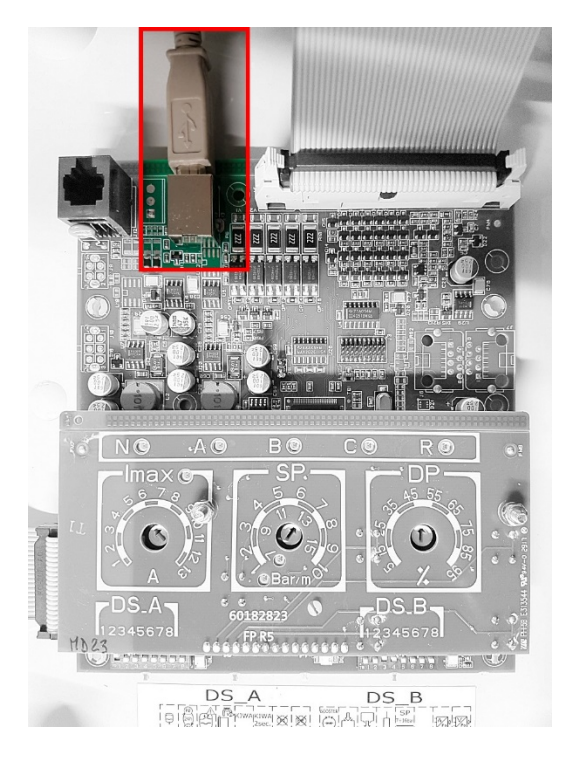

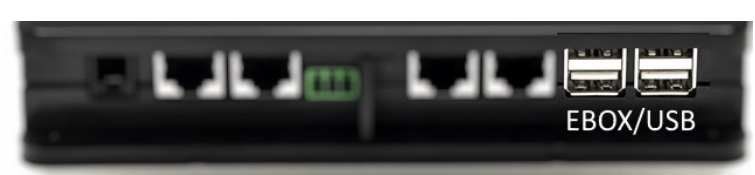

Рисунок 6 - USB-разъем на панели EBox и в DConnect Box

# 10.4 Пример подключения Dconnect Box к ADAC

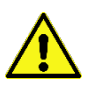

Прежде чем приступить к подключению, удостоверьтесь в том, что Вы отключили напряжение линии питания и используете только рекомендованные провода и комплектующие.

#### Исходные требования:

- Убедитесь в том, что изделие подходит для подключения к DConnect и на его упаковке изображен соответствующий символ.
- Инструкция к подключаемому оборудованию.
- Установка на смартфоне/планшете Приложения DConnect и прохождение регистрации в Сервис-центре.
- Специальный сетевой кабель, поставляемый в качестве комплектующей к изделию.

#### Соедините ADAC и DConnect Вох кабелем:

Подключение ADAC к DConnect Box предусматривает использование специального кабеля, который поставляется в качестве комплектующей.

- 1. Снимите с ADAC переднюю панель (соблюдая инструкцию к оборудованию).
- 2. Вставьте один конец соединительного кабеля как показано на рисунке.
- 3. Проведите кабель через направляющую, расположенную в нижней части оборудования.
- 4. Вставьте другой конец соединительного кабеля в один из портов CANBUS1 или CANBUS2, находящиеся на задней панели DConnect Box. См. фото и соответствующее примечание.
- 5. Подключите оборудование к сети питания.
- 6. Запустите приложение DConnect DAB и приступите к конфигурации оборудования.

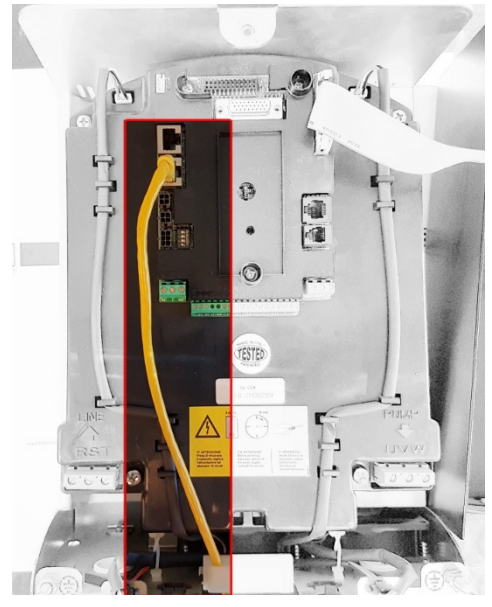

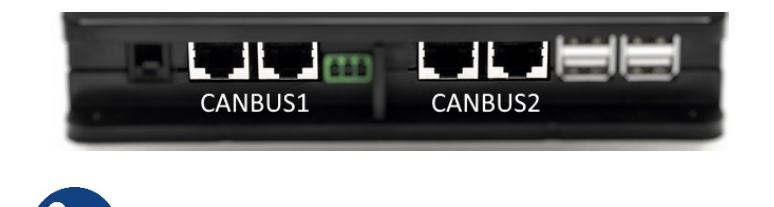

Прим.: Указанные порты 1 и 2 являются параллельными и через них можно подсоединить только идентичные устройства.

B случае использования порта 1 для ADAC/MCE, подключения Вы не сможете подключить также ACTIVE DRIVER PLUS.

Рисунок 7 - Пример подключения ADAC и DConnect Box к портам CANBUS 1 и CANBUS 2.

# 10.5 Пример подключения Dconnect Box к МСЕ

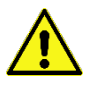

Прежде чем приступить к подключению, удостоверьтесь в том, что Вы отключили напряжение линии питания и используете только рекомендованные провода и комплектующие.

#### Исходные требования:

- Убедитесь в том, что изделие подходит для подключения к DConnect и на его упаковке изображен соответствующий символ.
- Инструкция к подключаемому оборудованию.
- Специальный сетевой кабель, поставляемый в качестве комплектующей к изделию.

Подключение MCE к DConnect Box предусматривает использование специального кабеля, поставляемого в качестве комплектующей.

- 1. Убедитесь в том, что изделие подходит для подключения к DConnect и на его упаковке изображен соответствующий символ.
- 2. Снимите с МСЕ переднюю панель (соблюдая инструкцию к оборудованию).
- 3. Зафиксируйте зажим соединительного кабеля на корпусе оборудования.
- 4. Вставьте другой конец соединительного кабеля в один из портов CANBUS1 или CANBUS2, находящиеся на задней панели DConnect Box. См. фото и соответствующее примечание.
- 5. Подключите оборудование к сети питания.
- 6. Запустите приложение DConnect DAB и приступите к конфигурации оборудования.

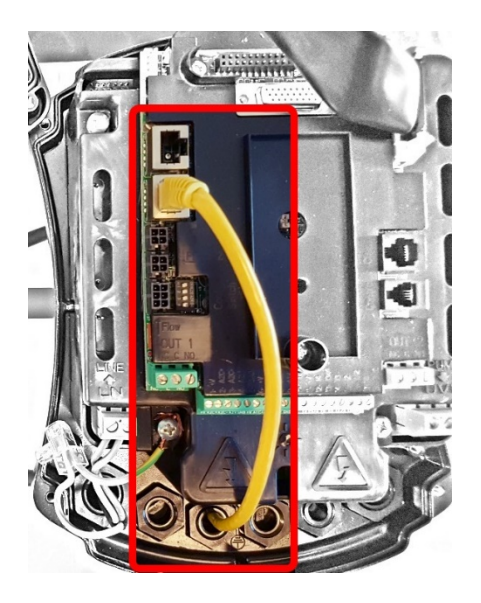

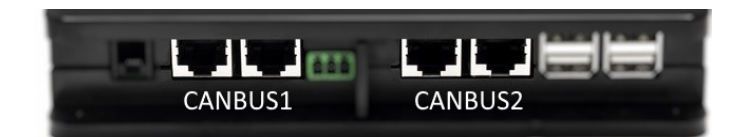

Прим.: Указанные порты 1 и 2 являются параллельными и через них можно подсоединить только идентичные устройства.

B случае использования порта для **ADAC/MCE,** подключения Вы He сможете подключить также ACTIVE DRIVER PLUS.

Рисунок 8 - Пример подключения МСЕ и DConnect Box к портам CANBUS 1 и CANBUS 2.

# 10.5-бис Пример обновления МСЕ/С (версии Sw 6.X)

Данное обновление необходимо для правильного распознавания устройством DConnect Box изделий МСЕ/С, на которых установлены ранние версии программного обеспечения.

Поскольку речь идет о специальном обновлении программного обеспечения, рекомендуем выполнить нижеуказанные действия для каждого отдельного инвертора, отключив остальные инверторы блока во время выполнения данной операции.

Примечание: Обновление каждого инвертора занимает 2-3 минуты.

#### Исходные требования:

- Удостоверьтесь в том, что на изделии МСЕ/С установлена версия программного обеспечения (SW) 6.X (см. параметр SW в продвинутом меню инвертора или на технической этикетке. В случае их несовпадения, учитывайте только параметр SW), В случае, если на изделии установлена более поздняя версия, например, 7.Х, в выполнении данной процедуры нет необходимости.
- Инструкция к подключаемому изделию.
- Специальный сетевой кабель, поставляемый в качестве комплектующей к изделию.
- Уже обновленный и подключенный к сети электропитания DConnect Box, см. раздел «Обновление DConnect BOX» данной инструкции.

Соединение между MCE/C и DConnect Box предусматривает использование специального, поставляемого в качестве комплектующей, кабеля.

- $\mathbf{1}$ . Удостоверьтесь, что инвертор отключен от сети питания.
- $2.$ Подключите DConnect Вох и обождите около 90 секунд.
- $3.$ Снимите с инвертора МСЕ переднюю панель (следуя инструкции к изделию).
- Закрепите зажим соединительного кабеля на корпусе изделия и подсоедините один его  $\overline{4}$ . конец к одному из портов "LINK". Верните панель на место.
- $5<sub>1</sub>$ Вставьте другой конец соединительного кабеля в один из портов CANBUS1 или CANBUS2 на задней стенке устройства DConnect Box. См. раздел 3.1.5 и соответствующее примечание.
- Держите нажатыми Левую и Центральную кнопки (см. фото) и одновременно подключите к 6. сети изделие МСЕ/С.
- $\overline{7}$ После того как на экране появится изображение "LV Loader" отпустите кнопки. Обновление насоса запустится автоматически и шкала прогресса будет показывать его ход. См. Рисунок.
- 8. По окончании обновления произойдет автоматическое обновление инвертора.
- 9. В случае обновления нескольких инверторов, повторите пункты 1-8 для каждого изделия.
- $10<sub>1</sub>$ При подсоединении к DConnect Box следуйте инструкциям раздела "11.5" Пример соединения DConnect Box к MCE"

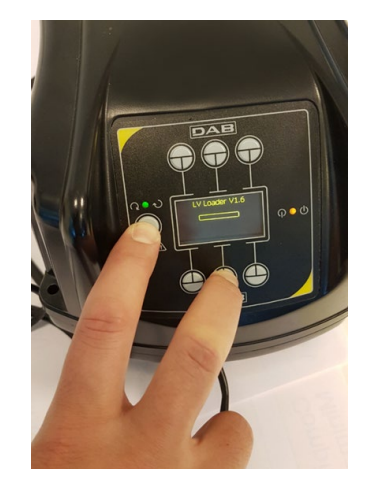

# 10.6 Пример подключения Dconnect Box к AD plus

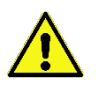

Прежде чем приступить к подключению, удостоверьтесь в том, что Вы отключили напряжение линии питания и используете только рекомендованные провода и комплектующие.

Прим.: Обновление займет 2-3 минуты.

#### Исходные требования:

- Убедитесь в том, что на оборудовании установлена версия программного обеспечения (ПО) 2.Х или выше (см. параметр VE или техническую этикетку. В случае несоответствия, учитывайте только параметр VE). Если версия ПО ниже указанной, например "1.Х", необходимо выполнить ручное обновление. См. раздел настоящего руководства «Пример обновления Active Driver Plus (версия ПО 1.X)».
- Инструкция к подключаемому изделию.
- Специальный соединительный кабель, который поставляется в качестве комплектующей к изделию. См. подробности в разд. 12.

Примечание: Соединительный кабель для Active Driver Plus - это специальная комплектующая длиной 5 м с оконечным сопротивлением 120 Ом между выводами соединителя A и B, вставляемого в DConnect Box.

Подключение Active Driver Plus к DConnect Box предусматривает использование специального кабеля, который поставляется в качестве комплектующей.

- 1. Убедитесь в том, что изделие подходит для подключения к DConnect и на его упаковке изображен соответствующий символ.
- 2. Снимите с Active Driver Plus переднюю панель, удалите заглушку и зафиксируйте зажим соединительного кабеля на корпусе оборудования как показано на рисунке 9А (см. инструкцию к оборудованию).
- 3. Подсоедините и зажмите провода соединительного кабеля к клеммной колодке таким образом, чтобы экран GND (Y) был подсоединен к центральному контакту разъема. 3полюсный разъем может иметь различное местонахождение в зависимости от модели Active Driver. См. соответствующую инструкцию.
- 4. Подсоедините и зажмите провода другого конца кабеля к съемной клеммной колодке DConnect Box, как показано на фото, таким образом, чтобы каждый провод был установлен в том же положении, что и зажим, вставленный в Active Driver Plus. См. Рисунок 9А.
- 5. Теперь зажим может быть вставлен в соответствующий порт на задней панели DConnect Box, как показано на рисунке. См. Рисунок 9А.
- 6. Подключите оборудование к сети питания
- 7. Запустите приложение DConnect DAB и приступите к конфигурации оборудования.

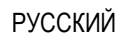

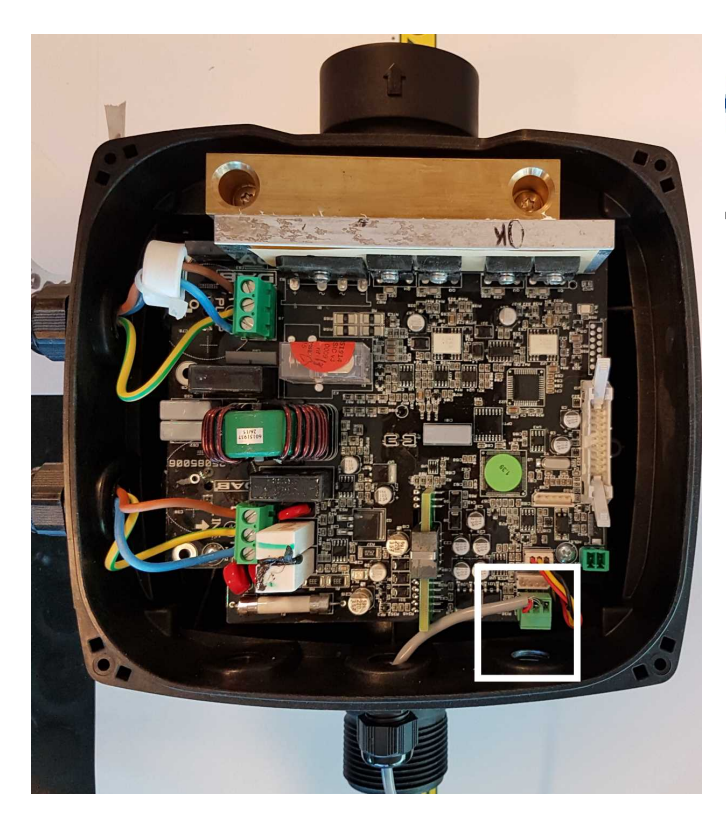

**Прим.: 3-полюсный разъем, используемый для соединения с другими Active Driver Plus и/или с DConnect Box, может иметь различное местонахождение в зависимости от**  модели **Active инструкцию конкретной модели. Экран (Y) должен быть всегда подсоединен к центральному контакту разъема.**

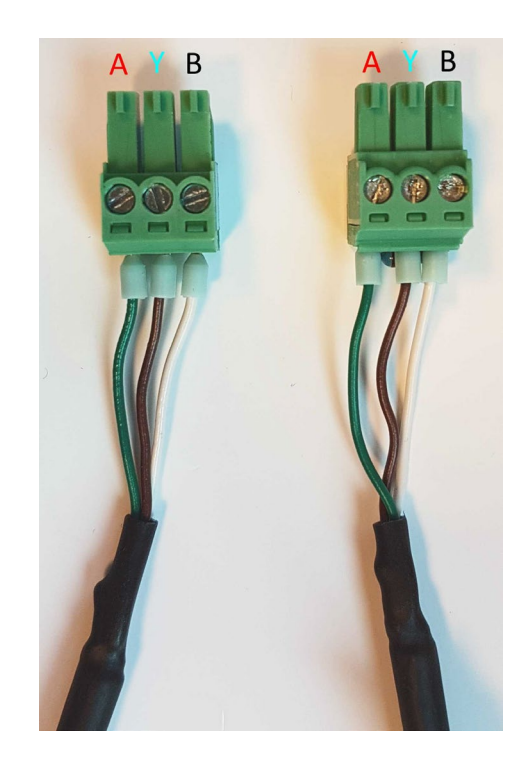

![](_page_84_Picture_4.jpeg)

*Рисунок 9A – Положение разъема в AD plus и в DConnect Box, пример подключения прямого кабеля can-bus к разъему DConnect Box для подсоединения AD plus*

**Прим.: В случае подключения ACTIVE DRIVER PLUS к DConnect Box, Вы не сможете подсоединить ADAC/MCE к указанному порту CANBUS1, следовательно, используйте порт CANBUS2 или специальный 3-полюсный адаптер RJ45-3.**

# 10.7 Пример обновления Active Driver Plus (версии ПО 1.X)

Данное обновление необходимо для распознавания со стороны DConnect Box устройства Active Driver Plus с более ранним программным обеспечением.

Речь идет об особом обновлении ПО, поэтому рекомендуем выполнять указанные ниже действия на каждом Active Driver Plus по отдельности, не включая остальные устройства блока во время выполнения операции.

Примечание: Обновление для каждого Active Driver Plus займет 2-3 минуты.

#### Исходные требования:

- Проверьте, чтобы на оборудовании Active Driver Plus была установлена версия программного обеспечения (ПО) 1.Х (см. параметр VE или техническую этикетку. В случае несоответствия, учитывайте только параметр VE). В случае установки более новой версии, например 2.Х, в выполнении данной процедуры нет необходимости.
- Инструкция к подключаемому изделию.
- Специальный сетевой кабель, поставляемый в качестве комплектующей к изделию.
- DConnect Box должен быть уже обновлен и подключен. См. раздел данного руководства «Обновление DConnect BOX».

Подключение Active Driver Plus к DConnect Box предусматривает использование специального кабеля, который поставляется в качестве комплектующей.

- $11$ Удостоверьтесь в том, что Active Driver Plus отключен от сети питания.
- $12<sup>°</sup>$ Подключите DConnect Вох и обождите около 90 сек.
- $13<sup>°</sup>$ Снимите с Active Driver Plus переднюю панель, удалите заглушку и зафиксируйте зажим соединительного кабеля на корпусе оборудования как показано на рисунке 9А (см. инструкцию к изделию).
- $14$ Подсоедините и зажмите провода соединительного кабеля на клеммной колодке таким образом, чтобы экран GND (Y) был подсоединен к центральному контакту разъема.
- 15 Подсоедините и зажмите провода другого конца кабеля на съемной клеммной колодке DConnect Box, как показано на фото таким образом, чтобы каждый провод был установлен в том же положении, что и клемма, вставленная в Active Driver Plus. См. Рисунок 9А
- 16 Подсоедините к DConnect Box специальный соединительный кабель, поставляемый к нему в качестве комплектующей.

#### $17$ Держа нажатыми кнопки

, подключите AD Plus.

- На экране появится страница меню "Loader LV". Отпустите кнопки и, если в этом есть 18 обновление необходимость, автоматически запустится изделия. C. ПОМОЩЬЮ специального индикатора можно увидеть стадию выполнения процесса. См. Рисунок 9В.
- 19 По завершении обновления изделие автоматически перезапустится.

**MODE** 

- 20 В случае необходимости обновления нескольких Active Driver Plus, выполните пункты 1-10 для каждого устройства.
- 21 Для подключения DConnect Box см. раздел "11.6 Пример подключения Dconnect Box к AD plus".

![](_page_86_Picture_0.jpeg)

Рисунок 9В - Обновление Active Driver Plus ПО 1.Х

# 10.8 Пример подключения Dconnect Box к e.sybox (версии По 5.х)

#### Исходные требования:

- Убедитесь в том, что на оборудовании установлена версия программного обеспечения (ПО) 5.Х или выше (см. параметр VE в меню изделия). Если версия ПО ниже указанной, например "4.Х", необходимо выполнить ручное обновление. См. раздел настоящего руководства «Пример обновления e.sybox (версия ПО 4.Х или предыдущие)».
- DConnect Box должен быть уже обновлен и подключен. См. раздел данного руководства «Обновление DConnect BOX».
- Инструкция к подключаемому изделию.
- Если к DConnect Вох необходимо подсоединить несколько насосов e.sybox, сначала следует создать блок насосов (см. Инструкцию к насосу), а потом подсоединить любой из них к DConnect Box, следуя нижеприведенным инструкциям.

Для соединения e.sybox с DConnect Box не предусмотрено использование кабеля. Аналогичным способом выполняется соединение двух e.sybox.

- 1. Удостоверьтесь в том, что e.sybox и DConnect Вох подключены к сети питания.
- 2. Войдите в меню Installer (Set C) на 5 сек, прокрутите его до страницы AS
- 3. Нажмите в течение 5 сек, кнопку  $\bigoplus$  до тех пор, пока не начнет мигать синий индикатор, расположенный под дисплеем e.sybox
- 4. Нажмите левую кнопку DConnect Box в течение 5 сек. до тех пор пока не услышите 1 звуковой сигнал (бип) и не замигает иконка под ((\*))) чения к беспроводной связи.
- 5. Сразу же после установления соединения, данный индикатор будет продолжать

гореть, а на странице e.sybox "AS" появится символ "DBox".

Примечание: Для отсоединения DConnect Box om e.sybox необходимо нажать в течение 5 сек. правую кнопку DConnect Box. Прозвучит звуковой сигнал (бип) и

иконка подключения к беспроводной связи мигнет 1 раз. Этим действием Вы удалите все присутствующие в DConnect BOX беспроводные соединения.

6. Запустите приложение DConnect DAB и приступите к конфигурации оборудования.

### 10.9 Пример обновления e.sybox (версии По 4.Х)

Данное обновление необходимо для распознавания со стороны DConnect Box оборудования е ѕурох с более ранним программным обеспечением.

Речь идет об особом обновлении ПО, поэтому рекомендуем выполнять указанные ниже действия по отдельности на каждом насосе, не включая остальные, возможно входящие в блок насосы во время операции по обновлению. Обновление займет 2-3 минуты.

#### Исходные требования:

- Убедитесь в том, что на оборудовании установлена версия программного обеспечения (ПО) 4.Х или ниже (см. параметр VE в меню насоса). Если версия ПО выше указанной, например "5.Х", в обновлении нет необходимости. См. раздел настоящего руководства «Пример подключения e.sybox (версия ПО 5.X)».
- Инструкция к подключаемому изделию.
- DConnect Вох уже обновлен и подключен. См. раздел данного руководства «Обновление DConnect BOX».

Для соединения e.sybox с DConnect Box не предусмотрено использование кабеля.

- $\mathbf{1}$ . Удостоверьтесь в том, что e.sybox отключен от сети питания.
- $2<sub>1</sub>$ Подключите DConnect Вох к сети питания (после обновления, см. разд. Обновление DConnect Box) и обождите около 90 сек.
- $\overline{3}$ . Нажмите левую кнопку DConnect Box в течение 10 сек. до тех пор, пока не услышите 2 звуковых сигнала (бип) и не мигнет 2 раза иконка подключения к беспроводной связи  $((\phi))$
- $\overline{4}$ . В течение 45 сек. после выполнения предыдущей операции держите нажатыми кнопки **MODE**

и подключите к питанию изделие e.sybox. Дождитесь появления на дисплее надписи "LV LOADER X.X".

- $((\phi))$  $5<sub>1</sub>$ Индикатор подключения к беспроводной связи останется включенным после подсоединения DConnect Вох к обновляемому насосу.
- $6.$ На дисплее е.sybox индикатор процесса будет указывать на стадию выполнения обновления, которое состоит из 2 этапов и занимает 2-3 минуты.
- $7<sub>1</sub>$ По завершении обновления е sybox автоматически перезапустится.
- 8. Для продолжения подключения DConnect Box прочтите раздел данной инструкции «Пример подключения e.sybox (версия ПО 5.X)».

![](_page_88_Picture_1.jpeg)

Рисунок 9С - Доступ к Loader для обновления e.sybox

### 10.10 Пример подключения DConnect Box к e.sybox mini3(версии По 2.X)

#### Исходные требования:

- Убедитесь в том, что на оборудовании установлена версия программного обеспечения (ПО) 2.Х или выше (см. параметр VE в меню насоса). Если версия ПО ниже указанной, например "1.Х", необходимо выполнить ручное обновление. См. раздел настоящего руководства «Пример обновления e.sybox mini3 (версия ПО 1.Х или предыдущие)».
- DConnect Вох должен быть уже обновлен и подключен. См. раздел данного руководства «Обновление DConnect BOX».
- Инструкция к подключаемому изделию.

Для соединения e.sybox mini3 с DConnect Вох не предусмотрено использование кабеля.

- 1. Удостоверьтесь в том, что e.sybox mini3 и DConnect Вох подключены к сети питания.
- 2. Войдите в меню Installer **CON AS AND HALL** BOCK., прокрутите его до страницы AS
- 3. Нажмите в течение 5 сек. кнопку 4 до тех пор, пока не начнет мигать синий индикатор, расположенный под дисплеем e.sybox mini3.
- 4. Нажмите левую кнопку DConnect Box в течение 5 сек. до тех пор пока не услышите 1 звуковой сигнал (бип) и не начнет мигать ико (\*\*)) подключения к беспроводной СВЯЗИ
- 5. Сразу же после установления соединения этот индикатор будет продолжать гореть, а на странице e.sybox "AS" появится символ "DBox". Примечание: Для отсоединения DConnect Box om e.sybox mini3 необходимо нажать в течение 5 сек. правую кнопку DConnect Box. Прозвучит звуковой

сигнал (бип) и иконка подключения к беспроводной связи мигнет 1 раз. Этим действием Вы удалите все присутствующие в DConnect BOX беспроводные соединения.

6. Запустите приложение DConnect DAB и приступите к конфигурации оборудования.

### 10.11 Пример обновления e.sybox mini3 (версии По 1.X)

Данное обновление необходимо для распознавания со стороны DConnect Box изделий е sybox с более ранним программным обеспечением. Обновление займет 2-3 минуты.

#### Исходные требования:

- Убедитесь в том, что на оборудовании установлена версия программного обеспечения (ПО) 1.Х или ниже (см. параметр VE в меню насоса). Если версия ПО выше указанной, например "2.Х", в обновлении нет необходимости. См. раздел настоящего руководства «Пример подключения e.sybox (версия ПО 2.X)».
- Инструкция к подключаемому изделию.
- DConnect Box уже обновлен и подключен. См. раздел данного руководства «Обновление DConnect BOX».

Для соединении e.sybox mini3 с DConnect Вох не предусмотрено использование кабеля.

- $1.$ Удостоверьтесь в том, что e.sybox mini3 отключен от сети питания.
- $\mathcal{P}$ Подключите DConnect Вох к сети питания (после обновления, см. разд. Обновление DConnect Box) и обождите около 90 сек.
- $3.$ Нажмите левую кнопку DConnect Box в течение 10 сек. до тех пор, пока не услышите 2 звуковых сигнала (бип) и не мигнет 2 раза иконка подключения к беспроводной связи  $((\varphi))$
- $\overline{4}$ . В течение 45 сек. после выполнения предыдущей операции держите нажатыми кнопки **MODE**

и подключите к питанию изделие e.sybox mni3. Дождитесь появления на дисплее надписи "LV LOADER X.X".

- $((\phi))$ Индикатор подключения к беспроводной связи  $5<sub>1</sub>$ останется включенным после подсоединения DConnect Box к обновляемому насосу.
- 6. На дисплее е.sybox индикатор процесса будет указывать на стадию выполнения обновления, которое состоит из 2 этапов и занимает 2-3 минуты.
- $7<sub>1</sub>$ По завершении обновления, e.sybox mini3 автоматически перезапустится.
- 8. Для продолжения подключения DConnect Box прочтите раздел данной инструкции «Пример подключения e.sybox mini3(версия ПО 2.X)»

![](_page_89_Picture_17.jpeg)

Рисунок 9D - Доступ к Loader для обновления e.sybox mini3 По 1.X

# 10.12 Пример обновления e.sylink

Данное обновление необходимо для распознавания со стороны DConnect Box компонента e.sylink с более ранним программным обеспечением. Обновление займет 1 минуту.

#### Исходные требования:

- Инструкция к подключаемому изделию.
- DConnect Вох должен быть уже обновлен и подключен. См. раздел данного руководства «Обновление DConnect BOX».

Для соединения DConnect Box и e.sylink необходим USB-кабель папа A - папа B. см. фото.

![](_page_90_Picture_7.jpeg)

- $\mathbf{1}$ . Удостоверьтесь в том, что e.sylink отключен от сети питания.
- $\mathcal{P}$ Подключите DConnect Вох к сети питания (после обновления, см. разд. Обновление DConnect Box) и обождите около 90 сек.
- $\mathcal{S}$ Вставьте разъем USB-кабеля типа А в один из 4 USB-портов на задней стенке DConnect Box.

![](_page_90_Picture_11.jpeg)

- изделия E.sylink и вставьте другой разъем USB-Держите нажатой левую кнопку  $\overline{4}$ . кабеля (типа B) в подходящий порт, расположенный в верхней части e.sylink.
- Нажмите левую кнопку DConnect Box в течение 10 сек. до тех пор, пока не услышите 2 5. звуковых сигнала (бип) и не мигнет 2 раза иконка подключения к беспроводной связи  $\left(\left(\left(\left.\rho\right.\right)\right)\right)$
- Обождите 60 сек, и извлеките USB-кабель. 6.
- $7<sub>1</sub>$ Подключите питание и приступите к обычной эксплуатации e.sylink.

ПРИМЕЧАНИЕ: Прежде чем приступить к подсоединению насосов e.sybox и компонента e.sylink к DConnect Box, не забудьте сначала создать соединение между насосами и компонентом e.sylink (страница AS), а затем подсоединить любой насос вышеуказанной группы к DConnect Box.

# **10.13 Вводы и выводы DConnect Box**

**Вводы I/O: I1, I2, I3, I4**

![](_page_91_Picture_3.jpeg)

 $12$  $13$ **VCC 11** 14 GND

*Рис. 9E – 6-полюсная клеммная колодка I/0 DConnect BOX*

DConnect Box оснащен 4 **неоптоизолированными** управляемыми под напряжением вводами.

Они могут быть активированы при положительном постоянном напряжении. В Таблице описаны характеристики и ограничения цифровых вводов:

![](_page_91_Picture_113.jpeg)

Пример соединения вводных зажимов:

• При применении напряжения 0-10В между вводами I1 и GND.

При напряжении более 2В ввод I1 будет включен, при напряжении менее 0,5В отключен.

![](_page_91_Figure_12.jpeg)

• При подсоединении к сухому контакту (например, к поплавку, реле давления и.т.д.) контакт VCC и вход I1.

При закрытии сухого контакта (например, поплавка) вход I1 DConnect Box будет активен.

![](_page_92_Figure_3.jpeg)

#### **Выводные контакты OUT1, OUT2:**

![](_page_92_Figure_5.jpeg)

*Рис. 9F – 3-полюсные клеммные колодки OUT1 и OUT2*

DConnect Box оснащен двумя релейными выводами OUT1 и OUT2.

В Таблице описаны характеристики и ограничения выводных контактов:

![](_page_92_Picture_107.jpeg)

# **11. Характеристики кабеля ModBus и Active Diver Plus**

Витая пара многожильная 0,22 мм², 250 V, экранирование F/UTP, оплетка из ПВХ.

#### Конфигурация программного обеспечения Evoplus и  $12.$ **Evoplus Small**

#### Исходные требования:

- Проверьте правильность подсоединения кабеля ModBus к DConnect Box.
- подключения Evoplus Small  $\overline{B}$ случае проверьте правильность установки Многофункционального модуля. следуя случае возникновении сомнений  $\epsilon$ соответствующей инструкции.
- 1. Включите Evoplus ил Evoplus Small.
- 2. Нажмите в главном меню в течение 5 секунд кнопку Меню до появления на экране логотипа "evoplus".
- 3. Прокрутите меню до пункта "En". По умолчанию данный параметр установлен на Disable (Отключен).
- 4. Переключите его на Enable (Включен) для обеспечения его работы.

![](_page_93_Picture_9.jpeg)

Рис. 10 - Конфигурация ПО многофункционального модуля

ПРИМЕЧАНИЕ: В меню конфигурации ModBus имеются другие важные параметры конфигурации ModBus: Address (Адрес), Baudrate (Скорость передачи данных), Parity (Паритетный контроль) могут отличаться в разных установках. DConnect Box - это устройство Modbus Master, следовательно, вы не можете иметь другие элементы мастер в той же сети modbus RTU rs485.

ВАЖНО: В случае подключения нескольких устройств установите вручную однозначный адрес «Аd» для каждого из них. Пример: Установка 4 Evoplus: установите Ad:1 - для первого, Ad:2 - для второго, Ad: 3 - для третьего и.т.д.

Проверьте, что значения Baudrate и Parity одинаковы для всех, а параметр «En» - «Enable» активирован для всех устройств.

# **13. Подсоединение ферритового сердечника**

![](_page_94_Picture_2.jpeg)

*Рисунок 11 - Положение ферритового сердечника*

Для уменьшения индуктированных или излучаемых кабелями или питанием электромагнитных помех, прежде чем подклюить устройство, установите на нем входящий в комплект ферритовый сердечник.

Зафиксируйте ферритовый сердечник в направлении блока питания, проведя кабель дважды через его паз, как показано на рисунке.

## **14. Сброс до заводских настроек**

Вы можете удалить пользовательские настройки DConnect Box, в том числе беспроводное соединение, сохраненные сети Wifi и конфигурации Modbus Adapter.

Держите нажатыми обе кнопки DConnect Box в течение 15 сек. до тех пор пока красный индикатор не мигнет 2 раза и не раздастся долгий звуковой сигнал.

![](_page_94_Picture_9.jpeg)

**DConnect Box не удалит список ранее подсоединенных устройств, однако действительным останется ограничение возможности подсоединения максимум 8 устройств.**

## **Лицензии**

#### **Заявление DAB DConnect (Free Open Source Software):**

Настоящее изделие включает в себя открытое программное обеспечение, разработанное третьими сторонами, в том числе программное обеспечение, защищенное универсальной общественной лицензией GNU.

Всю необходимую информацию и лицензии на вышеуказанное программное обеспечение можно найти на сайте:

#### **http://dconnect.dabpumps.com/GPL**

Программное обеспечение, выпущенное с лицензией GPL/LGPL распространяется БЕЗ ГАРАНТИЙ и защищено авторским правом одного или нескольких правообладателей.

Для получения более подробной информации ознакомьтесь с условиями перечисленных ниже лицензий GPL, LGPL, FOSS:

- GNU General Public License Version 2 (GPLv2.0).
- GNU Lesser General Public License Version 2.1 (LGPLv2.1).
- OPENSSL License and SSLeay license.
- ZPL Zope Public License Version 2.1.
- ATMEL License r0.
- BSD 2-clause license.
- BSD 3-clause license.
- Apache License 2.0.
- MIT License v2.0.

#### الفهرس

![](_page_96_Picture_15.jpeg)

#### المیزات الفنیة

![](_page_97_Picture_224.jpeg)

### **قائمة الرموز**

تم استخدام الرموز التالیة في ھذا الكتیب:

![](_page_97_Picture_5.jpeg)

حالة خطر عام. قد یؤدي عدم اتباع الأحكام التالیة إلى إلحاق الضرر بالأفراد والممتلكات.

![](_page_97_Picture_7.jpeg)

ملاحظات ومعلومات عامة

![](_page_97_Picture_9.jpeg)

**ینبغي قراءة ھذه الوثیقة بعنایة قبل البدء في التركیب والرجوع لكتیبات كل منتج مراد توصیلھ بجھاز** Box DConnect**. تحذیرات** يجب أن يتوافق التركيب والتشغيل مع لوائح السلامة الخاصة بالبلد التي يتم بها تركيب المنتج. يجب أن يتم تنفيذ العملية بأكملها بطريقة متقنة. سیؤدي عدم الامتثال لقواعد السلامة إلى إلغاء أي مطالبات بالضمان إضافة إلى أنھ یشكل خطر على سلامة الأشخاص ویتلف المعدات.

![](_page_97_Picture_11.jpeg)

#### **طاقم عاملین متخصصین**

يُنصح بأن يجب أن يقوم بعملية التركيب عامل كفء ومؤهل، وبحوزته المتطلبات الفنية المطلوبة وفقًا للوائح المحددة في هذا الشأن. ُقصد بكلمة عامل مؤھل الأشخاص الذین -نتیجة لتدریبھم وخبرتھم وتعلیمھم إضافة إلى معرفتھم بالمعاییر ذات الصلة والأحكام الخاصة بمنع ی الحوادث وشروط الخدمة -تم تفویضھم من المسؤول عن سلامة المنظومة لأداء أي نشاط ضروري وبھذا یكونون قادرین على معرفة أي مصدر خطر وتجنبه.(1EC 6073) . **الأمان**

![](_page_97_Picture_14.jpeg)

يُسمح بالاستخدام فقط إذا تم تمييز المنظومة الكهربائية من خلال تدابير السلامة وفقًا للوائح المعمول بها في بلد تركيب المنتج<sub>.</sub> تأكد أن DConnect Box لم یتعرض لتلف**.**

![](_page_97_Picture_16.jpeg)

من الضروري التأكد أن جمیع الموصلات والكابلات الملحقة تم إدخالھا بصورة صحیحة في مشابك التوصیل القابلة للإزالة أو المنافذ المخصصة،

قد یؤدي عدم مراعاة التحذیرات إلى حدوث حالات خطر للأشخاص أو الممتلكات ویتسبب في سقوط الضمان الخاص بالمنتج.

### **المسئولیة**

**ُ إن الشركة المصنعة غیر مسئولة عن التشغیل السلیم للمضخة الكھربائیة أو الملحقات أو أي أضرار ناتجة عن ذلك، وھذا إذا تم العبث بھا أو تعدیلھا و\ أو تشغیلھا خارج نطاق العمل الموصي بھ أو على خلاف الأحكام الأخرى الواردة في ھذا الكتیب**.

كما لا تتحمل الشركة أي مسئولیة في حالة عدم الدقة المحتملة الواردة في ھذا الكتیب للإرشادات إذا كان ذلك بسبب أخطاء الطباعة أو النسخ. یحق للشركة المصنعة إجراء تغییرات على منتجاتھا ما تراھا ضروریة أو مفیدة، دون أن یؤثر ذلك على المیزات الأساسیة.

مُقدمة:<br>صُمم DConnect BOX للتحكم عن بُعد في منتجات DAB المتوافقة مع خدمة DConnect ومع تطبيق DConnect.

تتم تھیئة Box DConnect وتركیبھ مع تطبیق DConnect والتحكم بھ عن طریق التطبیق ذاتھ أو عبر متصفح الكمبیوتر الشخصي.

### **-1 متطلبات النظام:**

#### **متطلبات التطبیق** "**APP**":

- أندروید "Android ≤ "6) API المستوى 23)
	- $IOS \ge 12$  •
	- الاتصال بالإنترنت

#### **متطلبات الحاسوب**:

- متصفح ویب یدعم "JavaScript) "مثل "Edge Microsoft "و "Firefox"و"Chrome Google "و"Safari ("
	- الاتصال بشبكة الإنترنت

![](_page_98_Picture_12.jpeg)

أعلنت شركة "©Microsoft "أن "10 Explorer Internet "سیتم دعمھ فقط حتى ینایر \ كانون الثاني .2020ھذا ھو السبب في أن التطبیق على شبكة الإنترنت "webAPP " لا یدعم "Explorer Internet "

#### **متطلبات الشبكة**:

- اتصال مباشر بالإنترنت نشط ودائم بالمكان.
- مودم ""Modem \ راوتر واي فاي "WiFi Router "و\ أو شبكة محلیة "LAN "مع خدمة "DHCP "نشطة.
- في حالة الاستخدام عن طریق واي فاي فینبغي أن تكون إشارة الواي فاي ذات جودة جیدة وقوة في المنطقة حیث یتم تركیب Box DConnect. إذا كانت الإشارة ضعیفة فیقترح استخدام *Extender Wifi*.

ُوصى باستخدام اتصال بشبكة محلیة "LAN "سلكیة إن أمكن. ی

.1 كابل شبكة ثنائي مجدول "6 cat UTP". ضع في اعتبارك أن كابل الشبكة لا یمكن أن یزید عن 100 متر.

### **ملحوظة مھمة:**

**تحدیث البرامج الثابتة\ التحدیثات**  تأكد قبل بدء استخدام DConnect من تحدیث المنتج إلى أحدث إصدار متاح . تضمن لك التحدیثات إمكانیة استخدام أفضل للخدمات المقدمة من المنتج. ً للاستفادة الكاملة من المنتج اطلع أیضا على الكتیب عبر الإنترنت وشاھد مقاطع الفیدیو التوضیحیة. اعثر على المعلومات اللازمة على موقع com.dabpumps أو على:

#### **<https://internetofpumps.com/>**

### **متطلبات منتجات DAB**:

یجب تحدیث منتجات DAB المراد التحكم بھا بواسطة DConnect) إن أمكن) لأحدث إصدار متاح للبرامج الثابتة.

### **-2 محتوى العبوة:**

- DConnect Box. .1
- .2 وحدة إمداد طاقة للجدار ومأخذ توصیل والفریت الأساسي المراد تطبیقھ.
	- .3 براغي وشرائح جداریة للتثبیت على الجدار.
		- .4 دعامة تثبیت شریط DIN.
- .5 موصلات كھربائیة لاتصالات Modbus و Canbus و O/I و Relè.
	- .6 الدلیل السریع.
	- .7 ملصق فني یحتوي على المعلومات الفنیة ومراجعة المنتج

# **-3 نظرة عامة على المنتج:**

### **1-3 عرض من الأعلى:**

أوضاع مؤشر اللید " Led "

![](_page_99_Picture_3.jpeg)

#### **1-1-3 الأزرار :**

یوجد زران على "Box DConnect "للتفاعل مع المنتج ینبغي اتباع التعلیمات الموضحة في تطبیق Dconnect وفي ھذا الدلیل.

#### **2-1-3** شریط المؤشر الضوئي **DConnect:**

品(例) 全日 全日

یوجد 6مؤشرات لید على الجزء العلوي من BOX DConnect والتي تضيء بشكل ثابت أو تومض للإشارة إلى حالات اتصال معینة أو أحداث. وبالأخص:

> • **مؤشر حالة الشبكة المحلیة** "**LAN**": يشير إذا كان متصلاً بالشبكة المحلية.

![](_page_99_Figure_10.jpeg)

• **مؤشر الحالة اللاسلكیة:** إذا كان يضيء ثابتًا فإنه يشير إلى وقت اتصال DConnect Box بأجهزة DAB المتصلة عبر اللاسلكي (مثل E.syline)

![](_page_99_Picture_12.jpeg)

إذا كان یومض فإنھ یشیر إلى الاقتران بأجھزة DAB المتصلة عبر اللاسلكي (مثل syline.E(. إذا انطفأ فإنه يشير إلى عدم وجود أي اقتران بأجهزة DAB المتصلة عبر اللاسلكي (مثل E.syline).

#### • **مؤشر حالة الواي فاي** "**Fi-Wi**":

إذا كان یعمل فإنھ یشیر إلى اتصال Box DConnect من خلال الواي فاي بنقطة وصول "Point Access".

العَرَبِيَة

العَرَبِيَة

إذا كان یومض فھذا یشیر أن "Box DConnect "في وضع التھیئة من نقطة إلى نقطة، على سبیل المثال في مرحلة التھیئة الأولیة أو بعد الضغط على ."DConnect Box" زرین إذا كان منطفأ فإنھ یشیر إلى عدم الاتصال بأي نقطة وصول (لا توجد إشارة واي فاي WiFi (ُ أو أن الواي فاي معطل، نتیجة لاستخدام شبكة إیثرنت

> • **مؤشر الاتصال الافتراضي بمركز الخدمة DAB**: إذا كان یعمل فھذا یعني أن Box DConnect متصل بصورة صحیحة بمركز خدمة DAB. إذا كان مطفأ فھذا یعني أن Box DConnect لا یمكنھ الوصول لمركز خدمة DAB. تحقق من وجود اتصال بالإنترنت بشكل منتظم.

![](_page_100_Figure_3.jpeg)

• **مؤشر رسالة یجب قراءتھا:**  إذا كان یضيء فھذا یعني أن ھناك رسالة یمكن عرضھا من خلال التطبیق أو مركز خدمة DAB.

**3-1-3 مؤشر انخفاض إشارة DConnect:**

يضيء تدريجيًا في كل مرة يتم إرسال البيانات إلى مركز خدمة DAB.

#### **4-1-3 مؤشر حالة المنتجات المتصلة:**

في المناطق المجاورة مباشرة للمنافذ المحددة التي تتصل بھا منتجات DAB ً وأیضا بالقرب من منفذ الإدخال \ الإخراج یوجد مؤشر للحالة ویعمل كالتالي: .1 **یضيء** :

أخضر: الحالة جیدة

أحمر: خطأ في الاتصال

.2 **یومض**:

أخضر: جار الاتصال

### **5-1-3 عرض خلفي:**

ملحوظة: لتوصیلات المنتجات المذكورة انظر القسم المناسب من ھذا الكتیب

![](_page_101_Picture_0.jpeg)

![](_page_101_Picture_1.jpeg)

- .1 منفذ مسلسل.
- :CAN-BUS1 منفذ .2 **ADAC/MCE**. لـ A **ADAC/MCE.**  $\exists$  B **ACTIVE DRIVER PLUS.**  $\exists C$  :CAN-BUS2 منفذ .3
	- **ADAC/MCE**. لـ A **ADAC/MCE.**  $\exists$  B

![](_page_101_Picture_5.jpeg)

**ملحوظة: إن المنافذ 2Aو 2B و2C متوازیة ویمكن توصیل الأجھزة المتطابقة فقط. إن المنافذ 3A و 3B متوازیة ویمكن توصیل الأجھزة ًا استخدام المنافذ 2A أو 2B لتوصیل المتطابقة فقط. إذا تم استخدام المنفذ 2C لتوصیل Plus Driver Active فلن یكون ممكن MCE/ADAC. في ھذه الحالة استخدم المنافذ 3A أو 3B.** 

**USB Modbus Slave محول** :**الامتدادات**\ **EBOX** :USB منافذ .4

### **6-1-3 عرض أمامي:**

![](_page_101_Picture_269.jpeg)

- .1 إمداد الطاقة \ Jack Power.
- 
- 2. (USB Host)إمداد الطاقة فقط.<br>3. منفذ شبكة الإيثرنت: توصيل كابل .3 منفذ شبكة الإیثرنت : توصیل كابل الشبكة المحلیة.
	- .4 إدخال \ إخراج.
		- .5 ُمرحل A.
		-
- .6 ُمرحل B. .7 Modbus) رئیسي): **Evoplus \ مكافحة الحرائق**.
	- .Modbus Master تھیئة : Dip Switch .8

#### **7-1-3 عرض جانبي:**

- .1 مكان لدعامة تثبیت شریط DIN.
- .2 ثقوب للشرائح الجداریة للتثبیت على الجدار.
- .3 أقدام استناد من المطاط للتثبیت على السطح.
	- .4 موضع لوحة البیانات الفنیة.

![](_page_101_Picture_23.jpeg)

ينبغي التحقق من مراجعة المنتج الذي بحوزتك لانه سيكون مطلوبًا أثناء مرحلة التهيئة من نقطة إلى نقطة بواسطة تطبيق **DConnect DAB** العَرَبِيَة

![](_page_102_Picture_1.jpeg)

# **-4 التركیب على الجدار:**

أزل الإطار الأمامي لجھاز Box DConnect باستخدام القوة الطفیفة. یظھر على الزوایا الأربعة للمنتج 4 شقوق في البلاستیك. اضغط علیھم برفق باستخدام أداة ثاقبة أو أداة أخرى مدببة مناسبة لفتح الثقب. ضع علامة على الجدار باستخدام قلم رصاص في الأماكن المقابلة للثقوب الأربعة التي تم تنفیذھا.

اعمل كالمعتاد في الثقب وتثبیت Box DConnect بالشرائح الجداریة.

# **-5 تركیب لوحة شریط التوزیع** DIN**:**

اربط دعامة التثبیت المناسبة المتوفرة مع المجموعة في الجزء السفلي من Box DConnect لضمان تركیب سھل لشریط DIN الخاص باللوحة.

## -**6 بدء التشغیل**:

حدد أحد الخیارات التالیة للاتصال.

### **1**-**6 الاتصال عبر كابل الشبكة المحلیة LAN**

![](_page_102_Figure_10.jpeg)

**ُعد استخدام الاتصال السلكي عبر شبكة الإیثرنت ھو الموصي بھ. ملحوظة: ی**

- 1. قم بتوصیل كابل الشبكة بجھاز Box DConnect في منفذ الشبكة المحلیة "LAN "على الجانب الأمامي وتأكد من توصیل الطرف الآخر بمقبس الشبكة وفقًا للمتطلبات التالية:
	- الاتصال بشبكة إنترنت نشطة مع خدمة "DHCP "فعالة ومنفذ 10\100 میجابت\ثانیة.
		- 2. قم بتوصیلBox DConnect بمأخذ التیار باستخدام وحدة إمداد الطاقة المرفقة.

یومض مؤشر الاتصال بمركز الخدمة أثناء بدء التشغیل.

- 3. يصبح DConnect Box جاهزًا للاستخدام بعد مرور 90 ثانية تقريبًا من بدء التشغيل<sub>.</sub>
- 
- 4. إذا تم التوصیل بصورة صحیحة سیضيء المؤشر الأخضر للشبكة المحلیة ومؤشر اتصل مركز خدمة DAB.
- 5. قم بتنزيل تطبيق Dconnect DAB على هاتفك الذكي أو الجهاز اللوحي"التابلت" من خلال Google PlayStore أو App Store.
	- 6. اتبع التعلیمات الواردة في تطبیق DAB DConnect.

#### **6-2 الاتصال عبر شبكة محلیة لاسلكیة (Fi-Wi (WLAN**

1. قم بتوصیلBox DConnect بمأخذ التیار باستخدام وحدة إمداد الطاقة المرفقة.

یومض مؤشر **الاتصال بمركز الخدمة** أثناء بدء التشغیل.

- 2. يصبح DConnect Box جاهزًا للاستخدام بعد مرور 90 ثانية تقريبًا من بدء التشغيل والمؤشر بحالة الواي فاي.
	- 3. قم بتنزیل تطبیق **DAB Dconnect**من خلال PlayStore Google أو Store App .
		- 4. اتبع التعلیمات الواردة في تطبیق DAB DConnect.

**ملحوظة**: لا تحتوي شبكة الواي فاي المحلیة "xxxxx-DConnectBox "التي تم إنشاؤھا من خلال Box DConnect في مرحلة التھیئة على اتصال بالإنترنت (فقط لإصدار 1.0). لذلك یمكن أن یحدث قطع اتصال جھازك عن طریق الخطأ. إذا حدث ذلك فینصح بإلغاء الخیار على جھازك (الھاتف الذكي \ الجھاز اللوحي).

#### **6-3 نصائح للتركیب المثالي:**

- إذا كنت ترغب في إنشاء اتصال عن طریق شبكة الواي فاي بین Box DConnect ونقطة الوصول \الھوائي "Antenna/Point Access " فضع Box DConnect بحیث یمكنھ استقبال إشارة واي فاي مثالیة بالقرب من مكان تثبیتھ، وإلا فیمكن تركیب "Repeater WiFi "لتحسین الإشارة المرسلة من نقطة الوصول \ الھوائي ومن الأفضل وضعھ في المنتصف بین Box DConnect وأقرب نقطة وصول \ھوائي.
- تأكد من مراعاة وجود مسافة كافیة من مصادر التداخل المحتملة مثل الموجات الدقیقة "المیكروویف" أو الأجھزة الكھربائیة ذات الھیاكل المعدنیة الكبیرة.
	- في حالة استخدام الملحق في الكتالوج "DConnect Modem Kit"، فیجب التأكد أن
		- المودم مدعوم بثبات وأنھ قادر على استقبال إشارة الإنترنت G-4G3
		- یتم وضعھ في نفس الغرفة الفنیة أو بالقرب من Box DConnect.
	- یستطیع Box DConnect استقبال إشارة الواي فاي WiFi التي یوفرھا المودم
		- یجب الالتزام بشروط وأحكام الاستخدام المشار إلیھا في تطبیق DConnect

103

**7- تنزیل التطبیق والتثبیت** 

قم بتنزیل تطبیق "**DAB DConnect** "

من "Google PlayStore" إذا كان الجهاز يعمل بنظام الأندرويد أو من "App Store" إذا كان الجهاز من العلامة التجارية أبل "Apple" أو قم

بزیارة الصفحة التالیة باستخدام ھاتفك المحمول أو الجھاز اللوحي:

#### **<https://internetofpumps.com/>**

بمجرد التنزیل ستظھر علامة DConnect على الصفحة الرئیسیة لجھازك.

اقبل شروط الاستخدام والأذونات المطلوبة للاندماج مع الجھاز ذاتھ.

**من الضروري لتركیب جھاز BOX DCONNECT والمنتجات المتصلة بھ بنجاح قراءة واتباع جمیع التعلیمات الواردة في تطبیق " DConnect DAB "بعنایة.** 

**ملحوظة یجب قبول جمیع شروط الاستخدام والأذونات المطلوبة للاندماج مع الجھاز ذاتھ.**

![](_page_104_Picture_10.jpeg)

العَرَبِيَة

![](_page_104_Picture_11.jpeg)

# -**8 التسجیل بمركز خدمة DAB**

.1 في حالة عدم امتلاك حساب بمركز خدمة DAB بالفعل، یمكن التسجیل بالضغط على "**تسجیل الدخول**" من التطبیق أو عن طریق الوصول إلى الموقع: https://dconnect.dabpumps.com واتباع التعلیمات الموضحة:

![](_page_105_Picture_45.jpeg)

# -**9 استخدام تطبیق DAB DConnect**

تأكد قبل بدء تشغیل التطبیق من

- توصیل *Box DConnect* وجمیع الأجھزة المراد إدارتھا بشكل جید (انظر القسم ذو الصلة).
- في حالة اتصال الواي فاي الخاص بجھاز *Box DConnect*، فینبغي التأكد من استقبال الإشارة بشكل ممتاز.
	- وجود اتصال بالإنترنت.
	- تثبیت تطبیق "*DConnect*"على ھاتفك الذكي \الجھاز اللوحي والتسجیل في مركز الخدمة.

**ملحوظة:** یمكن توصیل Box DConnect بشبكة واحدة في كل مرة. في وضع التھیئة لن یتم اتصال Box DConnect والھاتف الذكي \ الجھاز اللوحي بالإنترنت. لذا تجاھل الإشعارات الواردة من نظام الأندروید أو iOS Apple.

يسمح لك تطبيق "DConnect DAB" بتهيئة DConnect Box لتوصيله بمركز خدمة DAB والتحكم عن بُعد في التركيبات المتصلة بجهاز .DConnect Box

**لتھیئة جھاز** Box DConnect **وإنشاء التركیبات الخاصة أو إضافة أجھزة جدیدة:** 

1. قم بتشغیل التطبیق واضغط على اتصال مباشر Box DConnect بالشبكة والبحث عن الأجھزة المتصلة بھ.

![](_page_106_Picture_11.jpeg)

2. سیبدأ عمل معالج التھیئة الذي سیرشدك خطوة بخطوة في اختیار المنتج وفي مرحلة تھیئة الشبكة.

#### **لمراقبة التركیبات التي تم إنشاؤھا بالفعل:**

1. ابدأ تشغیل التطبیق وانقر فوق زر "**تثبیتاتك**".

![](_page_106_Picture_15.jpeg)

2. اختر من القائمة التثبیت المراد التحقق منھ.

### **1**-**9 تحدیث جھاز BOX DConnect**

تحقق قبل توصیل منتج جدید بجھاز Box DConnect من توافر تحدیثات جدیدة. ُ من المھم والموصى بھ أن یكون لدیك جھاز BOX DCONNECT ُم ً حدث دائما. یجرى تنزیل التحدیثات من الإنترنت، ویتم التحكم في أي تحدیث جدید عند كل تشغیل وعلى أي حال یحدث مرة واحدة في الیوم. إذا تم العثور على تحدیث متوافق، فيتم تنزيله أولًا ثمّ الإشعار به في قسم "التحدیث Aggiorna" من قائمة DConnect Box داخل تطبيق DConnect أو من تطبیق الویب Webapp في مركز خدمة DAB. للسماح بالتحدیث یكفي النقر والتأكید على "التحدیث الآن Ora Aggiorna "في عنصر التحكم "widget". سیستغرق تحدیث Box DConnect من 3-4 دقائق ویمكن سماع إشارات صوتیة (صوت تنبیھ). وفي وقت لاحق عندما یتوقف مؤشر الاتصال الافتراضي عن الومیض سیكون DConnect ً انتھى من التحدیث وسیصبح جاھزا للاستخدام.

**بمجرد انتھاء تحدیث Box DConnect قم بتوصیل وتحدیث المضخات إذا لزم الأمر وتكرار إجراء التھیئة لإدخالھا في التثبیت.** 

# -**10 توصیل وتھیئة منتجات DAB 1**-**10 مثال على توصیل BOX DCONNECT** بـ**Small Evoplus**

تأكد قبل التشغیل من قطع توصیل مصادر الطاقة واستخدام الكابلات والملحقات الموصى بھا فقط.

یتطلب اتصال RTU ModBus عبر سلك *"485RS"*استخدام 3 كابلات (A و B و GND(. قم بتوصیل الكابلات الثلاثة بشكل صحیح. ُنصح باستخدام كابل محمي ثنائي القطب، مع زوج مجدول. ی

انظر قسم "المواصفات الفنیة لكابل Modbus"

#### المتطلبات الأولیة:

- كابل *ModBus* ذو طول مناسب متوفر كملحق وموصل نسبي مرفق مع المنتج.
- تمكین مقیاس *ModBus* من قائمة المنتج انظر القسم "تھیئة برامج *Evoplus* و *Small Evoplus* "
	- فقط من أجل *Small Evoplus* منفرد: وحدة متعددة الوظائف مثبتة على المنتج.
	- تثبیت تطبیق "*DConnect*"على ھاتفك الذكي \الجھاز اللوحي والتسجیل في مركز الخدمة.

ملحوظة : تم تركیب الوحدة بالفعل في *Small Evoplus* المزدوجة.

![](_page_107_Picture_14.jpeg)

الشكل 1- السلك والموصل"*ModBus* " والوحدة متعددة الوظائف

1. قم بتوصیل السلك وصندوق مشابك التوصیل القابل للإزالة "ModBus "لجھاز " Box DConnect":
العَرَبِيَة جھز مشبك التوصیل ذو 4 أقطاب المتوفر مع جھاز "DConnect "مع مراعاة الأقطاب المحددة.

| г | $\Box$ | M | $\mathsf{h}$ |
|---|--------|---|--------------|

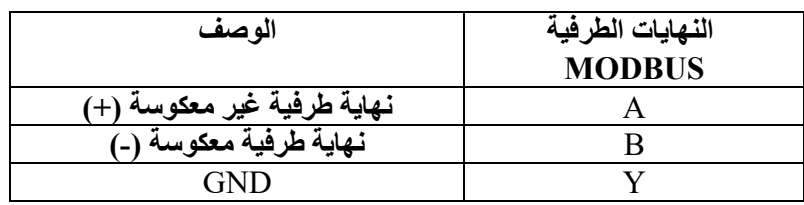

الشكل :2 صندوق مشابك التوصیل قابل للإزالة "*ModBus* "لجھاز "*Box DConnect*":

.2 قم بتوصیل السلك وصندوق مشابك التوصیل القابل للإزالة للوحدة متعددة الوظائف لـSmall Evoplus:

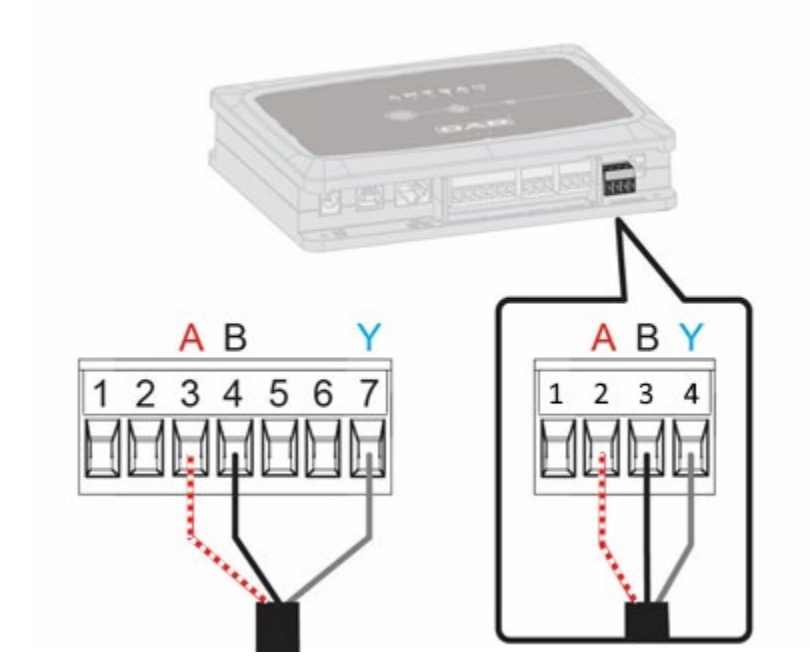

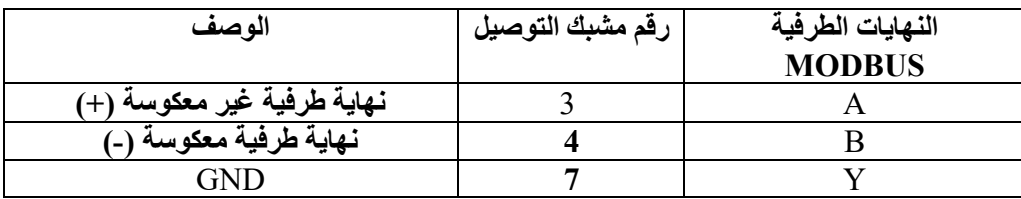

الشكل 3 صندوق مشابك توصیل قابل للإزالة ووحدة متعددة الوظائف وصندوق مشابك توصیل قابل للإزالة لجھاز "*Box DConnect*"

- .3 إمداد المنتجات بالطاقة.
- .4 ابدأ تشغیل تطبیق " DAB DConnect "وتابع عملیة تھیئة المنتج.

### العَرَبِيَة

# **Evoplus M/L** بـ **DCONNECT BOX توصیل على مثال 2-10**

تأكد قبل التشغیل من قطع توصیل مصادر الطاقة واستخدام الكابلات والملحقات الموصى بھا فقط. المتطلبات الأولیة:

- كابل *ModBus* ذو طول مناسب متوفر كملحق وموصل نسبي مرفق مع المنتج.
- تمكین مقیاس *ModBus* من قائمة المنتج انظر القسم "تھیئة برامج *Evoplus* و *Evoplus Small*"
	- تثبیت تطبیق "*DConnect*"على ھاتفك الذكي \الجھاز اللوحي والتسجیل في مركز الخدمة.

.1 قم بتوصیل السلك وصندوق مشابك التوصیل القابل للإزالة "ModBus "لجھاز " Box DConnect": جھز مشبك التوصیل ذو 4 أقطاب المتوفر مع جھاز " Box DConnect "مع مراعاة الأقطاب المحددة.

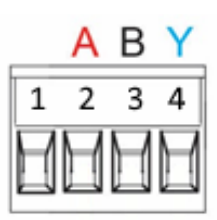

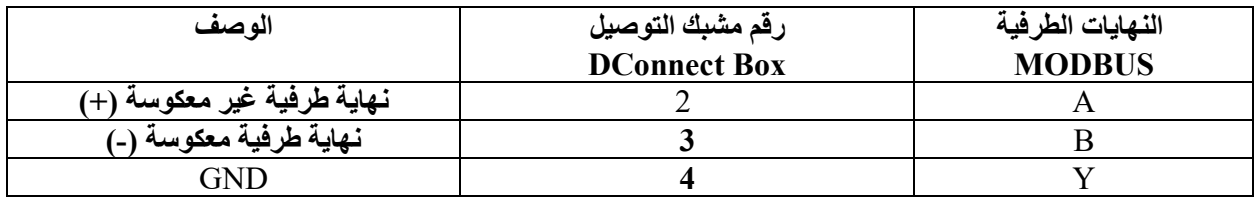

الشكل 4 صندوق مشابك توصیل قابل للإزالة "*ModBus* "لجھاز "*Box DConnect*"

.2 قم بتوصیل السلك وصندوق مشابك التوصیل القابل للإزالة " L/M Evoplus":

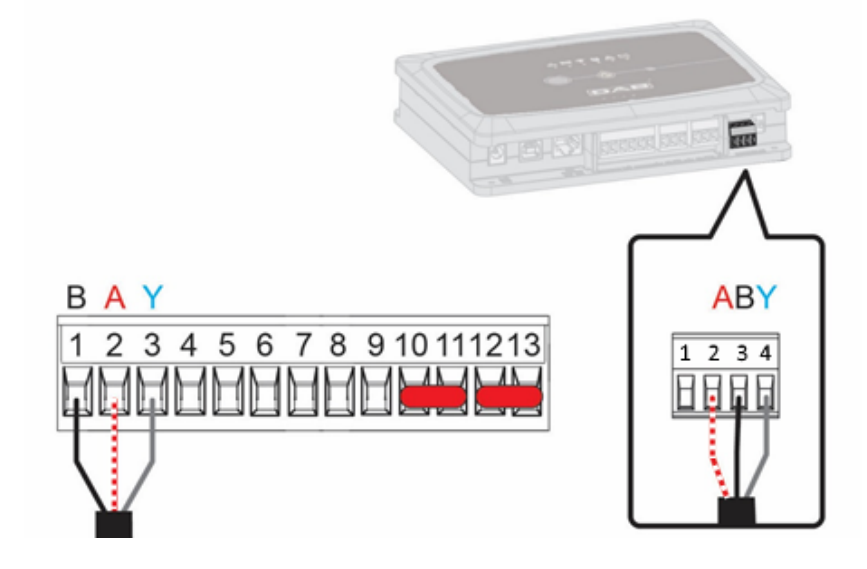

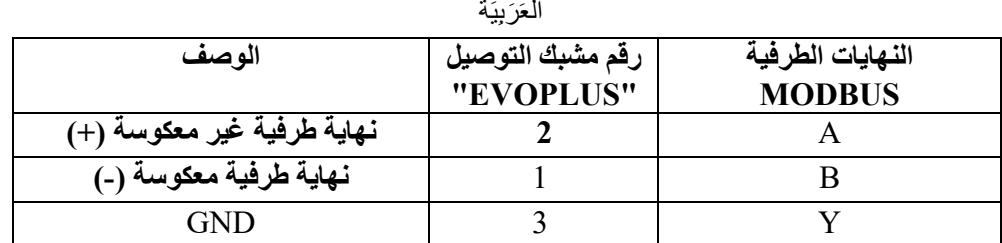

الشكل -5صندوق مشابك توصیل قابل للإزالة "*L/M Evoplus* "وصندوق مشابك توصیل قابل للإزالة لجھاز "*Box DConnect*"

- .3 إمداد المنتجات بالطاقة.
- .4 ابدأ تشغیل تطبیق " DAB DConnect "وتابع عملیة تھیئة المنتج.

# **3-10 مثال على توصیل BOX DCONNECT** بـ**EBOX**

تأكد قبل التشغیل من قطع توصیل مصادر الطاقة واستخدام الكابلات والملحقات الموصى بھا فقط.

#### **المتطلبات الأولیة:**

- كابل "*USB* "خاص متوفر كملحق للمنتج.
- تأكد أن المنتج تم إعداده لجھاز "*DConnect* "ویظھر الرمز المناسب على العلبة.
- تثبیت تطبیق "*DConnect*"على ھاتفك الذكي \الجھاز اللوحي والتسجیل في مركز الخدمة.
	- كتیب المنتج المراد توصیلھ.

یتطلب الاتصال بین "EBOX "وجھاز "Box DConnect "استخدام كابل "USB "المتوفر كملحق.

- .1 ادخل أحد الطرفین في الموصل المناسب داخل اللوحة الأمامیة لجھاز " EBox".
	- .2 ثبت قناة تمریر الكابل في جسم جھاز " EBox".
- .3 ادخل الموصل المتبقي في منافذ USB الأربعة المتوفرة في الجزء الخلفي لجھاز " Box DConnect".
	- .4 إمداد المنتجات بالطاقة.

.

.5 ابدأ تشغیل تطبیق " DAB DConnect "وتابع عملیة تھیئة المنتج.

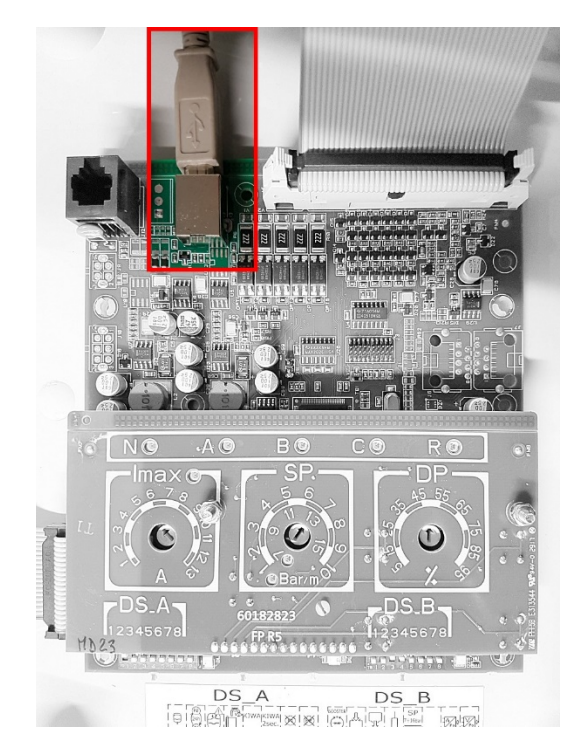

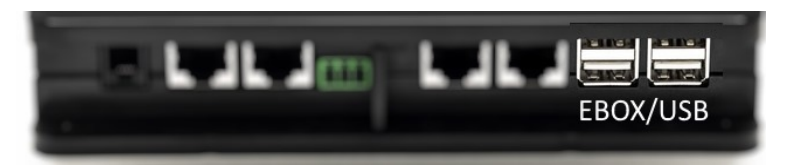

الشكل -6موصل "USB "في لوحة "EBox "وفي جھاز "Box DConnect"

### العَرَبِيَة

# **4-10 مثال على توصیل BOX DCONNECT** بـ **ADAC**

تأكد قبل التشغیل من قطع توصیل مصادر الطاقة واستخدام الكابلات والملحقات الموصي بھا فقط. المتطلبات الأولیة:

- تأكد أن المنتج تم إعداده لجھاز "*DConnect* "ویظھر الرمز المناسب على العلبة.
	- كتیب المنتج المراد توصیلھ.
- تثبیت تطبیق "*DConnect*"على ھاتفك الذكي \الجھاز اللوحي والتسجیل في مركز الخدمة.
	- كابل شبكة خاص متوفر كملحق للمنتج.
- توصیل كابل بین "**ADAC** "و"**Box DConnect**": یتطلب الاتصال بین "ADAC "وجھاز "Box DConnect "استخدام الكابل الخاص المتوفر كملحق.
	- .1 ازل اللوحة الأمامیة لجھاز "ADAC) "راجع كتیب إرشادات المنتج).
		- .2 ادخل أحد طرفي كابل الاتصال كما ھو موضح بالشكل.
	- .3 قم بتمریر الكابل عبر قناة تمریر الكابلات المتواجدة في الجزء السفلي للمنتج.
- .4 ادخل الطرف الآخر لكابل الاتصال بأحد منافذ "1 CANBUS "أو "2 CANBUS "المتواجدین على اللوحة الخلفیة لجھاز "Box DConnect". انظر الصورة والملاحظة ذات الصلة.
	- .5 إمداد المنتجات بالطاقة.
	- .6 ابدأ تشغیل تطبیق " DAB DConnect "وتابع عملیة تھیئة المنتج.

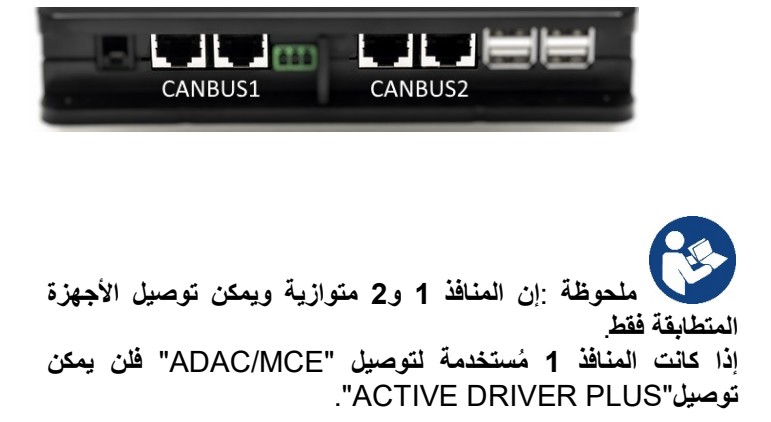

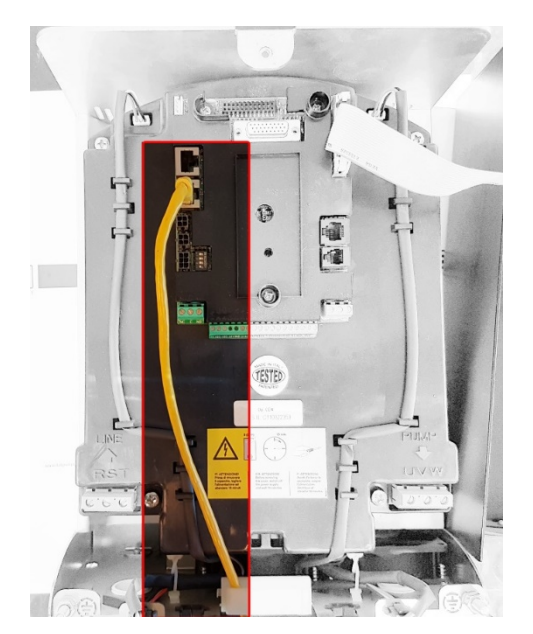

الشكل -7مثال: اتصال "*ADAC*"و "*Box DConnect*"بالمنافذ "*1 CANBUS* "و "*2 CANBUS*".

### العَرَبِيَة

# **5-10 مثال على توصیل BOX DCONNECT** بـ **MCE**

تأكد قبل التشغیل من قطع توصیل مصادر الطاقة واستخدام الكابلات والملحقات الموصى بھا فقط. **المتطلبات الأولیة:** 

- تأكد أن المنتج تم إعداده لجھاز "*DConnect* "ویظھر الرمز المناسب على العلبة.
	- كتیب المنتج المراد توصیلھ.
	- كابل شبكة خاص متوفر كملحق للمنتج.

یتطلب الاتصال بین "MCE "وجھاز "Box DConnect "استخدام الكابل الخاص المتوفر كملحق.

- .1 تأكد أن المنتج تم إعداده لجھاز "DConnect "ویظھر الرمز المناسب على العلبة.
	- .2 ازل اللوحة الأمامیة لجھاز "MCE) "راجع كتیب إرشادات المنتج).
		- .3 ثبت قناة تمریر كابل الاتصال على جسم المنتج.
- .4 ادخل الطرف الآخر لكابل الاتصال بأحد منافذ "1 CANBUS "أو "2 CANBUS "المتواجدین على اللوحة الخلفیة لجھاز " DConnect Box". انظر الصورة والملاحظة ذات الصلة.
	- .5 إمداد المنتجات بالطاقة.
	- .6 ابدأ تشغیل تطبیق "DAB DConnect "وتابع عملیة تھیئة المنتج.

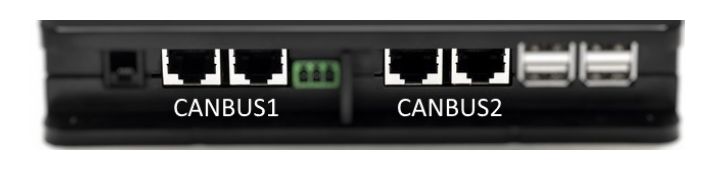

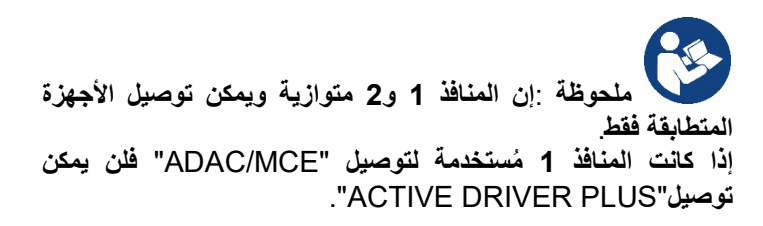

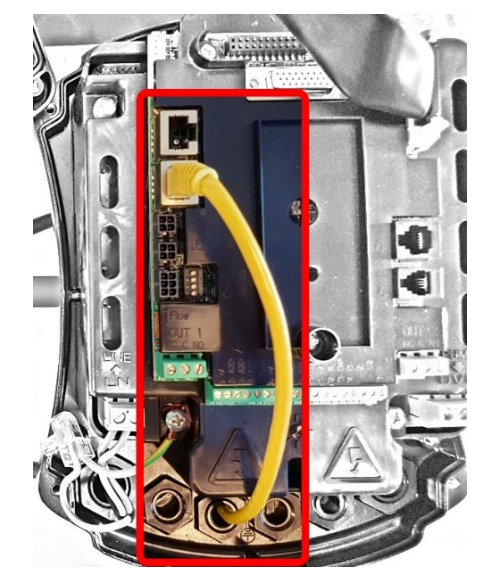

الشكل -8مثال: اتصال "*MCE* "و "*Box DConnect*"بالمنافذ "*1 CANBUS* "و "*2 CANBUS*".

### **10.5 مكرر مثال على تحدیث C/MCE**) **الإصدارات X6. Sw** (

يُعد هذا التحديث ضروريًا للسماح بالتعرف على مضخات MCE/C ذات البرامج القديمة بشكل منتظم من قبل DConnect Box. إنھ تحدیث خاص بالبرامج لذا یوصى بتنفیذ الخطوات المشار إلیھا بشكل فردي على كل محول مع الحفاظ على بقیة المجموعة متوقفة عن العمل أثناء العملیة.

ملحوظة: سیستغرق التحدیث 3-2 دقائق لكل محول

#### المتطلبات الأولیة**:**

- تحقق من أن منتج C/MCE یحتوي على إصدار برنامج X6.) SW) (انظر المعیار SW في القائمة المتقدمة للمحول أو ملصق البیانات الفنیة، وفي حالة وجود تناقض یؤخذ بعین الاعتبار SW (فقط، وإذا كان أعلى: على سبیل المثال .7X ُفیعتبر ھذا الإجراء غیر ضروري.
	- كتیب المنتج المراد توصیلھ.
	- كابل شبكة خاص متوفر كملحق للمنتج.
	- جھاز *Box DConnect* ُمحدث بالفعل ومزود بالطاقة، انظر القسم: تحدیث *BOX DConnect* في ھذا الكتیب.

یتطلب الاتصال بین C/MCE وجھاز Box DConnect استخدام الكابل الخاص المتوفر كملحق.

- .1 تحقق من أن المحول غیر مزود بالطاقة.
- 2. قم *بتوصيل*  DConnect Box بالطاقة وانتظر 90 ثانية تقريبًا.
	- .3 ازل اللوحة الأمامیة لجھاز *MCE*) ارجع لكتیب إرشادات المنتج).
- .4 ثبت عروة ربط الكابل الخاصة بكابل التوصیل على جسم المنتج وقم بتوصیل أحد الأطراف بأحد منافذ "*LINK*". اعد تركیب اللوحة.
- .5 ادخل الطرف الآخر لكابل التوصیل بأحد منافذ 1CANBUS أو 2CANBUS المتواجدین على الجزء العلوي لجھاز Box DConnect. انظر القسم 3.1.5 والملاحظة ذات الصلة.
	- .6 استمر في الضغط على المفتاحین الأیسر والأوسط (انظر الصورة) وقم في نفس الوقت بتوصیل منتج C/MCE بالطاقة.
- .7 سیظھر على الشاشة الكتابة " Loader LV "، اترك ً الأزرار وسیجري تحدیث المضخة تلقائیا، وسیعرض شریط التقدم مدى تقدم العملیة. انظر الشكل.
	- .8 ً بمجرد اكتمال التحدیث سیتم إعادة تشغیل المحول تلقائیا
	- .9 في حالة تحدیث أكثر من محول قم بتنفیذ النقاط من <sup>1</sup> إلى <sup>8</sup> لكل منتج من المنتجات الأخرى
	- .10للتوصیل بجھاز Box DConnect ُیرجى الاطلاع على القسم " 11.5" مثال على توصیل Box DConnect بـMCE "

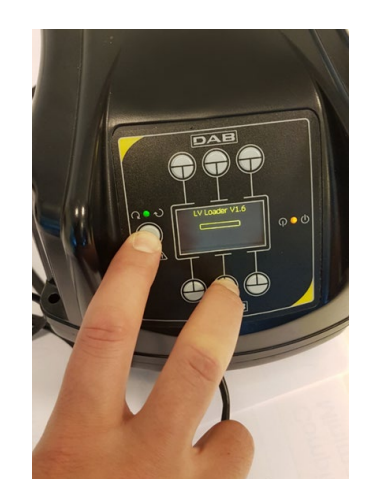

### العَرَبِيَة

# **6-10 مثال على توصیل BOX DCONNECT** بـ**plus AD**

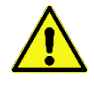

تأكد قبل التشغیل من قطع توصیل مصادر الطاقة واستخدام الكابلات والملحقات الموصي بھا فقط.

ملحوظة مھمة: سیستغرق التحدیث 3-2 دقائق.

#### **المتطلبات الأولیة**:

- تأكد أن المنتج لدیھ إصدار برنامج "*X2.) Sw* " *(*أو أعلى (انظر المقیاس *VE* أو الملصق الفني، وفي حالة وجود تناقض یؤخذ بعین الاعتبار *VE*(، وإذا كان الإصدار أقل على سبیل المثال ".1X "فمن الضروري البدء بإجراء تحدیث یدوي، انظر قسم "مثال على تحدیث *Active Plus Driver*) الإصدارات *X1. Sw* "(في ھذا الدلیل.
	- كتیب المنتج المراد توصیلھ.
	- كابل اتصال خاص متوفر كملحق للمنتج. لمعرفة التفاصیل انظر القسم .12

ُعتبر كابل الاتصال لجھاز "Plus Driver Active " ملحق خاص بطول 5 متر وتمیز بمقاوم حراریة 120 أوم بین النھایات ملحوظة: ی الطرفیة A <sup>و</sup>B للموصل المراد إدخالھ بجانب "Box DConnect".

یتطلب الاتصال بین " Plus Driver Active "وجھاز " Box DConnect "استخدام الكابل الخاص المتوفر كملحق.

- .1 تأكد أن المنتج تم إعداده لجھاز "DConnect "ویظھر الرمز المناسب على العلبة.
- .2 ازل اللوحة الأمامیة لجھاز "Plus Driver Active"، أزل الغطاء المطبق ثم ثبت قناة تمریر كابل الاتصال على جسم المنتج كما ھو موضح في الشكل 9A) راجع دلیل المنتج).
- .3 قم بتوصیل أسلاك كابل الاتصال وإحكام تثبیتھا في صندوق مشابك التوصیل، مع التأكد من توصیل شاشة "(Y (GND " بالدبوس المركزي للموصل. ووفقًا لموديل "Active Driver" قد يكون الموصل ذو 3 أقطاب في وضع مختلف، راجع الكتيب
- .4 قم بتوصیل أسلاك الطرف الآخر للكابل وإحكام تثبیتھا بصندوق مشابك التوصیل المتأرجح لجھاز "Box DConnect "كما ھو موضح بالصورة، مع التأكد أن كل سلك یحترم نفس موضع مشبك التوصیل الآخر المدرج في "Plus Driver Active". انظر الشكل 9A.
	- .5 یمكن الآن إدخال مشبك التوصیل كما ھو موضح بالشكل بالمنفذ المتواجد في اللوحة الخلفیة لجھاز Box DConnect. انظر الشكل 9A.
		- .6 إمداد المنتجات بالطاقة.
		- .7 ابدأ تشغیل تطبیق "DAB DConnect "وتابع عملیة تھیئة المنتج.

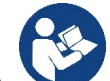

B

**ملحوظة: اعتمادًا على مودیل محول "** Active Plus Driver **"فقد یتواجد الموصل ذو الثلاث أقطاب ُ والمستخدم للاتصال بمحولات "**Plus Driver Active **"أخرى و\أو "**Box DConnect **"في وضع مختلف، راجع كتیب المودیل المحدد.**

**یتم توصیل الشاشة (**Y **(ً دائما بالمسمار المركزي للموصل .**

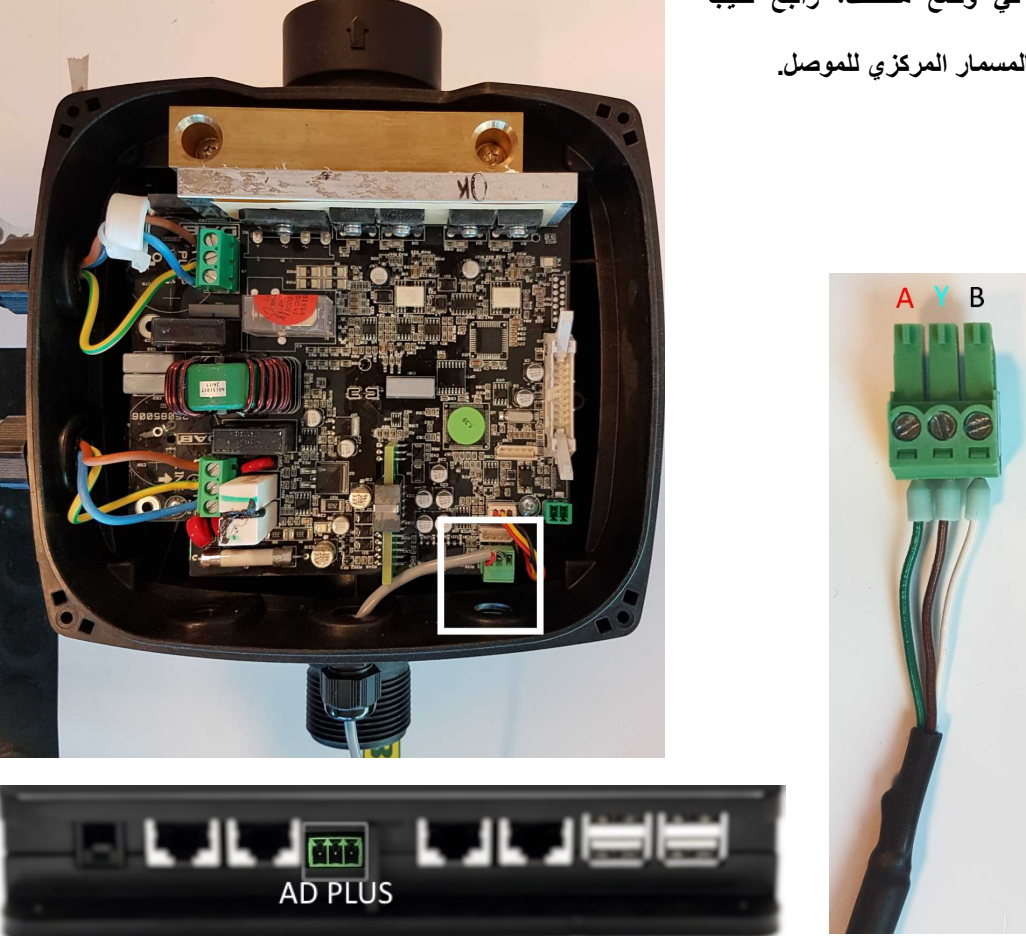

الشكل 9*A*-مكان الموصل في "*plus AD* "وفي "*Box DConnect* "مثل توصیل سلك مباشر *"bus-can*"، اسم موصل "*Box DConnect* " للاتصال مع "*plus AD* "

**ًا توصیل إذا تم توصیل محول "PLUS DRIVER ACTIVE "بجھاز "Box DConnect "فلن یكون ممكن "MCE/ADAC "على المنفذ الموضح "1CANBUS"، وبالتالي استخدم "2CANBUS " أو كابل محول خاص "45RJ - ثلاث أقطاب"** 

### (**Sw 1.X الإصدارات** (**Active Driver Plus تحدیث على مثال 10-7**

ًا للسماح لمحولات " *Plus Driver Active* "ذات البرامج القدیمة بالتعرف علیھ بشكل منتظم بواسطة ُعد ھذا التحدیث ضروری ی ."*DConnect Box* " إنھ تحدیث خاص بالبرامج بحیث یوصى بتنفیذ الخطوات المشار إلیھا بشكل فردي على كل محول "**Plus Driver Active**"مع الحفاظ على بقیة المجموعة متوقفة عن العمل أثناء التشغیل. ملحوظة: سیستغرق التحدیث 2-3 دقائق لكل " *Plus Driver Active*".

**المتطلبات الأولیة:** 

- التأكد أن منتج "*Plus Driver Active* "یحتوي على إصدار برنامج "(*X1. (Sw*) "انظر المقیاس *VE* أو الملصق الفني، وفي حالة وجود ُعتبر ھذا الإجراء غیر ضروري. تناقض یؤخذ بعین الاعتبار *VE*(، وإذا كان أعلى: على سبیل المثال " 2. *X* "فی
	- كتیب المنتج المراد توصیلھ.
	- كابل شبكة خاص متوفر كملحق للمنتج.
	- جھاز "*Box DConnect* "محدث بالفعل ومزود بالطاقة، انظر القسم: تحدیث "*BOX DConnect*"من ھذا الكتیب.

یتطلب الاتصال بین " Plus Driver Active "وجھاز " Box DConnect "استخدام الكابل الخاص المتوفر كملحق.

- 11. تأكد أن Plus Driver Active غیر متصل بالكھرباء.
- ًا. 12. قم بتوصیل " Box DConnect "بالطاقة وانتظر 90 ثانیة تقریب
- 13. أزل اللوحة الأمامیة لجھاز "Plus Driver Active"، أزل الغطاء المطبق ثم ثبت قناة تمریر كابل الاتصال على جسم المنتج كما ھو موضح في الشكل 9A) راجع دلیل المنتج).
- 14. قم بتوصیل أسلاك كابل الاتصال وإحكام تثبیتھا في صندوق مشابك التوصیل، مع التأكد من توصیل شاشة " Y) GND "(بالدبوس المركزي للموصل.
- 15. قم بتوصیل أسلاك الطرف الآخر للكابل وإحكام تثبیتھا بصندوق مشابك التوصیل المتأرجح لجھاز " Box DConnect "كما ھو موضح بالصورة، مع التأكد أن كل سلك یحترم نفس موضع مشبك التوصیل الآخر المدرج في " Plus Driver Active". انظر الشكل 9A
	- 16. قم بتوصیل كابل الاتصال المتوفر كملحق بجھاز " Box DConnect".

**MODE** 17. استمر في الضغط على الأزرار وقم بتوصیل الطاقة لمنتج " Plus AD".

- 18. سيظهر على الشاشة الكتابة "Loader LV"، حرر الأزرار وسيجري تحديث المضخة تلقائيًا إذا لزم الأمر ، وسيعرض شريط التقدم مدى تقدم العملیة. انظر الشكل 9B.
	- 19. بمجرد اكتمال التحديث سيتم إعادة تشغيل المضخة تلقائيًا.
	- 20. في حالة تحدیث أكثر من محول " Plus Driver Active "اتبع النقاط من 1 إلى 10 لكل منتج من المنتجات الأخرى.
	- 21. للاتصال بجھاز " Box DConnect "راجع القسم " 11 -6 مثال على توصیل BOX DCONNECT بـplus AD" .

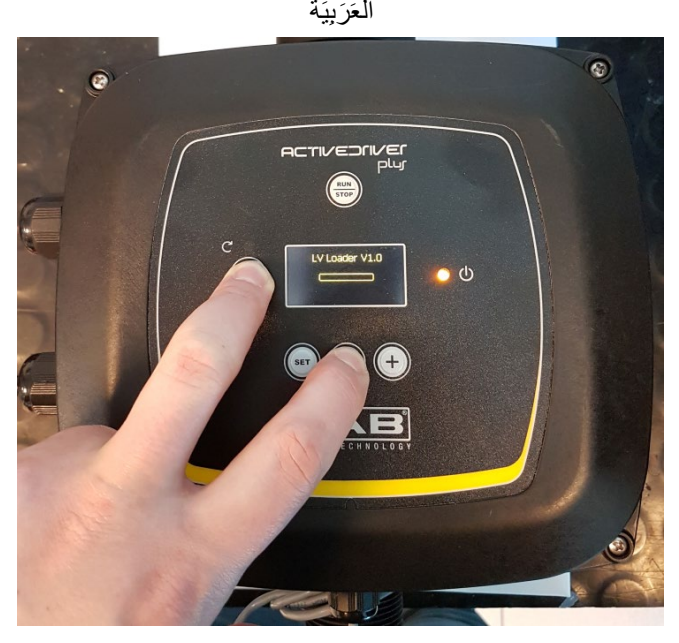

*Active Driver Plus" Sw 1.X*" تحدیث على مثال - *B*9الشكل

# **e.sybox**بـ **DCONNECT BOX توصیل على مثال 10-8) Sw 5.Xالإصدارات(**

**المتطلبات الأولیة:** 

- تأكد أن المنتج لدیھ إصدار برنامج " *X5.) Sw* " *(*أو أعلى (انظر صفحة *VE* من قائمة المضخة)، وإذا كان الإصدار أقل على سبیل المثال 4." X "فمن الضروري البدء بإجراء تحدیث یدوي، انظر قسم "مثال على تحدیث sybox.e) الإصدارات *X4. Sw* أو السابقة)" في ھذا الكتیب.
	- جھاز "*Box DConnect* "محدث بالفعل ومزود بالطاقة، انظر القسم: تحدیث "*BOX DConnect*"من ھذا الكتیب.
		- كتیب المنتج المراد توصیلھ.
- إذا كنت ترغب في توصیل أكثر من مضخة "*sybox.e* "بجھاز "*BOX DConnect* "فتأك ً د أولا من إنشاء مجموعة بین المضخات (انظر دلیل المضخة) ثم قم بتوصیل أي منھا بجھاز "*BOX DConnect* ً " كما ھو موضح لاحقا.

لا یتطلب التوصیل بین " sybox.e "و " BOX DConnect "استخدام أي كابل. اعمل بطریقة مماثلة على الربط بین اثنین من مضخات ."e.sybox "

- 1. تأكد من تشغیل "BConnect BOX". و "DConnect BOX".
- 2. قم بالوصول إلى قائمة " Installer "لمدة 5 ثواني ثم انتقل إلى صفحة " AS"
- 3. اضغط لمدة 5 ثواني على الزر  $\bigoplus$  حتى يبدأ المؤشر الأزرق الموجود أسفل شاشة "e.sybox" في الوميض
- 4. اضغط على الزر الأیسر لجھاز " BOX DConnect "لمدة 5 ثواني حتى تسمع إشارة صوتیة واحدة (صوت تنبیھ) وسیبدأ رمز الاتصال اللاسلكي في الومیض.
- 5. ً بمجرد إنشاء اتصال سیظل المؤشر ذاتھ مضاء وسیظھر على صفحة " AS "الخاصة بمضخة " sybox.e "الرمز " DBox". ملحوظة: یتم قطع الاتصال بین *"BOX DConnect"*و" *sybox.e*"من خلال الضغط لمدة 5 ثواني على الزر الأیمن لجھاز

" *BOX DConnect"*، ستسمع إشارة صوتیة وسیبدأ رمز الاتصال اللاسلكي في الومیض. سیؤدي ھذا إلى حذف كافة الاتصالات اللاسلكیة المتواجدة بجھاز " *BOX DConnect*".

6. ابدأ تشغیل تطبیق "DAB DConnect "وتابع عملیة تھیئة المنتج.

# **10-9 مثال على تحدیث sybox.e**) **الإصدارات X4. Sw** (

يُعد هذا التحديث ضرور يًا للسماح لمضخات "e.sybox" ذات البرامج القديمة بالتعرف عليه بشكل منتظم بواسطة "DConnect Box". **إنھ تحدیث خاص بالبرامج بحیث یوصى بتنفیذ الخطوات المشار إلیھا بشكل فردي على كل مضخة مع الحفاظ على بقیة المجموعة متوقفة عن العمل أثناء عملیة التحدیث. سیستغرق التحدیث 2-3 دقائق.**

المتطلبات الأولیة:

- تأكد أن المنتج لدیھ إصدار برنامج "(*X4.) Sw* "أو أقل (انظر صفحة *VE* من قائمة المضخة)، وإذا كان الإصدار أعلى على سبیل المثال 5." *X* "یصبح التحدیث غیر ضروري، انظر قسم "مثال على توصیل *sybox.e*) الإصدارات *X5. Sw* "(في ھذا الكتیب.
	- كتیب المنتج المراد توصیلھ.
	- جھاز "*Box DConnect* ُ " محدث بالفعل ومزود بالطاقة، انظر القسم: تحدیث "*BOX DConnect*"من ھذا الكتیب.

لا یتطلب التوصیل بین " sybox.e "و " BOX DConnect "استخدام أي كابل.

- 1. تأكد أن "e.sybox" لا تعمل.
- 2. قم بتشغيل "DConnect BOX" (المُحدث بالفعل، انظر القسم تحدیث *DConnect BOX*[وانتظر 90 ثانیة تقریبًا.
- 3. استمر في الضغط على الزر الأیسر لجھاز " BOX DConnect "لمدة 10 ثواني حتى تسمع إشارتین صوتیتین (صوت تنبیھ)

وسیبدأ مؤشر الاتصال اللاسلكي في الومیض مرتین.

4. وفي غضون 45 ثانية من العملية السابقة استمر في الضغط على الأزرار مستمح المعلمي منتج "e.sybox" حتى يظهر على الشاشة . "LV LOADER X.X" الكتابة

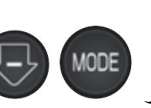

- 5. سیظل مؤشر الاتصال اللاسلكي مضيء في حالة إنشاء اتصال بین " BOX DConnect "والمضخة المراد تحدیثھا.
- 6. سیعرض شریط التقدم على شاشة المضخة " sybox.e "حالة تقدم التحدیث والذي یتألف من مرحلتین ویستغرق 2-3 دقائق.
	- 7. بمجرد اكتمال التحدیث سیتم إعادة تشغیل المضخة "e.sybox" تلقائيًا.
- 8. للاستمرار في الاتصال بجھاز "Box DConnect "راجع القسم " مثال على توصیل *sybox.e*) الإصدارات *X5. Sw* " (من ھذا الكتیب.
	- 9.

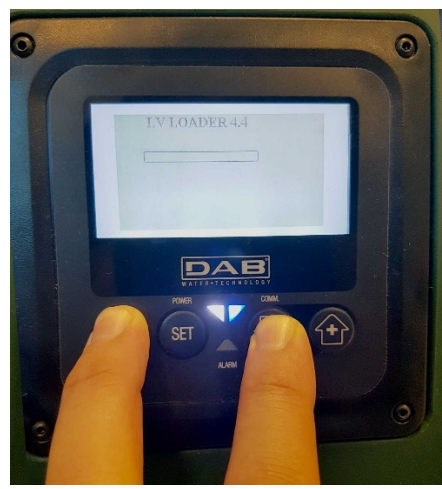

الشكل 9*C* - الوصول إلى "*Loader* "لتحدیث "*sybox.e* "

### العَرَبِيَة

# **Sw الإصدارات** (**e.sybox mini3**ب **DCONNECT BOX توصیل على مثال 10 10-**  $(2.X)$

المتطلبات الأولیة:

- تأكد أن المنتج لدیھ إصدار برنامج " *X2.) Sw* " *(*أو أعلى (انظر صفحة *VE* من قائمة المضخة)، وإذا كان الإصدار أقل على سبیل المثال 1." X "فمن الضروري البدء بإجراء تحدیث یدوي، انظر قسم "مثال على تحدیث *sybox.e*) الإصدارات *X1. Sw* أو السابقة)" في ھذا الكتیب.
	- جھاز "*Box DConnect* ُ " محدث بالفعل ومزود بالطاقة، انظر القسم: تحدیث "*BOX DConnect*"من ھذا الكتیب.
		- كتیب المنتج المراد توصیلھ.

لا یتطلب التوصیل بین " 3mini sybox.e "و " BOX DConnect "استخدام أي كابل.

- ."DConnect BOX " و" e.sybox mini3 " تشغیل من تأكد 1.
- 2. قم بالوصول إلى قائمة " Installer "لمدة 5 ثواني ثم انتقل إلى صفحة **"AS"**
- 3. اضغط لمدة 5 ثواني على الزر  $\overbrace{1}$ حتى يبدأ المؤشر الأزرق الموجود أسفل شاشة "e.sybox mini3" في الوميض
- 4. اضغط على الزر الأیسر لجھاز " BOX DConnect "لمدة 5 ثواني حتى تسمع إشارة صوتیة واحدة (صوت تنبیھ) وسیبدأ رمز الاتصال اللاسلكي(((()))في الومیض.
- 5. بمجرد إنشاء اتصال ً سیظل المؤشر ذاتھ مضاء وسیظھر على صفحة " "**AS**الخاصة بمضخة "sybox.e "الرمز ."DBox"

ملحوظة: یتم قطع الاتصال بین " *"BOX DConnect*و" *3mini sybox.e*"من خلال الضغط لمدة 5 ثواني على الزر الأیمن لجھاز " *"BOX DConnect*، ستسمع إشارة صوتیة وسیبدأ رمز الاتصال اللاسلكي في الومیض مرة واحدة. سیؤدي ھذا إلى حذف كافة الاتصالات اللاسلكیة المتواجدة بجھاز " *BOX DConnect*".

6. ابدأ تشغیل تطبیق "DAB DConnect "وتابع عملیة تھیئة المنتج.

### العَرَبِيَة

# **(Sw 1.X الإصدارات (e.sybox mini3 تحدیث على مثال 11 10-**

ًا للسماح لمضخات " *sybox.e* "ذات البرامج القدیمة بالتعرف علیھ بشكل منتظم بواسطة " *Box DConnect*". ُعد ھذا التحدیث ضروری ی سیستغرق التحدیث 2-3 دقائق.

المتطلبات الأولیة:

- تأكد أن المنتج لدیھ إصدار برنامج "(*X1.) Sw* "أو أقل (انظر صفحة *VE* من قائمة المضخة)، وإذا كان الإصدار أعلى على سبیل المثال 2." *X* "یصبح التحدیث غیر ضروري، انظر قسم "مثال على توصیل *sybox.e*) الإصدارات *X2. Sw* "(في ھذا الكتیب.
	- كتیب المنتج المراد توصیلھ.
	- جھاز "*Box DConnect* ُ " محدث بالفعل ومزود بالطاقة، انظر القسم: تحدیث "*BOX DConnect*"من ھذا الكتیب.

لا یتطلب التوصیل بین " 3mini sybox.e "و " BOX DConnect "استخدام أي كابل.

- 1. تأكد أن "e.sybox mini3" لا تعمل.
- ًا. 2. قم بتشغیل " BOX DConnect ُ) " المحدث بالفعل، انظر القسم تحدیث *BOX DConnect(*وانتظر 90 ثانیة تقریب
- 3. استمر في الضغط على الزر الأیمن لجھاز " BOX DConnect "لمدة 10 ثواني حتى تسمع إشارتین صوتیتین (صوت تنبیھ) وسیبدأ رمز الاتصال اللاسلكي في الومیض مرتین.

- 
- 4. وفي غضون 45 ثانية من العملية السابقة استمر في الضغط على الأزرار ( MODE ) وقم بتشغيل منتج "e.sybox mini3" حتى یظھر على الشاشة الكتابة " X.X LOADER LV".
	- 5. سیظل مؤشر الاتصال اللاسلكي مضيء في حالة إنشاء اتصال بین " BOX DConnect "والمضخة المراد تحدیثھا.
	- 6. سیعرض شریط التقدم على شاشة المضخة " sybox.e "حالة تقدم التحدیث والذي یتألف من مرحلتین ویستغرق 2-3 دقائق.
		- 7. بمجرد اكتمال التحديث سيتم إعادة تشغيل المضخة "e.sybox mini3" تلقائيًا.
- 8. للاستمرار في الاتصال بجھاز "Box DConnect "راجع القسم " مثال على توصیل *3mini sybox.e*) الإصدارات *X2. Sw* " (من ھذا الكتیب.

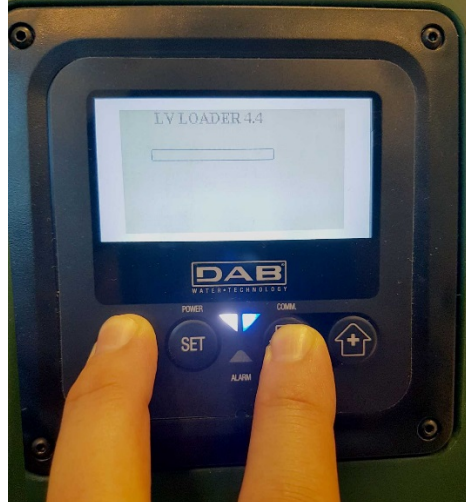

"*e.sybox mini3 Sw 1.X*" لتحدیث" *Loader*" إلى الوصول - *D*<sup>9</sup> الشكل

### **10- 12 مثال على تحدیث sylink.e**

يُعد هذا التحديث ضروريًا للسماح للملحق "e.sylink" ذو البرامج القديمة بالتعرف عليه بشكل منتظم بواسطة "DConnect Box". سيستغرق التحديث دقیقة واحدة.

المتطلبات الأولیة:

- كتیب المنتج المراد توصیلھ.
- جھاز "*Box DConnect* ُ " محدث بالفعل ومزود بالطاقة، انظر القسم: تحدیث "*BOX DConnect*"من ھذا الكتیب.

یتطلب التوصیل بین " Box DConnect "و" sylink.e "استخدام كابل USB موجب A - موجب B انظر الصورة

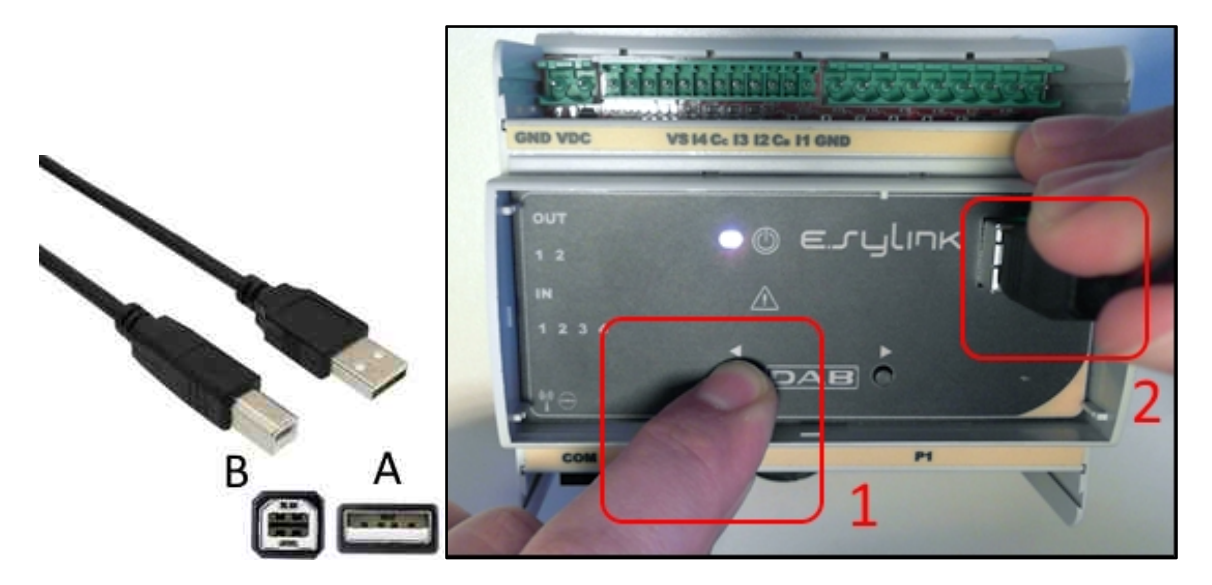

- 1. تأكد أن "E.sylink" لا يعمل.
- 2. قم بتشغيل "DConnect BOX" (المُحدث بالفعل، انظر القسم تحدیث *DConnect BOX*[وانتظر 90 ثانیة تقریبًا.
- 3. ادخل الموصل من النوع A لكابل usb في أحد منافذ USB الأربعة المتوفرة في الجزء الخلفي لجھاز " Box DConnect".
- 4. استمر في الضغط على الزر الأيسر للملم الملحق "E.sylink" وادخل الموصل المتبقي (من النوع B) الخاص بكابل usb في المنفذ المتواجد بالجزء العلوي من الملحق "e.sylink".
- 5. استمر في الضغط على الزر الأیسر لجھاز " Box DConnect "لمدة 10 ثواني حتى تسمع إشارتین صوتیتین (صوت تنبیھ) وسیبدأ مؤشر الاتصال اللاسلكي في الومیض مرتین.
	- 6. انتظر 60 ثانیة وأزل كابل USB .
	- 7. تشغیل واستخدام "e.sylink" كالمعتاد.

**ً إنشاء ارتباط ملحوظة: تذكر قبل ربط مضخات "**sybox.e **"والملحق "**sylink.e **"بجھاز "**Box DConnect **"أنھ من الضروري أولا بین المضخات والملحق (الصفحة** AS **(ثم ربط أي مضخة من مضخات المجموعة المذكورة بجھاز "**Box DConnect**".** 

### **13-10 مداخل ومخارج Box DConnect**

**I4، I3، I2،I1 :إخراج \ إدخال مداخل**

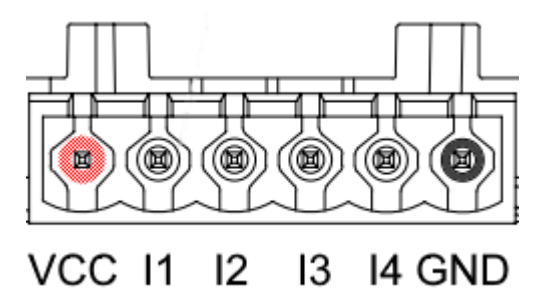

الشكل 9*E*-صندوق مشابك التوصیل <sup>6</sup> أقطاب إدخال \ إخراج جھاز *BOX DConnect*

إن جهاز "DConnect Box" مزود بأربعة مداخل غير معزولة بصريًا تتحكم في الجهد. یمكن أن تكون مزودة بجھد إیجابي مستمر. یوضح الجدول میزات وحدود المدخلات الرقمیة:

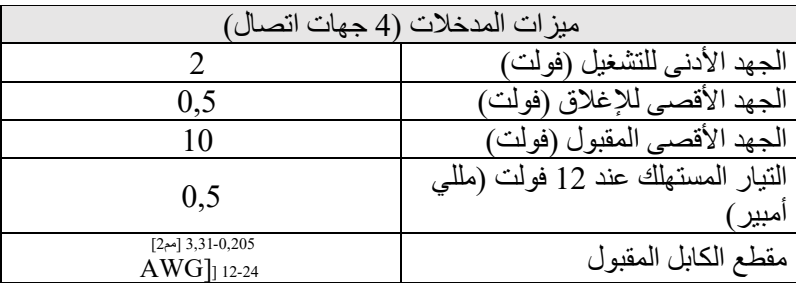

مثال على اتصال أطراف الإدخال ھو:

• تطبیق جھد 10-0 فولت بین المدخل 1I وGND.

بجھد أكبر من 2 فولت سیعمل المدخل 1I، وإذا كان أقل من 0,5 فولت فلن یعمل.

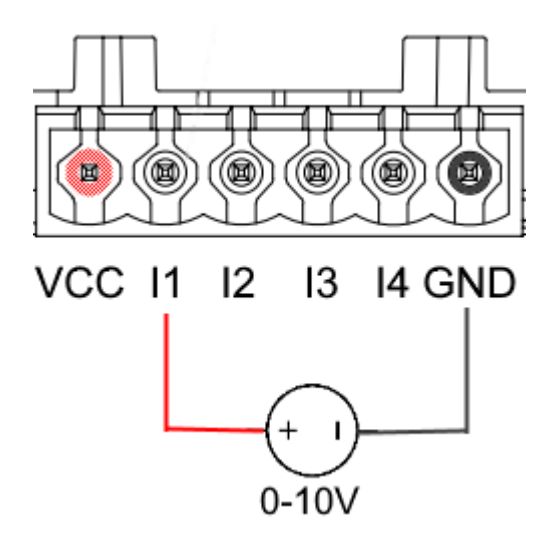

• من خلال الاتصال بجھة ا ُ تصال نظیفة (مثل الم ِ بادل الكھربائي العائم، مفتاح الضغط وما شابھ ذلك) جھة الاتصال VCC والمدخل .I1

عند إغلاق جهة الاتصال النظيفة (مثل المُبادِل الكهربائي العائم) سيكون المدخل1I لجهاز "DConnect Box" نشطًا.

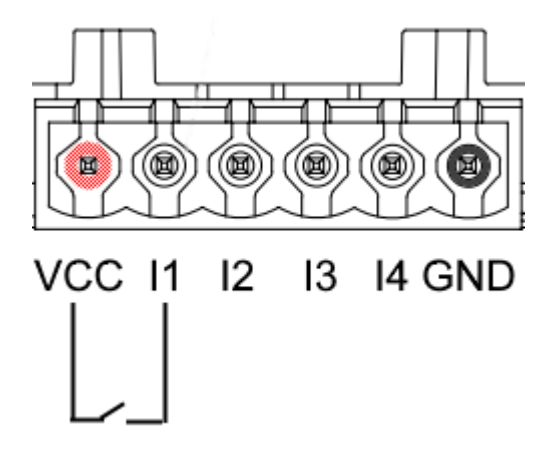

جھات اتصال الإخراج **1OUT** و**2OUT**:

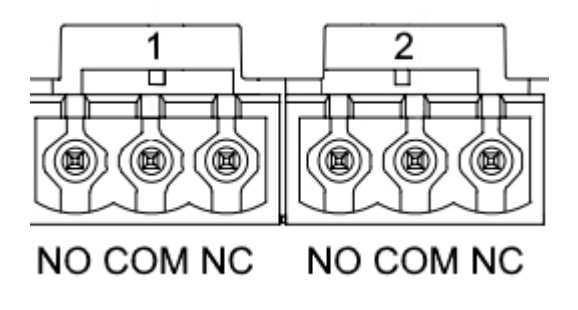

الشكل 9*F*- صندوق مشابك التوصیل <sup>3</sup> أقطاب *1 OUT* <sup>و</sup><sup>3</sup> أقطاب *2OUT*

إن جھاز " Box DConnect ُ " مزود بفتحتي إخراج مرحلتین 1OUT و2OUT

یوضح الجدول میزات وحدود جھات اتصال الإخراج:

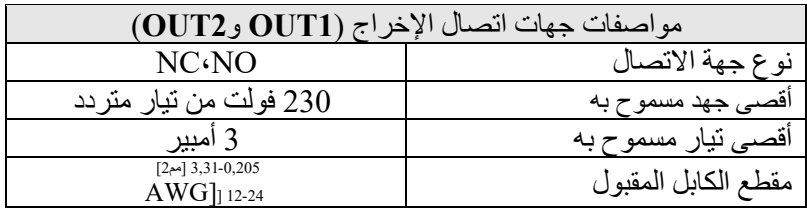

### العَرَبِيَة

### **Active Diver Plus** و **ModBus كابل مواصفات** - **11**

250 فولت، طبقة الحمایة UTP/F، الغلاف من مادة بولي كلورید فینیل PVC. 2 كابل مزدوج ملتوي 0,22 مم

### **12- تھیئة برامج Evoplus** و **Small Evoplus**

المتطلبات الأولیة:

- تأكد من تنفیذ توصیل كابل "*ModBus* "بجھاز "*Box DConnect* "بشكل صحیح.
- في حالة توصیل "*Small Evoplus* "تأكد من تركیب الوحدة متعددة الوظائف بشكل صحیح، وإذا كانت لدیك أي شكوك راجع الكتیب ذو الصلة.
	- 1. قم بتشغیل Evoplus أو Small Evoplus .
	- 2. اضغط من القائمة الرئیسیة على زر *Menu* لمدة 5 ثواني حتى یظھر شعار "evoplus"على الشاشة.
		- 3. قم بتمریر القائمة حتى "."**En** یتم تعیین ھذا المقیاس بشكل افتراضي إلى حالة "Disable".
			- 4. قم بتغییرھا إلى **Enable** لتمكینھا من العمل.

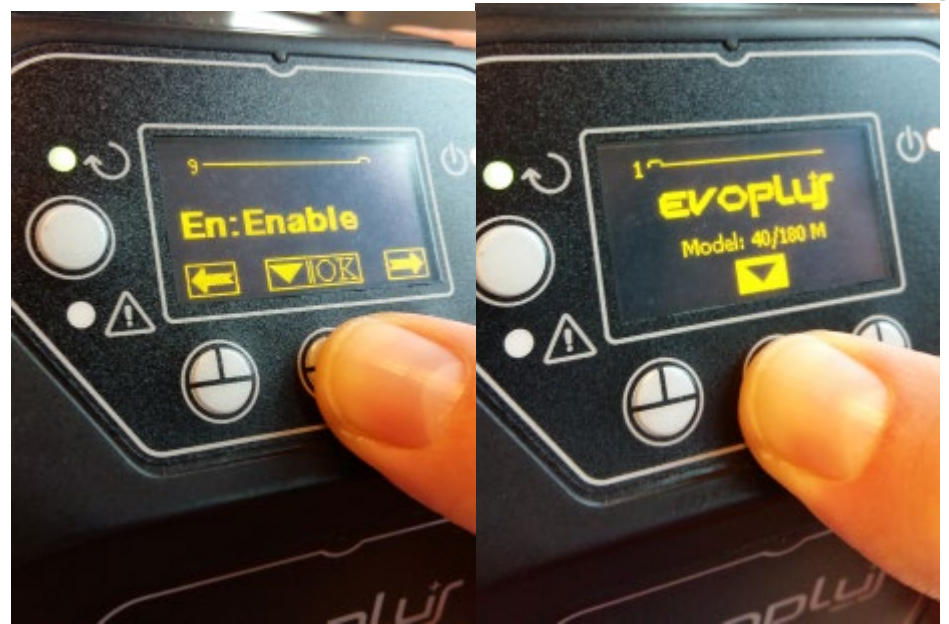

الشكل 10 تهيئة البرامج للوحدة متعددة الوظائف

**ملاحظة:** یتواجد بقائمة تھیئة "ModBus "مقاییس أخرى مھمة لتھیئة "ModBus": Address،Parity ,Baudrate ، ویمكن أن تختلف حسب التركیب. Box DConnect ھو جھاز Master Modbus، لذلك لا یمكن الحصول على المزید العناصر الرئیسیة في نفس شبكة modbus RTU rs485

ملاحظة مهمة: في حالة وجود أجهزة متعددة اضبط عنوان "Ad" يدويًا لكل منهم. مثال: التركيب مع 4 "Evoplus" اضبط للأول Ad:1 وللثاني :2Ad وللثالث :3Ad وھكذا.

تأكد أن قیمة "BaudRate "و"Parity "شائعة للجمیع وأن المقیاس "En "في وضع "Enable "لجمیع المنتجات المتصلة.

**13- توصیل الفریت الأساسي** 

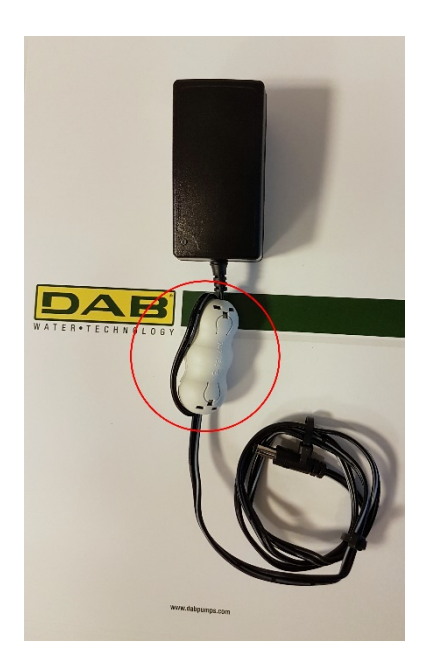

العَرَبِيَة

**الشكل -11وضع الفریت الأساسي**

استخدم قبل التوصیل الكھربائي للمنتج، وللحد من التداخل الكھرومغناطیسي الناجم أو المنبعث من كابلات البیانات أو الكھرباء، الفریت الأساسي المورد. ثبت الفریت الأساسي باتجاه وحدة إمداد الطاقة مع تمریر الكابل مرتین داخل الجزء الأساسي ذاتھ في الفتحة المخصصة كما ھو موضح بالشكل.

### **14- إعدادات المصنع**

یمكن حذف إعدادات المستخدم الخاصة بـ Box DConnect بما في ذلك عملیات الاقتران اللاسلكیة وشبكات الواي فاي المحفوظة وإعدادات مھائي ناقلة البیانات Modbus.

اضغط على كلا زري Box DConnect لمدة 15 ثانیة، حتى یومض مؤشر اللید الأحمر مرتین وسماع صوت صفیر طویل.

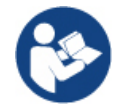

**ًا. لن یحذف Box DConnect قائمة الأجھزة المتصلة بالفعل مسبق لذلك، یظل رابط القدرة على اقتران ما یصل إلى 8 أجھزة كحد أقصى.**

### **التراخیص**

#### **:DAB DConnect** (**Free Open Source Software**) **شركة بیان**

یحتوي ھذا المنتج على برنامج مفتوح المصدر مطور بواسطة الغیر، بما في ذلك البرامج الخاضعة لتراخیص جنو العمومیة العامة " General GNU ."Public تتوافر جمیع المعلومات اللازمة والتراخیص المتعلقة بھذه البرامج على:

#### **http://dconnect.dabpumps.com/GPL**

یتم توزیع البرنامج الذي تم إصداره بترخیص LGPL/GPL دون أي ضمان ویخضع لحقوق التألیف والنشر لمؤلف واحد أو أكثر.

للحصول على التفاصیل راجع شروط التراخیص GPLو LGPLو FOSS المدرجة:

- GNU General Public License Version 2 (GPLv2.0). -
- GNU Lesser General Public License Version 2.1 (LGPLv2.1). -<br>OPENSSL License and SSLeav license. -
	- OPENSSL License and SSLeay license.
		- ZPL Zope Public License Version 2.1.
			- ATMEL License r0. -
			- BSD 2-clause license. -
			- BSD 3-clause license.
				- Apache License 2.0. -
				- MIT License v2.0. -

### ÍNDICE

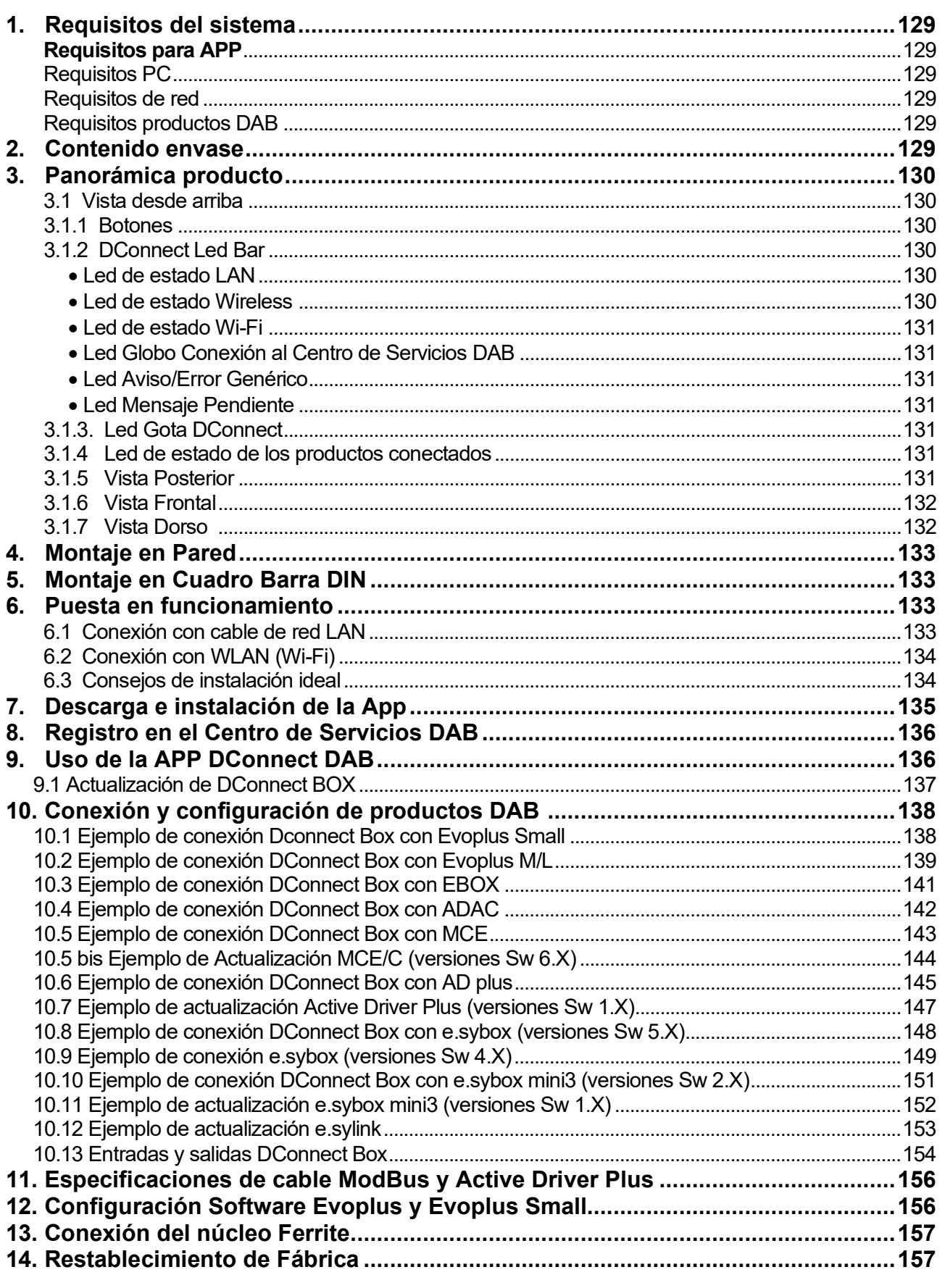

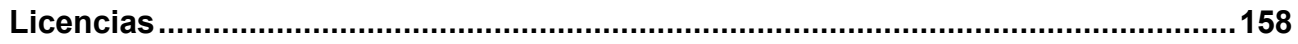

### **Características técnicas**

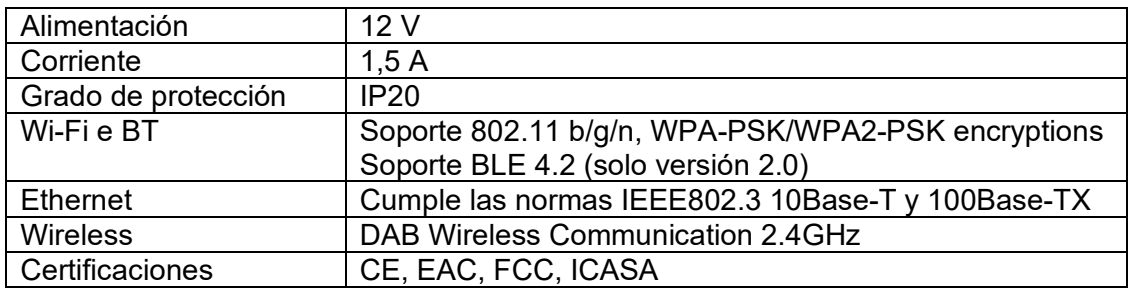

### **LEYENDA**

En el manual se han utilizado los siguientes símbolos:

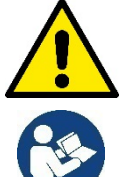

Situación de peligro general. El incumplimiento de las normas que lo siguen puede provocar daños materiales y personales.

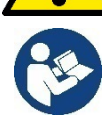

 **Notas e información general**

### **ADVERTENCIAS**

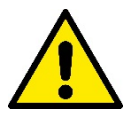

**Antes de realizar la instalación, leer atentamente esta documentación y consultar siempre los manuales de cada producto que se conectará a través de DConnect Box.**

La instalación y el funcionamiento deberán cumplir las normas de seguridad del país de instalación del producto. Toda la operación deberá realizarse a la perfección.

El incumplimiento de las normas de seguridad, además de crear peligro para la incolumidad de las personas y dañar los aparatos, anulará todo derecho de intervención en garantía.

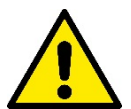

#### **Personal especializado**

Se recomienda que la instalación sea realizada por personal competente y cualificado que posea los requisitos requeridos por las normativas específicas en materia.

Por "personal cualificado" se consideran las personas que, por su formación, experiencia y educación, así como por el conocimiento de las normas, leyes y disposiciones para la prevención de accidentes, así como de las condiciones de servicio, hayan recibido autorización del responsable de la seguridad de la instalación para realizar cualquier actividad necesaria y sean capaces de reconocer y evitar todo posible peligro de la misma. (IEC 60730).

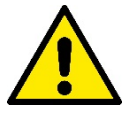

#### **Seguridad**

El uso está permitido solamente si la instalación eléctrico cuenta con medidas de seguridad según las Normativas vigentes en el país de instalación del producto. Comprobar que DConnect Box no haya sufrido daños.

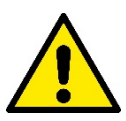

Es indispensable comprobar que todos los conductores y cables accesorios estén apretados correctamente en sus bornes extraíbles o puertos correspondientes.

El incumplimiento de las advertencias puede crear situaciones de peligro para las personas o los objetos y anular la garantía del producto.

### **RESPONSABILIDADES**

**El fabricante no se hace responsable del buen funcionamiento de las electrobombas, junto con sus accesorios, o de posibles daños provocados por las mismas, en caso de que sean manipuladas, modificadas y/o utilizadas fuera del campo de trabajo recomendado o en contraste con otras disposiciones contenidas en este manual**.

Además, rechaza toda responsabilidad por las posibles imprecisiones contenidas en el presente manual de instrucciones si se deben a errores de impresión o de transcripción. Se reserva el derecho de realizar en los productos aquellos cambios que considere necesarios o útiles sin perjudicar sus características esenciales.

### **Introducción:**

DConnect BOX está diseñado para el control remoto de los productos DAB compatibles con el servicio DConnect y con la App DConnect.

DConnect Box viene configurado e instalado con la App DConnect y se controla a través de la App misma o con un navegador PC.

# **1. Requisitos del sistema:**

### **Requisitos para APP:**

- Android  $\geq 6$  (API nivel 23)
- $1OS \geq 12$
- Acceso a Internet

### **Requisitos PC:**

- Navegador WEB compatible con JavaScript (por ej., Microsoft Edge, Firefox, Google Chrome o Safari)
- Acceso a la red de Internet

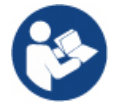

Microsoft© ha dado a conocer que Internet Explorer 10 contará con actualizaciones solo hasta finales de enero de 2020. Por ello, la webAPP no es compatible con Internet Explorer

### **Requisitos de red:**

- Conexión directa a Internet activa y permanente en el lugar.
- Modem/Router WiFi y/o LAN con servicio DHCP activo.
- En caso de uso a través de WiFi, Señal WiFi con buena calidad y potencia en la zona en la que esté instalado DConnect Box.

*En caso de que la señal sea de mala calidad, se sugiere el uso de Wifi Extender.*

Se recomienda el uso de la conexión cableada LAN cuando sea posible.

1. Cable de red UTP cat 6. Tener en cuenta que el cable de red no puede tener una longitud superior a 100m.

### **Importante:**

### **Firmware Update/Actualizaciones:**

Antes de empezar a utilizar DConnect, **asegurarse de que el producto esté actualizado en la última versión disponible**. Las actualizaciones te garantizan un mejor aprovechamiento de los servicios que ofrece el producto.

Para aprovechar plenamente el producto, consulta también el manual online y visualiza los vídeos demostrativos. Encontrarás toda la información necesaria en la página web dabpumps.com o en:

#### **<https://internetofpumps.com/>**

### **Requisitos productos DAB:**

Los productos DAB a controlar a través de DConnect (en la medida de lo posible) deben estar actualizados con la última versión de firmware disponible.

# **2. Contenido envase:**

- 1. DConnect Box.
- 2. Alimentador de pared y plugin socket y núcleo de ferrita a aplicar.
- 3. Tornillos y tacos para montaje en pared.
- 4. Abrazadera de montaje barra DIN.
- 5. Conectores eléctricos para conexiones Modbus, Canbus, E/S y Relés.

- 6. Guía rápida
- 7. Etiqueta técnica que contiene información técnica y revisión del producto.

# **3. Panorámica de producto:**

### **3.1 Vista desde arriba:**

Posiciones Led

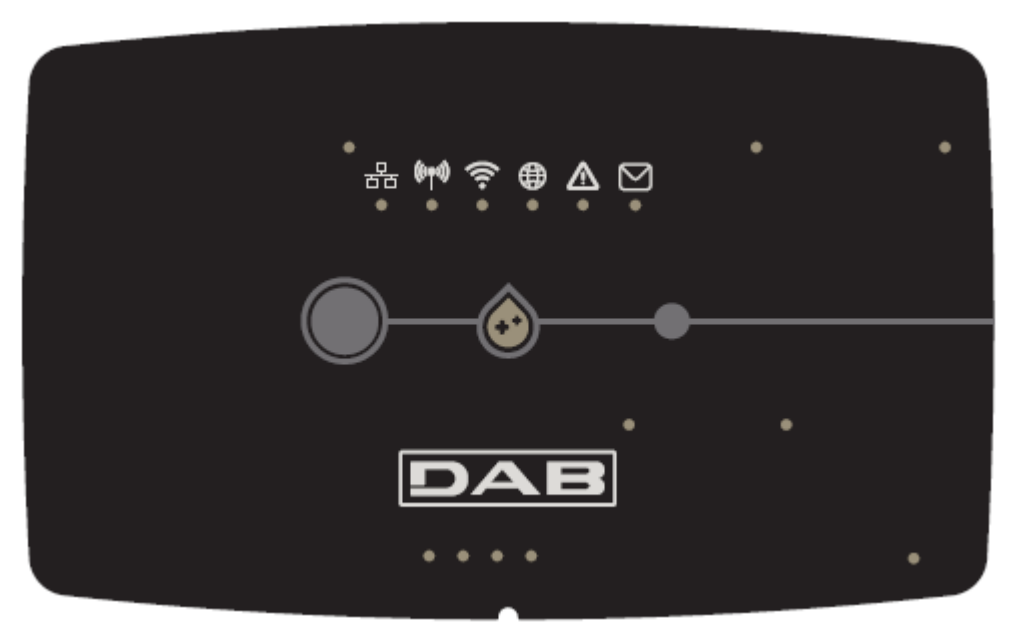

#### **3.1.1 Botones:**

En el DConnect Box están presentes 2 botones para interactuar con el producto, seguir las instrucciones indicadas en la APP Dconnect y en este manual.

#### **3.1.2 DConnect Led Bar:**

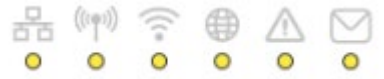

Hay 6 leds en la parte superior de DConnect BOX que se encienden fijos o intermitentes para avisar de eventos o estados de conexión especiales. En concreto:

#### • **Led de estado LAN:**

Indica si hay conexión a la red LAN.

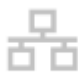

#### • **Led de estado Wireless:**

Si está encendido fijo indica que DConnect Box está en comunicación con los dispositivos DAB conectados vía Wireless (por ej., E.syline).

 $((\phi))$ 

Si está encendido intermitente indica que se está produciendo la asociación con los dispositivos DAB conectados vía Wireless (por ej., E.syline).

Si está apagado indica que no hay ninguna asociación con los dispositivos DAB conectados vía Wireless (por ej., E.syline).

131

#### ESPAÑOL

#### • **Led de estado Wi-Fi:**

Si está encendido, indica que DConnect Box está conectado por WiFi a un Access Point.

Si está intermitente, indica que DConnect Box está en modo Configuración Punto - Punto, por ej., en la fase de configuración inicial o después de pulsar los 2 botones de DConnect Box.

Si está Apagado, indica que no se debe conectar a ningún Access Point (ninguna señal WiFi existente) o está deshabilitado el Wi-Fi, porque se está usando la red Ethernet.

#### • **Led Globo Conexión al Centro de Servicios DAB:**

Si está encendido, DConnect Box está conectado correctamente al Centro de Servicios DAB. Si está apagado, DConnect Box no consigue conectarse con el Centro de Servicios DAB. Asegurarse de que haya un acceso correcto a Internet.

#### • **Led Aviso/Error Genérico:**

Si está encendido fijo, hay un error en el sistema.

Si se enciende solo temporalmente, tras presionar un botón o una combinación de botones, avisa de la ejecución de una operación crítica.

#### • **Led Mensaje Pendiente:**

Si está encendido, hay un mensaje que se puede visualizar a través de la APP o el Centro de Servicios de DAB.

### **3.1.3 Led Gota DConnect:**

Se ilumina gradualmente cada vez que se envían los datos al Centro de Servicios de DAB.

### **3.1.4 Led de estado de los productos conectados:**

En los alrededores de los puertos específicos donde se conectan los productos DAB y también cerca del puerto E/S, hay un led de estado que se comporta de la manera siguiente:

#### **1. ENCENDIDO:**

VERDE: Estado OK.

ROJO: Error de comunicación

#### **2. INTERMITENTE:**

VERDE: Comunicando

### **3.1.5 Vista posterior:**

**Nota: Para las conexiones de los productos mencionados, ver la sección específica de este manual**

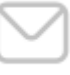

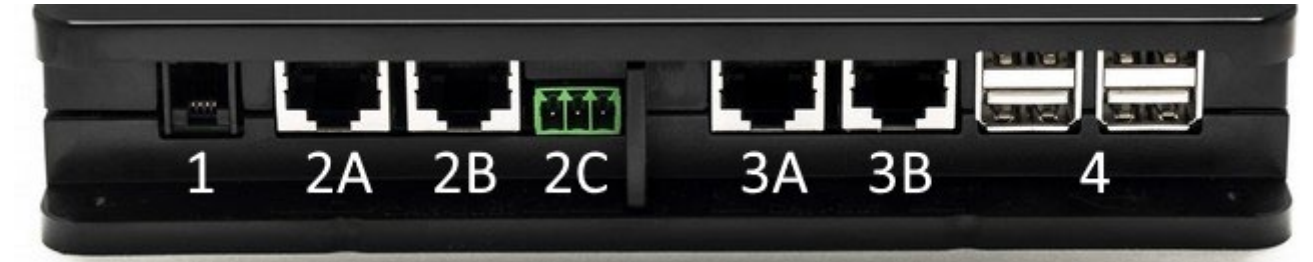

- 1. Puerto serie.
- 2. Puerto CAN-BUS1: A para **ADAC/MCE**. B para **ADAC/MCE**. C para **ACTIVE DRIVER PLUS**.
- 3. Puerto CAN-BUS2: A para **ADAC/MCE**. B para **ADAC/MCE**.

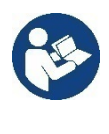

**Nota: Los puertos 2A, 2B y 2C están en paralelo y solo se puede conectar dispositivos idénticos. Los puertos 3A y 3B están en paralelo y solo se puede conectar dispositivos idénticos. Si se utiliza un puerto 2C para conectar un Active Driver Plus, no se podrá utilizar los puertos 2A o 2B para conectar ADAC/MCE. En ese caso, utilizar los puertos 3A o 3B.**

**4.** Puertos USB: **EBOX/Expansiones**: **USB Modbus Slave Adapter.** 

### **3.1.6 Vista Frontal:**

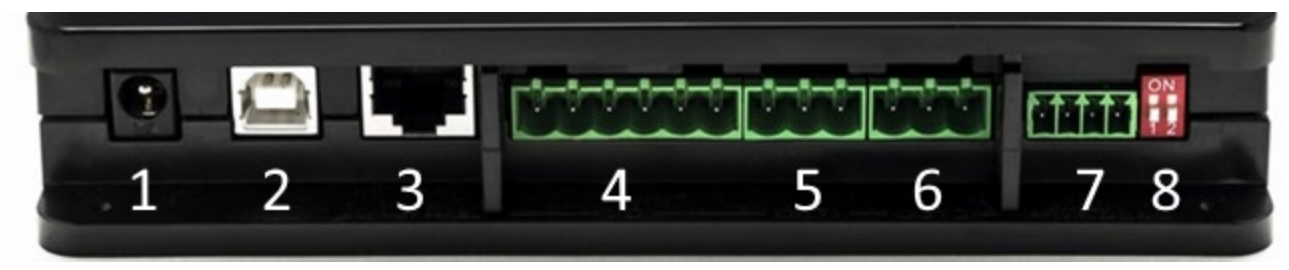

- 1. Alimentación / Power Jack.
- 2. USB Host (solo alimentación).
- 3. Puerto Ethernet: Conexión cable LAN.
- 4. E/S.
- 5. Relé A.
- 6. Relé B.
- 7. Modbus (maestro): **Evoplus / Antiincendio**.
- 8. Interruptor DIP: Configuración Modbus Maestro.

### **3.1.7 Vista Dorso:**

- 1. Alojamiento para abrazadera de montaje Barra DIN.
- 2. Orificios para tacos de montaje en pared.
- 3. Pies de goma para montaje sobre plano.
- 4. Alojamiento placa técnica.

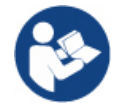

**Consultar la revisión del producto que se posee, porque se preguntará en la fase de configuración punto-punto desde la APP DConnect DAB**

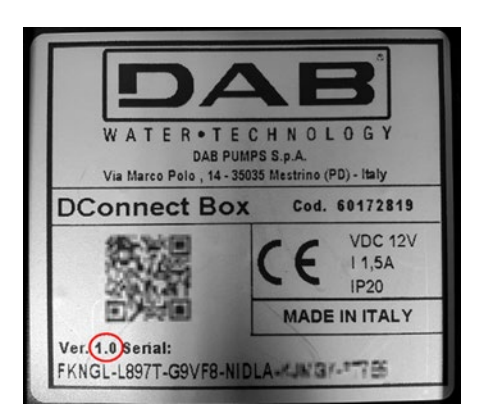

# **4. Montaje en Pared:**

Retirar el marco frontal de DConnect Box aplicando una fuerza leve.

En las cuatro esquinas del producto se pueden ver 4 hendiduras en el plástico.

Golpearlas suavemente con un punzón u otra herramienta apuntada adecuada para liberar el orificio.

Marcar con un lápiz la pared en correspondencia con los cuatro orificios creados.

Realizar la perforación correctamente y fijar DConnect Box a los tacos de pared.

# **5. Montaje en Cuadro Barra DIN:**

Atornillar la abrazadera específica suministrada en dotación a la parte inferior de DConnect Box para garantizar un montaje fácil a la barra DIN del cuadro.

# **6. Puesta en funcionamiento:**

Seleccionar una de las siguientes opciones de conexión.

### **6.1 Conexión con cable de red LAN**

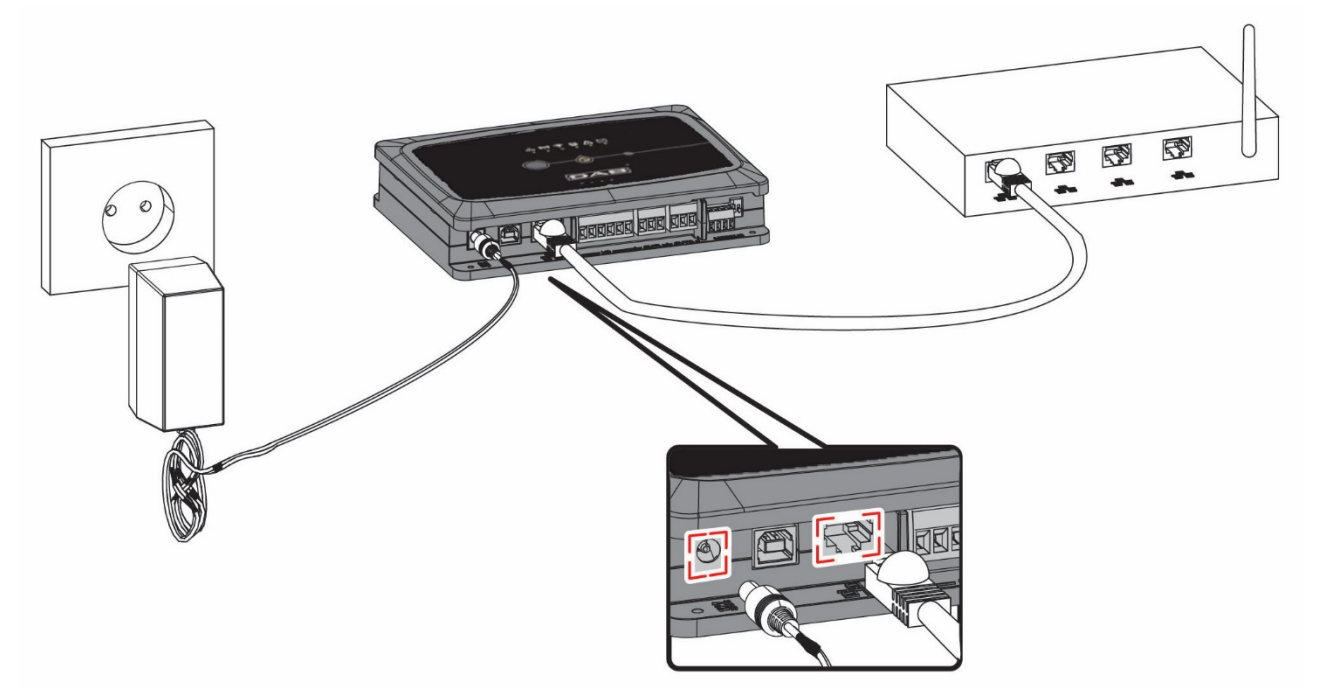

#### **Nota: Se recomienda el uso de la conexión cableada mediante Ethernet.**

1. Conectar un cable de red a DConnect Box al puerto específico LAN situado en el lado frontal y

asegurarse de que el otro extremo esté conectado a una toma de red con los siguientes requisitos:

- Conexión a Internet Activa, con servicio DHCP activo, puerto 10/100 Mbit/s.
- 2. Conectar DConnect Box a la toma de corriente con el alimentador en dotación.

Durante la puesta en marcha, el led Conexión Centro de Servicios se enciende intermitente.

- 3. DConnect Box está listo para el uso después de aprox. **90 seg**. desde la puesta en marcha.
- 4. Si está conectado correctamente, se encenderán el Led Verde LAN  $\Box$  y el led Conexión Centro de Servicios DAB.
- 5. Descargar en el smartphone o tablet la App Dconnect DAB de Google PlayStore o App Store.
- 6. Seguir las instrucciones indicadas en la App DConnect DAB.

### **6.2 Conexión con WLAN (Wi-Fi)**

1. Conectar DConnect Box a la toma de corriente con el alimentador en dotación.

Durante la puesta en marcha, el led de conexión al Centro de Servicios se enciende intermitente.

- 2. DConnect Box está listo para el uso después de aprox. 90 seg. desde la puesta en marcha y el led de estado WiFi se enciende intermitente.
- 3. Descargar la App **DConnect DAB** desde Google PlayStore o App Store.
- 4. Seguir las instrucciones indicadas en la APP DConnect DAB.

**Nota:** La red Wi-Fi local "DConnectBox-xxxxx" generada en la fase de configuración desde DConnect Box no dispone de una conexión a Internet (solo para versión 1.0). Por tanto, puede ser que el dispositivo se desconecte de manera fortuita. En ese caso, se recomienda desactivar la opción correspondiente en el dispositivo (smartphone / tablet).

### **6.3 Consejos de instalación ideal:**

- Si se desea establecer una conexión por Wi-Fi entre DConnect Box y el Access Point/Antena, posicionar DConnect Box de tal manera que pueda recibir una señal Wi-Fi excelente en los alrededores de su instalación. De lo contrario, se pueden instalar repetidores de WiFi para potenciar la señal procedente del Access Point/Antena y se deberían colocar, si es posible, en el centro entre DConnect Box y el Access Point/antena más cercano.
- Asegurarse de respetar una distancia suficiente de fuentes potenciales de interferencias, como microondas o dispositivos eléctricos con grandes estructuras metálicas.
- Si se utiliza el accesorio de catálogo "Kit Modem DConnect", asegurarse de que
	- el módem reciba alimentación estable y pueda recibir señal de Internet 3G-4G
	- esté situado en el mismo local técnico o cerca de DConnect Box.
	- DConnect Box logre recibir su señal WiFi suministrada por el módem
	- Se respeten las condiciones indicadas en la App DConnect

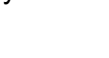

# **7. Descarga e instalación de la App**

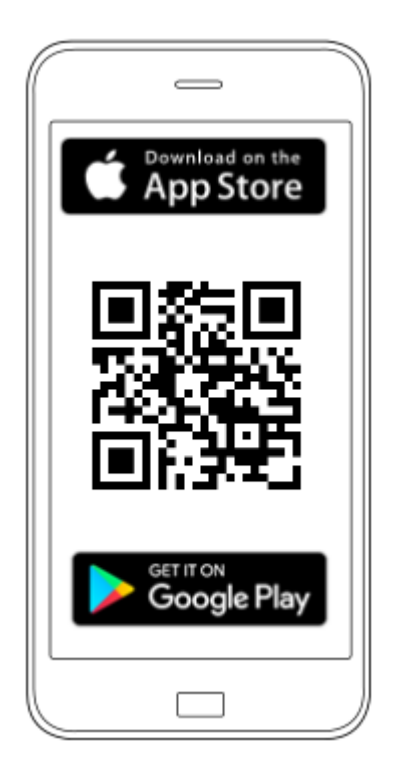

Descargar la App **DConnect DAB**

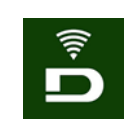

de Google PlayStore si el dispositivo es Android o de App Store si el dispositivo es Apple, o visitar con el smartphone o la tablet la página:

### **<https://internetofpumps.com/>**

Una vez descargada, aparecerá un icono DConnect en la página de inicio del dispositivo.

Aceptar las condiciones de uso y los permisos requeridos para interactuar con el dispositivo mismo.

**Para que la instalación de DConnect Box y los productos conectados al mismo se concluya correctamente, es necesario leer atentamente y seguir todas las instrucciones indicadas en la APP DConnect DAB.**

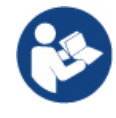

**Nota: aceptar todas las condiciones de uso y los permisos requeridos para interactuar con el dispositivo mismo.**

# **8. Registro en el Centro de Servicios DAB**

1. Si no se posee una cuenta del Centro de Servicios DAB, registrarse haciendo clic en "**Regístrate**" desde la app o accediendo a la página web: https://dconnect.dabpumps.com y siguiendo las instrucciones indicadas:

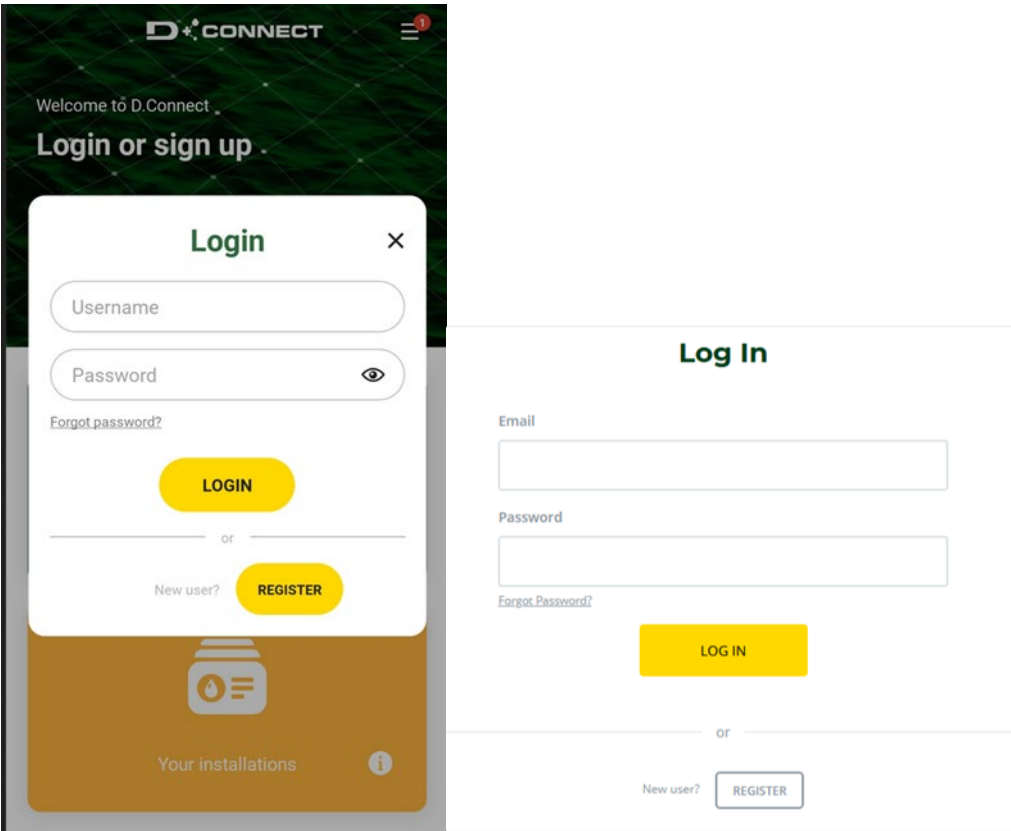

# **9. Uso de la APP DConnect DAB**

Antes de poner en marcha la APP, asegurarse de

- *Haber conectado correctamente DConnect Box y todos los dispositivos que se deba gestionar (ver sección correspondiente).*
- *En caso de conexión Wi-Fi de DConnect Box, tener una recepción excelente de la señal.*
- *Tener acceso a Internet.*
- *Haber instalado la APP DConnect en el smartphone/tablet y haberse registrado en el centro de servicios.*

**Nota:** DConnect Box no se puede conectar a más de una red a la vez. En el modo de configuración, DConnect Box y el smartphone/tablet no aparecerán conectados a Internet. Por tanto, ignorar los avisos sobre ello por parte del sistema Android o Apple iOS.

La app DConnect DAB permite configurar DConnect Box para conectarlo al Centro de Servicios DAB y controlar de forma remota las instalaciones conectadas a DConnect Box.

### **Para configurar DConnect Box y crear instalaciones o añadir nuevos dispositivos:**

1. Iniciar la app y pulsar en **"Conexión Directa"** para asociar DConnect Box a la red y buscar dispositivos conectados al mismo.

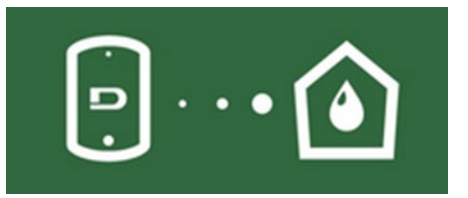

2. Se iniciará el wizard de configuración que guiará al usuario paso a paso en la elección del producto y en la configuración de la red.

#### **Para monitorizar las instalaciones ya creadas:**

1. Iniciar la app y hacer clic en el botón **"Tus Instalaciones".**

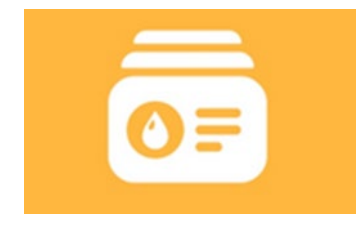

2. Seleccionar en la lista la instalación que se debe comprobar.

### **9.1 Actualización de DConnect BOX**

Antes de conectar un nuevo producto a DConnect Box, comprobar si se dispone de nuevas actualizaciones.

Es importante y se recomienda tener DConnect Box siempre actualizado.

Las actualizaciones se descargan de Internet. El control de una nueva actualización se produce con cada puesta en marcha y, en todo caso, una vez al día.

DConnect Box controla automáticamente la disponibilidad de actualizaciones con cada reinicio y, en todo caso, una vez al día. Si se encuentra una actualización compatible, primero se descarga y después se avisa en la sección específica "Actualizar" del menú de DConnect Box dentro de la APP DConnect o desde la Webapp en el Centro de Servicios DAB.

Para permitir la actualización, es suficiente hacer clic y confirmar en el widget "Actualiza ahora".

La actualización DConnect Box tardará 3-4 min. y se podrán oír señales acústicas (bip).

Después, cuando el led globo deje de parpadear, DConnect habrá terminado la actualización y estará listo para el uso.

**Una vez terminada la actualización de DConnect Box, conectar y actualizar las bombas si es necesario y repetir el procedimiento de configuración para introducirlas en una instalación.**

# **10. Conexión y configuración de productos DAB 10.1 Ejemplo de conexión DConnect Box con Evoplus Small**

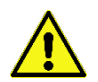

Antes de operar, asegurarse de desconectar la tensión de la línea de alimentación y de utilizar solo los cables y los accesorios recomendados.

La comunicación ModBus RTU a través de *RS485* prevé el uso de 3 cables (A, B y GND). Conectar correctamente los 3 cables. Se recomienda el uso de un cable apantallado de 2 polos, con un par trenzado.

Ver secc. "Especificaciones técnicas cable Modbus"

#### *Requisitos iniciales:*

- *Cable ModBus de longitud adecuada disponible como accesorio y conector correspondiente en dotación con el producto.*
- *Haber habilitado el parámetro Modbus desde el Menú de Producto, ver secc. "Configuración de software Evoplus y Evoplus Small".*
- *Solo para Evoplus Small Individual: Módulo Multifunción montado en el producto.*
- *Haber instalado la APP DConnect en el smartphone/tablet y haberse registrado en el centro de servicios.*

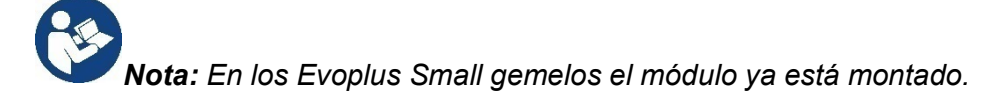

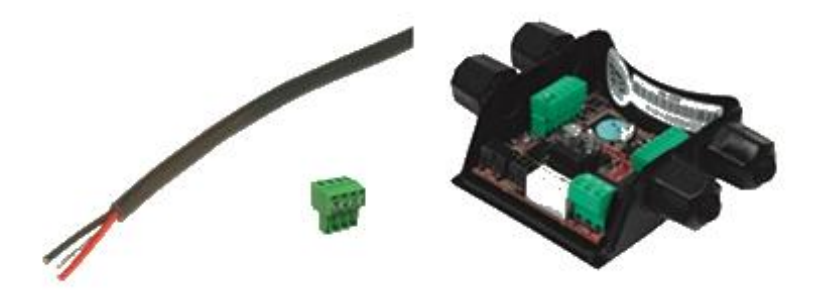

*Figura 1: Cable y conector ModBus y Módulo Multifunción*

1. Conectar el cable y la regleta de bornes extraíble ModBus a DConnect Box:

Preparar el borne correspondiente de 4 polos en dotación con DConnect respetando las polaridades indicadas.

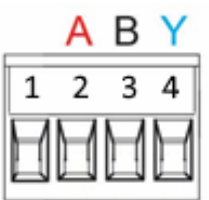

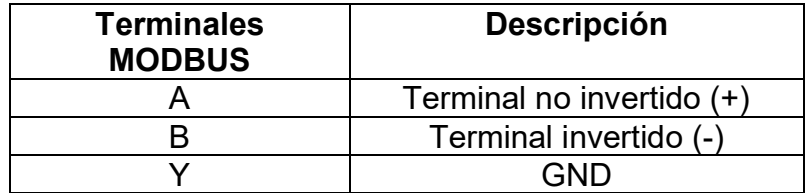

*Figura 2: Regleta de bornes extraíble ModBus DConnect Box*

2. Conectar el cable y la regleta de bornes extraíble del módulo multifunción para Evoplus Small:

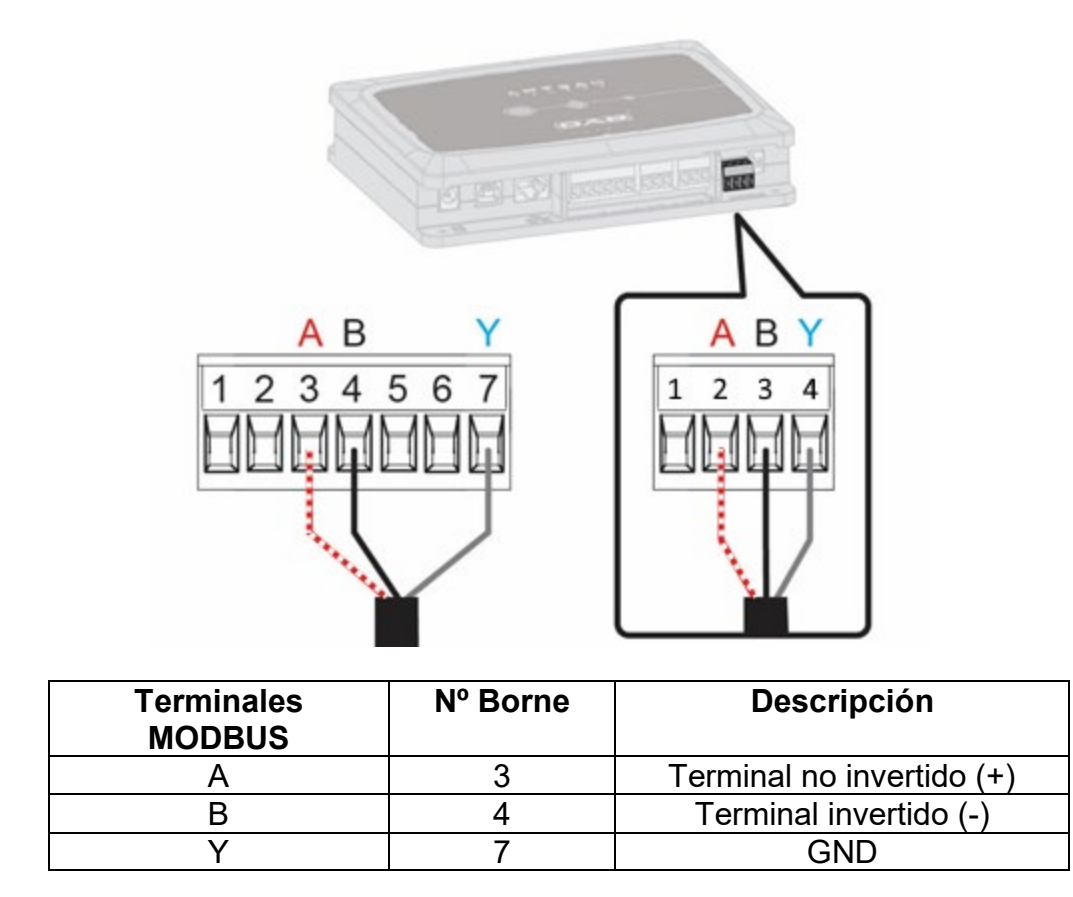

*Figura 3 Regleta de bornes extraíble del módulo multifunción y regleta de bornes extraíble DConnect Box*

- 3. Alimentar los productos.
- 4. Poner en marcha APP DConnect DAB y proceder con la configuración del producto.

# **10.2 Ejemplo de conexión DConnect Box con Evoplus M/L**

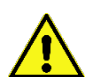

Antes de operar, asegurarse de desconectar la tensión de la línea de alimentación y de utilizar solo los cables y los accesorios recomendados.

#### *Requisitos iniciales:*

- *Cable ModBus de longitud adecuada disponible como accesorio y conector correspondiente en dotación con el producto.*
- *Haber habilitado el parámetro Modbus desde el Menú de Producto, ver secc. "Configuración de software Evoplus y Evoplus Small".*
- *Haber instalado la APP DConnect en el smartphone/tablet y haberse registrado en el centro de servicios.*

1. Conectar el cable y la regleta de bornes extraíble ModBus a DConnect Box:

Preparar el borne correspondiente de 4 polos en dotación con DConnect Box respetando las polaridades indicadas.

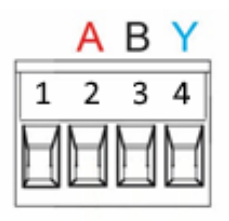

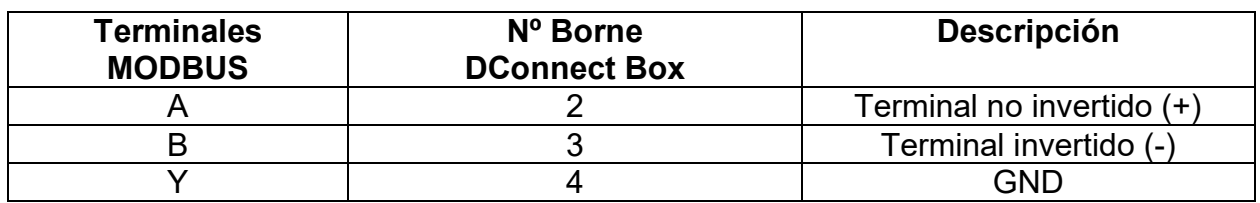

*Figura 4 Regleta de bornes extraíble ModBus DConnect Box*

2. Conectar el cable y la regleta de bornes extraíble del Evoplus M/L:

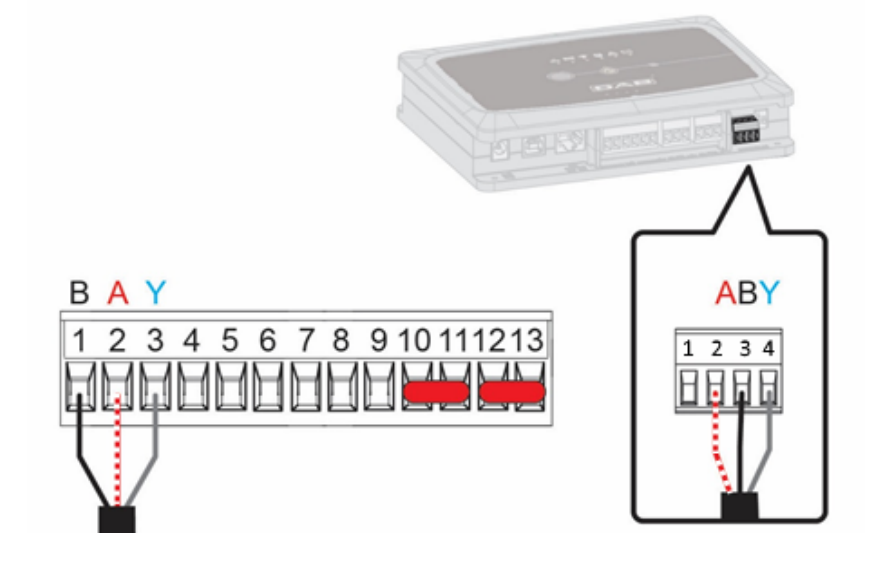

| <b>Terminales</b><br><b>MODBUS</b> | Nº Borne<br><b>EVOPLUS</b> | <b>Descripción</b>        |
|------------------------------------|----------------------------|---------------------------|
|                                    |                            | Terminal no invertido (+) |
|                                    |                            | Terminal invertido (-)    |
|                                    |                            | חורב                      |

*Figura 5 - Regleta de bornes extraíble Evoplus M/L y regleta de bornes extraíble DConnect Box*

- 3. Alimentar los productos.
- 4. Poner en marcha APP DConnect DAB y proceder con la configuración del producto.

# **10.3 Ejemplo de conexión DConnect Box con EBOX**

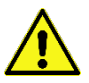

Antes de operar, asegurarse de desconectar la tensión de la línea de alimentación y de utilizar solo los cables y los accesorios recomendados.

#### **Requisitos iniciales:**

- *Cable USB específico disponible como accesorio del producto.*
- *Asegurarse de que el producto esté preparado para DConnect y en la caja se indique el símbolo específico.*
- *Haber instalado la APP DConnect en el smartphone/tablet y haberse registrado en el centro de servicios.*
- *Manual del producto que se debe conectar.*

La conexión entre EBOX y DConnect Box establece el uso del cable específico USB disponible como accesorio.

- 1. Introducir un extremo en el conector específico del panel frontal de EBox.
- 2. Fijar el prensacables específico al cable de Ebox.
- 3. Conectar el conector restante en uno de los 4 puertos USB disponibles en la parte posterior de DConnect Box.
- 4. Alimentar los productos.
- 5. Poner en marcha APP DConnect DAB y proceder con la configuración del producto.

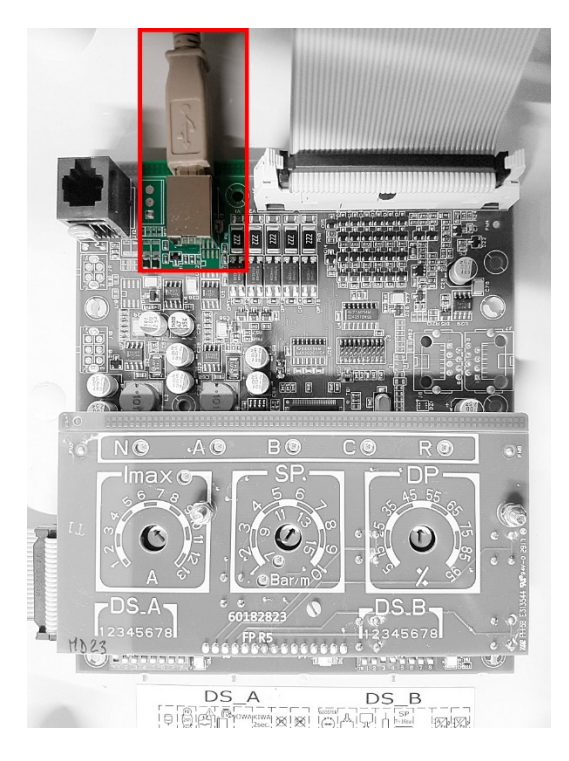

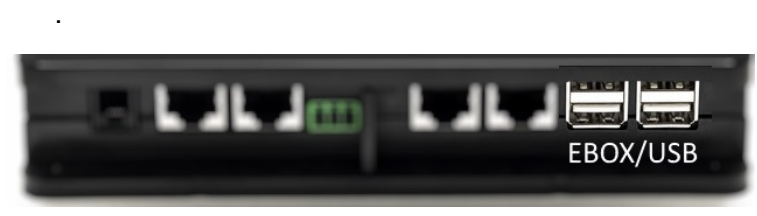

*Figura 6 - Conector USB en el cuadro EBox y en DConnect Box*

# **10.4 Ejemplo de conexión DConnect Box con ADAC**

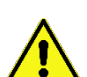

Antes de operar, asegurarse de desconectar la tensión de la línea de alimentación y de utilizar solo los cables y los accesorios recomendados.

#### *Requisitos iniciales:*

- *Asegurarse de que el producto esté preparado para DConnect y en la caja se indique el símbolo específico.*
- *Manual del producto que se debe conectar.*
- *Haber instalado la APP DConnect en el smartphone/tablet y haberse registrado en el centro de servicios.*
- *Cable específico de red disponible como accesorio del producto.*

#### • **Conectar el cable entre ADAC y DConnect Box:**

La conexión entre ADAC y DConnect Box establece el uso del cable específico disponible como accesorio.

- 1. Retirar el panel frontal de ADAC (consultar el manual del producto).
- 2. Conectar un extremo del cable de conexión como en la figura.
- 3. Pasar el cable por la guía de cables específica presente en la parte inferior del producto.
- 4. Conectar el otro extremo del cable de conexión a uno de los puertos CANBUS 1 o CANBUS 2 presentes en el panel posterior de DConnect Box. Ver foto y nota correspondiente.
- 5. Alimentar los productos.
- 6. Poner en marcha APP DConnect DAB y proceder con la configuración del producto.

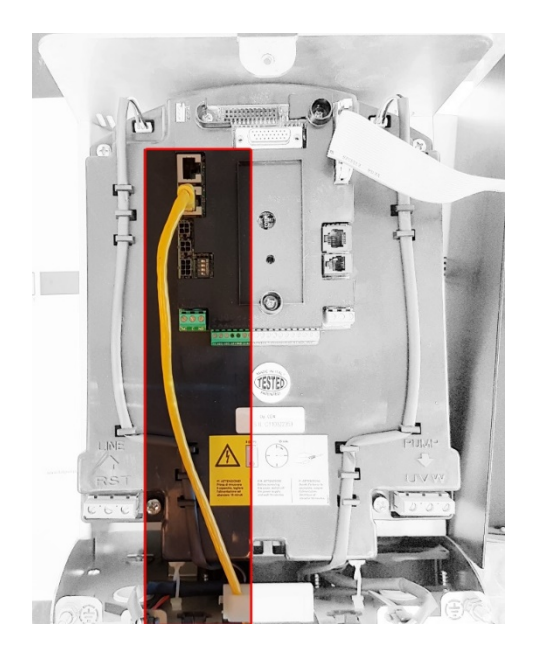

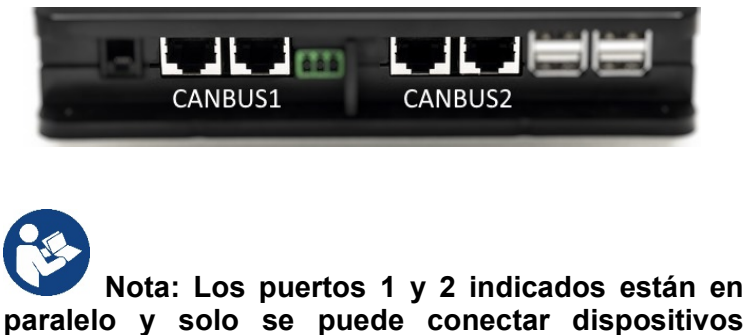

**idénticos. Si los puertos 1 se utilizan para conectar ADAC/MCE, no se podrá conectar ACTIVE DRIVER** 

*Figura 7 – Por ej., conexión ADAC y DConnect Box a los puertos CANBUS 1 y CANBUS 2.*

**PLUS.**
# **10.5 Ejemplo de conexión DConnect Box con MCE**

Antes de operar, asegurarse de desconectar la tensión de la línea de alimentación y de utilizar solo los cables y los accesorios recomendados.

#### *Requisitos iniciales:*

- *Asegurarse de que el producto esté preparado para DConnect y en la caja se indique el símbolo específico.*
- *Manual del producto que se debe conectar.*
- *Cable específico de red disponible como accesorio del producto.*

La conexión entre MCE y DConnect Box establece el uso del cable específico disponible como accesorio.

- 1. Asegurarse de que el producto esté preparado para DConnect y en la caja se indique el símbolo específico.
- 2. Retirar el panel frontal de MCE (consultar el manual del producto).
- 3. Fijar el prensacables del cable de conexión al cuerpo del producto.
- 4. Conectar el otro extremo del cable de conexión a uno de los puertos CANBUS1 o CANBUS2 presentes en el panel posterior de DConnect Box. Ver foto y nota correspondiente.
- 5. Alimentar los productos.
- 6. Poner en marcha APP DConnect DAB y proceder con la configuración del producto.

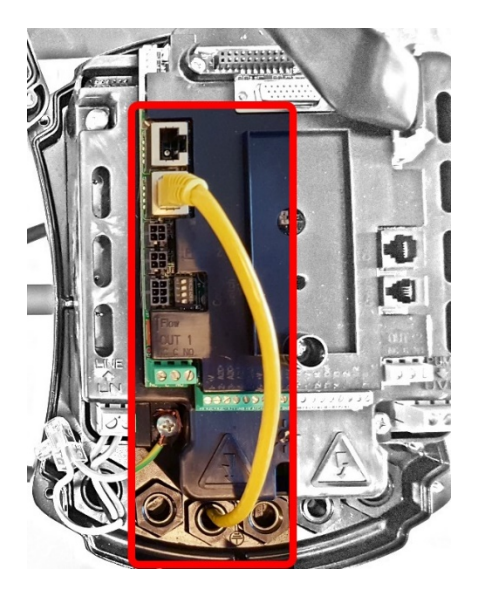

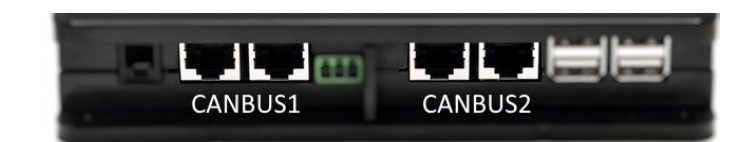

**Nota: Los puertos 1 y 2 indicados están en paralelo y solo se puede conectar dispositivos idénticos.**

**Si los puertos 1 se utilizan para conectar ADAC/MCE, no se podrá conectar ACTIVE DRIVER PLUS.**

*Figura 8 – Por ej., conexión MCE y DConnect Box a los puertos CANBUS 1 y CANBUS 2.*

# **10.5 bis Ejemplo de Actualización MCE/C (versiones Sw 6.X)**

*Esta actualización es necesaria para permitir que DConnect Box reconozca con normalidad los MCE/C con software menos reciente.* 

*Es una actualización de software especial, por lo que se recomienda realizar los pasos indicados de forma individual en cada inversor manteniendo siempre apagados los restantes del eventual grupo durante la operación.* 

*Nota: La actualización tardará 2-3 minutos para cada inversor.*

#### *Requisitos iniciales:*

- *Asegurarse de que el producto MCE/C tenga una versión de software (SW) 6.X (ver parámetro SW en el menú avanzado del inversor o etiqueta técnica; en caso de discrepancia, considerar solo SW). En caso de que sea superior, por ej., 7.X, dicho procedimiento no es necesario.*
- *Manual del producto que se debe conectar.*
- *Cable específico de red disponible como accesorio del producto.*
- *DConnect Box ya está actualizado y alimentado. Ver secc. Actualización de DConnect BOX de este manual.*

La conexión entre MCE/C y DConnect Box establece el uso del cable específico disponible como accesorio.

- 1. Asegurarse de que el inversor no reciba alimentación.
- 2. Alimentar DConnect Box y esperar aprox. 90 seg.
- 3. Retirar el panel frontal de MCE (consultar el manual del producto).
- 4. Fijar el prensacables del cable de conexión al cuerpo del producto y conectar un extremo a uno de los puertos "LINK". Volver a montar el panel.
- 5. Conectar el otro extremo del cable de conexión a uno de los puertos CANBUS1 o CANBUS2 presentes en la parte posterior de DConnect Box. Ver secc. 3.1.5 y nota correspondiente.
- 6. Mantener pulsadas las teclas izquierda y central (ver foto) y, al mismo tiempo, alimentar el producto MCE/C.
- 7. Aparecerá la pantalla "LV Loader". Soltar los botones y se pondrá en marcha automáticamente la actualización de la bomba. Una barra de progreso mostrará su avance. Ver figura.
- 8. Una vez terminada con éxito la actualización, el inversor volverá a iniciarse automáticamente
- 9. En caso de actualización de varios inversores, seguir los puntos de 1 a 8 en cada uno de los demás productos.
- 10. Para la conexión a DConnect Box, consultar la secc. "11.5 Ejemplo conexión DConnect Box con MCE".

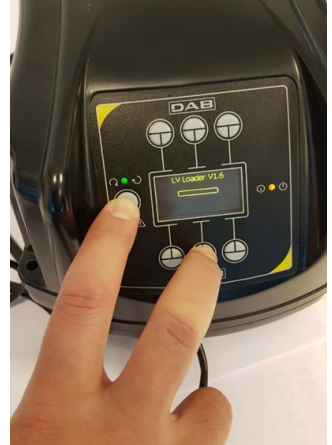

# **10.6 Ejemplo de conexión DConnect Box con AD plu**

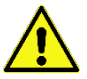

Antes de operar, asegurarse de desconectar la tensión de la línea de alimentación y de utilizar solo los cables y los accesorios recomendados.

*NOTA: La actualización tardará 2-3 minutos.* 

#### *Requisitos iniciales:*

- *Asegurarse de que el producto tenga una versión de software(Sw) 2.X o superior (ver parámetro VE o etiqueta técnica. En caso de incongruencia, considerar VE). Si, en cambio, es inferior a ej. "1.X", es necesario realizar una actualización manual, ver secc. "Ejemplo Actualización Active Driver Plus (versiones Sw 1.X)" de este manual.*
- *Manual del producto que se debe conectar.*
- *Cable específico de comunicación disponible como accesorio del producto. Para más detalles, ver secc. 12.*

*Nota: El cable de conexión para Active Driver Plus es un accesorio especial de 5 m de longitud con una resistencia de terminación de 120 ohm entre los terminales A y B del conector para introducir en el lado DConnect Box.*

La conexión entre Active Driver Plus y DConnect Box establece el uso del cable específico disponible como accesorio.

- 1. Asegurarse de que el producto esté preparado para DConnect y en la caja se indique el símbolo específico.
- 2. Retirar el panel frontal de Active Driver Plus, retirar el tapón oclusor y fijar el prensacables del cable de conexión al cuerpo del producto como se muestra en la figura 9A (consultar el manual del producto).
- 3. Conectar y apretar los hilos del cable de conexión en la regleta de bornes, haciendo que la pantalla GND (Y) esté conectada al pin central del conector. Dependiendo del modelo de Active Driver, el conector de 3 polos puede encontrarse en una posición diferente. Consultar el manual.
- 4. Conectar y apretar los hilos del otro extremo del cable a la regleta de bornes volante de DConnect Box como en la foto, haciendo que cada hilo respete la misma posición que el otro borne conectado a Active Driver Plus. Ver figura 9A.
- 5. Ahora el borne se puede introducir como se indica en la figura a la puerta específica presente en el panel posterior de DConnect Box. Ver figura 9A.
- 6. Alimentar los productos
- 7. Poner en marcha APP DConnect DAB y proceder con la configuración del producto.

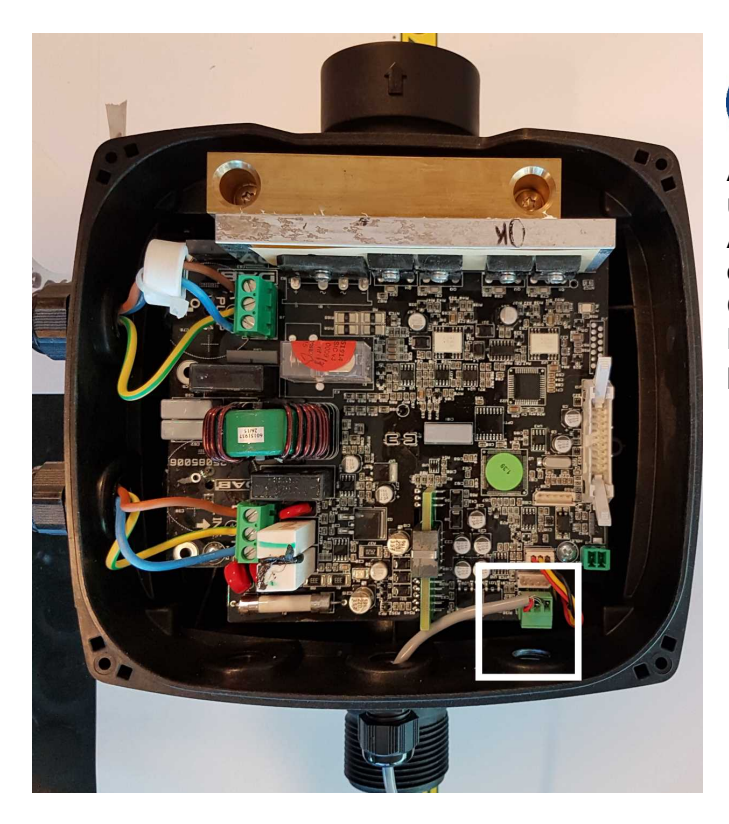

**Nota: dependiendo del modelo de Active Driver Plus, el conector de 3 polos utilizado para la comunicación hacia otros Active Driver Plus y/o DConnect Box puede encontrarse en una posición diferente. Consultar el manual del modelo específico. La pantalla (Y) siempre está conectada al pin central del conector.**

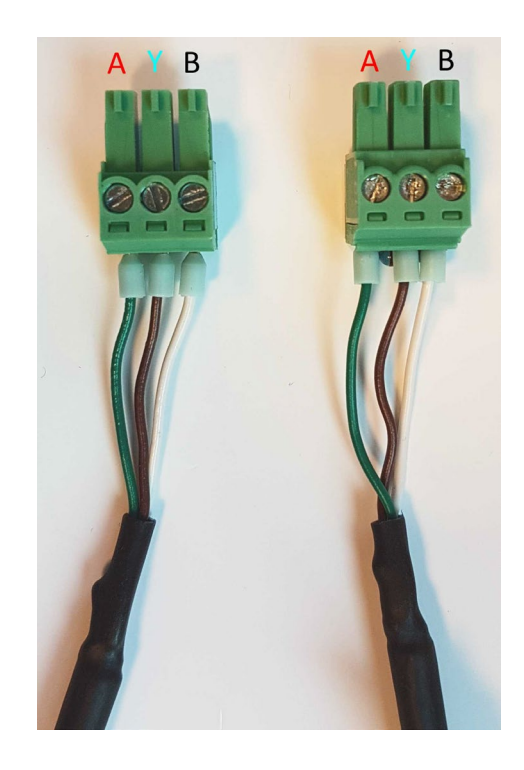

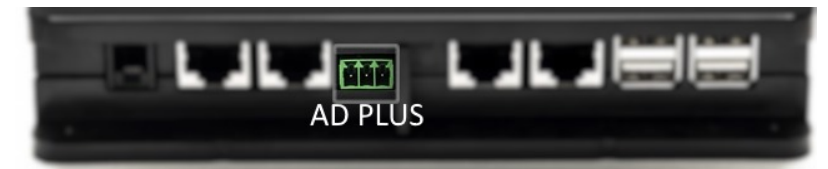

*Figura 9A – Posición del conector en AD plus y en DConnect Box. Por ej., conexión del cable recto can-bus, nombre del conector DConnect Box para conexión con AD plus*

**Nota: Si se conecta un ACTIVE DRIVER PLUS a DConnect Box, no se podrá conectar ADAC/MCE al puerto indicado CANBUS1. Por tanto, usar CANBUS2 o el cable adaptador especial lRJ45 tripolar.**

### **10.7 Ejemplo de actualización Active Driver Plus (versiones Sw 1.X)**

*Esta actualización es necesaria para permitir que DConnect Box reconozca con normalidad los Active Driver Plus con software menos reciente.*

*Es una actualización de software especial, por lo que se recomienda realizar los pasos indicados de forma individual en cada Active Driver Plus manteniendo siempre apagados los restantes del eventual grupo durante la operación.* 

*Nota: La actualización tardará 2-3 minutos para cada Active Driver Plus.*

#### *Requisitos iniciales:*

- *Asegurarse de que el producto Active Driver Plus tenga una versión de software(Sw) 1.X (ver parámetro VE o etiqueta técnica; en caso de discrepancia, considerar solo VE). En caso de que sea superior, por ej., 2.X, dicho procedimiento no es necesario.*
- *Manual del producto que se debe conectar.*
- *Cable específico de red disponible como accesorio del producto.*
- *DConnect Box ya está actualizado y alimentado. Ver secc. Actualización de DConnect BOX de este manual.*

La conexión entre Active Driver Plus y DConnect Box establece el uso del cable específico disponible como accesorio.

- **11** Asegurarse de que Active Driver Plus no reciba alimentación.
- 12 Alimentar DConnect Box y esperar aprox. 90 seg.
- 13 Retirar el panel frontal de Active Driver Plus, retirar el tapón oclusor y fijar el prensacables del cable de conexión al cuerpo del producto como se muestra en la figura 9A (consultar el manual del producto).
- 14 Conectar y apretar los hilos del cable de conexión en la regleta de bornes, haciendo que la pantalla GND (Y) esté conectada al pin central del conector.
- 15 Conectar y apretar los hilos del otro extremo del cable a la regleta de bornes volante de DConnect Box como en la foto, haciendo que cada hilo respete la misma posición que el otro borne conectado a Active Driver Plus. Ver figura 9A
- 16 Conectar a DConnect Box el cable de comunicación específico disponible como accesorio.

**MODE** 

17 Mantener pulsadas las teclas y alimentar el producto AD Plus.

- 18 Aparecerá la pantalla "Loader LV". Soltar los botones y, si es necesario, se pondrá en marcha automáticamente la actualización de la bomba. Una barra de progreso mostrará su avance. Ver figura 9B.
- 19 Una vez terminada con éxito la actualización, la bomba volverá a ponerse en marcha automáticamente.
- 20 En caso de actualización de varios Active Driver Plus, seguir los puntos de 1 a 10 en cada uno de los demás productos.
- 21 Para la conexión a DConnect Box, consultar la secc. "11.6 Ejemplo conexión DConnect Box con AD plus".

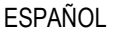

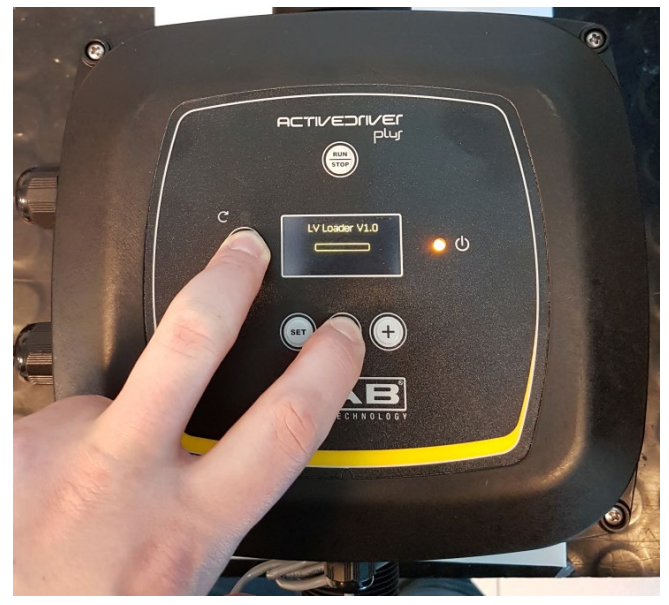

*Figura 9B - Actualización Active Driver Plus Sw 1.X*

# **10.8 Ejemplo de conexión DConnect Box con e.sybox (versiones Sw 5.X)**

#### *Requisitos iniciales:*

- *Asegurarse de que el producto tenga una versión de software (Sw) 5.X o superior (ver página VE del menú de bomba). En cambio, si es inferior, por ej., "4.X", es necesario realizar una actualización manual, ver secc. "Ejemplo Actualización e.sybox (versiones Sw 4.X o anteriores)" de este manual.*
- *DConnect Box ya está actualizado y alimentado. Ver secc. Actualización de DConnect BOX de este manual.*
- *Manual del producto que se debe conectar.*
- *Si se desea conectar varias bombas e.sybox a DConnect Box, asegurarse de crear primero el grupo entre las bombas (ver manual de bomba) y después asociar una cualquiera de ellas a DConnect Box como se explica a continuación.*

La conexión entre e.sybox y DConnect Box no prevé el uso de ningún cable. Se procede de manera análoga a la asociación de dos e.sybox.

- 1. Asegurarse de que e.sybox y DConnect BOX reciban alimentación.
- 2. Acceder al menú Installer, **Coret et Containente 5** seg., ir a la página AS
- 3. Pulsar durante 5 seg. la tecla  $\bigoplus$  hasta que se encienda intermitente el led azul situado bajo la pantalla de e.sybox
- 4. Pulsar la tecla de la izquierda de DConnect Box durante 5 seg. hasta que se oiga 1 señal acústica (bip) y el icono de la conexión wireles $\binom{(\phi)}{r}$  se encienda intermitente.
- 5. En cuanto se establezca la conexión, el mismo led permanecerá encendido y en la página "AS" de e.sybox aparecerá el símbolo "DBox".

*Nota: La disociación de DConnect Box y e.sybox se realiza manteniendo pulsado durante 5 seg. el botón derecho de DConnect Box. Se oirá una señal acústica (bip) y el* 

 $((\phi))$ *icono de la conexión wireless* se encenderá intermitente 1 vez. Esto eliminará *todas las conexiones wireless presentes en DConnect BOX.*

6. Poner en marcha APP DConnect DAB y proceder con la configuración del producto.

### **10.9 Ejemplo de conexión e.sybox (versiones Sw 4.X)**

*Esta actualización es necesaria para permitir que DConnect Box reconozca con normalidad los e.sybox con software menos reciente.* 

*Es una actualización de software especial, por lo que se recomienda realizar los pasos indicados de forma individual en cada bomba manteniendo apagadas las demás presentes en el eventual grupo durante la operación de actualización. La actualización tardará 2-3 minutos.* 

#### *Requisitos iniciales:*

- *Asegurarse de que el producto tenga una versión de software (Sw) 4.X o inferior (ver página VE del menú de bomba). En cambio, si es superior, por ej., "5.X", la actualización no es necesaria, ver, por tanto, la secc. "Ejemplo Conexión e.sybox (versiones Sw 5.X)" de este manual.*
- *Manual del producto que se debe conectar.*
- *DConnect Box ya está actualizado y alimentado. Ver secc. Actualización de DConnect BOX de este manual.*

La conexión entre e.sybox y DConnect Box no prevé el uso de ningún cable.

- 1. Asegurarse de que e.sybox no reciba alimentación.
- 2. Alimentar DConnect Box (ya actualizado, *ver secc. Actualización de DConnect BOX* ) y esperar aprox. 90 seg.
- 3. Mantener pulsada la tecla izquierda de DConnect Box, durante 10 seg. hasta que se oigan

2 señales acústicas (bip) y el led de la conexión wireless  $\frac{1}{2}$  parpadee 2 veces.

- 4. En un plazo de 45 seg. desde la operación anterior, pulsar las teclas alimentar le producto e.sybox hasta que aparezca en la pantalla el mensaje "LV LOADER X.X".
- $((\phi))$ 5. El led de conexión wireless  $\frac{1}{2}$  permanecerá encendido una vez instaurada la conexión entre DConnect Box y la bomba que se debe actualizar.
- 6. En la pantalla de e.sybox, una barra de progreso mostrará el estado de avance de la actualización, que consta de dos fases y tarda 2-3 minutos.
- 7. Una vez terminada con éxito la actualización, e.sybox volverá a iniciarse automáticamente.
- 8. Para proseguir con la conexión a DConnect Box, consultar la secc. *"Ejemplo de conexión e.sybox (versiones Sw 5.X)"* de este manual.

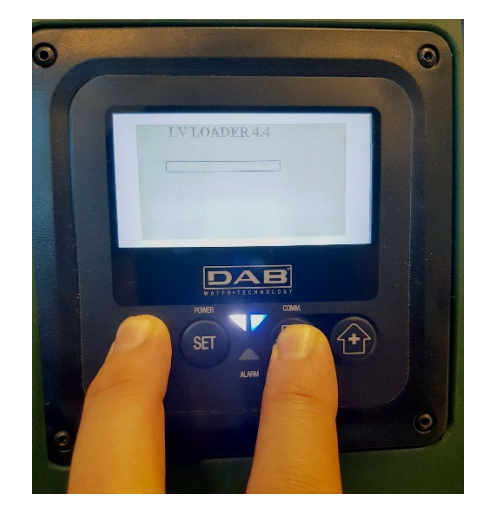

*Figura 9C – Acceso al Loader para actualizar e.sybox*

### **10.10 Ejemplo de conexión DConnect Box con e.sybox mini3 (versiones Sw 2.X)**

*Requisitos iniciales:*

- *Asegurarse de que el producto tenga una versión de software (Sw) 2.X o superior (ver página VE del menú de bomba). En cambio, si es inferior, por ej., "1.X", es necesario realizar una actualización manual, ver secc. "Ejemplo Actualización e.sybox mini3 (versiones Sw 1.X o anteriores)" de este manual.*
- *DConnect Box ya está actualizado y alimentado. Ver secc. Actualización de DConnect BOX de este manual.*
- *Manual del producto que se debe conectar.*

La conexión entre e.sybox mini3 y DConnect Box no prevé el uso de ningún cable.

- 1. Asegurarse de que e.sybox moni3 y DConnect BOX reciban alimentación.
- 2. Acceder al menú Installer, durante 5 seg. Ir a la página **AS**
- 3. Pulsar durante 5 seg. la tecla  $\overline{4}$  hasta que se encienda intermitente el led azul situado bajo la pantalla de e.sybox mini3
- 4. Pulsar la tecla de la izquierda de DConnect Box durante 5 seg. hasta que se oiga 1 señal acústica (bip) y el icono de la conexión wireles $(\langle \phi \rangle)$ se encienda intermitente.
- 5. En cuanto se establezca la conexión, el mismo led permanecerá encendido y en la página "**AS**" de e.sybox aparecerá el símbolo "DBox". *Nota: La disociación de DConnect Box y e.sybox mini3 se realiza manteniendo pulsado durante 5 seg. el botón derecho de DConnect Box. Se oirá una señal acústica (bip) y el*

*icono de la conexión wireless* se encenderá intermitente 1 vez. Esto eliminará *todas las conexiones wireless presentes en DConnect BOX.*

6. Poner en marcha APP DConnect DAB y proceder con la configuración del producto.

### **10.11 Ejemplo de actualización e.sybox mini3 (versiones Sw 1.X)**

*Esta actualización es necesaria para permitir que DConnect Box reconozca con normalidad los e.sybox con software menos reciente. La actualización tardará 2-3 minutos.* 

#### *Requisitos iniciales:*

- *Asegurarse de que el producto tenga una versión de software (Sw) 1.X o inferior (ver página VE del menú de bomba). En cambio, si es superior, por ej., "2.X", la actualización no es necesaria, ver, por tanto, la secc. "Ejemplo Conexión e.sybox (versiones Sw 2.X)" de este manual.*
- *Manual del producto que se debe conectar.*
- *DConnect Box ya está actualizado y alimentado. Ver secc. Actualización de DConnect BOX de este manual.*

La conexión entre e.sybox mini3 y DConnect Box no prevé el uso de ningún cable.

- 1. Asegurarse de que e.sybox mini3 no reciba alimentación.
- 2. Alimentar DConnect Box (ya actualizado, *ver secc. Actualización de DConnect BOX* ) y esperar aprox. 90 seg.
- 3. Mantener pulsada la tecla izquierda de DConnect Box, durante 10 seg. hasta que se oigan

2 señales acústicas (bip) y el led de la conexión wireless  $\frac{1}{2}$  parpadee 2 veces.

- 4. En un plazo de 45 seg. desde la operación anterior, pulsar las teclas y alimentar le producto e.sybox mini3 hasta que aparezca en la pantalla el mensaje "LV LOADER XX"
- $((\odot))$ 5. El led de conexión wireless <sup>im</sup> permanecerá encendido una vez instaurada la conexión entre DConnect Box y la bomba que se debe actualizar.
- 6. En la pantalla de e.sybox, una barra de progreso mostrará el estado de avance de la actualización, que consta de dos fases y tarda 2-3 minutos.
- 7. Una vez terminada con éxito la actualización, e.sybox mini3 volverá a iniciarse automáticamente.
- 8. Para proseguir con la conexión a DConnect Box, consultar la secc. *"Ejemplo de conexión e.sybox mini3 (versiones Sw 2.X)"* de este manual.

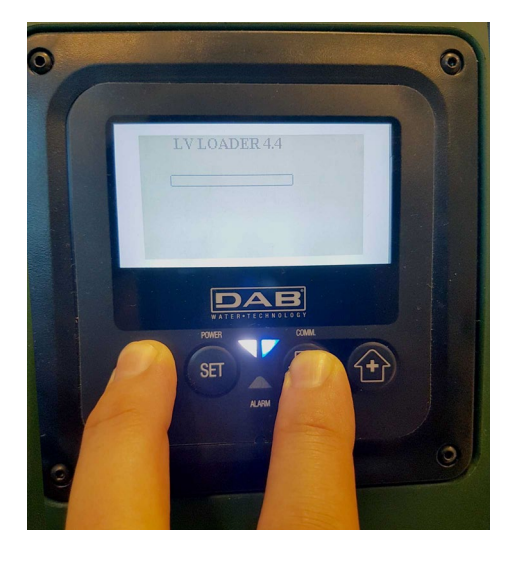

*Figura 9D – Acceso al Loader para actualizar e.sybox mini3 Sw 1.X*

# **10.12 Ejemplo de actualización e.sylink**

*Esta actualización es necesaria para permitir que DConnect Box reconozca con normalidad el accesorio e.sylink con software menos reciente. La actualización tardará 1 minuto.*

#### *Requisitos iniciales:*

- *Manual del producto que se debe conectar.*
- *DConnect Box ya está actualizado y alimentado. Ver secc. Actualización de DConnect BOX de este manual.*

La conexión entre DConnect Box y e.sylink prevé el uso de un cable USB macho A - macho B. ver foto

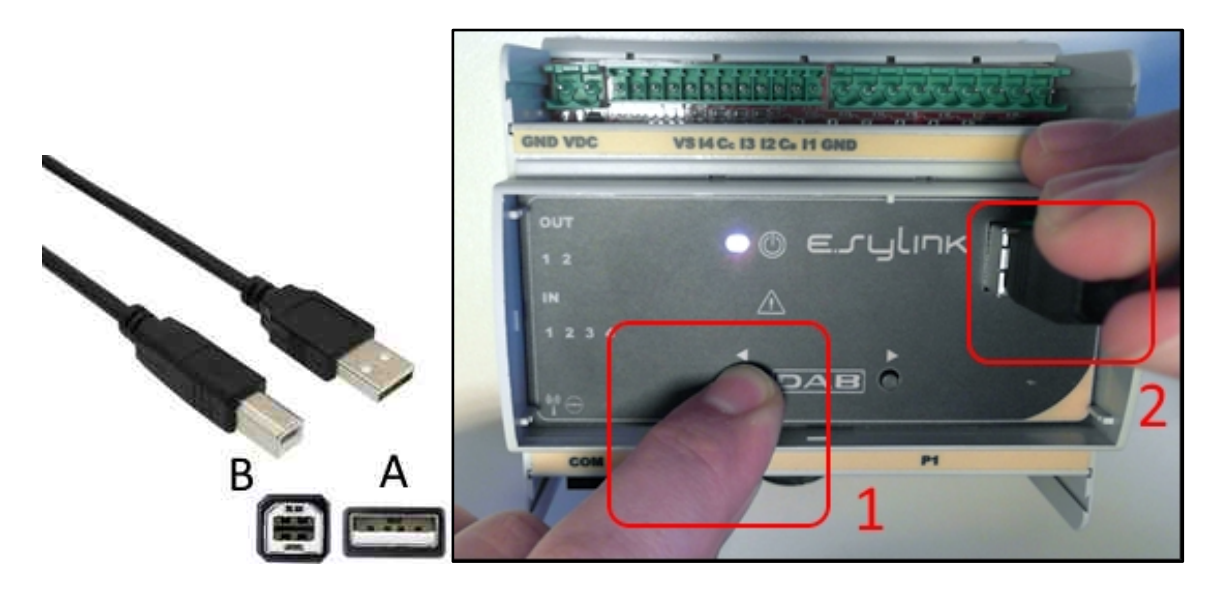

- 1. Asegurarse de que E.sylink no reciba alimentación.
- 2. Alimentar DConnect Box (ya actualizado, *ver secc. Actualización de DConnect BOX* ) y esperar aprox. 90 seg.
- 3. Conectar el conector tipo A del cable USB en uno de los 4 puertos USB disponibles en la parte posterior de DConnect Box.
- 4. Mantener pulsada la tecla de la izquierda de E.sylink y conectar el conector restante (tipo B) del cable USB en el puerto específico situado en la parte superior de e.sylink.
- 5. Mantener pulsada la tecla izquierda de DConnect Box, durante 10 seg. hasta que se oigan

2 señales acústicas (bip) y el led de la conexión wireless  $\frac{1}{2}$  parpadee 2 veces.

- 6. Esperar 60 seg. y retirar el cable USB.
- 7. Alimentar y utilizar e.sylink como es habitual.

**NOTA: Recordar que, antes de asociar las bombas e.sybox y el accesorio e.sylink a DConnect Box, es necesario crear la asociación entre las bombas y el accesorio e.sylink (página AS) y después asociar una bomba cualquiera de dicho grupo a DConnect Box.** 

# **10.13 Entradas y salidas DConnect Box**

**Entradas E/S: I1, I2, I3, I4**

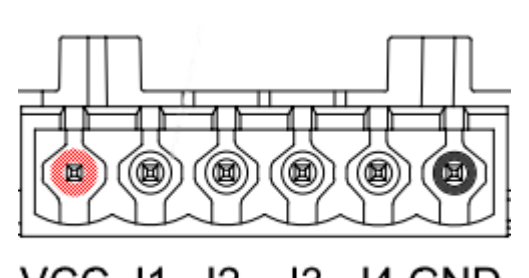

 $12$ **VCC 11** 13 14 GND *Figura 9E – Regleta de bornes 6 polos I/0 DConnect BOX*

DConnect Box está equipado con 4 entradas **no optoaisladas** controladas en tensión. Se pueden excitar con tensiones continuas positivas.

La tabla describe las características y los límites de las entradas digitales:

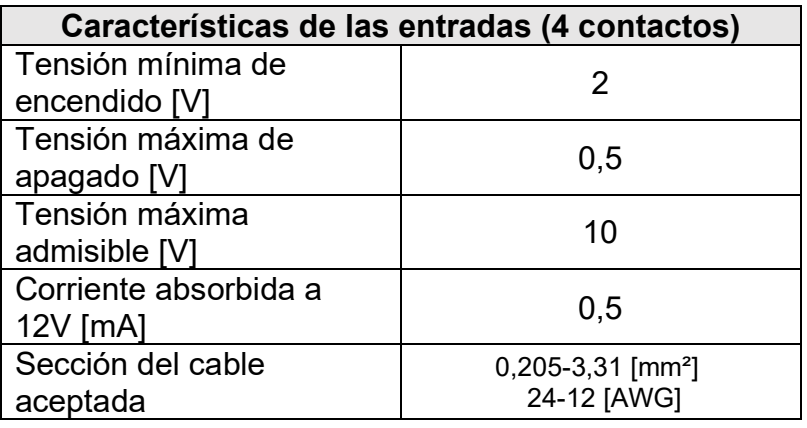

Un ejemplo de conexión de los terminales de entrada es:

• Aplicando una tensión 0-10V entre la entrada I1 y GND.

Con una tensión mayor de 2V la entrada I1 se mostrará activa; si es menor de 0,5V se mostrará desactivada.

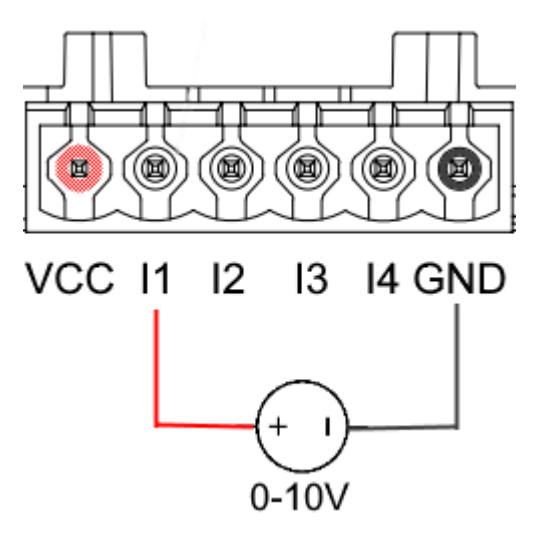

• Conectando a un contacto limpio (por ej., flotante, presostato, etc.) el contacto VCC y la entrada I1.

Cuando el contacto limpio (por ej., flotante) se cierra, la entrada I1 de DConnect Box se mostrará activa.

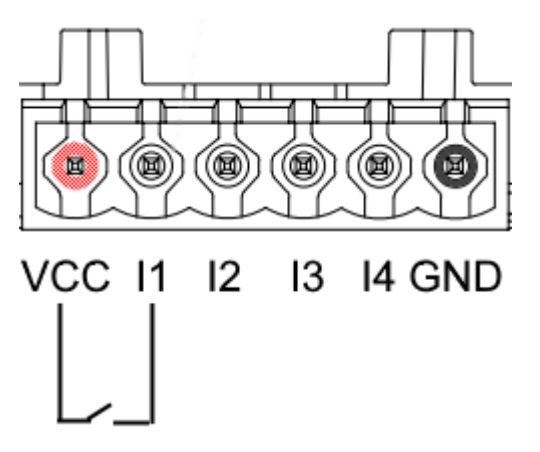

### **Contactos de salida OUT1, OUT2:**

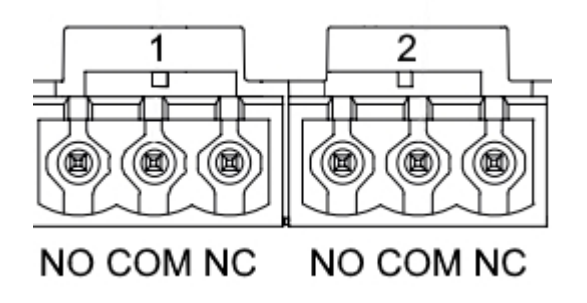

*Figura 9F – Regleta tripolar OUT 1 y tripolar OUT2*

DConnect Box cuenta con dos salidas relé OUT1 y OUT2

La tabla describe las características y los límites de los contactos de salida:

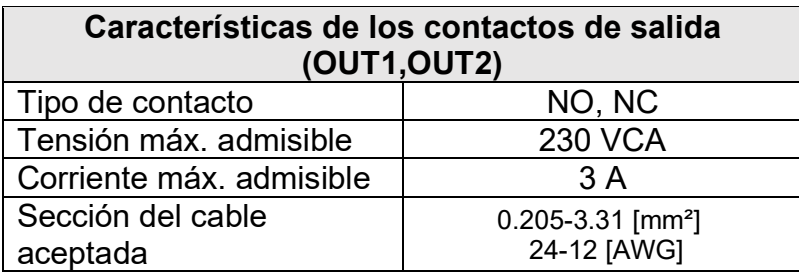

# **11. Especificaciones de cable ModBus y Active Driver Plus**

Cable cruzado multipar 0,22 mm², 250 V, apantallamiento F/UTP, funda de PVC.

# **12. Configuración Software Evoplus y Evoplus Small**

#### **Requisitos iniciales:**

- *Asegurarse de haber realizado correctamente la conexión del cable ModBus con DConnect Box.*
- *En caso de conexión de Evoplus Small, asegurarse de haber instalado correctamente el módulo multifunción. Para cualquier duda, consultar el manual correspondiente.*
- 1. Encender Evoplus o Evoplus Small.
- 2. Desde el menú principal, presionar durante 5 segundos el botón *Menú* hasta que aparezca en la pantalla el logotipo "evoplus".
- 3. Deslizar el menú hasta la voz "**En**". Por defecto, este parámetro está configurado en Disable.
- 4. Cambiarlo a **Enable** para permitir su funcionamiento.

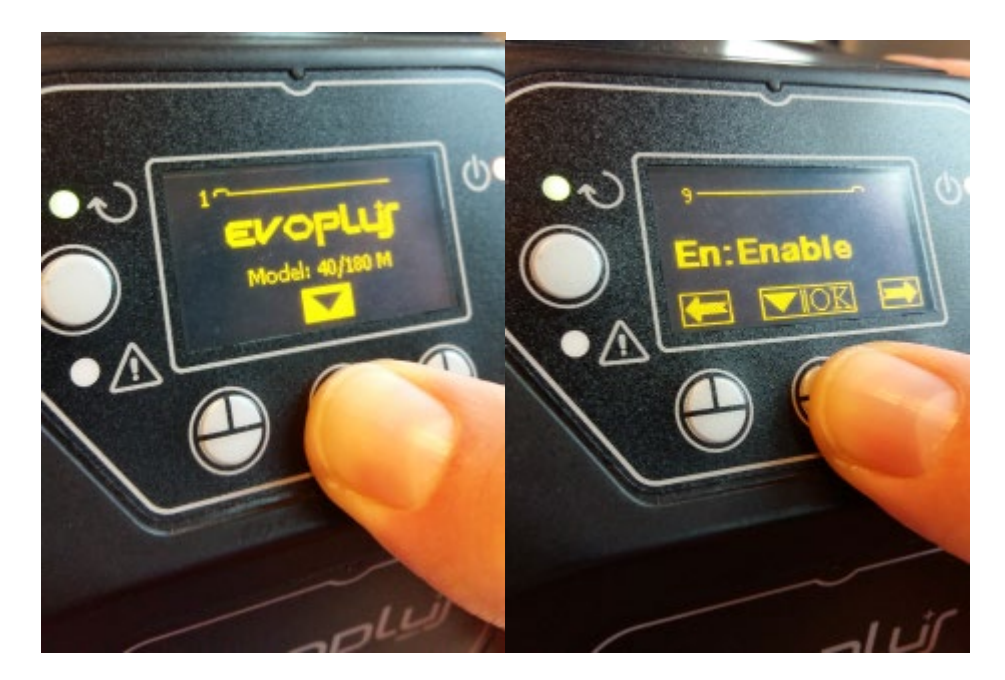

*Figura 10- Configuración de software del módulo multifunción*

### **NOTA:** En el menú de configuración de ModBus están presentes otros parámetros importantes de la configuración ModBus: Address, Baudrate y Parity, que pueden variar dependiendo de la instalación. DConnect Box es un dispositivo Modbus Maestro, por lo que no se puede tener varios elementos maestro en la misma red modbus RTU rs485.

**IMPORTANTE:** En caso de varios dispositivos, configurar manualmente una dirección "**Ad**" unívoca para cada uno de ellos. Ej. Instalación con 4 Evoplus: configurar primero Ad:1, segundo Ad:2, tercero Ad: 3, etc..

Asegurarse de que el valor de BaudRate y de Parity sea común a todos y de que el parámetro "En" sea "Enable" en todos los productos relacionados.

# **13. Conexión del núcleo Ferrite**

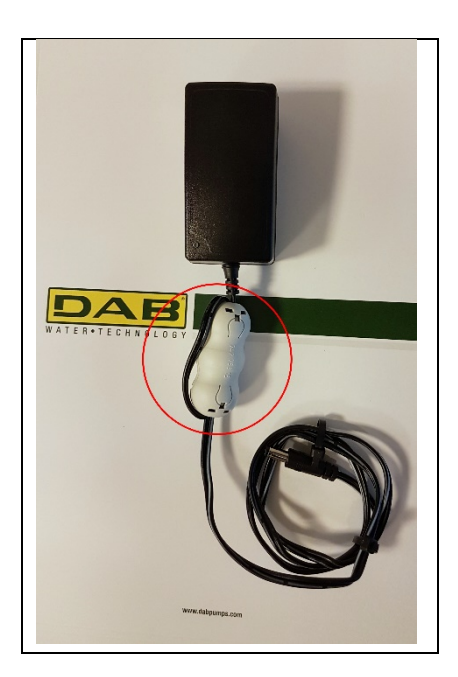

*Figura 11 - Posición del núcleo Ferrite*

Antes de alimentar el producto, para reducir las interferencias electromagnéticas inducidas o irradiadas por los cables dados o la alimentación, utilizar el núcleo de ferrite suministrado en dotación.

Fijar el núcleo ferrite hacia el alimentador pasando el cable dos veces por el interior del núcleo mismo por la ranura específica, como se muestra en la figura.

# **14. Restablecimiento de Fábrica**

Se puede eliminar los ajustes de usuario de DConnect Box, entre ellos asociaciones inalámbricas, redes Wifi guardadas y ajustes del Modbus Adapter.

Pulsar ambos botones del DConnect Box durante 15 seg., hasta que el led rojo parpadee 2 veces y se oiga un pitido largo.

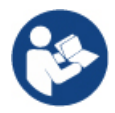

**DConnect Box no borrará la lista de dispositivos ya conectados previamente. Por tanto, existe el vínculo de poder asociar hasta un máx. de 8 dispositivos.**

# **Licencias**

#### **Declaración de DAB DConnect (Free Open Source Software):**

Este producto contiene software de código abierto desarrollado por terceros y software sujeto a licencia GNU General Public.

Toda la información necesaria y las licencias correspondientes de dichos softwares están disponibles en:

#### **http://dconnect.dabpumps.com/GPL**

El software emitido con licencia GPL/LGPL se distribuye SIN NINGUNA GARANTÍA y está sujeto a derechos de uno o varios autores.

Para más detalles, consultar las condiciones de las licencias GPL, LGPL y FOSS enumeradas:

- GNU General Public License Version 2 (GPLv2.0).
- GNU Lesser General Public License Version 2.1 (LGPLv2.1).
- OPENSSL License and SSLeay license.
- ZPL Zope Public License Version 2.1.
- ATMEL License r0.
- BSD 2-clause license.
- BSD 3-clause license.
- Apache License 2.0.
- MIT License v2.0.

### **SOMMAIRE**

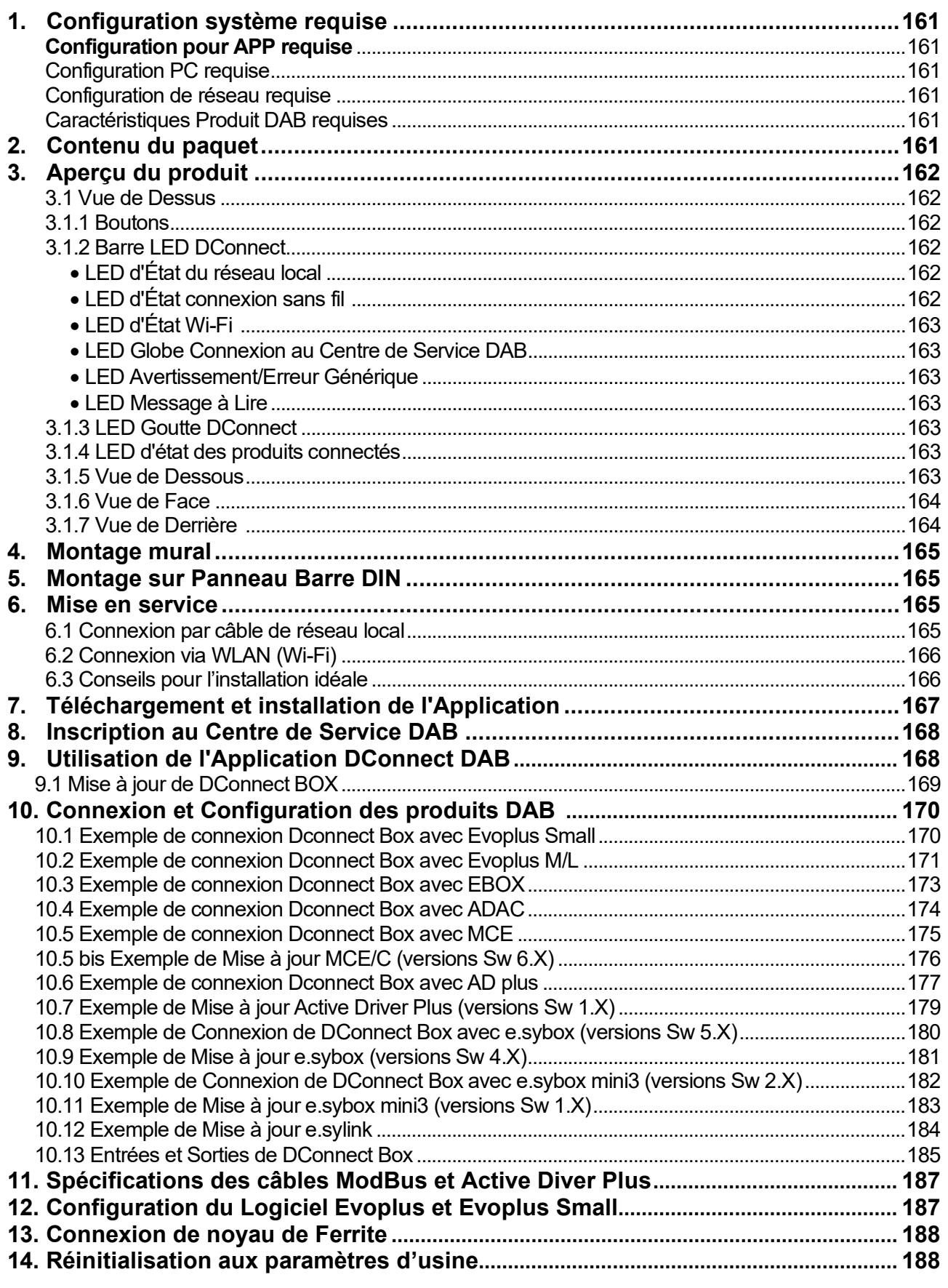

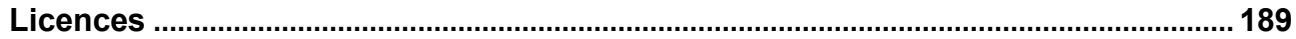

FRANÇAIS

### **Caractéristiques techniques**

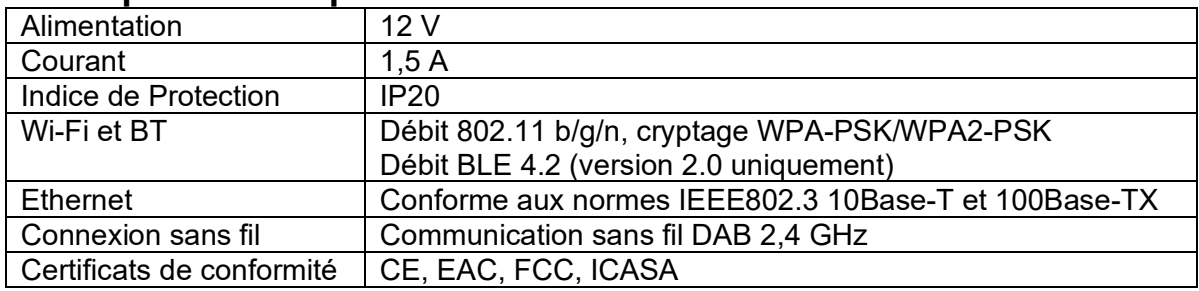

# **LÉGENDE**

Les symboles suivants ont été utilisés dans ce document :

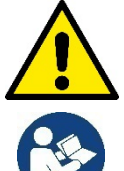

Situation de danger générale. Le non-respect des instructions suivantes peut causer des dommages aux personnes et aux biens.

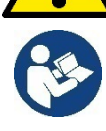

 **Notes et informations générales**

### **MISES EN GARDE**

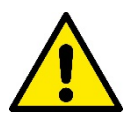

**Avant de procéder à l'installation, lisez attentivement cette documentation et reportez-vous toujours aux manuels de chaque produit à connecter via le DConnect Box.**

L'installation et l'utilisation doivent être conformes aux réglementations de sécurité du pays où le produit est installé. L'ensemble de l'opération doit être effectué selon les règles de l'art.

Le non-respect des règles de sécurité, en plus de créer un danger pour la sécurité des personnes et des dommages à l'équipement, annulera tout droit d'intervention sous garantie.

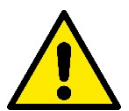

#### **Personnel spécialisé**

Nous recommandons que l'installation soit effectuée par du personnel compétent et qualifié, en possession des exigences techniques requises par la réglementation spécifique en la matière.

Les personnes qualifiées sont des personnes qui, du fait de leur formation, de leur expérience et de leur formation, ainsi que de leur connaissance des réglementations, des dispositions relatives à la prévention des accidents et aux conditions de service en vigueur, ont été autorisées par le responsable de la sécurité des installations à effectuer toute activité nécessaire et en ce faire reconnaitre et éviter tout danger. (CEI 60730).

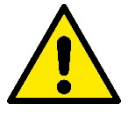

#### **Sécurité**

L'utilisation n'est autorisée que si le système électrique est caractérisé par des mesures de sécurité conformes à la réglementation en vigueur dans le pays d'installation du produit. Vérifiez que le DConnect Box n'a pas été endommagé.

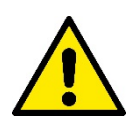

Il est essentiel de vérifier que tous les fils et les câbles accessoires sont correctement insérés dans les bornes amovibles correspondantes ou dans les portes dédiées,

Le non-respect de ces avertissements peut créer des situations dangereuses pour les personnes ou les biens et annuler la garantie du produit.

### **RESPONSABILITÉ**

**Le fabricant n'est pas responsable du bon fonctionnement des électropompes, des accessoires ou de tout dommage causé par celles-ci, si elles sont altérées, modifiés et/ou utilisés sans respecter le fonctionnement recommandé ou les autres dispositions de ce manuel**.

Il décline également toute responsabilité pour les éventuelles inexactitudes contenues dans ce manuel d'instructions, si dues à des erreurs d'impression ou de transcription. Il se réserve le droit d'apporter aux produits les modifications jugées nécessaires ou utiles, sans en compromettre les caractéristiques principales.

### **Introduction:**

DConnect BOX est conçu pour le contrôle à distance des produits DAB compatibles avec le service DConnect et avec l'Application DConnect.

DConnect Box est configuré et installé avec l'Application DConnect et contrôlé via l'Application elle-même ou via un Navigateur PC.

# **1. Configuration système requise :**

### **Configuration pour APP requise :**

- Android ≥ 6 (niveau API 23)
- $1OS \geq 12$
- Accès Internet

### **Configuration PC requise :**

- Navigateur WEB prenant en charge JavaScript (par exemple Microsoft Edge, Firefox, Google Chrome, Safari)
- Accès à Internet

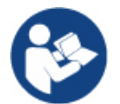

Microsoft© a annoncé qu'Internet Explorer 10 ne sera pris en charge que jusqu'en janvier 2020. C'est pourquoi webAPP ne prend pas en charge Internet Explorer

### **Configuration de réseau requise :**

- Connexion directe à Internet active et permanente sur place.
- Modem/Router Wifi et/ou Réseau local avec service DHCP actif.
- Signal Wifi de bonne qualité et puissance dans la région où le DConnect Box est installé, en cas d'utilisation via Wifi.

#### *Si le signal n'est pas performant, l'utilisation de Wifi Extender est recommandée.*

Si possible l'utilisation de la connexion câblée au réseau local est recommandée.

1. Câble de réseau UTP cat 6. Ne pas oublier que le câble de réseau ne peut pas dépasser 100 m.

### **Important :**

#### **Firmware Update/Mises à jour :**

Avant l'utilisation de DConnect, **assurez-vous que le produit est mis à jour à la dernière version disponible**. Les mises à jour vous garantissent une meilleure utilisation des services offerts par le produit. Pour exploiter pleinement le produit, consultez également le manuel en ligne et visionnez les vidéos de démonstration. Vous pouvez trouver les informations dont vous avez besoin sur le site Web dabpumps.com ou sur :

#### **<https://internetofpumps.com/>**

### **Caractéristiques Produit DAB requises :**

Les produits DAB à contrôler via DConnect (si possible) doivent être mis à jour à la dernière version firmware disponible.

### **2. Contenu du paquet :**

- 1. DConnect Box.
- 2. Alimentation murale, prise modulaire et noyau en ferrite à appliquer.
- 3. Vis et chevilles pour montage mural.
- 4. Support de fixation barre DIN.
- 5. Connecteurs électriques pour connexions Modbus, bus CAN, E/S, Relais.
- 6. Guide rapide.
- 7. Étiquette technique contenant des informations techniques et une revue du produit.

# **3. Aperçu du produit :**

### **3.1 Vue de dessus :**

Positions LED

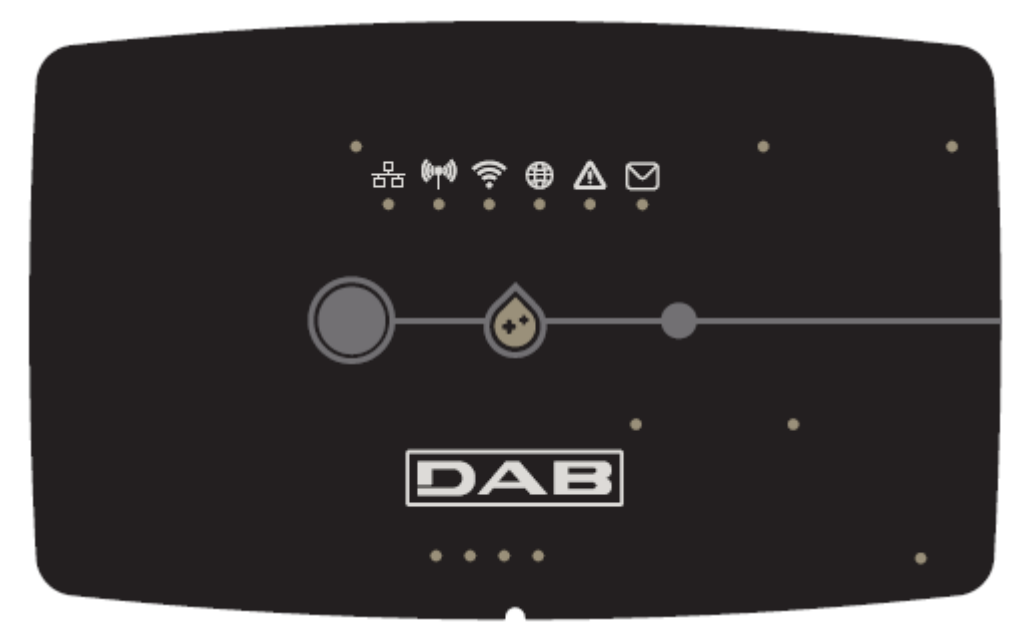

#### **3.1.1 Boutons :**

Sur DConnect Box, 2 boutons permettent d'interagir avec le produit, suivez les instructions indiquées dans l'application Dconnect et dans ce manuel.

#### **3.1.2 Barre LED DConnect :**

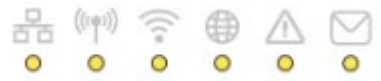

Au-dessus de DConnect BOX, 6 LED s'allument ou clignotent pour indiquer des états de connexions ou des événements particuliers. Plus précisément :

#### • **LED d'État du réseau local :**

Indique s'il est connecté au réseau local.

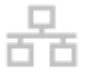

• **LED d'État connexion sans fil :**

S'il est Allumé, cela indique que le DConnect Box communique avec les dispositifs DAB connectés via Wireless (par exemple, E.syline).

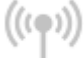

S'il Clignote, cela indique que l'association avec les dispositifs DAB connectés via une connexion sans fil est en cours (par exemple, E.syline).

S'il est Éteint, cela indique qu'il n'y a pas d'association avec des dispositifs DAB connectés via une connexion sans fil (par exemple, E.syline).

VERT : Statut OK.

ROUGE : Erreur de communication

**3.1.4 LED d'État des produits connectés :**

### **2. CLIGNOTANT :**

**1. ALLUMÉ :**

VERT : Communication en cours

### **3.1.5 Vue de Dessous :**

**Note : Pour les connexions des produits mentionnés, referez-vous à la section spécifique de ce manuel**

#### 163

### • **LED Avertissement/Erreur Générique :**

S'il est Allumé en permanence, il y a une erreur dans le système.

S'il est Allumé que temporairement, après avoir appuyé sur un bouton ou sur une combinaison de boutons, il signale l'exécution d'une opération critique.

### • **LED Message à Lire :**

S'il est allumé, il y a un message à lire via l'APP ou du Centre de Service DAB.

proximité du port d'E/S, il y a une LED d'état dont le comportement est le suivant :

### **LED Goutte DConnect :**

Il s'allume progressivement chaque fois que des données sont envoyées au Centre de Service DAB.

# FRANÇAIS

• **LED d'État Wi-Fi :** S'il est Allumé, cela indique que DConnect Box est connectée via un réseau Wifi à un Point d'Accès.

S'il clignote, cela indique que DConnect Box est en mode Configuration Point - Point, par exemple lors de la configuration initiale ou après avoir appuyé sur les 2 boutons de DConnect Box.

S'il est désactivé, cela indique que vous n'êtes connecté à aucun point d'accès ( aucun signal Wi-Fi n'existe ) ou que le Wi-Fi est désactivé, car vous utilisez le réseau Ethernet.

### • **LED Globe Connexion au Centre de Service DAB :**

S'il est Allumé, DConnect Box est correctement connecté au Centre de Service DAB.

S'il est Éteint, DConnect Box ne peut pas atteindre le Centre de Service DAB. Vérifiez qu'il existe un accès Internet régulier.

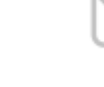

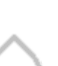

À proximité immédiate des ports spécifiques auxquels les produits DAB sont connectés et également à

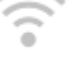

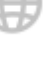

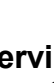

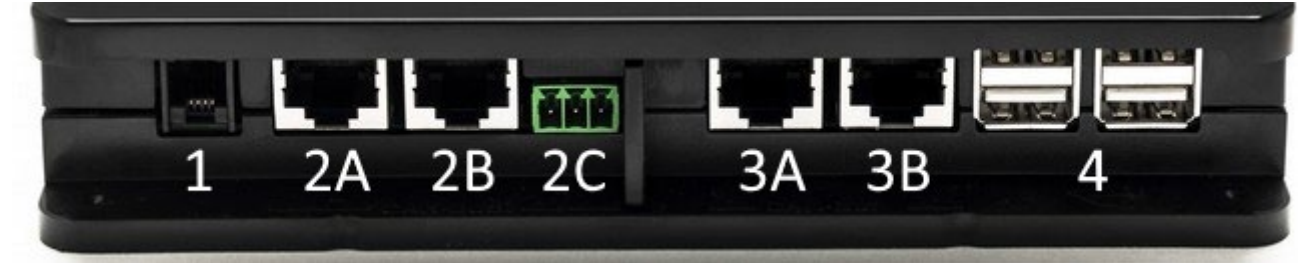

- 1. Port série.
- 2. Port CAN-BUS1 : A pour **ADAC / MCE**. B pour **ADAC/MCE**. C pour **ACTIVE DRIVER PLUS**.
- 3. Port CAN-BUS2 : A pour **ADAC / MCE**.
	- B pour **ADAC/MCE**.

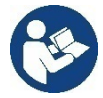

**Note : Les ports 2A, 2B, 2C sont en parallèle et seuls des appareils identiques peuvent être connectés. Les ports 3A, 3B, sont en parallèle et seuls des appareils identiques peuvent être connectés. Si le port 2C est utilisé pour connecter un Active Driver Plus, il ne sera pas possible d'utiliser les ports 2A ou 2B pour connecter ADAC/MCE. Dans ce cas, utilisez les ports 3A ou 3B.**

4. Ports USB **: EBOX/ Expansions : Adaptateur esclave USB Modbus .** 

### **3.1.6 Vue de Face :**

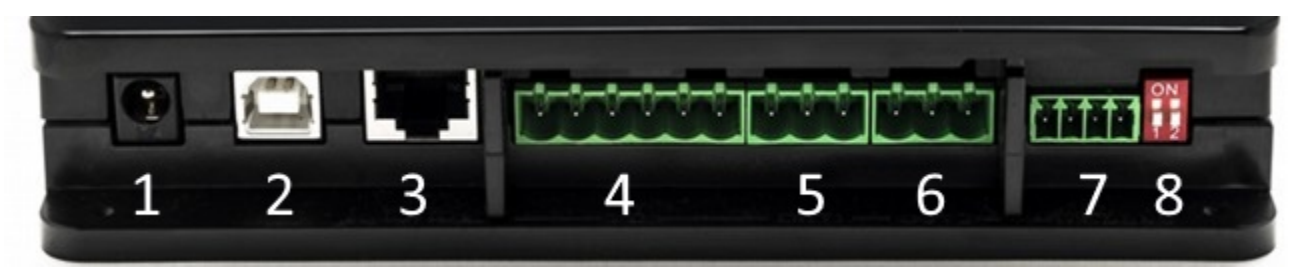

- 1. Alimentation/Prise d'alimentation
- 2. Hôte USB (alimentation uniquement).
- 3. Port Ethernet : Connexion par câble de réseau local.
- 4. E/S
- 5. Relais A.
- 6. Relais B.
- 7. Modbus (master) : **Evoplus / Anti-Incendie**.
- 8. Commutateur DIP : Configuration Modbus Master.

### **3.1.7 Vue de Derrière :**

- 1. Logement pour support de montage sur Barre DIN.
- 2. Trous pour chevilles de montage mural.
- 3. Pieds en caoutchouc pour montage sur un plan horizontal.
- 4. Logement de plaque technique.

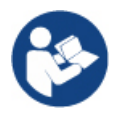

**Vérifiez la révision du produit en votre possession car elle sera requise lors de la phase de configuration point-point par l'application DConnect DAB**

#### FRANÇAIS

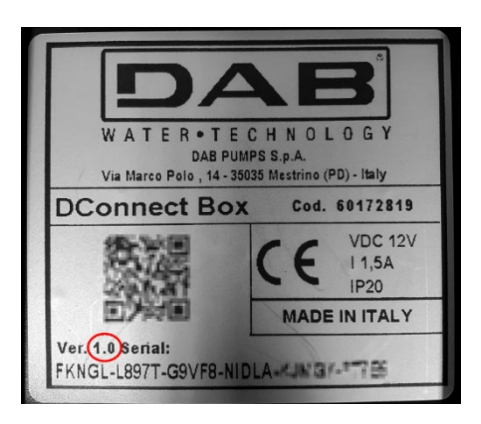

### **4. Montage mural :**

Retirez le cadre frontal de DConnect Box en appliquant une force légère.

Aux quatre coins du produit, 4 incisions dans le plastique sont visibles.

Frappez-les doucement avec un poinçon ou un autre instrument pointu approprié pour libérer le trou.

Marquez le mur avec un crayon au niveau des quatre trous créés.

Procédez normalement à trouer et fixer le boîtier DConnect aux chevilles murales.

# **5. Montage sur Panneau Barre DIN :**

Vissez le support approprié fourni au bas du DConnect Box afin de faciliter le montage sur la barre DIN du tableau.

### **6. Mise en service :**

Sélectionnez l'une des options de connexion suivantes.

### **6.1 Connexion par câble de réseau local**

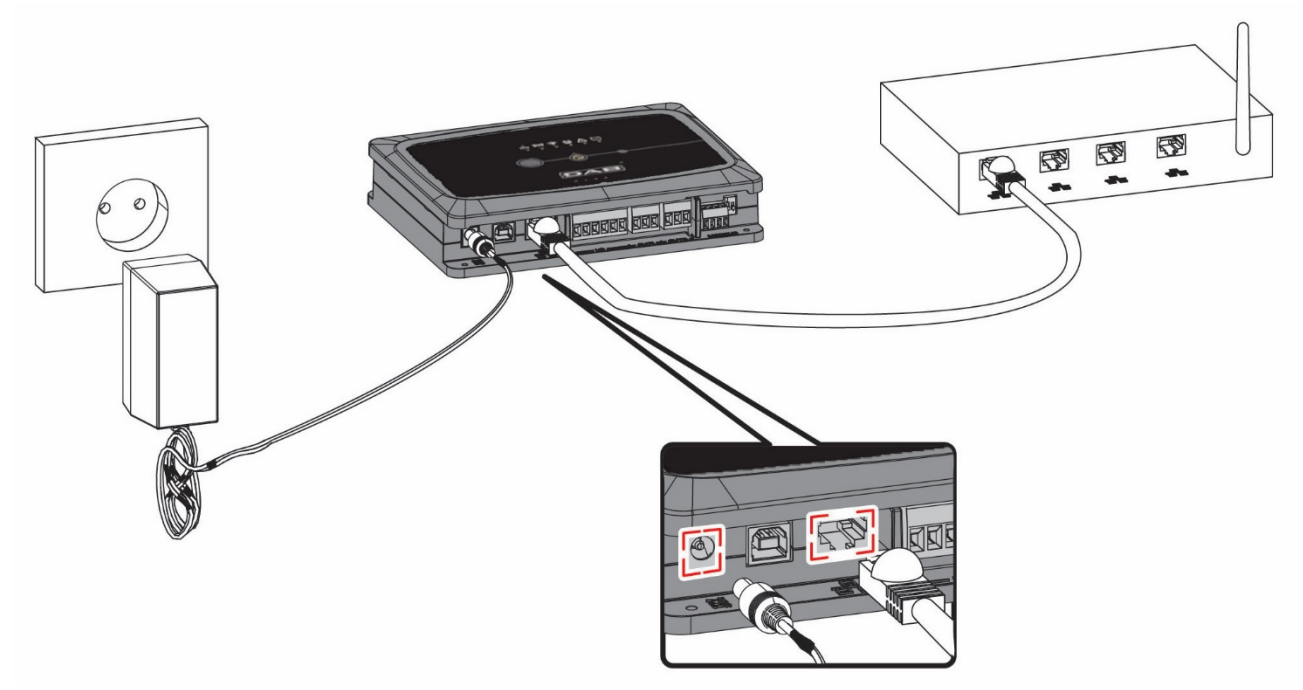

**Note : L'utilisation de la connexion câblée via Ethernet est recommandée.**

#### FRANÇAIS

- 1. Connectez un câble réseau au DConnect Box dans le port réseau local approprié situé à l'avant et assurez-vous que l'autre extrémité est connectée à une prise réseau répondant aux exigences suivantes :
	- Connexion Internet Active, avec service DHCP actif, port 10/100 Mbit/s.
- 2. Branchez le DConnect Box à la prise de courant par l'alimentateur fourni.

Au démarrage, le LED de Connexion au Centre de Services clignote.

- 3. Le DConnect Box est prêt à être utilisé environ **90 secondes** après le démarrage.
- 4. S'il est correctement connecté, le LED Vert du réseau local de la cette LED de Connexion au Centre de Service DAB s'allument.
- 5. Téléchargez l'Application Dconnect DAB depuis votre Google PlayStore ou votre App Store depuis votre smartphone ou votre tablette.
- 6. Suivez les instructions de l'Application DConnect DAB.

### **6.2 Connexion via WLAN (Wi-Fi) :**

1. Branchez le DConnect Box à la prise de courant par l'alimentateur fourni.

Au démarrage, le LED de connexion au Centre de Services cliquote.

- 2. Le DConnect Box est prêt à être utilisé environ 90 secondes après le démarrage et le LED d'état Wifi clignote.
- 3. Téléchargez l'Application **Dconnect DAB** depuis votre Google PlayStore ou votre App Store.
- 4. Suivez les instructions de l'Application DConnect DAB.

**Note :** Le réseau Wi-Fi local « DConnectBox-xxxxx » généré lors de la configuration par le DConnect Box ne dispose pas d'une connexion Internet (uniquement pour la version 1.0). Il peut donc arriver que votre appareil se déconnecte accidentellement. Dans ce cas, nous vous recommandons de désactiver l'option correspondante sur votre dispositif (smartphone / tablette).

### **6.3 Conseils pour l'installation idéale :**

- Si vous souhaitez établir une connexion Wi-Fi entre le DConnect Box et le Point d'Accès/Antenne, placez le DConnect Box de sorte qu'il puisse recevoir un bon signal Wi-Fi à proximité de son installation, sinon vous pouvez installer de Wifi Repeaters pour améliorer le signal provenant du Point d'Accès/Antenne, qui doivent idéalement être placés au milieu entre le DConnect Box et le Point d'Accès/Antenne la plus proche.
- Veillez à vous tenir à une distance suffisante des sources d'interférences potentielles, telles que les micro-ondes ou les appareils électriques dotés de grandes structures métalliques.
- Si vous utilisez l'accessoire du catalogue « Kit Modem DConnect », assurez-vous que
	- le modem est alimenté en continu et est capable de recevoir le signal Internet 3G-4G
	- qu'l est placé dans le même local technique ou à proximité de DConnect Box.
	- DConnect Box est capable de recevoir son signal Wi-Fi fourni par le modem

◦ Que les conditions générales d'utilisation indiquées dans l'application DConnect sont respectées.

# **7. Téléchargement et Installation de l'Application**

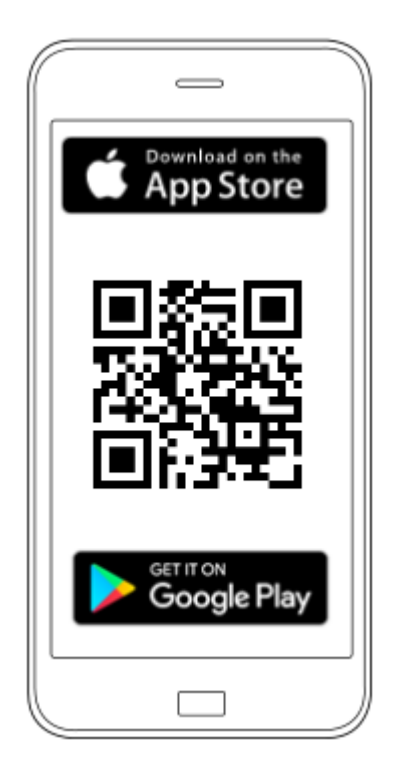

Téléchargez l'Application **DConnect DAB**

à partir du Google PlayStore si votre dispositif est un Android ou l'App Store si votre dispositif est un Apple ou visitez par votre smartphone ou votre tablette la page :

### **<https://internetofpumps.com/>**

Une fois téléchargée l'Application, une icône DConnect apparaîtra sur la page d'accueil de votre dispositif.

Acceptez les conditions d'utilisation et les autorisations nécessaires pour interagir avec ce dispositif.

**Pour réussir l'installation du DConnect Box et des produits qui y sont connectés, il est nécessaire de lire attentivement et de suivre toutes les instructions données dans l'APP DConnect DAB.**

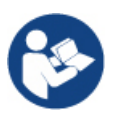

**Note. Acceptez toutes les conditions d'utilisation et les autorisations nécessaires pour interagir avec l'appareil.**

FRANÇAIS

# **8. Inscription au Centre de Service DAB**

1. Si vous ne possédez pas encore de compte Centre de Service DAB, enregistrez-vous en cliquant sur « **S'enregistrer** » depuis l'application ou en accédant au site : [https://dconnect.dabpumps.com](https://dconnect.dabpumps.com/) et en suivant les instructions indiquées :

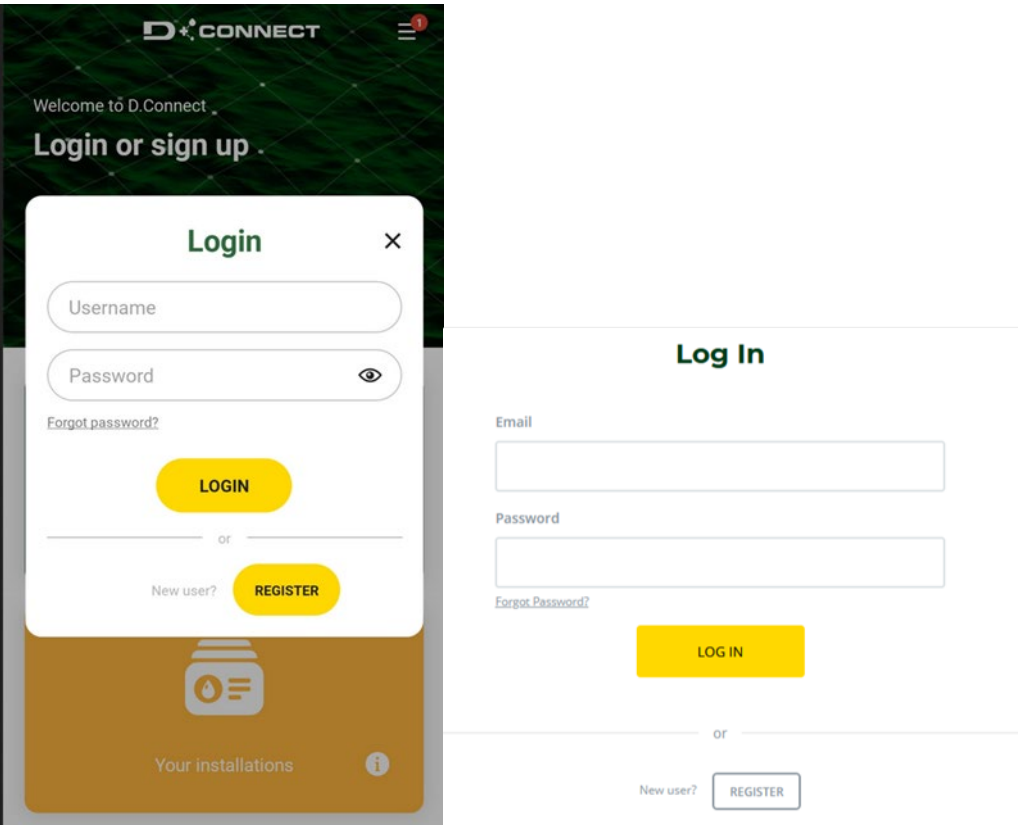

# **9. Utilisation de l'Application DConnect DAB**

Avant de lancer l'Application, assurez-vous

- *Que le DConnect Box et tous les dispositifs à gérer sont bien connectés (voir la section afférente).*
- *En cas de connexion Wi-Fi du DConnect Box, que la réception du signal est excellente.*
- *De disposer d'un accès à Internet.*
- *D'avoir installé l'Application DConnect sur votre smartphone/tablette et d'être enregistré auprès du Centre de Service.*

**Note :** Le DConnect Box peut être connectée à un réseau à la fois. En mode de configuration, le DConnect Box et le smartphone/tablette ne figurent pas connectés à Internet. Ignorez donc les rapports de votre système Android ou Apple iOS.

#### FRANÇAIS

L'Application DConnect DAB vous permet de configurer le DConnect Box pour le connecter au Centre de Service DAB et de contrôler à distance vos installations connectées au DConnect Box.

#### **Pour configurer DConnect Box et créer vos propres installations ou ajouter de nouveaux dispositifs :**

1. Lancez l'Application et cliquez sur **"Connexion Directe"** pour associer le DConnect Box au réseau et recherchez les dispositifs qui y sont connectés.

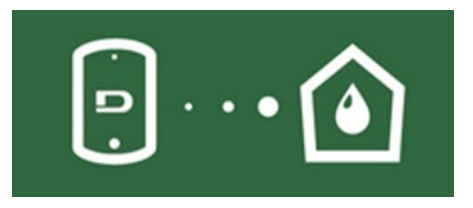

2. L'assistant de configuration démarre et vous guide pas à pas dans le choix du produit et la configuration du réseau.

#### **Pour surveiller les installations déjà créées :**

1. Lancez l'Application et cliquez sur le bouton « **Vos installations**».**.**

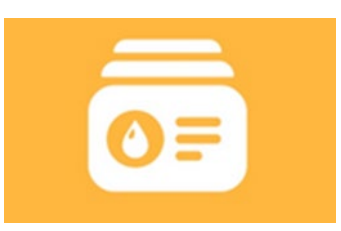

2. Sélectionnez l'installation à vérifier dans la liste.

# **9.1 Mise à jour de DConnect BOX**

Avant de connecter un nouveau produit au DConnect Box, vérifiez si de nouvelles mises à jour sont disponibles.

Il est important et recommandé d'avoir un DConnect Box toujours à jour.

Les mises à jour sont téléchargées depuis Internet, les nouvelles mises à jour sont vérifiées à chaque démarrage et en tout cas une fois par jour.

Le DConnect Box recherche automatiquement les mises à jour à chaque redémarrage et, dans tous les cas, quotidiennement. Si une mise à jour compatible est trouvée, elle est d'abord téléchargée, puis signalée dans la section « Mise à jour » du menu DConnect Box dans l'application DConnect ou à partir de l'application Web dans le Centre de service DAB.

Pour autoriser la mise à jour, cliquez et confirmez simplement sur le widget « Mettre à jour maintenant ». La mise à jour de DConnect Box prend 3-4 minutes et des signaux sonores (bips) peuvent être entendus.

Par la suite, lorsque le globe LED cessera de clignoter DConnect aura terminé la mise à jour et sera prêt à être utilisé.

**Une fois la mise à jour de DConnect Box terminée, connectez et mettez à jour les pompes si nécessaire, puis répétez la procédure de configuration pour les insérer dans une installation.**

# **10. Connexion et Configuration des produits DAB 10.1 Exemple de connexion Dconnect Box avec Evoplus Small**

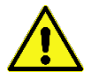

Avant de commencer, assurez-vous de débrancher l'alimentation de la ligne d'alimentation et d'utiliser uniquement les câbles et les accessoires recommandés.

La communication Modbus RTU nécessite l'utilisation de 3 câbles (A, B et GND). Connectez les 3 câbles correctement. L'utilisation d'un câble blindé à 2 pôles à paire torsadée est recommandée.

Voir section « Spécifications Techniques Du Câble Modbus »

#### *Exigences initiales :*

- *Câble ModBus de longueur appropriée disponible comme accessoire et connecteur correspondant fourni avec le produit.*
- *Avoir activé le paramètre Modbus à partir du Menu produit, voir la section « Configuration Logiciel Evoplus et Evoplus Small ».*
- *Uniquement pour Evoplus Small Single : Module Multifonction installé sur le produit.*
- *Avoir installé l'Application DConnect sur votre smartphone/tablette et être enregistré auprès du Centre de Service.*

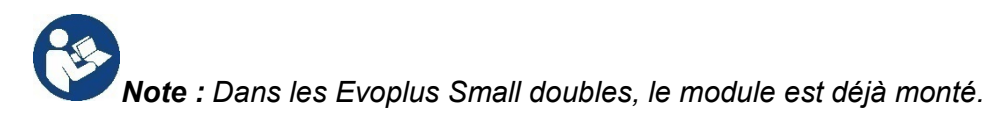

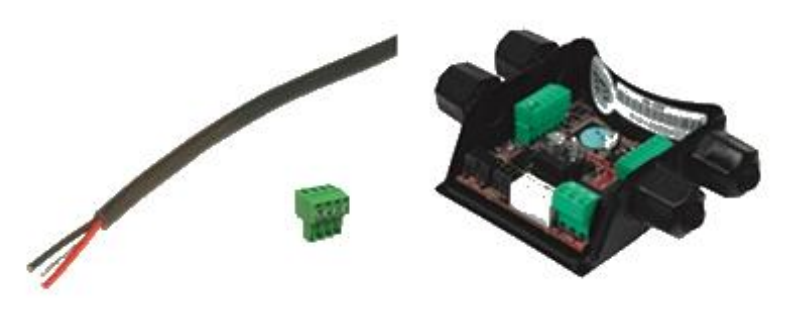

*Image1 - Fil et connecteur Modbus et Module Multifonction*

1. Connectez le fil et le bornier amovible ModBus du DConnect Box :

Préparez la borne à 4 pôles relative fournie avec le DConnect en respectant les polarités indiquées.

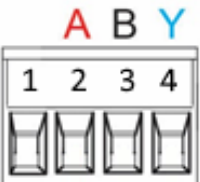

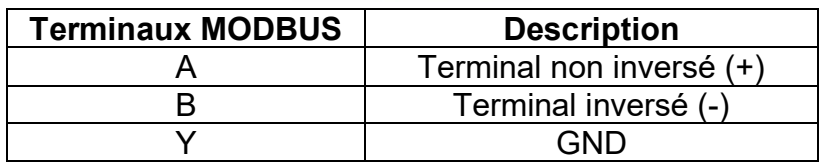

2. Connectez le fil et le bornier amovible du module multifonctions pour Evoplus Small :

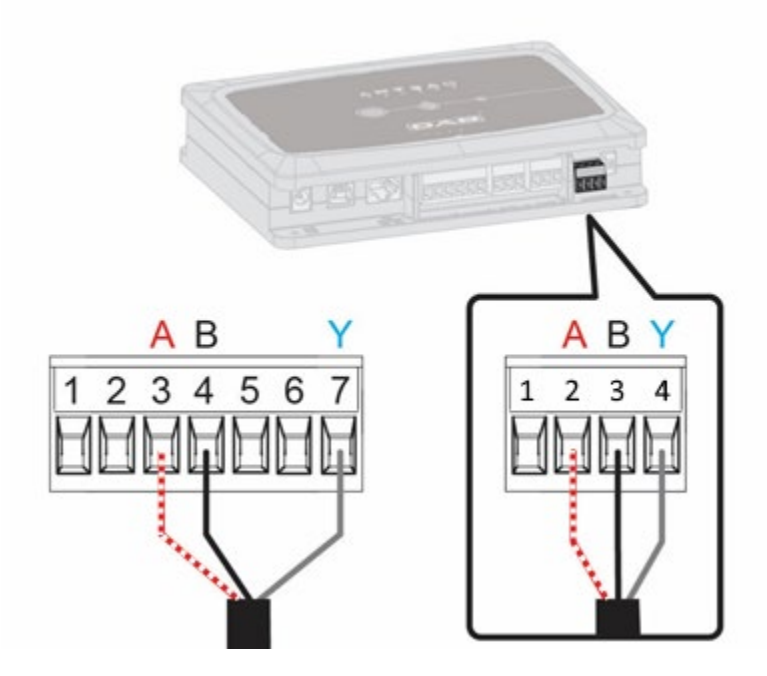

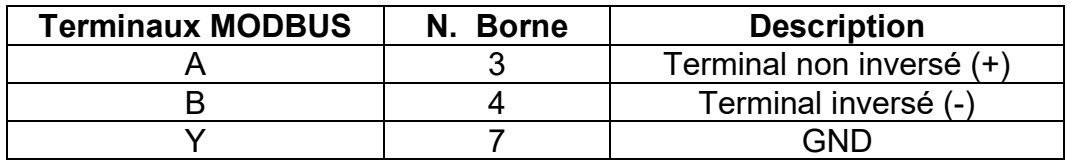

*Image 3 - Bornier Amovible Module Multifonction et Bornier amovible DConnect Box*

- 3. Alimentez les produits.
- 4. Lancez l'Application DConnect DAB et procédez à la configuration du produit.

### **10.2 Exemple de connexion Dconnect Box avec Evoplus M/L**

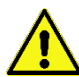

Avant de commencer, assurez-vous de débrancher l'alimentation de la ligne d'alimentation et d'utiliser uniquement les câbles et les accessoires recommandés.

#### *Exigences initiales :*

- *Câble ModBus de longueur appropriée disponible comme accessoire et connecteur correspondant fourni avec le produit.*
- *Avoir activé le paramètre Modbus à partir du Menu produit, voir la section « Configuration Logiciel Evoplus et Evoplus Small ».*
- *Avoir installé l'Application DConnect sur votre smartphone/tablette et être enregistré auprès du Centre de Service.*

1. Connectez le fil et le bornier amovible ModBus du DConnect Box :

Préparez la borne à 4 pôles relative fournie avec le DConnect Box en respectant les polarités indiquées.

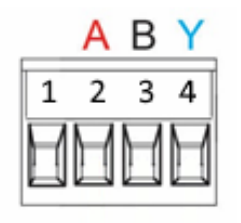

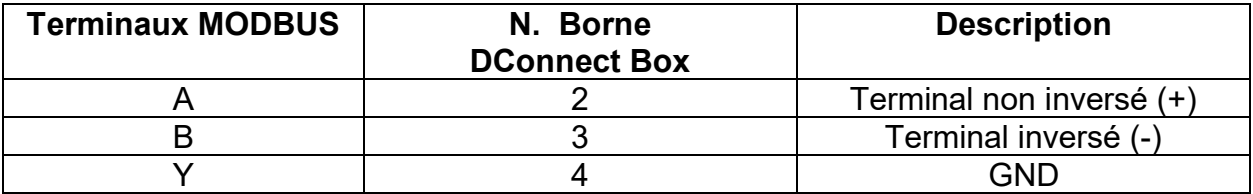

*Image 4 - Bornier amovible ModBus DConnect Box*

2. Connectez le fil et le bornier amovible de l'Evoplus M/L :

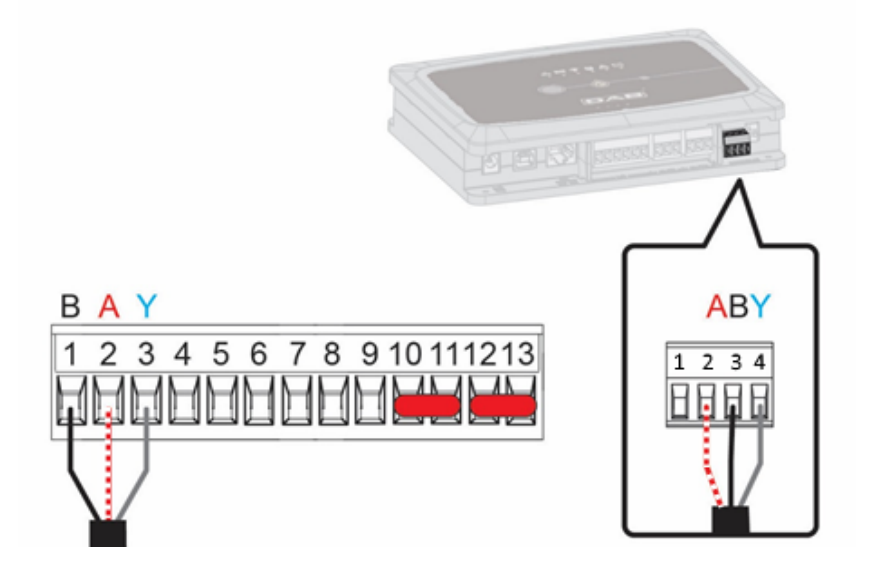

| <b>Terminaux MODBUS</b> | N. Borne<br><b>EVOPLUS</b> | <b>Description</b>       |
|-------------------------|----------------------------|--------------------------|
|                         |                            | Terminal non inversé (+) |
|                         |                            | Terminal inversé (-)     |
|                         |                            | חוחר                     |

*Image 5 - Bornier Amovible Evoplus M/L et Bornier amovible DConnect Box*

- 3. Alimentez les produits.
- 4. Lancez l'Application DConnect DAB et procédez à la configuration du produit.

FRANÇAIS

## **10.3 Exemple de connexion Dconnect Box avec EBOX**

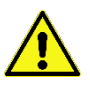

Avant de commencer, assurez-vous de débrancher l'alimentation de la ligne d'alimentation et d'utiliser uniquement les câbles et les accessoires recommandés.

#### **Exigences initiales :**

- *Câble USB spécial disponible comme accessoire du produit.*
- *Assurez-vous que le produit est configuré pour DConnect et que le symbole approprié figure sur la boîte.*
- *Avoir installé l'Application DConnect sur votre smartphone/tablette et être enregistré auprès du Centre de Service.*
- *Manuel du produit à connecter.*

La connexion entre l'EBOX et le DConnect Box implique l'utilisation du câble USB spécial disponible en tant qu'accessoire.

- 1. Insérez une extrémité dans le connecteur spécifique à l'intérieur du panneau avant de l'EBox.
- 2. Fixez le serre-câble approprié au corps de l'Ebox.
- 3. Insérez le connecteur restant dans l'un des 4 ports USB disponibles à l'arrière du DConnect Box.
- 4. Alimentez les produits.
- 5. Lancez l'Application DConnect DAB et procédez à la configuration du produit.

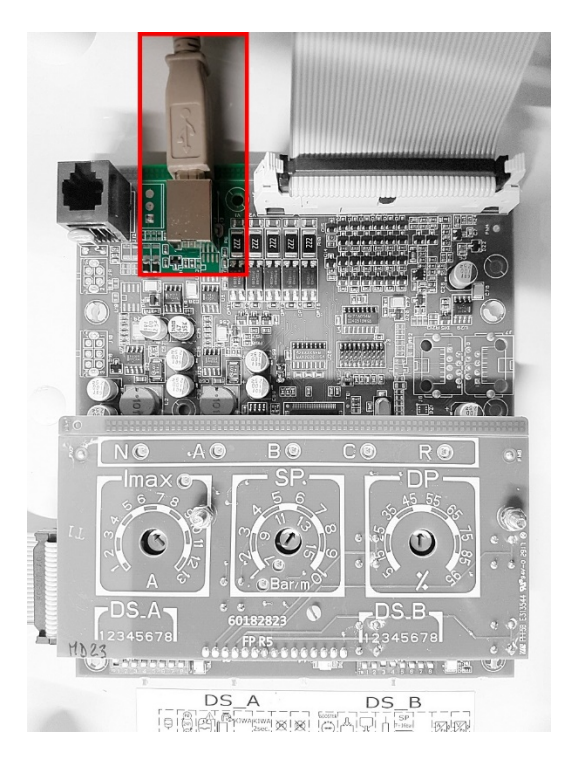

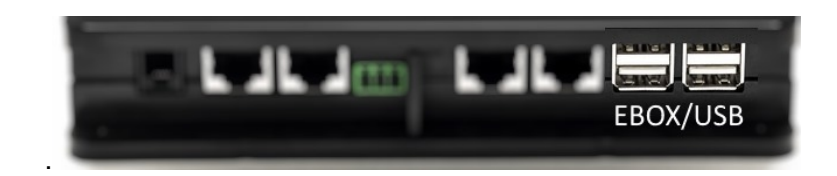

*Image 6 - Connecteur USB dans le panneau EBox et dans le DConnect Box*

# **10.4 Exemple de connexion Dconnect Box avec ADAC**

Avant de commencer, assurez-vous de débrancher l'alimentation de la ligne d'alimentation et d'utiliser uniquement les câbles et les accessoires recommandés.

#### *Exigences initiales :*

- *Assurez-vous que le produit est configuré pour DConnect et que le symbole approprié figure sur la boîte.*
- *Manuel du produit à connecter.*
- *Avoir installé l'Application DConnect sur votre smartphone/tablette et être enregistré auprès du Centre de Service.*
- *Câble réseau spécial disponible comme accessoire du produit.*

### • **Connectez le câble entre ADAC et DConnect Box :**

La connexion entre ADAC et le DConnect Box implique l'utilisation du câble spécial disponible en tant qu'accessoire.

- 1. Retirez le panneau avant de l'ADAC (reportez-vous au manuel du produit).
- 2. Insérez une extrémité du câble de connexion comme indiqué sur la figure.
- 3. Passez le câble dans le spécial guide-câble situé au bas du produit.
- 4. Insérez l'autre extrémité du câble de connexion dans l'un des ports CANBUS 1 ou CANBUS 2 situés sur le panneau arrière du DConnect Box. Voir photo et note associée.
- 5. Alimentez les produits.
- 6. Lancez l'Application DConnect DAB et procédez à la configuration du produit.

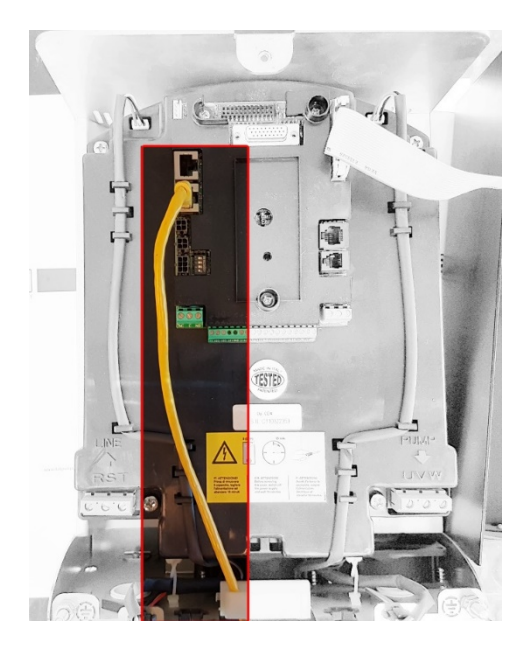

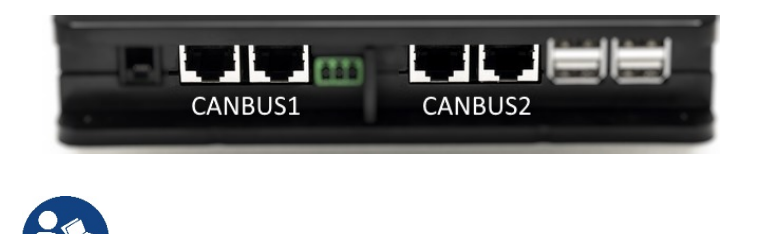

**Note : Les ports 1 et 2 sont en parallèle et seuls des appareils identiques peuvent être connectés. Si les ports 1 sont utilisés pour connecter ADAC/MCE, il ne sera pas possible de connecter ACTIVE DRIVER PLUS.**

*Image 7 - Exemple de connexion ADAC et DConnect Box aux ports CANBUS 1 et CANBUS 2.*

# **10.5 Exemple de connexion Dconnect Box avec MCE**

Avant de commencer, assurez-vous de débrancher l'alimentation de la ligne d'alimentation et d'utiliser uniquement les câbles et les accessoires recommandés.

#### *Exigences initiales :*

- *Assurez-vous que le produit est configuré pour DConnect et que le symbole approprié figure sur la boîte.*
- *Manuel du produit à connecter.*
- *Câble réseau spécial disponible comme accessoire du produit.*

La connexion entre MCE et le DConnect Box implique l'utilisation du câble spécial disponible en tant qu'accessoire.

- 1. Assurez-vous que le produit est configuré pour DConnect et que le symbole approprié figure sur la boîte.
- 2. Retirez le panneau avant du MCE (reportez-vous au manuel du produit).
- 3. Fixez le serre-câble du câble de connexion sur le corps du produit.
- 4. Insérez l'autre extrémité du câble de connexion dans l'un des ports CANBUS 1 ou CANBUS 2 situés sur le panneau arrière du DConnect Box. Voir photo et note associée.
- 5. Alimentez les produits.
- 6. Lancez l'Application DConnect DAB et procédez à la configuration du produit.

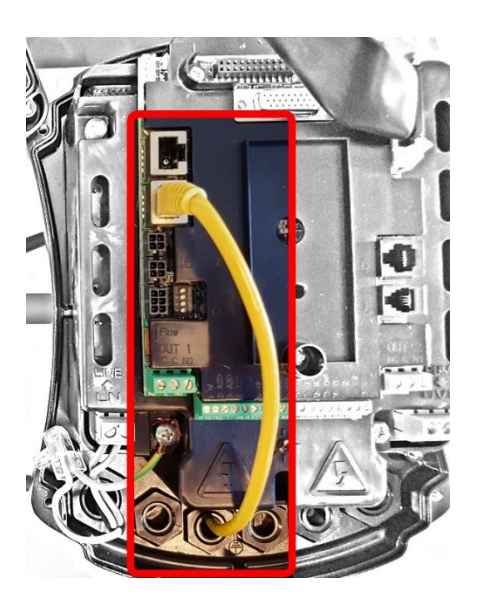

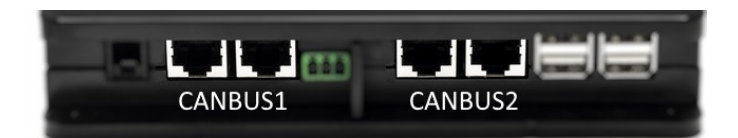

**Note : Les ports 1 et 2 sont en parallèle et seuls des appareils identiques peuvent être connectés. Si les ports 1 sont utilisés pour connecter ADAC/MCE, il ne sera pas possible de connecter ACTIVE DRIVER PLUS.**

*Image 8 - Exemple de connexion MCE et DConnect Box aux ports CANBUS 1 et CANBUS 2.*

# **10.5 bis Exemple de Mise à jour MCE/C (versions Sw 6.X)**

*Cette mise à jour est nécessaire pour permettre aux MCE/C avec des logiciels moins récents d'être régulièrement reconnus par DConnect Box.* 

*Il s'agit d'une mise à jour logicielle spéciale. Il est donc conseillé d'effectuer les opérations indiquées individuellement sur chaque Onduleur en laissant les autres du groupe éventuel désactivés pendant le fonctionnement.* 

*Remarque : La mise à jour prendra 2-3 minutes pour chaque Onduleur.*

#### *Exigences initiales:*

- *Assurez-vous que le produit MCE/C possède une version logicielle (SW) 6.X (voir le paramètre SW dans le menu avancé de l'onduleur ou l'étiquette technique, en cas de divergence, ne tenez compte que du SW), si par contre elle est supérieure : par exemple 7.X, cette procédure n'est pas nécessaire.*
- *Manuel du produit à connecter.*
- *Câble réseau spécial disponible comme accessoire du produit.*
- *DConnect Box déjà mis à jour et alimenté, voir la section Mise à jour du DConnect BOX de ce manuel.*

La connexion entre MCE/C et le DConnect Box implique l'utilisation du câble spécial disponible en tant qu'accessoire.

- 1. Assurez-vous que L'Onduleur n'est pas alimenté.
- 2. Alimentez le DConnect Box et attendez environ 90 secondes.
- 3. Retirez le panneau avant du MCE (reportez-vous au manuel du produit).
- 4. Fixer le serre-câble du câble de connexion sur le corps du produit et connectez une extrémité à l'un des ports « LINK ». Remettez en place le panneau.
- 5. Insérez l'autre extrémité du câble de connexion dans l'un des ports CANBUS 1 ou CANBUS 2 situés à l'arrière du DConnect Box. Voir section 3.1.5 et note y afférente.
- 6. Maintenez les touches Gauche et Centrale appuyées (voir photo) et en même temps mettez le produit MCE/C sous tension.
- 7. L'écran « LV Loader » apparaît, relâchez les touches, la mise à jour de la pompe démarre automatiquement, une barre de progression s'affiche. Voir Image.
- 8. Une fois la mise à jour réussie, l'onduleur redémarrera automatiquement.
- 9. En cas de mise à jour de plus d'un Onduleur, effectuez les étapes de 1 à 8 sur chacun des autres produits.
- 10. Pour la connexion au DConnect Box, reportez-vous à la section « 11.5 Exemple de connexion du DConnect Box avec MCE »

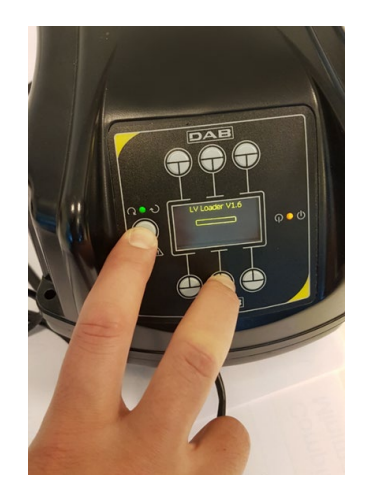

FRANÇAIS

# **10.6 Exemple de connexion Dconnect Box avec AD plus**

Avant de commencer, assurez-vous de débrancher l'alimentation de la ligne d'alimentation et d'utiliser uniquement les câbles et les accessoires recommandés.

*NB La mise à jour prendra 2-3 minutes.* 

#### *Exigences initiales :*

- *Assurez-vous que le produit a une version logicielle (Sw) 2.X ou supérieure (voir Paramètre VE ou étiquette technique, en cas de divergence, considérer VE), si au contraire elle est inférieure à « 1.X », il est nécessaire de procéder à une mise à jour manuelle, voir la section « Exemple de Mise à jour Active Driver Plus (versions Sw 1.X) » de ce manuel.*
- *Manuel du produit à connecter.*
- *Câble de communication spécial disponible comme accessoire du produit. Pour plus de détails voire la section 12.*

*Note : Le câble de connexion pour Active Driver Plus est un accessoire spécial de 5 m de long, doté d'une résistance de terminaison de 120 ohms entre les bornes A et B du connecteur, à insérer du côté du DConnect Box.*

La connexion entre Active Driver Plus et le DConnect Box implique l'utilisation du câble spécial disponible en tant qu'accessoire.

- 1. Assurez-vous que le produit est configuré pour DConnect et que le symbole approprié figure sur la boîte.
- 2. Retirez le panneau avant de l'Active Driver Plus, retirez le bouchon d'obturation et fixez le serre-câble du câble de connexion sur le corps du produit, comme illustré à l'image 9A (reportez-vous au manuel du produit).
- 3. Connectez et serrez les fils du câble de connexion dans le bornier, en vous assurant que l'écran GND (Y) est connecté à la broche centrale du connecteur. En fonction du modèle d'Active Driver, le connecteur à 3 pôles peut se trouver dans une position différente, reportezvous au manuel.
- 4. Connectez et serrez les fils de l'autre extrémité du câble au bornier volant du DConnect Box, comme indiqué sur la photo, en veillant à ce que chaque fil respecte la même position que l'autre borne insérée dans l'Active Driver Plus. Voir l'image 9A.
- 5. La borne peut maintenant être insérée, comme indiqué sur la figure, dans le port approprié sur le panneau arrière du DConnect Box. Voir l'image 9A.
- 6. Alimentez les produits.
- 7. Lancez l'Application DConnect DAB et procédez à la configuration du produit.

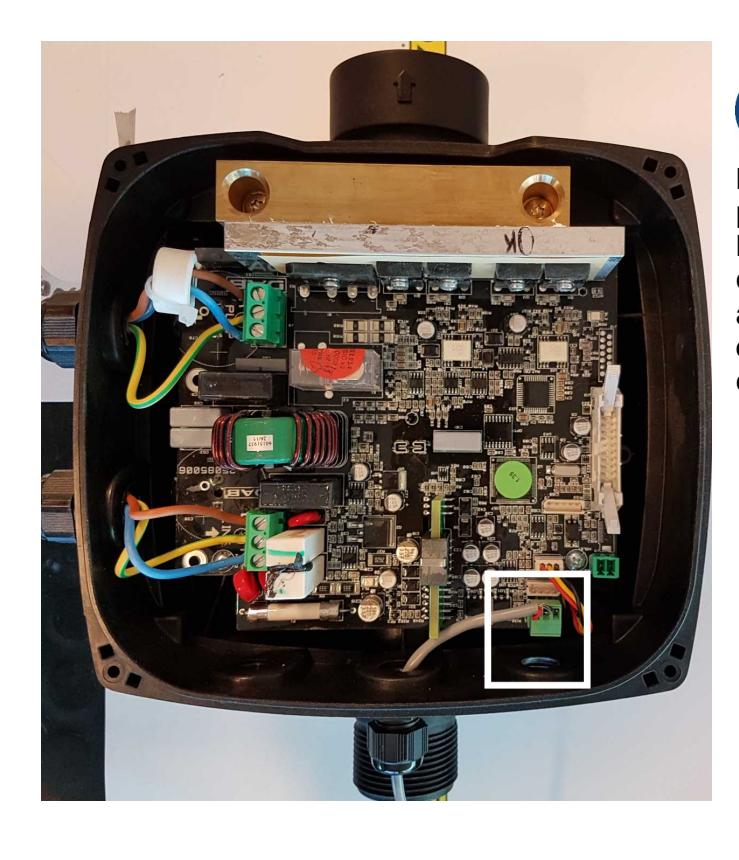

**Note : en fonction du modèle Active Driver Plus, le connecteur à 3 pôles utilisé pour la communication avec un autre Active Driver Plus et/ou le DConnect Box peut être dans une position différente, reportez-vous au manuel du modèle spécifique. L'écran (Y) est toujours connecté à la broche centrale du connecteur.**

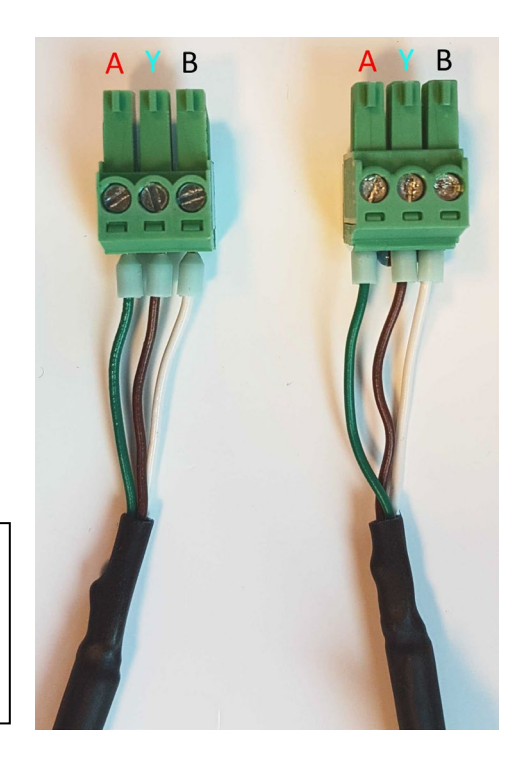

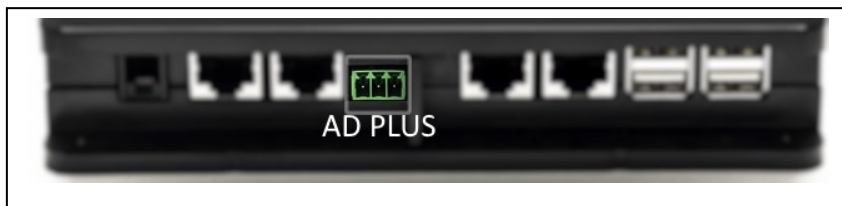

*Image 9A - Position du connecteur dans l'AD plus et dans le DConnect Box, exemple de connexion directe par câble droit bus-CAN, nom du connecteur DConnect Box pour la connexion à AD plus*

**Note : Si vous connectez un ACTIVE DRIVER PLUS à DConnect Box, il ne sera pas possible de connecter ADAC/MCE au port CANBUS1 indiqué, puis utilisez CANBUS2 ou le câble adaptateur spécial RJ45-3 pôles.**
## **10.7 Exemple de Mise à jour Active Driver Plus (versions Sw 1.X)**

*Cette mise à jour est nécessaire pour permettre à Active Connect Plus avec des logiciels moins récents d'être régulièrement reconnus par DConnect Box.*

*Il s'agit d'une mise à jour logicielle spéciale. Il est donc conseillé d'effectuer les opérations indiquées individuellement sur chaque Active Driver Plus en laissant les autres du groupe éventuel désactivés pendant le fonctionnement.* 

*Note : La mise à jour prendra 2-3 minutes pour chaque Active Driver Plus.*

#### *Exigences initiales :*

- *Assurez-vous que le produit Active Driver Plus possède une version logicielle (Sw) 1.X (voir paramètre VE ou étiquette technique, en cas de divergence, ne tenez compte que de VE), si par contre elle est supérieure : par exemple 2.X, cette procédure n'est pas nécessaire.*
- *Manuel du produit à connecter.*
- *Câble réseau spécial disponible comme accessoire du produit.*
- *DConnect Box déjà mis à jour et alimenté, voir la section Mise à jour du DConnect BOX de ce manuel.*

La connexion entre Active Driver Plus et le DConnect Box implique l'utilisation du câble spécial disponible en tant qu'accessoire.

- **11** Assurez-vous qu'Active Driver Plus n'est pas alimenté.
- 12 Alimentez le DConnect Box et attendez environ 90 secondes.

**MODE** 

- 13 Retirez le panneau avant de l'Active Driver Plus, retirez le bouchon d'obturation et fixez le serre-câble du câble de connexion sur le corps du produit, comme illustré à l'image 9A (reportez-vous au manuel du produit).
- 14 Connectez et serrez les fils du câble de connexion dans le bornier, en vous assurant que l'écran GND (Y) est connecté à la broche centrale du connecteur.
- 15 Connectez et serrez les fils de l'autre extrémité du câble au bornier volant du DConnect Box, comme indiqué sur la photo, en veillant à ce que chaque fil respecte la même position que l'autre borne insérée dans l'Active Driver Plus. Voir l'image 9A.
- 16 Connectez le câble de communication approprié disponible en tant qu'accessoire au DConnect Box.
- 

17 Maintenez les boutons appuyées et alimentez le produit AD Plus.

- 18 L'écran « Loader LV » apparaît, relâchez les boutons et si la mise à jour de la pompe est nécessaire, elle démarre automatiquement, une barre de progression s'affiche. Voir l'image 9B.
- 19 Une fois la mise à jour réussie, la pompe redémarrera automatiquement.
- 20 En cas de mise à jour de plus d'un Active Driver Plus, effectuez les étapes 1 à 10 sur chacun des autres produits.
- 21 Pour la connexion au DConnect Box, reportez-vous à la section « 11.6 Exemple de connexion du DConnect Box avec AD plus ».

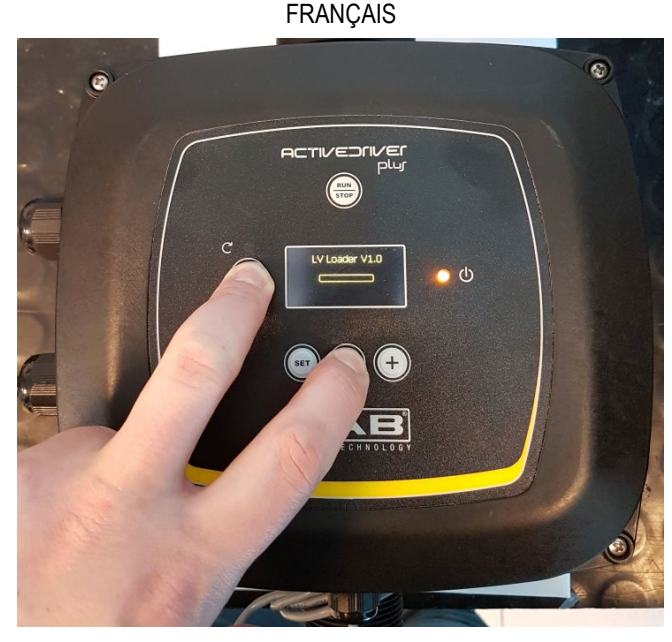

*Image 9B - Mise à jour Active Driver Plus Sw 1.X*

# **10.8 Exemple de Connexion Dconnect Box avec e.sybox (Versions Sw 5.X)**

#### *Exigences initiales :*

- *Assurez-vous que le produit a une version logicielle (Sw) 5.X ou supérieure (voir la page VE du menu pompe), si au contraire elle est inférieure à « 4.X », il est nécessaire de procéder à une mise à jour manuelle, voir la section « Exemple de Mise à jour e.sybox (versions Sw 4.X ou antérieures) » de ce manuel.*
- *DConnect Box déjà mis à jour et alimenté, voir la section Mise à jour du DConnect BOX de ce manuel.*
- *Manuel du produit à connecter.*
- *Si vous souhaitez connecter plusieurs pompes e.sybox au DConnect Box, veillez à créer d'abord le groupe entre les pompes (voir le manuel de la pompe), puis à les associer à la DConnect Box, comme expliqué ci-dessous.*

La connexion entre e.sybox et DConnect Box n'inclut l'utilisation d'aucun câble. Procédez de manière similaire à l'association de deux e.sybox.

- 1. Assurez-vous que l'e.sybox et DConnect BOX sont alimentés.
- 2. Accéder au menu de l'installateur, et en vendant 5 secondes, faites défiler jusqu'à la page AS.
- 3. Appuyez pendant 5 secondes le bouton  $\bigoplus$  jusqu'à ce que le voyant bleu situé sous l'écran de la e.sybox commence à clignoter.
- 4. Appuyez sur le bouton gauche du DConnect Box pendant 5 secondes jusqu'à quand vous

entendrez 1 signal sonore (bip) et l'icône de connexion *sans fil* lecter commencera à clignoter.

5. Dès que la connexion est établie, le LED reste allumé et le symbole « DBox » apparaît sur la page « AS » de l'e.sybox.

*Note : La dissociation du DConnect Box et de e.sybox se fait en appuyant sur le bouton droit de la DConnect Box pendant 5 secondes. Vous entendrez un signal sonore (bip) et* 

*l'icône de la connexion sans fil* dignotera une fois. Cela éliminera toutes les *connexions sans fil du DConnect BOX.*

6. Lancez l'Application DConnect DAB et procédez à la configuration du produit.

### **10.9 Exemple de Mise à jour e.sybox (versions Sw 4.X)**

*Cette mise à jour est nécessaire pour permettre à l'e.sybox avec des logiciels moins récents d'être régulièrement reconnus par DConnect Box.* 

*Il s'agit d'une mise à jour logicielle spéciale. Il est donc conseillé d'effectuer les opérations indiquées individuellement sur chaque pompe en laissant les autres présentes dans le groupe éventuel désactivées pendant l'opération de mise à jour.* 

*La mise à jour prendra 2-3 minutes.* 

#### *Exigences initiales :*

- *Assurez-vous que le produit a une version logicielle (Sw) 4.X ou inférieure (voir la page VE du menu pompe), si au contraire elle est supérieure à « 5.X », la mise à jour n'est pas nécessaire, voir la section « Exemple de Connexion e.sybox (versions Sw 5.X) » de ce manuel.*
- *Manuel du produit à connecter.*
- *DConnect Box déjà mis à jour et alimenté, voir la section Mise à jour du DConnect BOX de ce manuel.*

La connexion entre e.sybox et DConnect Box n'inclut l'utilisation d'aucun câble.

- 1. Assurez-vous que l'e.sybox n'est pas alimenté.
- 2. Alimentez le DConnect Box (déjà mis à jour, *voir section Mise à jour de DConnect BOX*) et attendez environ 90 secondes.
- 3. Appuyez sur le bouton gauche du DConnect Box pendant 10 secondes jusqu'à quand vous entendrez

2 signal sonore (bip) et la LED de connexion sans fil  $\sim$  clignote 2 fois.

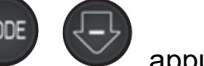

- 4. Dans les 45 secondes de l'opération précédente, maintenez les boutons mettez le produit e.sybox sous tension jusqu'à ce que le message « LV LOADER X.X » apparaisse à l'écran.
- 5. La LED de connexion sans fil <sup>rec</sup>restera activée une fois que la connexion entre le DConnect Box et la pompe à mettre à jour aura été établie.
- 6. Sur l'affichage de l'e.sybox, une barre de progression indique la progression de la mise à jour, qui se compose de deux phases et dure 2 à 3 minutes.
- 7. Une fois la mise à jour réussie, l'e.sybox redémarrera automatiquement.
- 8. Pour poursuivre la connexion au DConnect Box, reportez-vous à la section *« Exemple de connexion e.sybox (versions Sw 5.X) »* de ce manuel.

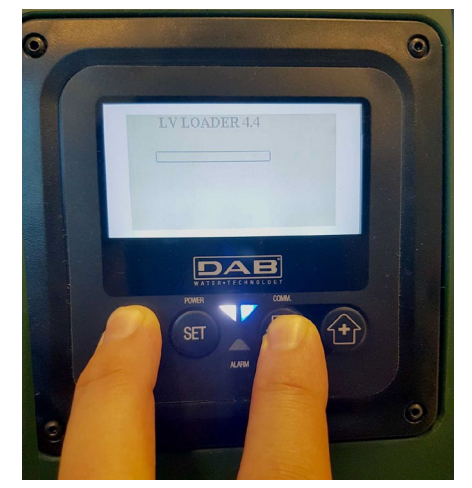

*Image 9C - Accès au Chargeur pour la mise à jour de l'e.sybox* 

### **10.10 Exemple de Connexion de DConnect Box avec e.sybox mini3 (versions Sw 2.X)**

#### *Exigences initiales :*

- *Assurez-vous que le produit a une version logicielle (Sw) 2.X ou supérieure (voir la page VE du menu pompe), si au contraire elle est inférieure à « 1.X », il est nécessaire de procéder à une mise à jour manuelle, voir la section « Exemple de Mise à jour e.sybox mini3 (versions Sw 1.X ou antérieures) » de ce manuel.*
- *DConnect Box déjà mis à jour et alimenté, voir la section Mise à jour du DConnect BOX de ce manuel.*
- *Manuel du produit à connecter.*

La connexion entre e.sybox mini3 et DConnect Box n'inclut l'utilisation d'aucun câble.

- 1. Assurez-vous que l'e.sybox mini3 et DConnect BOX sont alimentés.
- 2. Accéder au menu de l'installateur, et vous le pendant 5 secondes, faites défiler jusqu'à la page **AS**
- 3. Appuyez pendant 5 secondes le bouton  $\bigoplus$  jusqu'à ce que le voyant bleu situé sous l'écran de la e.sybox mini3commence à clignoter.
- 4. Appuyez sur le bouton gauche du DConnect Box pendant 5 secondes jusqu'à quand vous entendrez 1 signal sonore (bip) et l'icône de connexion sans fil  $\sqrt[n]{\sqrt[n]{\ }}$  va commencer à clignoter.
- 5. Dès que la connexion est établie, le LED reste allumé et le symbole « DBox » apparaît sur la page « AS » de l'e.sybox mini3.

*Note : La dissociation du DConnect Box et de e.sybox mini3 se fait en appuyant sur le bouton droit de la DConnect Box pendant 5 secondes. Vous entendrez un signal sonore* 

*(bip) et l'icône de la connexion sans fil* <sup>clignotera une fois. Cela éliminera toutes les</sup> *connexions sans fil du DConnect BOX.*

6. Lancez l'Application DConnect DAB et procédez à la configuration du produit.

### **10.11Exemple de Mise à jour e.sybox mini3 (versions Sw 1.X)**

*Cette mise à jour est nécessaire pour permettre à l'e.sybox avec des logiciels moins récents d'être régulièrement reconnus par DConnect Box. La mise à jour prendra 2-3 minutes.* 

#### *Exigences initiales :*

- *Assurez-vous que le produit a une version logicielle (Sw) 1.X ou inférieure (voir la page VE du menu pompe), si au contraire elle est supérieure à « 2.X », la mise à jour n'est pas nécessaire, voir la section « Exemple de Connexion e.sybox (versions Sw 2.X) » de ce manuel.*
- *Manuel du produit à connecter.*
- *DConnect Box déjà mis à jour et alimenté, voir la section Mise à jour du DConnect BOX de ce manuel.*

La connexion entre e.sybox mini3 et DConnect Box n'inclut l'utilisation d'aucun câble.

- 1. Assurez-vous que l'e.sybox mini3 n'est pas alimenté.
- 2. Alimentez le DConnect Box (déjà mis à jour, *voir section Mise à jour de DConnect BOX*) et attendez environ 90 secondes.
- 3. Appuyez sur le bouton gauche du DConnect Box pendant 10 secondes jusqu'à quand vous

entendrez 2 signal sonore (bip) et la LED de connexion sans fil  $\frac{1}{2}$  clignote 2 fois.

- 4. Dans les 45 secondes de l'opération précédente, maintenez les boutons appuyés et mettez le produit e.sybox mini3 sous tension jusqu'à ce que le message « LV LOADER XX » apparaisse à l'écran.
- 5. La LED de connexion sans fil <sup>res</sup> restera activée une fois que la connexion entre le DConnect Box et la pompe à mettre à jour aura été établie.
- 6. Sur l'affichage de l'e.sybox, une barre de progression indique la progression de la mise à jour, qui se compose de deux phases et dure 2 à 3 minutes.
- 7. Une fois la mise à jour réussie, l'e.sybox mini3 redémarrera automatiquement.
- 8. Pour poursuivre la connexion au DConnect Box, reportez-vous à la section *« Exemple de connexion e.sybox mini3 (versions Sw 2.X) »* de ce manuel.

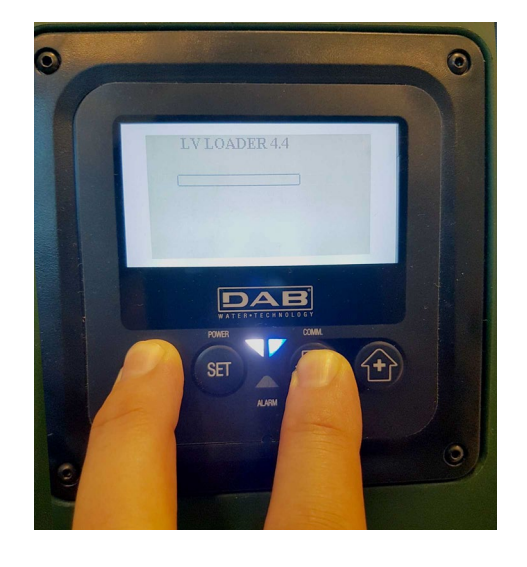

*Image 9D - Accès au Chargeur pour la mise à jour de l'e.sybox mini3 Sw 1.X*

### **10.12 Exemple de Mise à jour e.sylink**

*Cette Mise à jour est nécessaire pour permettre à l'accessoire e.sylink avec un logiciel moins récent d'être régulièrement reconnu par le DConnect Box. La mise à jour prendra 1 minute.*

#### *Exigences initiales :*

- *Manuel du produit à connecter.*
- *DConnect Box déjà mis à jour et alimenté, voir la section Mise à jour du DConnect BOX de ce manuel.*

La connexion entre DConnect Box et e.sylink implique l'utilisation d'un câble USB mâle A - mâle B. Voir photo

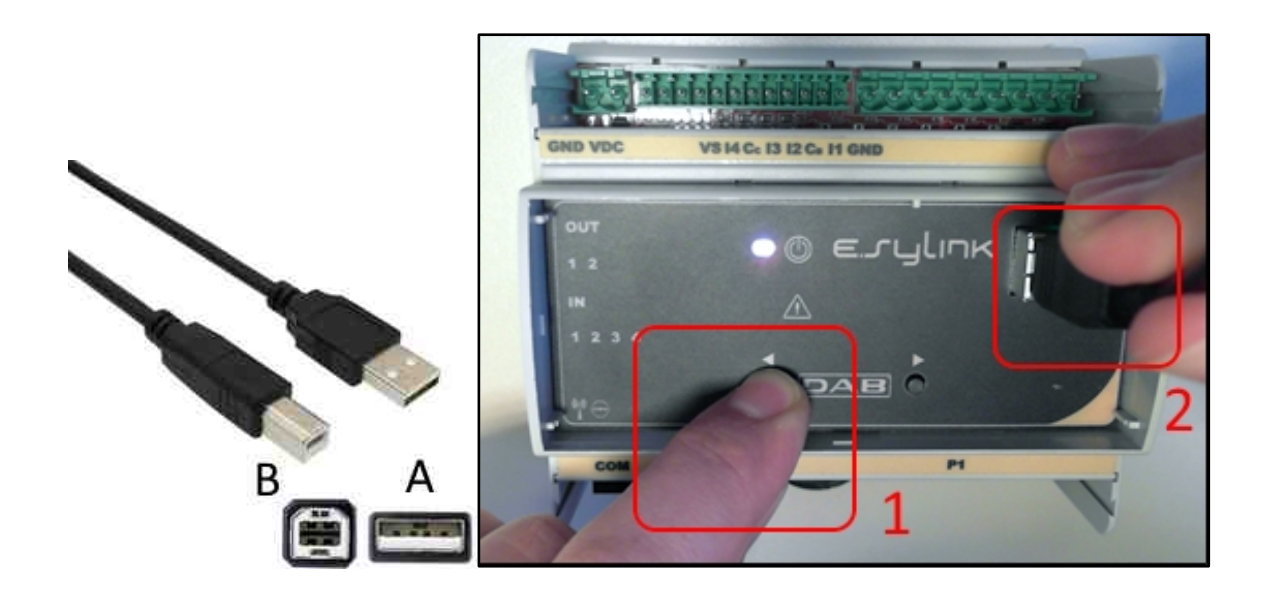

- 1. Assurez-vous que l'E.sylink n'est pas alimenté.
- 2. Alimentez le DConnect Box (déjà mis à jour, *voir section Mise à jour de DConnect BOX*) et attendez environ 90 secondes.
- 3. Insérez le connecteur de type A du câble USB dans l'un des 4 ports USB disponibles à l'arrière du DConnect Box.
- 4. Maintenez le bouton gauche de l'e.sylink appuyé et insérez le connecteur restant (type B) du câble USB dans le port approprié situé sur la partie supérieure du e.sylink.
- 5. Appuyez sur le bouton gauche du DConnect Box pendant 10 secondes jusqu'à quand vous

entendrez 2 signal sonore (bip) et la LED de connexion sans fil<sup>(((()))</sup> clignote 2 fois.

- 6. Attendez 60 secondes et débranchez le câble USB.
- 7. Alimentez et utilisez e.sylink comme d'habitude.

**NOTE : Rappelez-vous qu'avant d'associer les pompes e.sybox et l'accessoire e.sylink au DConnect Box, il est nécessaire de créer d'abord l'association entre les pompes et l'accessoire e.sylink (page AS), puis d'associer toute pompe du groupe susmentionné à la DConnect Box.** 

### FRANÇAIS **10.13 Entrées et Sorties de DConnect Box**

**Entrées E/S : I1, I2, I3, I4**

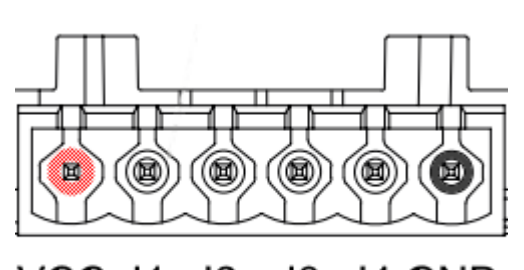

**VCC 11**  $12$ 13 14 GND *Image 9E - Bornier E/S à 6 pôles DConnect BOX*

Le DConnect Box est équipé de 4 entrées **non opto-isolées** contrôlées sous tension. Celles-ci peuvent être excitées avec des tensions continues positives. Le Tableau décrit les caractéristiques et les limites des entrées numériques :

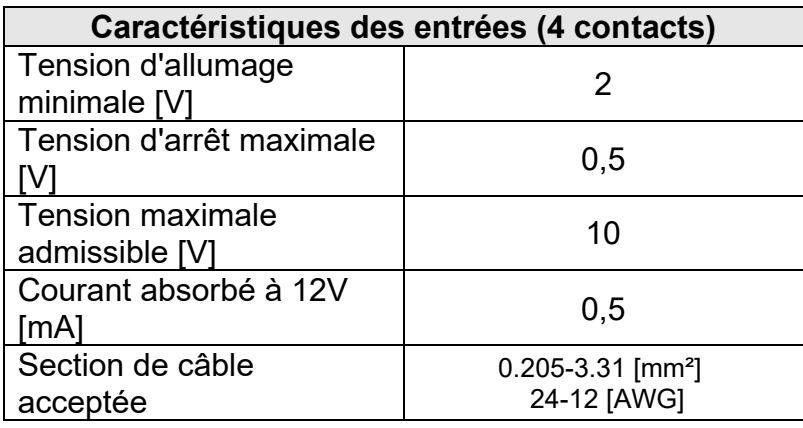

Voici un exemple de connexion de terminaux d'entrée :

• En appliquant une tension de 0-10V entre l'entrée I1 et GND.

Avec une tension supérieure à 2V, l'entrée I1 sera active, si elle est inférieure à 0,5V, elle sera désactivée.

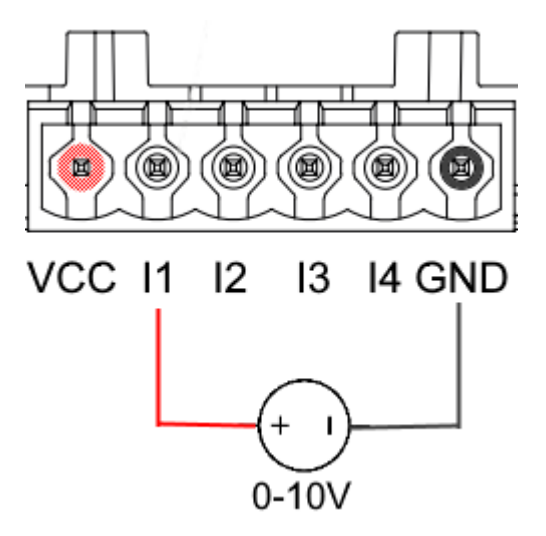

• En raccordant à un contact propre (par exemple, flotteur, pressostat, etc.) le contact VCC et l'entrée I1.

Lorsque le contact propre (par exemple, le flotteur) est fermé, l'entrée I1 du DConnect Box sera active.

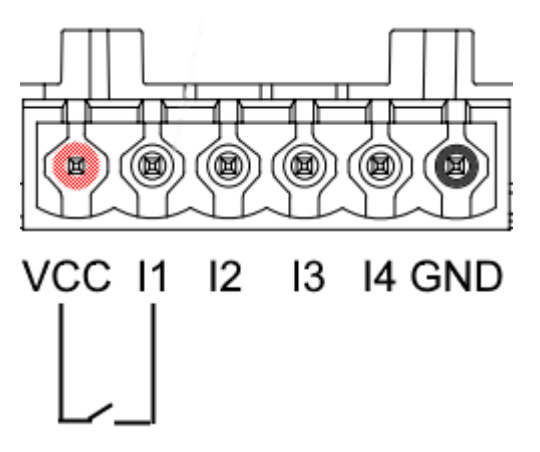

#### **Contacts de Sortie OUT1, OUT2 :**

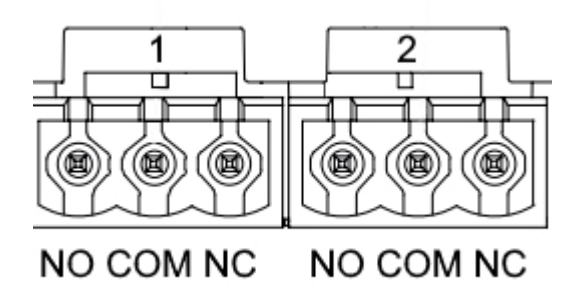

*Image 9F - Bornier à 3 pôles OUT 1 et à 3 pôles OUT2*

Le DConnect Box dispose de deux sorties de relais OUT1 et OUT2

Le Tableau décrit les caractéristiques et les limites des contacts de sortie :

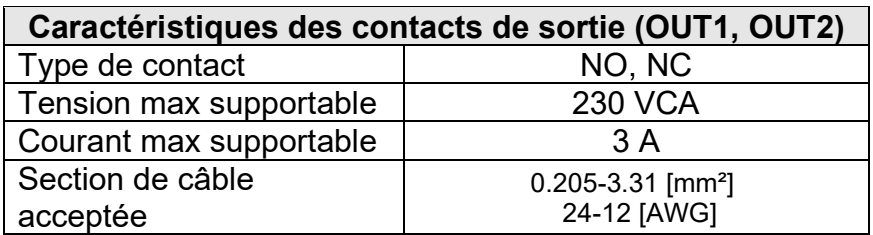

## **11. Spécifications des câbles ModBus et Active Diver Plus**

Câble à paire torsadée 0,22 mm², 250 V, blindage F/UTP, gaine en PVC.

# **12. Configuration du Logiciel Evoplus et Evoplus Small**

#### **Exigences initiales :**

- *Assurez-vous que le câble ModBus est correctement connecté au DConnect Box.*
- *Si l'Evoplus Small est connecté, assurez-vous que vous avez correctement installé le module Multifonction. Pour tout doute, consultez le manuel correspondant.*
- 1. Allumez l'Evoplus ou l'Evoplus Small.
- 2. Depuis le menu principal, appuyez sur le bouton *Menu* pendant 5 secondes jusqu'à ce que le logo « evoplus » apparaisse à l'écran.
- 3. Faites défiler le menu jusqu'à **« En ».** Par défaut, ce paramètre est défini sur Désactiver.
- 4. Changez-le en **Activer** pour lui permettre de fonctionner.

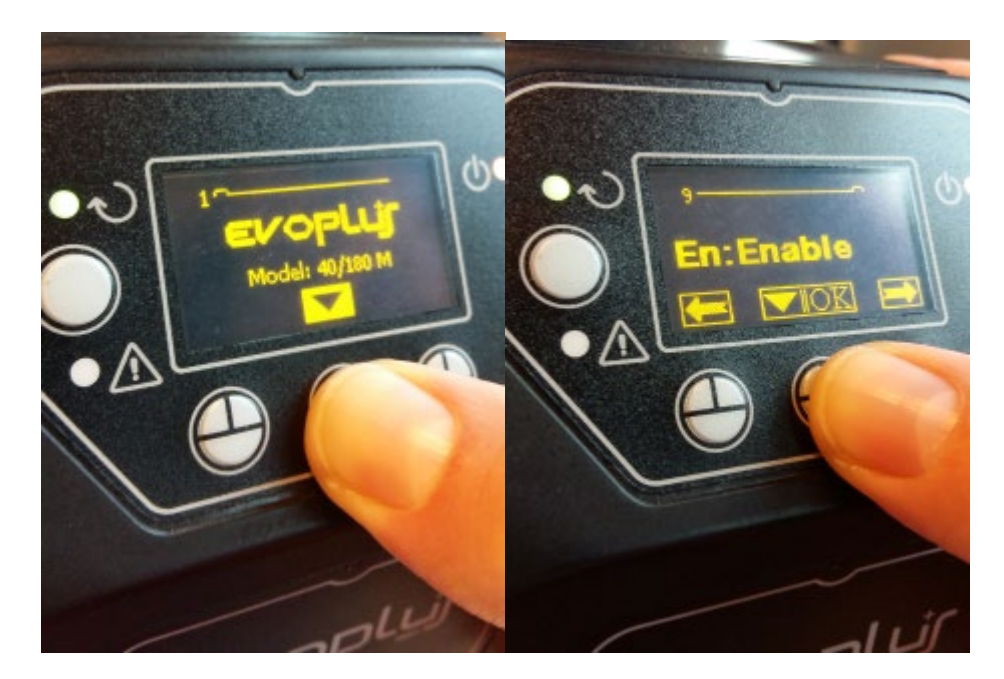

*Image 10 - Configuration logicielle du module multifonction*

**NOTE :** Le menu de configuration ModBus contient d'autres paramètres importants de la configuration ModBus : Address, Baudrate, Parity, peuvent varier en fonction de l'installation. DConnect Box est un appareil Modbus Master, il n'est donc pas possible d'avoir plus d'éléments maîtres dans le même réseau Modbus RTU rs485.

**IMPORTANT :** Dans le cas de plusieurs dispositifs, définissez manuellement une adresse **« Ad »** unique pour chacun d'eux. Ex. Installation avec 4 Evoplus configurer pour le premier Ad : 1, pour le deuxième Ad : 2, pour le troisième Ad : 3 et ainsi de suite.

Assurez-vous que la valeur de BaudRate et de Parity est commune à tous et que le paramètre « En » est « Enable » (Activé) sur tous les produits connectés.

# **13. Connexion de noyau de Ferrite**

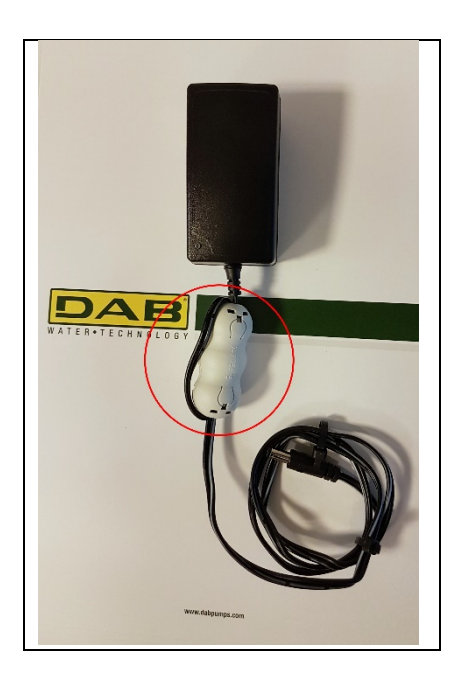

*Image 11 - Position du Noyau de Ferrite*

Avant de mettre le produit sous tension, utilisez le noyau de ferrite fourni pour réduire l'interférence électromagnétique induites ou rayonnée par les câbles de données ou d'alimentation.

Fixez le noyau de ferrite vers l'alimentateur en faisant passer le câble deux fois à l'intérieur du noyau dans la rainure spécifique, comme indiqué sur l'image.

# **14. Réinitialisation aux paramètres d'usine**

Il est possible de supprimer les paramètres utilisateur de DConnect Box, y compris les associations sans fil, les réseaux Wifi enregistrés et les configurations de Modbus Adapter.

Appuyez sur les deux boutons de DConnect Box pendant 15 secondes, jusqu'à ce que le voyant rouge clignote deux fois et que vous entendez un long bip.

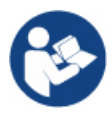

**La DConnect Box ne supprimera pas la liste des appareils déjà connectés précédemment.** 

**Par conséquent, la contrainte de pouvoir associer jusqu'à un maximum de 8 appareils demeure.**

### **Licences Déclaration DAB DConnect (Free Open Source Software) :**

Ce produit contient des logiciels open source développés par des tiers, y compris des logiciels soumis aux licences GNU General Public.

Toutes les informations nécessaires et les licences pour ces logiciels sont disponibles à l'adresse :

#### **http://dconnect.dabpumps.com/GPL**

Le logiciel publié sous licence GPL/LGPL est distribué SANS AUCUNE GARANTIE et est soumis au droit d'auteur d'un ou de plusieurs auteurs.

Pour plus de détails, voir les termes des licences GPL, LGPL, FOSS énumérés ci-après :

- GNU General Public License Version 2 (GPLv2.0).
- GNU Lesser General Public License Version 2.1 (LGPLv2.1).
- OPENSSL License and SSLeay license.
- ZPL Zope Public License Version 2.1.
- ATMEL License r0.
- BSD 2-clause license.
- BSD 3-clause license.
- Apache License 2.0.
- MIT License v2.0.

### **INHOUDSOPGAVE**

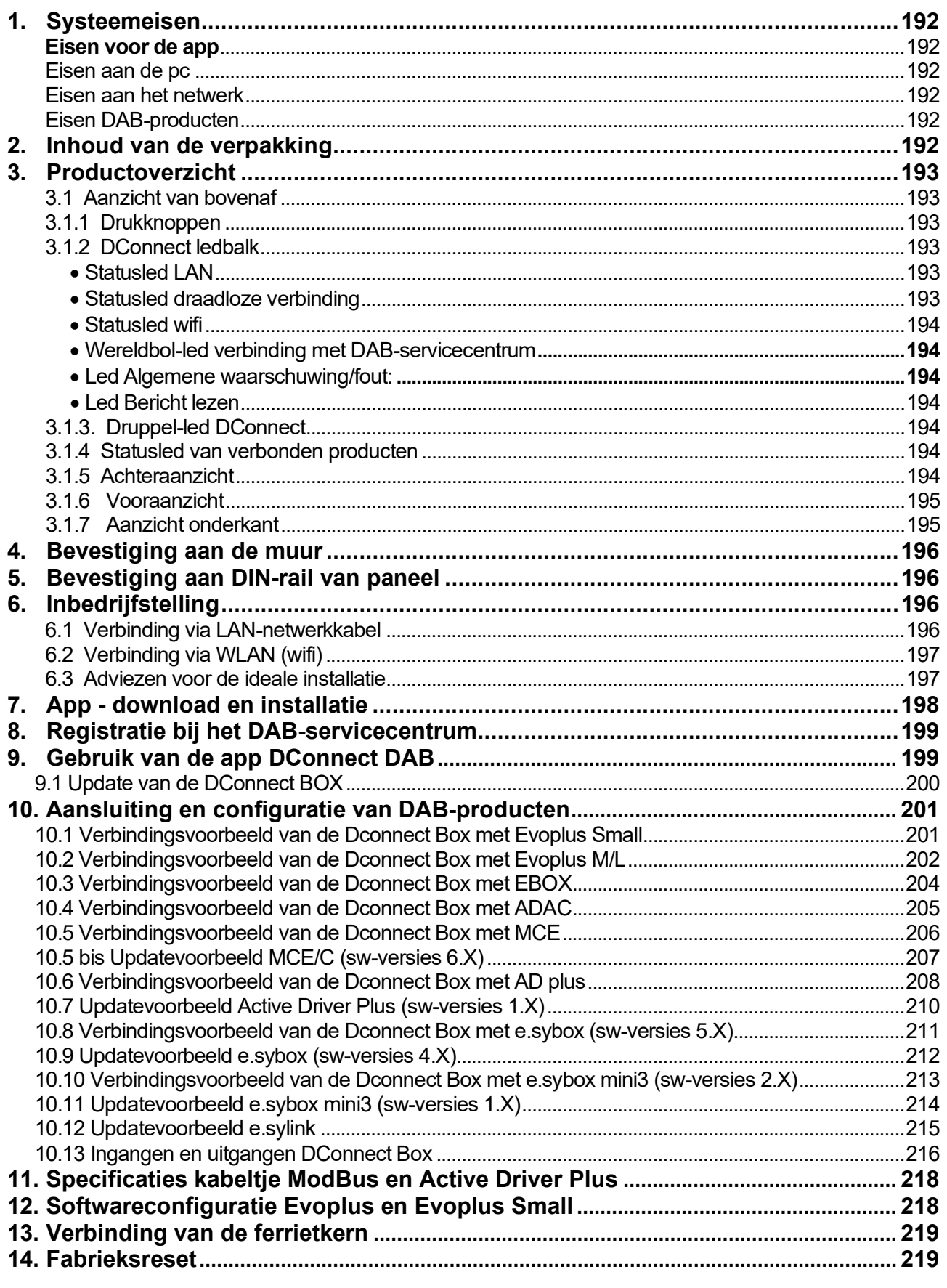

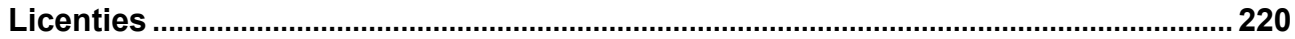

#### **Technische kenmerken**

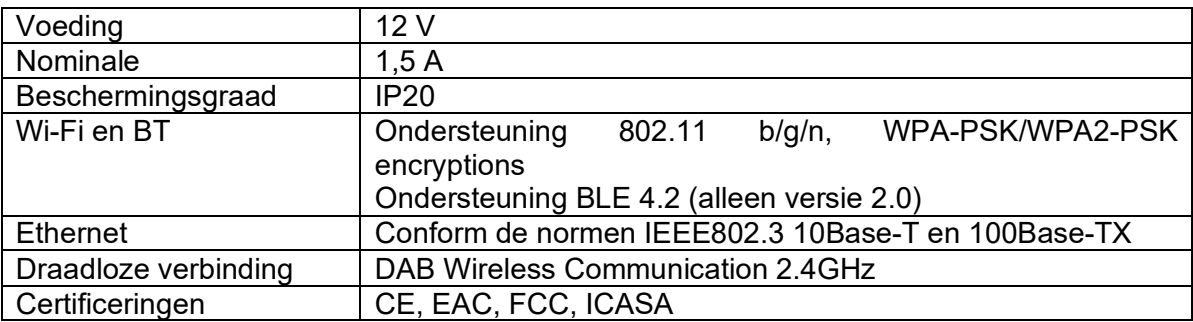

### **LEGENDA**

In deze publicatie zijn de volgende symbolen gebruikt:

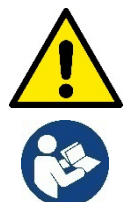

Situatie met algemeen gevaar. Het niet in acht nemen van de voorschriften die na dit symbool volgen kan persoonlijk letsel of materiële schade tot gevolg hebben.

 **Algemene opmerkingen en informatie**

### **WAARSCHUWINGEN**

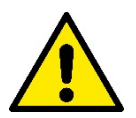

#### **Voordat het product wordt geïnstalleerd, moet deze documentatie aandachtig worden doorgelezen en moeten telkens de respectieve handleidingen worden geraadpleegd van de producten die met de DConnect Box worden verbonden.**

De installatie en de werking moeten plaatsvinden conform de veiligheidsvoorschriften van het land waar het product wordt geïnstalleerd. De hele operatie moet worden uitgevoerd volgens de regels der kunst. Het niet naleven van de veiligheidsvoorschriften heeft tot gevolg dat elk recht op garantie komt te vervallen, afgezien nog van het feit dat het gevaar oplevert voor de gezondheid van personen en beschadiging van de apparatuur.

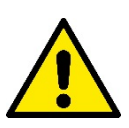

#### **Gespecialiseerd personeel**

Het is aan te raden de installatie te laten uitvoeren door bekwaam, gekwalificeerd personeel, dat voldoet aan de technische eisen die worden gesteld door de specifieke normen op dit gebied.

Met gekwalificeerd personeel worden diegenen bedoeld die gezien hun opleiding, ervaring en training, alsook vanwege hun kennis van de normen, voorschriften en verordeningen inzake ongevallenpreventie en de bedrijfsomstandigheden, van de verantwoordelijke voor de veiligheid van de installatie toestemming hebben gekregen om alle nodige handelingen te verrichten, en hierbij in staat zijn gevaren te onderkennen en te vermijden. (IEC 60730).

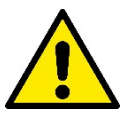

#### **Beveiliging**

Het gebruik is uitsluitend toegestaan als de elektrische installatie is aangelegd met de veiligheidsmaatregelen voorgeschreven door de normen die van kracht zijn in het land waar het product geïnstalleerd wordt. Controleer of de DConnect Box geen schade heeft opgelopen.

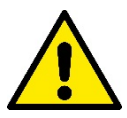

Er moet beslist worden nagegaan of alle geleiders en hulpkabels goed in de betreffende uittrekbare klemmen of poorten zijn gestoken.

Het niet in acht nemen van de waarschuwingen kan gevaarlijke situaties veroorzaken voor personen of voorwerpen, en heeft verval van de garantie op het product tot gevolg.

### **VERANTWOORDELIJKHEID**

**De fabrikant is niet verantwoordelijk voor de goede werking van elektropompen, hulpstukken of eventuele schade die hierdoor wordt veroorzaakt indien zij onklaar gemaakt of gewijzigd worden, en/of als zij gebruikt worden buiten het aanbevolen werkveld, of in strijd met andere voorschriften die in deze handleiding worden gegeven**.

Hij aanvaardt verder geen enkele aansprakelijkheid voor mogelijke onnauwkeurigheden in deze gebruikshandleiding, als die te wijten zijn aan druk- of transcriptiefouten. Hij behoudt zich het recht voor om alle noodzakelijk of nuttig geachte wijzigingen aan de producten aan te brengen, zonder de essentiële kenmerken ervan aan te tasten.

#### **Inleiding:**

De DConnect BOX is bedoeld voor bediening op afstand van DAB-producten die compatibel zijn met de Dconnect-service en de app DConnect.

De DConnect Box wordt geconfigureerd en geïnstalleerd met de app DConnect en bediend via de app zelf of via een pc-browser.

# **1. Systeemeisen:**

#### **Eisen voor de app:**

- Android ≥ 6 (API level 23)
- $IOS \geq 12$
- Toegang tot internet

#### **Eisen aan de pc:**

- Webbrowser die JavaScript ondersteunt (bv. Microsoft Edge, Firefox, Google Chrome, Safari)
- Toegang tot internet

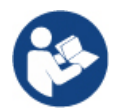

Microsoft© heeft bekend gemaakt dat Internet Explorer 10 slechts zal worden ondersteund tot januari 2020. Daarom ondersteunt de web-app Internet Explorer niet

#### **Eisen aan het netwerk:**

- Directe verbinding met internet (permanent) ter plaatse actief.
- WiFi-modem/router en/of LAN met DHCP-service actief.
- Als het gebruik verloopt via wifi, is een wifisignaal van goede kwaliteit nodig in het gebied waar de DConnect Box is geïnstalleerd.

*Als het signaal van mindere kwaliteit is, wordt gesuggereerd een wifi extender te gebruiken.*

Geadviseerd wordt om waar mogelijk de bekabelde LAN-verbinding te gebruiken.

1. UTP-netwerkkabel cat 6. Vergeet niet dat de netwerkkabel niet langer mag zijn dan 100 m.

### **Belangrijk:**

#### **Firmware-updates:**

Alvorens de DConnect te gaan gebruiken **moet worden verzekerd dat het product is geüpdatet met de meest recente beschikbare versie**. De updates waarborgen dat de door het product geboden diensten beter worden benut.

Om het maximale uit alle functies van het product te halen, gelieve ook de online handleiding te raadplegen en de demo-video's te bekijken. De benodigde informatie is te vinden op de site dabpumps.com of op:

#### **<https://internetofpumps.com/>**

#### **Eisen DAB-producten:**

De DAB-producten die moeten worden bestuurd via de DConnect (waar mogelijk) moeten zijn geüpdatet met de meest recente beschikbare firmwareversie.

### **2. Inhoud van de verpakking:**

- 1. DConnect Box.
- 2. Wandvoedingsapparaat en plugin socket en ferrietkern voor bevestiging.
- 3. Schroeven en pluggen voor bevestiging aan de muur.
- 4. Bevestigingsbeugel DIN-rail.
- 5. Elektrische connectors voor aansluiting van Modbus,Canbus, I/O, Relais.
- 6. Quick Guide.

7. Technisch label met technische informatie en de revisie van het product.

# **3. Productoverzicht:**

### **3.1 Aanzicht van bovenaf:**

Positie van de leds

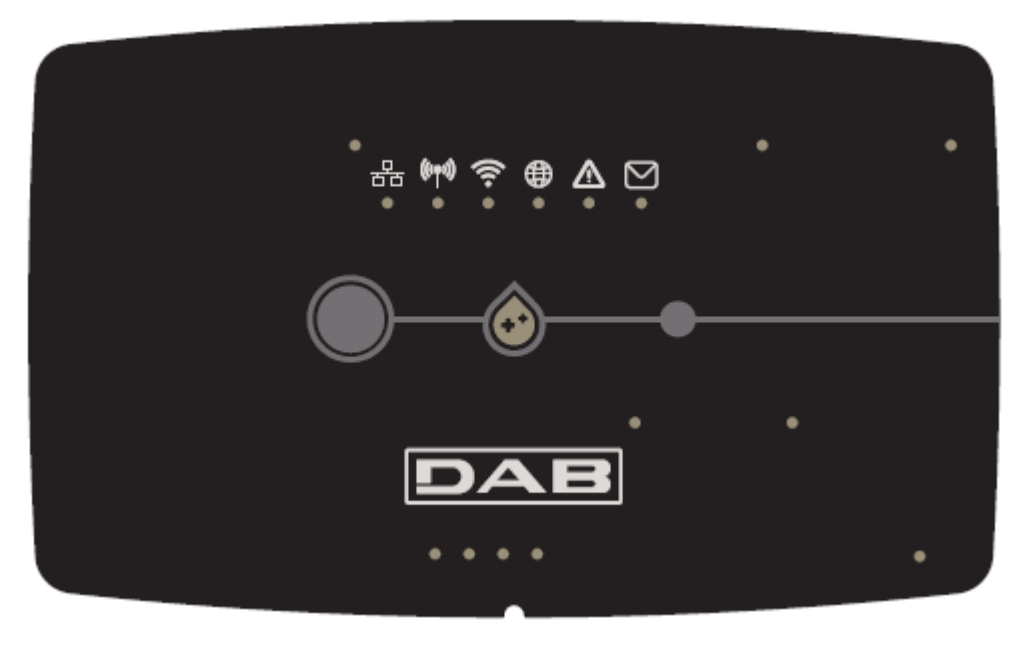

#### **3.1.1 Drukknoppen:**

Op de DConnect Box zitten 2 drukknoppen om met het product te interageren, volg de instructies op die worden gegeven in de app Dconnect en in deze handleiding.

#### **3.1.2 DConnect ledbalk:**

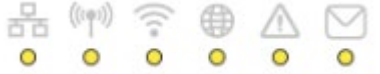

Bovenaan de DConnect BOX zitten 6 leds die gaan branden of knipperen om bepaalde verbindingsstatussen of gebeurtenissen aan te geven. Het gaat om:

#### • **Statusled LAN:**

Geeft aan of het apparaat is verbonden met het LAN-netwerk.

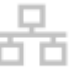

#### • **Statusled Draadloze verbinding:**

Als deze vast Brandt, communiceert de DConnect Box met draadloos verbonden DAB-apparaten (bv. E.syline).

 $((\phi))$ 

Als hij Knippert, wordt de koppeling gemaakt met draadloos verbonden DAB-apparaten (bv. E.syline). Als de led Uit is, geeft hij aan dat er geen koppeling is met draadloos verbonden DAB-apparaten (bv. E.syline).

#### • **Statusled Wifi**

Als deze Brandt, is de DConnect Box via wifi verbonden met een toegangspunt.

Als hij knippert, betekent het dat de DConnect Box in de modus punt-tot-punt-configuratie staat, bv. bij de eerste configuratie of na de 2 knoppen van de DConnect Box te hebben ingedrukt.

Als hij uit is, betekent het dat er geen enkele verbinding is met een toegangspunt (geen wifi-signaal aanwezig) of dat de wifi is uitgeschakeld omdat het ethernet-netwerk in gebruik is.

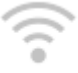

#### • **Wereldbol-led Verbinding met het DAB-servicecentrum:**

Als deze Brandt, is de DConnect Box goed verbonden met het DAB-servicecentrum. Als hij Uit is, lukt het de DConnect Box niet om het DAB-servicecentrum te bereiken. Controleer of er internettoegang is.

• **Led Algemene waarschuwing/fout:**

#### Als deze vast Brandt, is er een systeemfout opgetreden.

Als hij slechts tijdelijk Brandt, na het indrukken van een knop of knoppencombinatie, signaleert hij de uitvoering van een kritieke operatie.

#### • **Led Bericht lezen:**

Als deze brandt, is er een bericht dat kan worden bekeken op de app of van het DAB-servicecentrum.

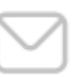

#### **3.1.3 Druppel-led DConnect:**

Deze gaat telkens geleidelijk aan branden wanneer er gegevens naar het DAB-servicecentrum worden gezonden.

#### **3.1.4 Statusled van verbonden producten:**

Vlakbij de specifieke poorten waarmee de DAB-producten zijn verbonden en ook in de buurt van de I/Opoort, zit een statusled dat zich als volgt gedraagt:

#### **1. VAST BRANDEND:**

GROEN: status oké.

ROOD: communicatiefout

#### **2. KNIPPERT:**

GROEN: communicatie bezig

#### **3.1.5 Achteraanzicht:**

**Opmerking: voor de verbindingen van de genoemde producten, zie het betreffende gedeelte van deze handleiding**

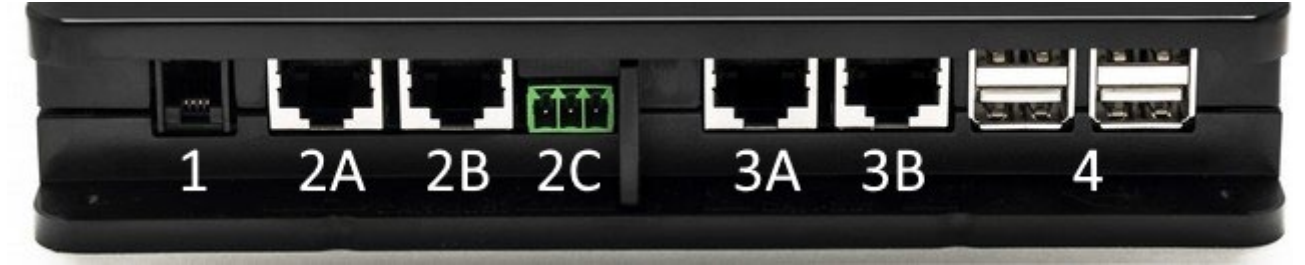

- 1. Seriële poort.
- 2. Poort CAN-BUS1: A voor **ADAC/MCE**. B voor **ADAC/MCE**. C voor **ACTIVE DRIVER PLUS**.
- 3. Poort CAN-BUS2: A voor **ADAC/MCE**. B voor **ADAC/MCE**.

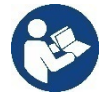

**Opmerking: de poorten 2A, 2B, 2C zijn parallel aangesloten en er kunnen alleen identieke apparaten worden verbonden. Opmerking: de poorten 3A, 3B zijn parallel aangesloten en er kunnen alleen identieke apparaten worden verbonden. Als poort 2C wordt gebruikt om een Active Driver Plus aan te sluiten, kunnen de poorten 2A of 2B niet worden gebruikt om ADAC/MCE aan te sluiten. Gebruik in dat geval de poorten 3A of 3B.**

4. USB-poorten**: EBOX/Expansies: USB Modbus Slave Adapter.**

### **3.1.6 Vooraanzicht:**

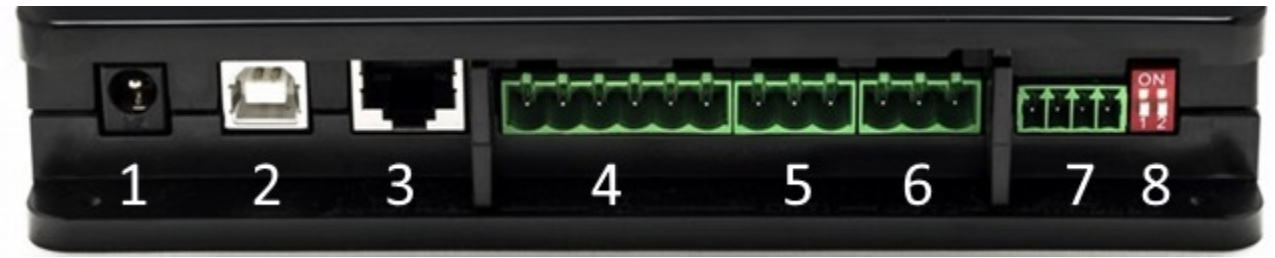

- 1. Voeding / Power Jack.
- 2. USB Host (alleen voeding).
- 3. Ethernet-poort: verbinding LAN-kabel.
- 4. I/O.
- 5. Relais A.
- 6. Relais B.
- 7. Modbus (master): **Evoplus / Brandpreventie**.
- 8. Dip-switch: Modbus Master-configuratie.

#### **3.1.7 Retro-aanzicht:**

- 1. Behuizing voor bevestigingsbeugel DIN-rail.
- 2. Gaten voor pluggen voor muurbevestiging.
- 3. Rubber poortjes voor montage op een ondergrond.
- 4. Behuizing plaatje met technische gegevens.

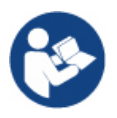

**Zoek de revisie op van het product dat u bezit, want deze heeft u nodig bij de punt-totpunt-configuratie van de app DConnect DAB**

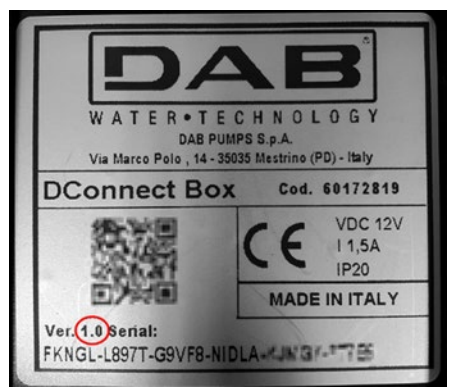

# **4. Bevestiging aan de muur:**

Verwijder de frontale lijst van de DConnect Box met matige kracht.

Op de vier hoeken van het product zijn 4 insnijdingen zichtbaar in het plastic.

Tik er voorzichtig op met een drevel of ander geschikt, puntig instrument om het gat open te maken.

Teken met een potlood op de muur vier gaten af die overeenkomen met de vier gemaakte gaten.

Boor de gaten volgens de normen en zet de DConnect Box met pluggen vast aan de muur.

# **5. Bevestiging aan DIN-rail van paneel:**

Schroef de meegeleverde beugel vast aan de onderkant van de DConnect Box om de DIN-rail van het paneel gemakkelijk te kunnen bevestigen.

# **6. Inbedrijfstelling:**

Selecteer een van de volgende verbindingsopties.

### **6.1 Verbinding via LAN-netwerkkabel**

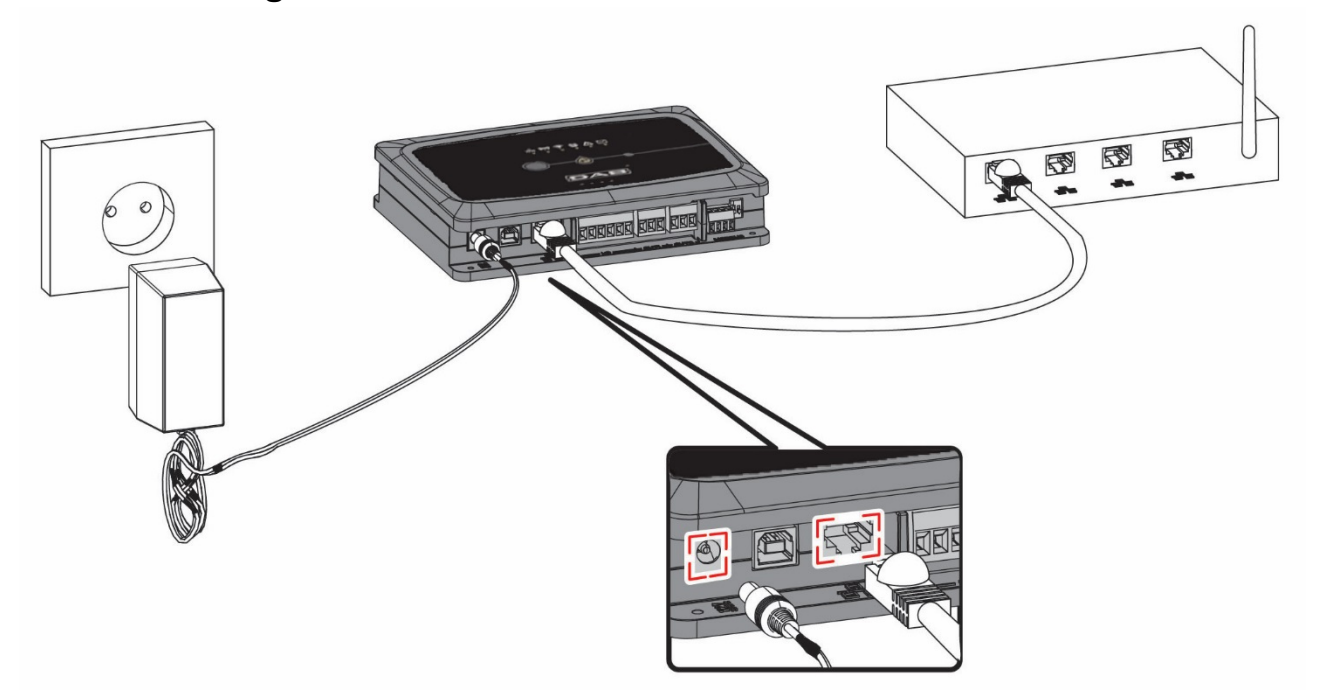

#### **Opmerking: de bekabelde verbinding via Ethernet is de aanbevolen verbinding.**

1. Steek een netwerkkabel in de LAN-poort op de voorkant van de DConnect Box en verbindt het

andere uiteinde met een netwerkaansluiting met de volgende kenmerken:

- Actieve internetverbinding, met DHCP-service actief, poort 10/100 Mbit/s.
- 2. Verbind de DConnect Box met het stopcontact, met het meegeleverde voedingsapparaat.

Tijdens het starten knippert de led Verbinding met het servicecentrum .

- 3. Ongeveer **90 s** na het starten is de DConnect Box gereed voor gebruik.
- 4. Als de verbinding goed is, gaan de groene led LAN en de led Verbinding met het DABservicecentrum branden.
- 5. Download de app Dconnect DAB uit de Google PlayStore of de App Store op uw smartphone of tablet.
- 6. Volg de aanwijzingen in de app DConnect DAB.

#### **6.2 Verbinding via WLAN (wifi)**

1. Verbind de DConnect Box met het stopcontact, met het meegeleverde voedingsapparaat.

Tijdens het starten knippert de led Verbinding met servicecentrum .

- 2. Ongeveer 90 s na het starten is de DConnect Box gereed voor gebruik en knippert de wifi-statusled
- . 3. Download de app **DConnect DAB** uit de Google PlayStore of de App Store.
- 4. Volg de aanwijzingen in de app DConnect DAB.

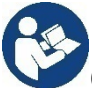

**Opmerking:** het lokale wifi-netwerk "DConnectBox-xxxxx" dat gegenereerd wordt tijdens de configuratie van de DConnect Box beschikt niet over een internetverbinding (alleen voor versie 1.0).. Het kan dus zijn dat uw apparaat onverwacht afkoppelt. Als dit gebeurt, wordt geadviseerd om de betreffende optie op uw apparaat (smartphone / tablet) uit te schakelen.

#### **6.3 Adviezen voor de ideale installatie:**

- Als er een wifi-verbinding moet worden gemaakt tussen de DConnect Box en het toegangspunt/de antenne, moet de DConnect Box zo worden geplaatst dat hij een optimaal wifisignaal kan ontvangen in de buurt van zijn installatie. Als dat niet het geval is, kunnen er wifi-repeaters worden gebruikt om het signaal van het toegangspunt/de antenne te versterken. Deze moeten bij voorkeur midden tussen de DConnect Box en het dichtstbijzijnde toegangspunt/antenne worden geplaatst.
- Zorg dat er voldoende afstand is tot mogelijke storingsbronnen, zoals een magnetron of elektrische apparaten met grote metalen structuren.
- Als het accessoire "Kit Modem Dconnect" uit de catalogus wordt gebruikt, moet u zich ervan verzekeren dat
	- het modem een stabiele voeding heeft en in staat is een 3G-4G internetsignaal te ontvangen
	- in dezelfde technische ruimte staat als de DConnect Box, of in de buurt hiervan.
	- de DConnect Box in staat is het door het modem geleverde wifi-signaal te ontvangen

◦ voldaan wordt aan de gebruiksvoorwaarden die zijn vermeld in de app DConnect.

# **7. App - download en installatie**

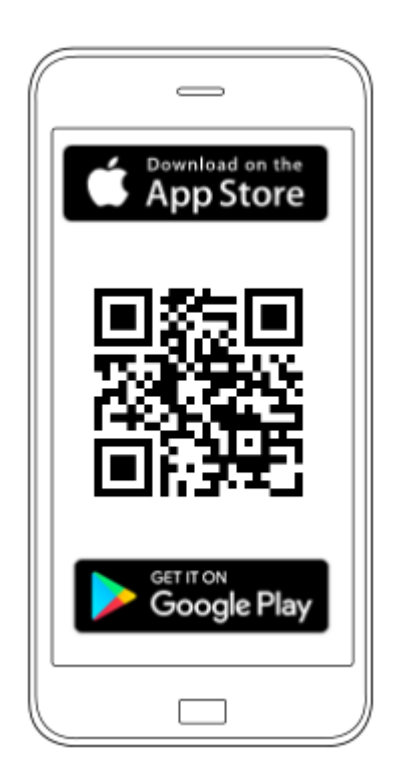

Download de app **DConnect DAB**

uit de Google PlayStore als het apparaat een Android is of uit de App Store als het apparaat een Apple is, of ga op uw smartphone of tablet naar de pagina:

#### **<https://internetofpumps.com/>**

Na de download verschijnt er een Dconnect-pictogram op de homepagina van uw apparaat.

Ga akkoord met de gebruiksvoorwaarden en de benodigde toestemmingen om met het apparaat te kunnen communiceren.

**Voor een succesvolle installatie van de DConnect Box en de hiermee verbonden producten, moeten** 

**alle instructies in de app DConnect DAB aandachtig gelezen en opgevolgd worden.**

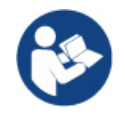

**Opmerking. Ga akkoord met alle gebruiksvoorwaarden en de benodigde toestemmingen om met het apparaat te kunnen communiceren.**

### **8. Registratie bij DAB-servicecentrum**

1. Als u nog geen account heeft bij het DAB Servicecentrum, registreer u dan door op "**Registreren**" te drukken in de app, of door naar de site [https://dconnect.dabpumps.com](https://dconnect.dabpumps.com/) te gaan en de volgende instructies op te volgen:

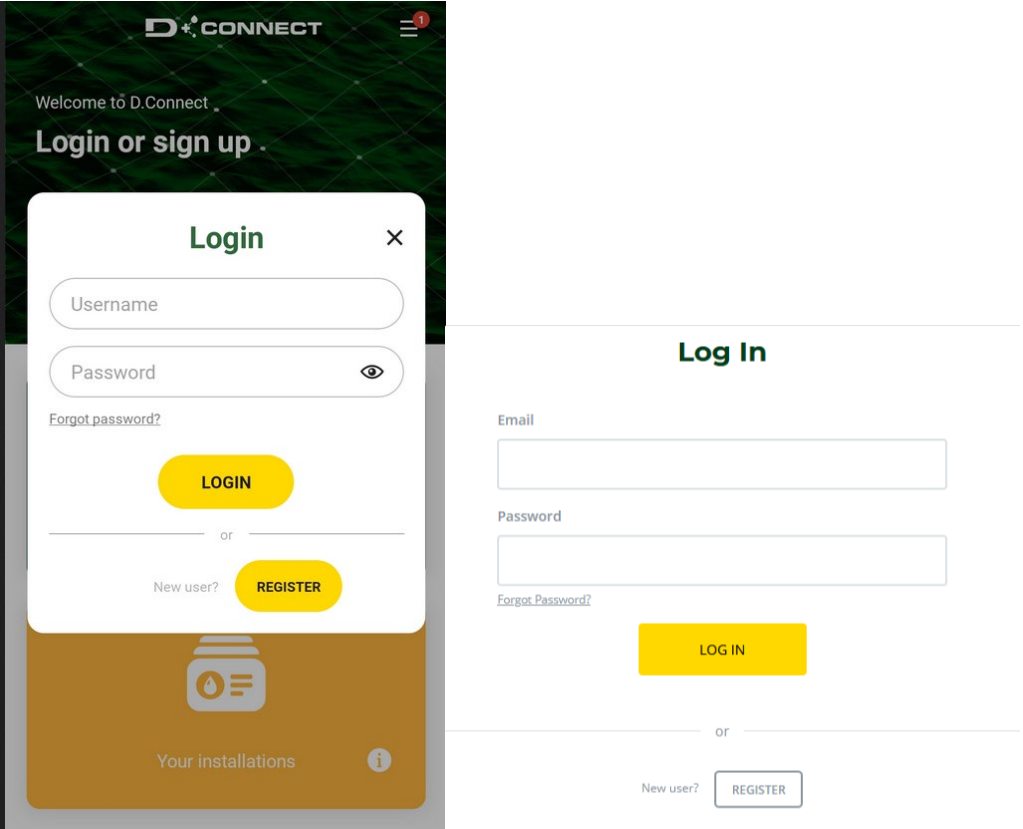

# **9. Gebruik van de app DConnect DAB**

Controleer voordat u de app start, of

- *de DConnect Box en alle apparaten die beheerd moeten worden goed zijn verbonden (zie het betreffende gedeelte).*
- *Bij een wifi-verbinding van de DConnect Box, of er een zeer goede signaalontvangst is.*
- *u toegang hebt tot het internet.*
- *De app DConnect moet zijn geïnstalleerd op uw smartphone/tablet en u moet zich hebben geregistreerd bij het servicecentrum.*

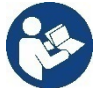

**Opmerking:** de DConnect Box kan telkens maar op één netwerk tegelijk zijn aangesloten. In de configuratiemodus zijn de DConnect Box en de smartphone/tablet niet verbonden met het internet. Negeer dus de signaleringen hieromtrent van uw Android of Apple iOS-systeem.

Met de app DConnect DAB kunt u de DConnect Box configureren om verbinding te maken met het DABservicecentrum en de installaties die met de DConnect Box verbonden zijn op afstand te controleren.

#### **Om de DConnect Box te configureren en de installaties ervan te creëren of nieuwe apparaten toe te voegen:**

1. Start de app en druk op **"Directe verbinding"** om de DConnect Box aan het netwerk te koppelen en de apparaten die ermee verbonden zijn te zoeken.

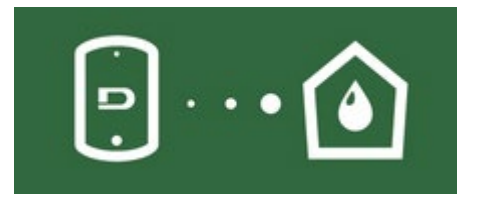

2. De configuratiewizard wordt gestart, die u stap voor stap begeleidt bij de keuze van het product en de configuratie van het netwerk.

#### **Al gecreëerde installaties worden als volgt gemonitord:**

1. Start de app en klik op de knop "Jouw **installaties".**

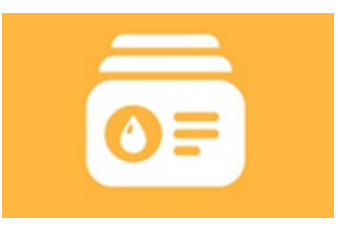

2. Selecteer de installatie die gecontroleerd moet worden uit de lijst.

### **9.1 Update van de DConnect BOX**

Alvorens een nieuw product te verbinden met de DConnect Box, moet worden nagegaan of er nieuwe updates beschikbaar zijn.

Het is belangrijk en aan te bevelen een altijd bijgewerkte DConnect Box te hebben.

De updates worden gedownload van het internet; vóór elke start en in ieder geval eenmaal per dag wordt gecontroleerd of er nieuwe updates zijn.

De DConnect Box controleert automatisch bij iedere start, en in ieder geval dagelijks, de beschikbaarheid van updates. Als er een compatibele update wordt gevonden, wordt deze eerst gedownload en vervolgens gesignaleerd in de sectie "Bijwerken" van het menu van de DConnect Box in de app DConnect, of door de web-app in het DAB-servicecentrum.

Om toestemming te geven voor de update klikt u op de widget "Nu bijwerken" en bevestigt u.

Het updaten van de DConnect Box neemt 3-4 min in beslag en er kunnen geluidssignalen (pieptonen) te horen zijn.

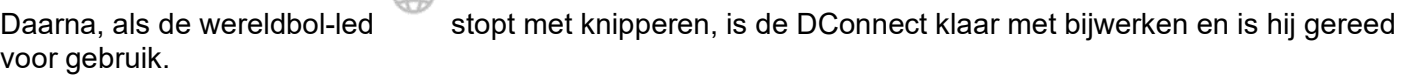

**Nadat de update van de DConnect Box is voltooid, moeten de pompen worden verbonden en bijgewerkt, indien nodig, en moet de configuratieprocedure worden herhaald om ze in een installatie op te nemen.**

# **10. Verbinding en configuratie van DAB-producten 10.1Verbindingsvoorbeeld van de Dconnect Box met Evoplus Small**

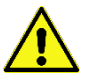

Voordat u gaat werken moet beslist de spanning van de voedingslijn zijn uitgeschakeld en alleen de aanbevolen kabels en accessoires mogen worden gebruikt.

Voor ModBus RTU-communicatie moeten 3 kabels (A, B en GND) worden gebruikt. Verbind de 3 kabels op de juiste wijze. Geadviseerd wordt een afgeschermde 2-polige kabel te gebruiken met een getwist paar.

Zie het deel "Technische specificaties Modbus-kabeltje"

#### *Vóórdat u begint:*

- *Het ModBus-kabeltje met een geschikte lengte moet beschikbaar zijn, verkrijgbaar als accessoire en bijbehorende connector meegeleverd bij het product.*
- *De Modbus-parameter moet zijn geactiveerd vanuit het productmenu zie het deel "Softwareconfiguratie Evoplus en Evoplus Small".*
- *Alleen voor enkelvoudige Evoplus Small: de multifunctionele module moet op het product zijn gemonteerd.*
- *De app DConnect moet zijn geïnstalleerd op uw smartphone/tablet en u moet zich hebben geregistreerd bij het servicecentrum.*

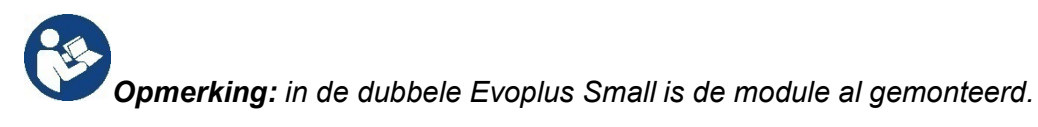

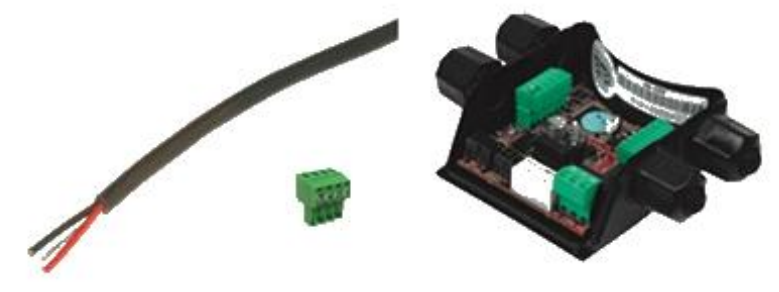

*Afbeelding 1 - Draad en ModBus-connector en multifunctionele module* 

1. Sluit de draad en de uittrekbare ModBus-klemmenstrook van de DConnect Box aan: Bereid de bijbehorende 4-polige klem voor die bij de DConnect geleverd is met de polen zoals aangegeven.

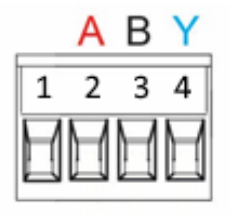

| <b>MODBUS-klemmen</b> | <b>Beschrijving</b>         |
|-----------------------|-----------------------------|
|                       | Niet-geïnverteerde klem (+) |
|                       | Geïnverteerde klem (-)      |
|                       | GND                         |

*Afbeelding 2 - Uittrekbare klemmenstrook ModBus DConnect Box*

2. Verbind de draad en de uittrekbare klemmenstrook van de multifunctionele module aan voor

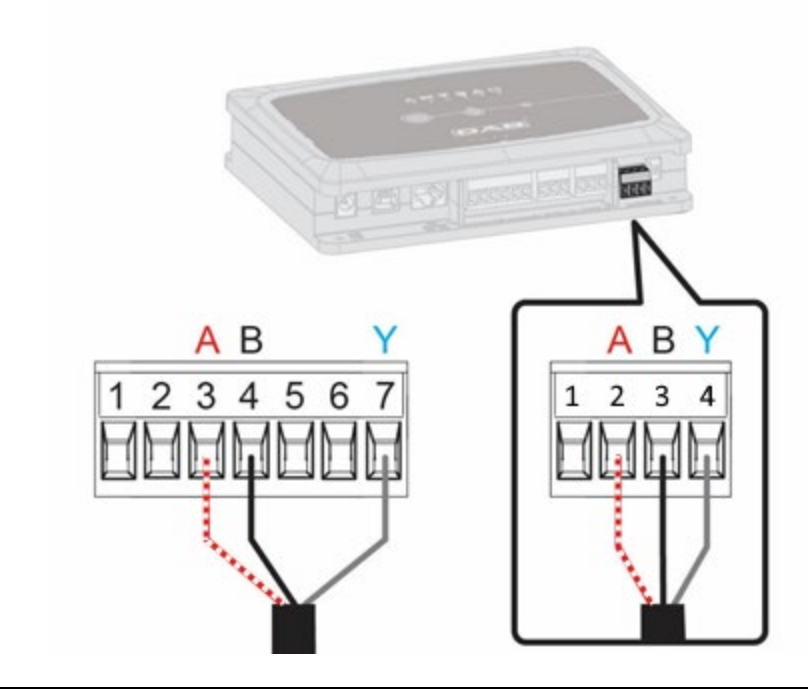

| <b>MODBUS-klemmen</b> | Klem nr. | <b>Beschrijving</b>         |
|-----------------------|----------|-----------------------------|
|                       |          | Niet-geïnverteerde klem (+) |
|                       |          | Geïnverteerde klem (-)      |
|                       |          | ⊣AL∩                        |

*Afbeelding 3 - Uittrekbare klemmenstrook multifunctionele module en uittrekbare klemmenstrook DConnect Box*

- 3. Schakel de voeding van de producten in.
- 4. Start de app DConnect DAB en voer de configuratie van het product uit.

# **10.2 Verbindingsvoorbeeld van de Dconnect Box met Evoplus M/L**

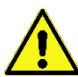

Voordat u gaat werken moet beslist de spanning van de voedingslijn zijn uitgeschakeld en alleen de aanbevolen kabels en accessoires mogen worden gebruikt.

#### *Vóórdat u begint:*

- *Het ModBus-kabeltje met een geschikte lengte moet beschikbaar zijn, verkrijgbaar als accessoire en bijbehorende connector meegeleverd bij het product.*
- *De Modbus-parameter moet zijn geactiveerd vanuit het productmenu zie het deel "Softwareconfiguratie Evoplus en Evoplus Small".*
- *De app DConnect moet zijn geïnstalleerd op uw smartphone/tablet en u moet zich hebben geregistreerd bij het servicecentrum.*
- 1. Sluit de draad en de uittrekbare ModBus-klemmenstrook van de DConnect Box aan:

Bereid de bijbehorende 4-polige klem voor die bij de DConnect Box geleverd is volgens de aangegeven polen.

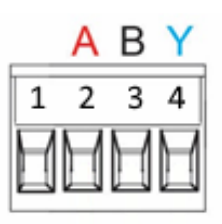

| <b>MODBUS-klemmen</b> | Klem nr.<br><b>DConnect Box</b> | <b>Beschrijving</b>         |
|-----------------------|---------------------------------|-----------------------------|
|                       |                                 | Niet-geïnverteerde klem (+) |
|                       |                                 | Geïnverteerde klem (-)      |
|                       |                                 | GND                         |

*Afbeelding 4 - Uittrekbare ModBus-klemmenstrook DConnect Box*

2. Sluit de draad en de uittrekbare klemmenstrook van de Evoplus M/L aan:

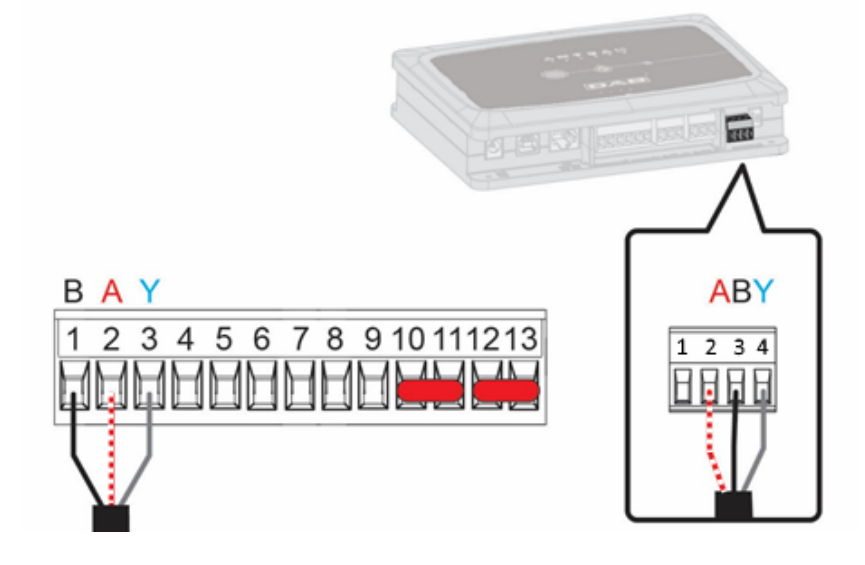

| <b>MODBUS-klemmen</b> | Klem nr.<br><b>EVOPLUS</b> | <b>Beschrijving</b>     |
|-----------------------|----------------------------|-------------------------|
|                       |                            | Niet-geïnverteerde klem |
|                       |                            |                         |
|                       |                            | Geïnverteerde klem (-)  |
|                       |                            |                         |

*Afbeelding 5 - Uittrekbare klemmenstrook Evoplus M/L en uittrekbare klemmenstrook DConnect Box*

- 3. Schakel de voeding van de producten in.
- 4. Start de app DConnect DAB en voer de configuratie van het product uit.

# **10.3 Verbindingsvoorbeeld van de Dconnect Box met EBOX**

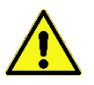

Voordat u gaat werken moet beslist de spanning van de voedingslijn zijn uitgeschakeld en alleen de aanbevolen kabels en accessoires mogen worden gebruikt.

#### **Vóórdat u begint:**

- *Het speciale USB-kabeltje moet beschikbaar zijn, verkrijgbaar als accessoire voor het product.*
- *U moet er zeker van zijn dat het product geschikt is voor de DConnect en het betreffende symbool op de doos staat.*
- *De app DConnect moet zijn geïnstalleerd op uw smartphone/tablet en u moet zich hebben geregistreerd bij het servicecentrum.*
- *Handleiding van het product dat aangesloten moet worden.*

Voor de verbinding tussen de EBOX en de DConnect Box is de speciale USB-kabel nodig die als accessoire leverbaar is.

- 1. Steek één uiteinde in de betreffende connector in het voorpaneel van de EBox.
- 2. Bevestig de kabelwartel op het lichaam van de Ebox.
- 3. Steek de andere connector in een van de 4 beschikbare USB-poorten op de achterkant van de DConnect Box.
- 4. Schakel de voeding van de producten in.
- 5. Start de app DConnect DAB en voer de configuratie van het product uit.

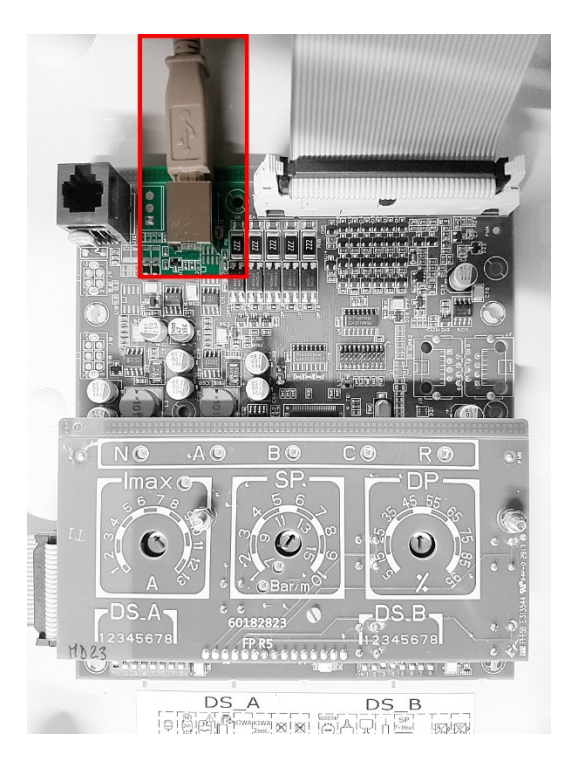

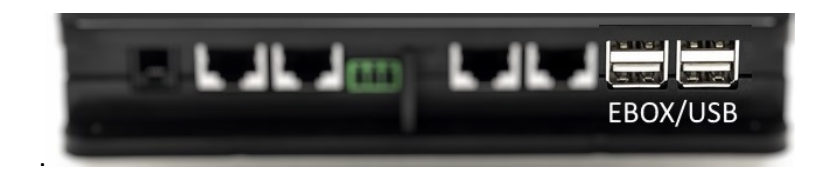

*Afbeelding 6 - USB-connector in het paneel EBox en in de DConnect Box*

# **10.4 Verbindingsvoorbeeld van de Dconnect Box met ADAC**

Voordat u gaat werken moet beslist de spanning van de voedingslijn zijn uitgeschakeld en alleen de aanbevolen kabels en accessoires mogen worden gebruikt.

#### *Vóórdat u begint:*

- *U moet er zeker van zijn dat het product geschikt is voor de DConnect en het betreffende symbool op de doos staat.*
- *De handleiding van het product dat aangesloten moet worden, moet beschikbaar zijn.*
- *De app DConnect moet zijn geïnstalleerd op uw smartphone/tablet en u moet zich hebben geregistreerd bij het servicecentrum.*
- *Het speciale netwerkkabeltje moet beschikbaar zijn, verkrijgbaar als accessoire voor het product.*

#### • **Verbind de kabel tussen ADAC en DConnect Box:**

Voor de verbinding tussen ADAC en DConnect Box is de speciale kabel nodig die als accessoire verkrijgbaar is.

- 1. Verwijder het voorpaneel van de ADAC (zie de handleiding van het product).
- 2. Steek een uiteinde van de verbindingskabel erin zoals op de afbeelding.
- 3. Voer de kabel door de kabelgeleider aan de onderkant van het product.
- 4. Steek het andere uiteinde van de verbindingskabel in een van de poorten CANBUS 1 of CANBUS 2 die in het achterpaneel van de DConnect Box zitten. Zie de foto en bijbehorende opmerking.
- 5. Schakel de voeding van de producten in.
- 6. Start de app DConnect DAB en voer de configuratie van het product uit.

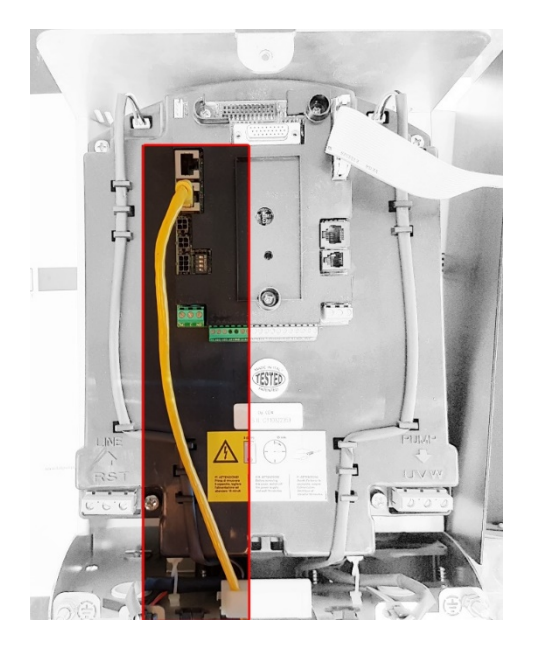

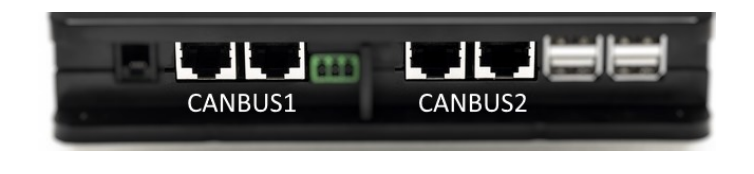

**Opmerking: de aangegeven poorten 1 en 2 zijn parallel aangesloten en er kunnen alleen identieke apparaten worden verbonden.**

**Als de poorten 1 worden gebruikt om de ADAC/MCE te verbinden, kan de ACTIVE DRIVER PLUS niet worden aangesloten.**

*Afbeelding 7 – Verbindingsvoorbeeld van de ADAC en DConnect Box met de poorten CANBUS 1 en CANBUS 2.*

# **10.5 Verbindingsvoorbeeld van de Dconnect Box met MCE**

Voordat u gaat werken moet beslist de spanning van de voedingslijn zijn uitgeschakeld en alleen de aanbevolen kabels en accessoires mogen worden gebruikt.

#### *Vóórdat u begint:*

- *U moet er zeker van zijn dat het product geschikt is voor de DConnect en het betreffende symbool op de doos staat.*
- *De handleiding van het product dat aangesloten moet worden, moet beschikbaar zijn.*
- *Het speciale netwerkkabeltje moet beschikbaar zijn, verkrijgbaar als accessoire voor het product.*

Voor de verbinding tussen MCE en DConnect Box is de speciale kabel nodig die als accessoire verkrijgbaar is.

- 1. U moet er zeker van zijn dat het product geschikt is voor de DConnect en het betreffende symbool op de doos staat.
- 2. Verwijder het voorpaneel van de MCE (zie de handleiding van het product).
- 3. Zet de kabelwartel van de verbindingskabel vast op het huis van het product.
- 4. Steek het andere uiteinde van de verbindingskabel in een van de poorten CANBUS1 of CANBUS2 die in het achterpaneel van de DConnect Box zitten. Zie de foto en bijbehorende opmerking.
- 5. Schakel de voeding van de producten in.
- 6. Start de app DConnect DAB en voer de configuratie van het product uit.

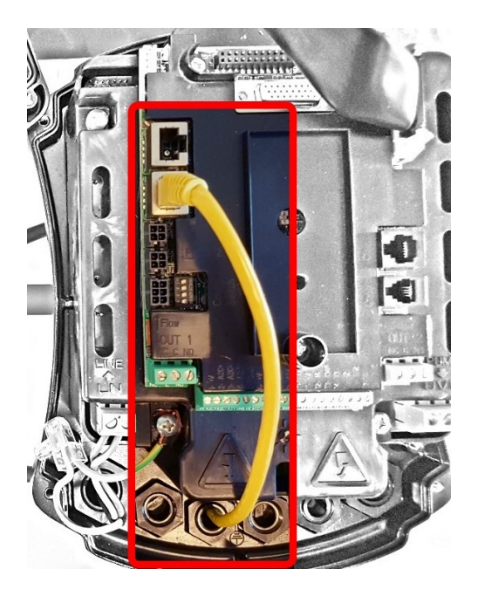

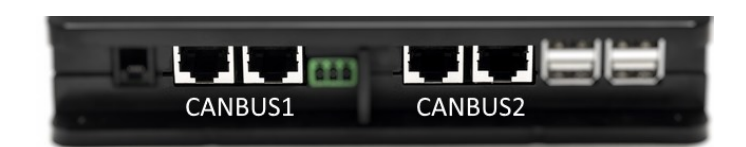

**Opmerking: de aangegeven poorten 1 en 2 zijn parallel aangesloten en er kunnen alleen identieke apparaten worden verbonden.**

**Als de poorten 1 worden gebruikt om de ADAC/MCE te verbinden, kan de ACTIVE DRIVER PLUS niet worden aangesloten.**

*Afbeelding 8 – Verbindingsvoorbeeld van de MCE en DConnect Box op de poorten CANBUS 1 en CANBUS 2.*

# **10.5 bis Updatevoorbeeld MCE/C (sw-versies 6.X)**

*Deze update is nodig om de MCE/C met minder recente software goed te kunnen laten herkennen door de DConnect Box.* 

*Dit is een speciale software-update, geadviseerd wordt om de aangegeven stappen een voor een uit te voeren op elke een inverter, terwijl de resterende apparaten van de eventuele groep tijdens de handelingen uitgeschakeld worden gehouden.* 

*Opmerking: de update neemt ongeveer 2-3 minuten in beslag voor elke inverter*

#### *Vóórdat u begint:*

- *Ga na of het product MCE/C een softwareversie (SW) 6.X heeft (zie de SW-parameter in het geavanceerde menu van de inverter of het technische etiket, in geval van tegenstrijdigheden geldt de SW). Als de versie hoger is, bv. 7.X, is deze procedure niet nodig.*
- *De handleiding van het product dat aangesloten moet worden, moet beschikbaar zijn.*
- *Het speciale netwerkkabeltje moet beschikbaar zijn, verkrijgbaar als accessoire voor het product.*
- *DConnect Box moet al bijgewerkt zijn en de voeding ervan ingeschakeld, zie het deel Update van de DConnect BOX in deze handleiding.*

Voor de verbinding tussen MCE/C en DConnect Box is de speciale kabel nodig die als accessoire verkrijgbaar is.

- 1. Controleer of de voeding van de inverter niet is ingeschakeld.
- 2. Schakel de voeding van de DConnect Box in en wacht ongeveer 90 sec.
- 3. Verwijder het voorpaneel van de MCE (zie de handleiding van het product).
- 4. Zet de kabelwartel van de verbindingskabel vast op het huis van het product en verbind één uiteinde met een van de "LINK"-poorten. Monteer het paneel weer terug.
- 5. Steek het andere uiteinde van de verbindingskabel in een van de poorten CANBUS1 of CANBUS2 die in de achterkant van de DConnect Box zitten. Zie het deel 3.1.5 en de bijbehorende opmerking.
- 6. Houd de linker en middelste toets ingedrukt (zie foto) en schakel tegelijkertijd de voeding naar het product MCE/C in.
- 7. Het scherm "Loader LV" verschijnt, laat de knoppen los, de bijwerking van de pomp zal automatisch starten. Een voortgangsbalk laat de progressie zien. Zie afbeelding.
- 8. Nadat de update met succes is voltooid, start de inverter automatisch.
- 9. Bij een update van meerdere inverters, moeten de punten 1 t/m 8 worden herhaald voor elk van de andere producten.
- 10. Raadpleeg voor de verbinding met de DConnect Box par. "11.5 Verbindingsvoorbeeld van de Dconnect Box met MCE".

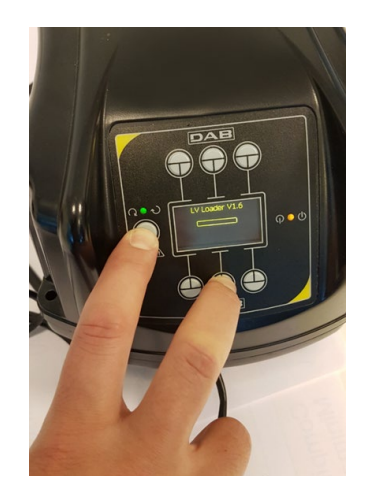

# **10.6 Verbindingsvoorbeeld van de Dconnect Box met AD plus**

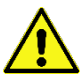

Voordat u gaat werken moet beslist de spanning van de voedingslijn zijn uitgeschakeld en alleen de aanbevolen kabels en accessoires mogen worden gebruikt.

*NB. De update neemt ongeveer 2-3 minuten in beslag.* 

#### *Vóórdat u begint:*

- *Ga na of het product een softwareversie (Sw) 2.X of hoger heeft (zie de parameter VE of het technische label, in het geval van tegenstrijdigheden geldt de VE). Als deze lager is, bv. "1.X", is er een handmatige update nodig, zie het deel "Updatevoorbeeld Active Driver Plus (sw-versies 1.X)" in deze handleiding.*
- *Handleiding van het product dat aangesloten moet worden.*
- *Speciale communicatiekabel leverbaar als accessoire voor het product. Zie voor bijzonderheden deel 12.*

*Opmerking: de verbindingskabel voor Active Driver Plus is een speciaal accessoire met een lengte van 5 m, met een afsluitweerstand van 120 ohm tussen de klemmen A en B van de connector die in de zijkant van de DConnect Box moet worden gestoken.*

Voor de verbinding tussen Active Driver Plus en DConnect Box is de speciale kabel nodig die als accessoire leverbaar is.

- 1. U moet er zeker van zijn dat het product geschikt is voor de DConnect en het betreffende symbool op de doos staat.
- 2. Verwijder het frontpaneel van de Active Driver Plus, haal de afsluitdop weg en zet de kabelklem van de verbindingskabel vast op het huis van het product, zoals weergegeven op afbeelding 9A (zie de handleiding van het product).
- 3. Sluit de draden van de verbindingskabel aan in de klemmenstrook en zet ze vast, zodanig dat de afscherming GND (Y) verbonden is met de middelste pin van de connector. Afhankelijk van het model Active Driver kan de 3-polige connector op een andere plaats zitten, raadpleeg de handleiding
- 4. Verbind de draden van het andere uiteinde van de kabel met de losse klemmenstrook van de DConnect Box zoals op de foto en zet ze vast. Elke draad moet dezelfde positie hebben als de andere klem die in de Active Driver Plus is gestoken. Zie Afbeelding 9A.
- 5. De klem kan nu in de poort in het achterpaneel van de DConnect Box worden gestoken (zoals op de afbeelding). Zie Afbeelding 9A.
- 6. Schakel de voeding van de producten in
- 7. Start de app DConnect DAB en voer de configuratie van het product uit.

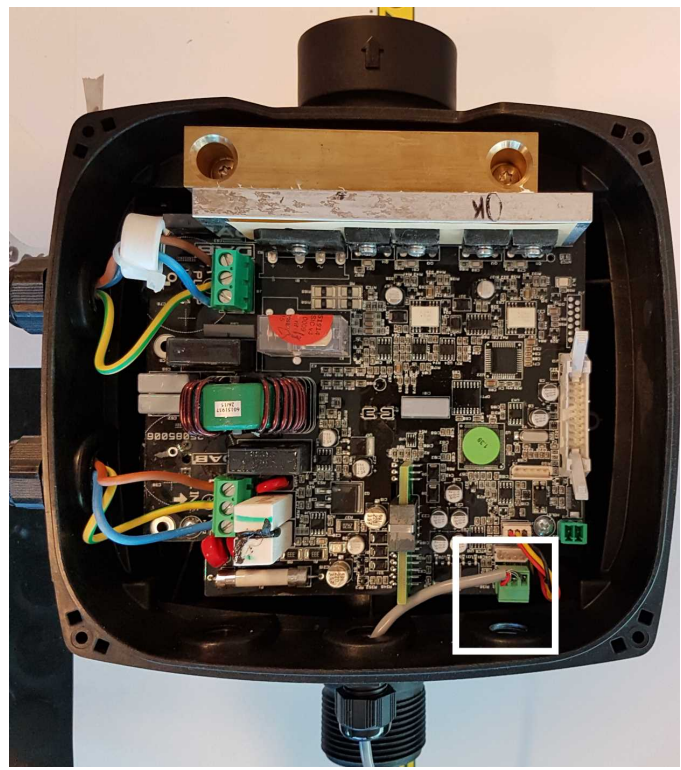

**Opmerking: afhankelijk van het model Active Driver Plus kan de 3-polige connector voor de communicatie met andere Active Driver Plus-apparaten en/of de DConnect Box op een andere plaats zitten, raadpleeg de handleiding van het specifieke model. De afscherming (Y) is altijd verbonden met de middelste pin van de connector.**

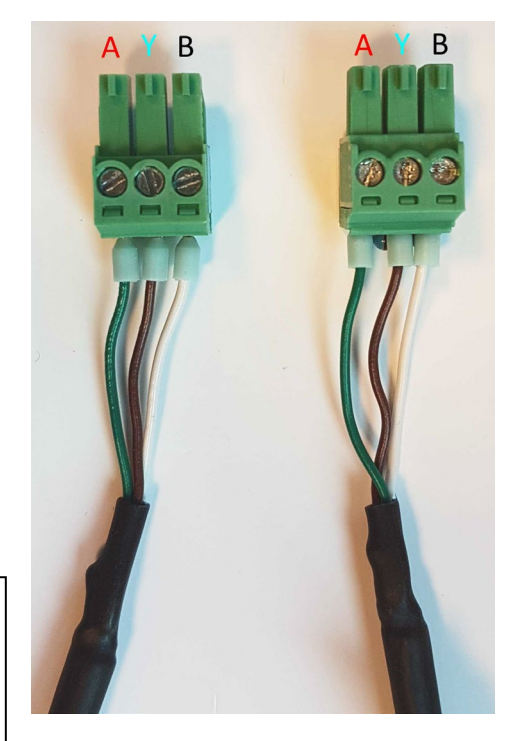

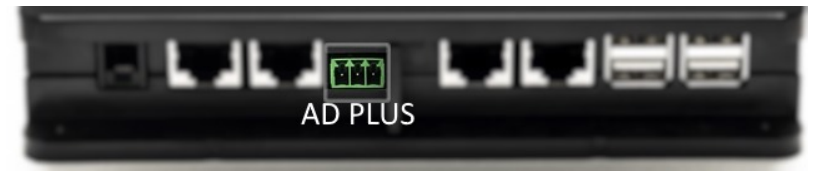

*Afbeelding 9A – Plaats van de connector in* 

*de AD plus en in de DConnect Box, verbindingsvoorbeeld van de rechte canbus-kabel, naam connector DConnect Box voor verbinding met AD plus*

**Opmerking: als er een ACTIVE DRIVER PLUS wordt verbonden met de DConnect Box is het niet mogelijk om een ADAC/MCE aan te sluiten op de aangegeven poort CANBUS1, gebruik daarom CANBUS2 of de speciale 3-polige RJ45-adapterkabel.**

### **10.7 Updatevoorbeeld Active Driver Plus (sw-versies 1.X)**

*Deze update is nodig om de Active Driver Plus'en met minder recente software goed te kunnen laten herkennen door de DConnect Box.*

*Dit is een speciale software-update, geadviseerd wordt om de aangegeven stappen een voor een uit te voeren op elke Active Driver Plus, terwijl de resterende apparaten van de eventuele groep tijdens de handelingen uitgeschakeld worden gehouden.* 

*Opmerking: de update neemt ongeveer 2-3 minuten in beslag voor elke Active Driver Plus.*

#### *Vóórdat u begint:*

in.

- *Ga na of het product Active Driver Plus een softwareversie (Sw) 1.X heeft (zie de VE-parameter of het technische etiket, in geval van tegenstrijdigheden geldt de VE). Als de versie hoger is, bv 2.X, is deze procedure niet nodig.*
- *Handleiding van het product dat aangesloten moet worden.*
- *Het speciale netwerkkabeltje moet beschikbaar zijn, verkrijgbaar als accessoire voor het product.*
- *DConnect Box moet al bijgewerkt zijn en de voeding ervan ingeschakeld, zie het deel Update van de DConnect BOX in deze handleiding.*

Voor de verbinding tussen Active Driver Plus en DConnect Box is de speciale kabel nodig die als accessoire leverbaar is.

- 11. Controleer of de voeding van de Active Driver Plus niet is ingeschakeld.
- 12. Schakel de voeding van de DConnect Box in en wacht ongeveer 90 sec.
- 13. Verwijder het frontpaneel van de Active Driver Plus, haal de afsluitdop weg en zet de kabelklem van de verbindingskabel vast op het huis van het product, zoals weergegeven op afbeelding 9A (zie de handleiding van het product).
- 14. Sluit de draden van de verbindingskabel aan in de klemmenstrook en zet ze vast, zodanig dat de afscherming GND (Y) verbonden is met de middelste pin van de connector.
- 15. Verbind de draden van het andere uiteinde van de kabel met de losse klemmenstrook van de DConnect Box zoals op de foto en zet ze vast. Elke draad moet dezelfde positie hebben als de andere klem die in de Active Driver Plus is gestoken. Zie Afbeelding 9A
- 16. Verbind de speciale communicatiekabel, die als accessoire verkrijgbaar is, met de DConnect Box.

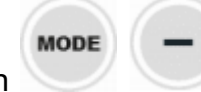

17. Houd de toetsen ingedrukt en schakel de voeding van het product AD Plus

- 18. Het scherm "Loader LV" verschijnt, laat de knoppen los, en als het nodig is start automatisch de bijwerking van de pomp.Een voortgangsbalk laat de progressie zien. Zie Afbeelding 9B.
- 19. Nadat de pompupdate met succes is voltooid, zal de pomp automatisch weer starten.
- 20. Bij een update van meerdere Active Driver Plus-apparaten, moeten de punten 1 t/m 10 worden herhaald voor elk van de andere producten.
- 21. Raadpleeg voor de verbinding met de DConnect Box par. "11.6 Verbindingsvoorbeeld van de Dconnect Box met AD plus".

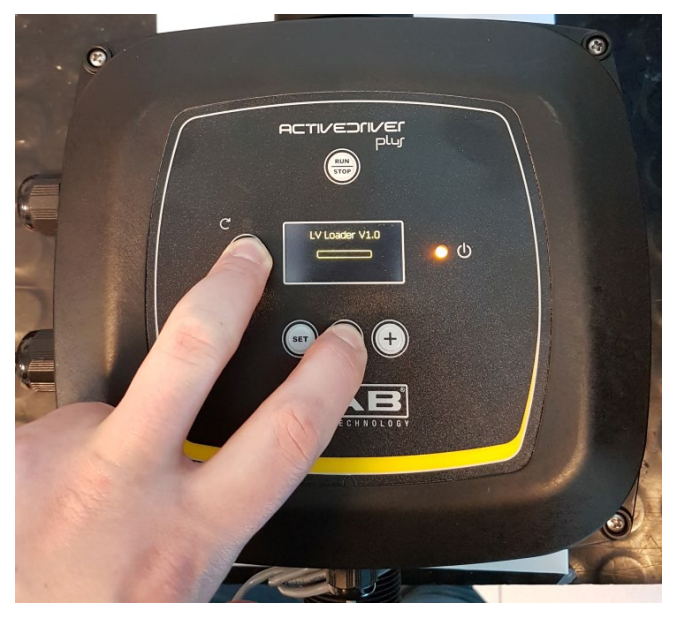

*Afbeelding 9B - Update Active Driver Plus Sw 1.X*

### **10.8 Verbindingsvoorbeeld van de Dconnect Box met e.sybox (versies Sw 5.X)**

#### *Vóórdat u begint:*

- *Ga na of het product een softwareversie (Sw) 5.X of hoger heeft (zie de pagina VE van het pompmenu), als deze lager is, bv. "4.X", is er een handmatige update nodig, zie het deel "Updatevoorbeeld e.sybox (sw-versies 4.X of ouder)" in deze handleiding.*
- *DConnect Box moet al bijgewerkt zijn en de voeding ervan ingeschakeld, zie het deel Update van de DConnect BOX in deze handleiding.*
- *Handleiding van het product dat aangesloten moet worden.*
- *Als u meerdere pompen e.sybox met de DConnect Box wilt verbinden, moet eerst een pompengroep worden gecreëerd (zie de handleiding van de pomp) waarna een willekeurige pomp aan de DConnect Box dient te worden gekoppeld, zoals verderop is uitgelegd.*

Voor de verbinding tussen e.sybox en DConnect Box is geen kabel nodig. Op dezelfde manier worden twee e.sybox'en gekoppeld.

- 1. Ga na of de voeding van de e.sybox en de DConnect BOX ingeschakeld is.
- 2. Open het installatiemenu,  $\frac{1}{2}$   $\bigodot$  gedurende 5 sec, en scrol naar de pagina AS
- 3. Druk de toets  $\bigoplus$  5 sec in, totdat de blauwe led onder het display van de e.sybox begint te knipperen
- 4. Druk de linker toets van de DConnect Box 5 sec in, totdat er 1 geluidsignaal (piep) te horen is en het pictogram van de draadloze verbinding  $\frac{(\langle \phi_1 \rangle)}{\langle \phi_2 \rangle}$  begint te knipperen.

5. Zodra de verbinding tot stand is gebracht, blijft dezelfde led branden en verschijnt op de pagina "AS" van de e.sybox het symbool "DBox".

*Opmerking: de afkoppeling van de DConnect Box en e.sybox gebeurt door de rechter toets van de DConnect Box 5 sec ingedrukt te houden, er klinkt dan een geluidssignaal* 

*(piep)* en het pictogram van de draadloze verbinding and zal 1 keer knipperen. Dit *elimineert alle draadloze verbindingen die aanwezig zijn in de DConnect BOX.*

6. Start de app DConnect DAB en voer de configuratie van het product uit.

### **10.9 Updatevoorbeeld e.sybox (sw-versies 4.X)**

*Deze update is nodig om de e.sybox'en met minder recente software goed te kunnen laten herkennen door de DConnect Box.* 

*Dit is een speciale software-update, geadviseerd wordt om de aangegeven stappen een voor een uit te voeren op elke pomp terwijl alle andere pompen van de eventuele groep uitgeschakeld gehouden worden tijdens de update. De update neemt ongeveer 2-3 minuten in beslag.* 

#### *Vóórdat u begint:*

- *Ga na of het product een softwareversie (Sw) 4.X of lager heeft (zie de pagina VE van het pompmenu). Als de versie hoger is, bv. "5.X", is de update niet nodig, zie het deel "Verbindingsvoorbeeld van de e.sybox (sw-versies 5.X)" in deze handleiding.*
- *Handleiding van het product dat aangesloten moet worden.*
- *DConnect Box moet al bijgewerkt zijn en de voeding ervan ingeschakeld, zie het deel Update van de DConnect BOX in deze handleiding.*

Voor de verbinding tussen e.sybox en DConnect Box is geen kabel nodig.

- 1. Controleer of de voeding van de e.sybox niet is ingeschakeld.
- 2. Schakel de voeding van de DConnect Box in (die al bijgewerkt is, *zie het deel Update van de DConnect BOX* ) en wacht ongeveer 90 sec.
- 3. Houd de linker toets van de DConnect Box 10 sec ingedrukt, totdat er 2 geluidssignalen

(piepen) klinken en de led van de draadloze verbinding  $\frac{1}{2}$  2 keer knippert.

- 4. Houd binnen 45 sec na de vorige handeling de toetsen **ingedrukt en schakel** de voeding van het product e.sybox in totdat op het display de tekst "LV LOADER X.X" verschijnt.
- $((\phi))$ 5. De led van de draadloze verbinding  $\frac{1}{2}$  blijft branden als de verbinding tussen de DConnect Box en de pomp die bijgewerkt moet worden tot stand is gebracht.
- 6. Op het display van de e.sybox visualiseert een voortgangsbalk de progressie de update, die uit twee fasen bestaat en 2-3 minuten in beslag neemt.
- 7. Nadat de pompupdate met succes is voltooid, start de e.sybox automatisch.
- 8. Om verder te gaan met de verbinding met de DConnect Box, raadpleeg het deel *"Verbindingsvoorbeeld van de e.sybox (sw-versies 5.X)"* van deze handleiding.

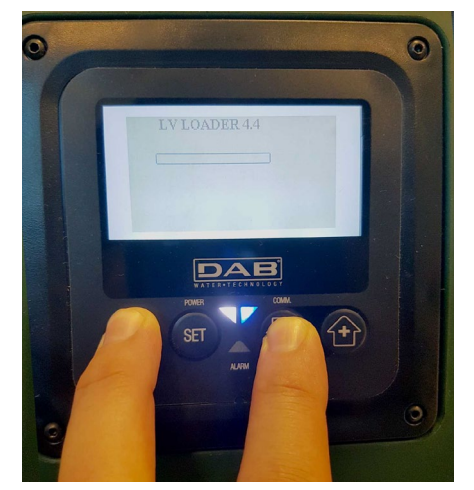

*Afbeelding 9C – Toegang tot de Loader voor update van de e.sybox* 

### **10.10 Verbindingsvoorbeeld van de Dconnect Box met e.sybox mini3 (sw-versies 2.X)**

*Vóórdat u begint:*

- *Ga na of het product een softwareversie (Sw) 2.X of hoger heeft (zie de pagina VE van het pompmenu), als deze lager is, bv. "1.X", is er een handmatige update nodig, zie het deel "Updatevoorbeeld e.sybox mini3 (sw-versies 1.X of ouder)" in deze handleiding.*
- *DConnect Box moet al bijgewerkt zijn en de voeding ervan ingeschakeld, zie het deel Update van de DConnect BOX in deze handleiding.*
- *Handleiding van het product dat aangesloten moet worden.*

Voor de verbinding tussen e.sybox mini3 en DConnect Box is geen kabel nodig.

- 1. Ga na of de voeding van de e.sybox mini3 en de DConnect BOX ingeschakeld zijn.
- 2. Open het installatiemenu, word strukturende 5 sec, en scrol naar de pagina AS
- 3. Druk de toets  $63$  5 sec in, totdat de blauwe led onder het display van de e.sybox mini3 begint te knipperen
- 4. Druk de linker toets van de DConnect Box 5 sec in, totdat er 1 geluidsignaal (piep) te horen is en het pictogram van de draadloze verbinding  $\langle\langle\cdot|\cdot\rangle\rangle$  begint te knipperen.
- 5. Zodra de verbinding tot stand is gebracht, blijft dezelfde led branden en verschijnt op de pagina "**AS**" van de e.sybox het symbool "DBox". *Opmerking: de afkoppeling van de DConnect Box en e.sybox mini3 vindt plaats als de*

*rechter toets van de DConnect Box 5 sec ingedrukt gehouden wordt, er klinkt dan een* 

*geluidssignaal (piep) en het pictogram van de draadloze verbinding* knippert 1 keer. *Dit elimineert alle draadloze verbindingen die aanwezig zijn in de DConnect BOX.*

6. Start de app DConnect DAB en voer de configuratie van het product uit.

# **10.11 Updatevoorbeeld e.sybox mini3 (sw-versies 1.X)**

*Deze update is nodig om de e.sybox'en met minder recente software goed te kunnen laten herkennen door de DConnect Box. De update neemt ongeveer 2-3 minuten in beslag.* 

#### *Vóórdat u begint:*

- *Ga na of het product een softwareversie (Sw) 1.X of lager heeft (zie de pagina VE van het pompmenu). Als de versie hoger is, bv. "2.X", is de update niet nodig, zie het deel "Verbindingsvoorbeeld van de e.sybox (sw-versies 2.X)" in deze handleiding.*
- *De handleiding van het product dat aangesloten moet worden, moet beschikbaar zijn.*
- *DConnect Box moet al bijgewerkt zijn en de voeding ervan ingeschakeld, zie het deel Update van de DConnect BOX in deze handleiding.*

Voor de verbinding tussen de e.sybox mini3 en de DConnect Box is geen kabel nodig.

- 1. Controleer of de voeding van de e.sybox mini3 niet is ingeschakeld.
- 2. Schakel de voeding van de DConnect Box in (die al bijgewerkt is, *zie het deel Update van de DConnect BOX* ) en wacht ongeveer 90 sec.
- 3. Houd de linker toets van de DConnect Box 10 sec ingedrukt, totdat er 2 geluidssignalen

(piepen) klinken en de led van de draadloze verbinding  $\frac{1}{2}$  2 keer knippert.

- 4. Houd binnen 45 sec na de vorige handeling de toetsen ingedrukt en schakel de voeding van het product e.sybox mini3 in totdat op het display de tekst "LV LOADER X.X" verschijnt.
- (((פו)) 5. De led van de draadloze verbinding  $\frac{1}{2}$  blijft branden als de verbinding tussen de DConnect Box en de pomp die bijgewerkt moet worden tot stand is gebracht.
- 6. Op het display van de e.sybox visualiseert een voortgangsbalk de progressie de update, die uit twee fasen bestaat en 2-3 minuten in beslag neemt.
- 7. Nadat de pompupdate met succes is voltooid, start de e.sybox mini3 automatisch.
- 8. Om verder te gaan met de verbinding met de DConnect Box, raadpleeg het deel *"Verbindingsvoorbeeld van de e.sybox mini3 (sw-versies 2.X)"* van deze handleiding

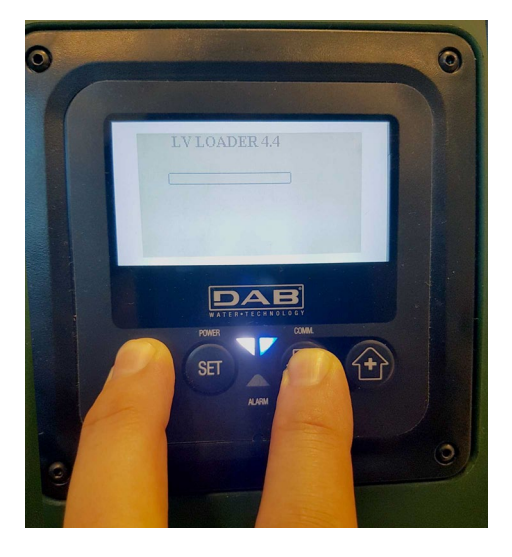
### **10.12 Updatevoorbeeld e.sylink**

*Deze update is nodig om het accessoire e-sylink met minder recente software goed te laten herkennen door de DConnect Box. De update neemt ongeveer 1 minuut in beslag.*

#### *Vóórdat u begint:*

- *Handleiding van het product dat aangesloten moet worden.*
- *DConnect Box moet al bijgewerkt zijn en de voeding ervan ingeschakeld, zie het deel Update van de DConnect BOX in deze handleiding.*

Voor de verbinding tussen de DConnect Box en e.sylink is een USB-kabel mannelijk A - mannelijk B nodig, zie de foto.

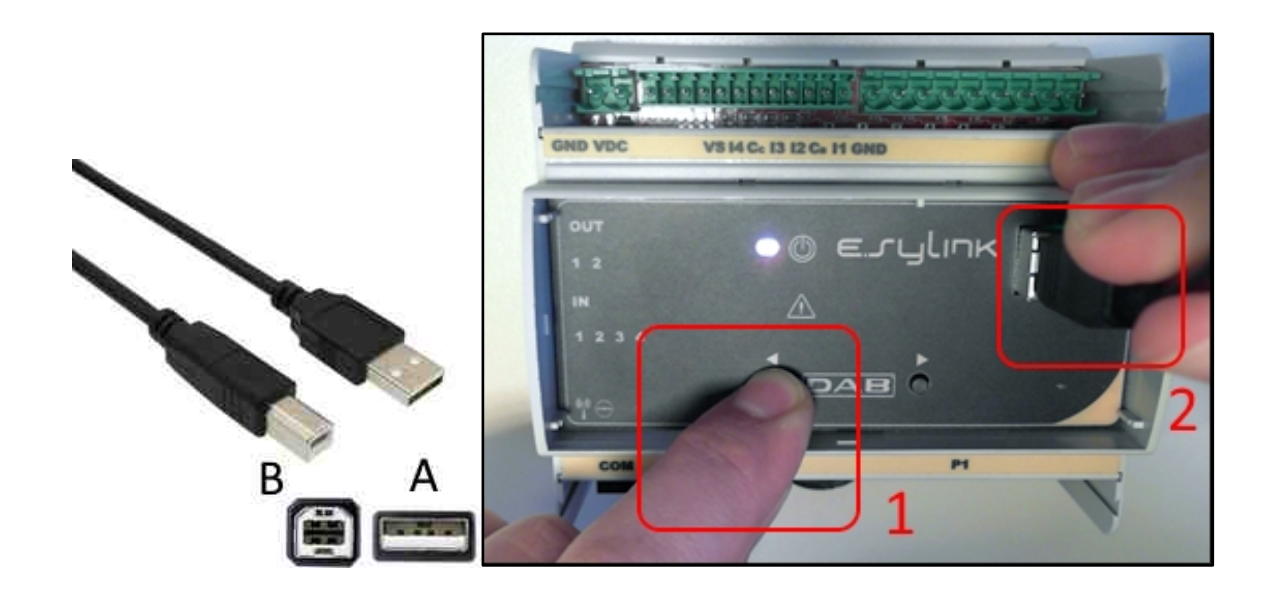

- 1. Controleer of de voeding van de e.sylink niet is ingeschakeld.
- 2. Schakel de voeding van de DConnect Box in (die al bijgewerkt is, *zie het deel Update van de DConnect BOX* ) en wacht ongeveer 90 sec.
- 3. Steek de connector type A van de USB-kabel in een van de 4 beschikbare USB-poorten aan de achterkant van de DConnect Box.
- 4. Houd de linkertoets van de e.sylink ingedrukt en steek de andere connector (van type B) van de USB-kabel in de hiervoor bedoelde poort in de bovenkant van de e.sylink.
- 5. Houd de linkertoets van de DConnect Box 10 sec ingedrukt, totdat er 2 geluidssignalen

(piepen) klinken en de led van de draadloze verbinding  $\sqrt{2}$  2 keer knippert.

- 6. Wacht 60 sec en verwijder het USB-kabeltje.
- 7. Schakel de voeding in en gebruik de e.sylink zoals gewoonlijk.

**OPMERKING: denk eraan dat voordat de e.sybox-pompen en het accessoire e.sylink aan de DConnect Box worden gekoppeld, eerst een koppeling moet worden gemaakt tussen de pompen en het accessoire e.sylink (pagina AS) waarna een willekeurige pomp van deze groep aan de DConnect Box kan worden gekoppeld.** 

#### NEDERLANDS

### **10.13 Ingangen en uitgangen DConnect Box**

**I/O-ingangen: I1, I2, I3, I4**

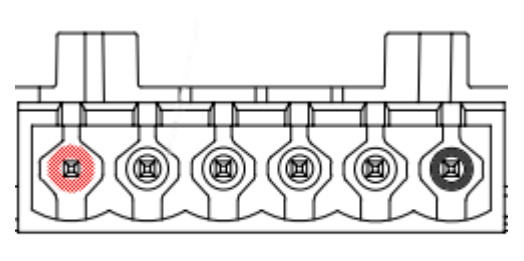

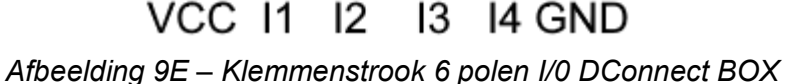

De DConnect Box heeft 4 **niet optisch geïsoleerde** ingangen die onder spanning worden bediend.

Ze kunnen worden bekrachtigd met continue positieve spanningen.

De tabel beschrijft de eigenschappen en limieten van de digitale ingangen:

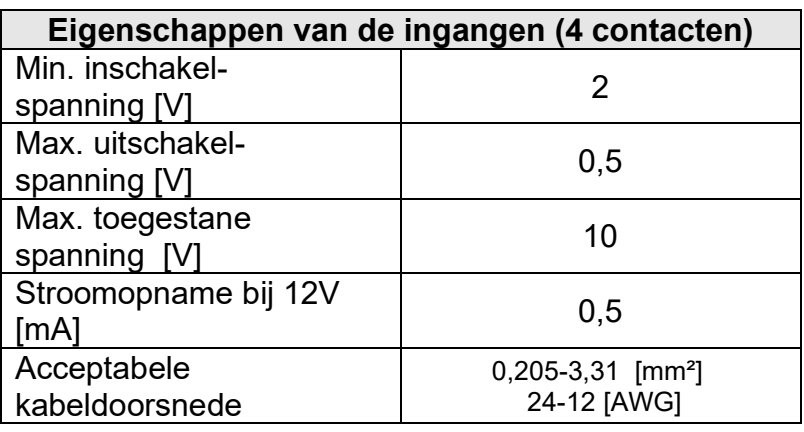

Een verbindingsvoorbeeld van de ingangsklemmen is:

• Bij toepassing van een spanning 0-10V tussen ingang I1 en GND.

Als de spanning 2V hoger is, is de ingang I1 actief, als hij 0,5V lager is, is hij gedeactiveerd.

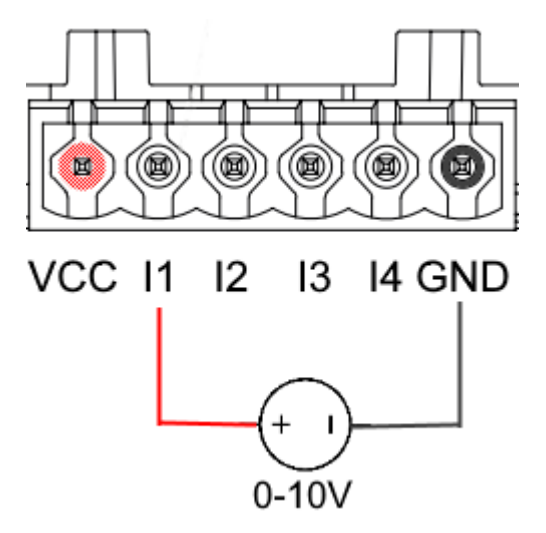

• Bij verbinding van een potentiaalvrij contact (bv. vlotter, pressostaat enz.) met het VCCcontact en de ingang I1.

Als het potentiaalvrije contact (bv. vlotter) sluit, is de ingang I1 van de DConnect Box actief.

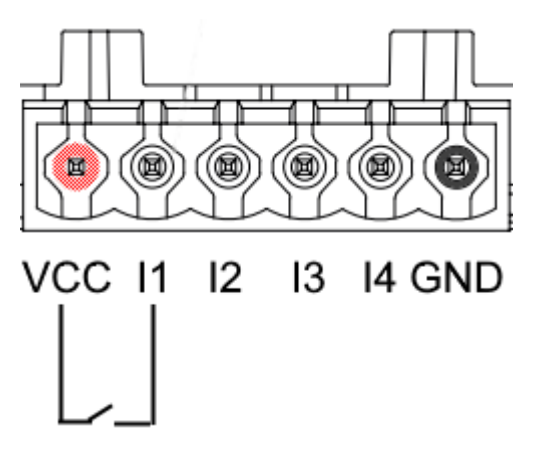

#### **Uitgangscontacten OUT1, OUT2:**

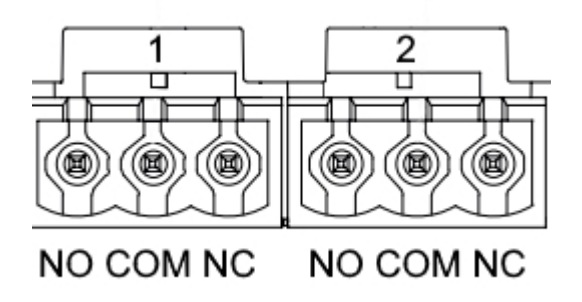

*Afbeelding 9F – Klemmenstrook 3-polig OUT 1 en 3-polig OUT2*

De DConnect Box heeft twee relaisuitgangen OUT1 en OUT2

De tabel beschrijft de eigenschappen en limieten van de uitgangscontacten:

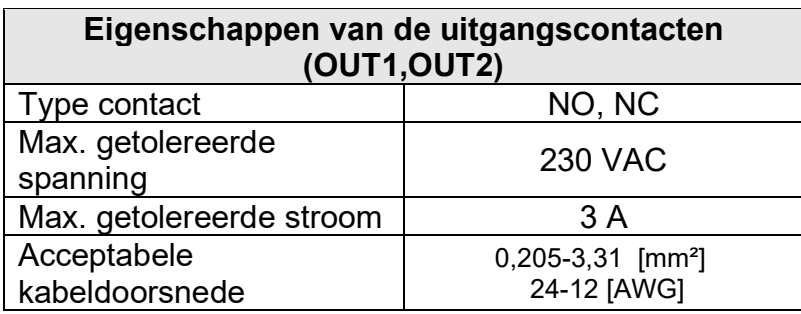

### **11. Specificaties kabeltje ModBus en Active Driver Plus**

Gepaarde getwiste kabel 0,22 mm², 250 V, afscherming F/UTP, PVC-mantel.

## **12. Softwareconfiguratie Evoplus en Evoplus Small**

#### **Vóórdat u begint:**

- *Controleer of de ModBus-kabel goed is verbonden met de DConnect Box.*
- *Bij verbinding van de Evoplus Small moet worden nagegaan of de multifunctionele module goed is gemonteerd, controleer in geval van twijfel de betreffende handleiding.*
- 1. Schakel de Evoplus of Evoplus Small in.
- 2. Druk in het hoofdmenu 5 seconden op de knop *Menu* totdat op het scherm het logo "evoplus" verschijnt.
- 3. Scrol door het menu tot aan het item "**En**". Standaard is deze parameter ingesteld op Disable.
- 4. Verander hem in **Enable** om de werking mogelijk te maken.

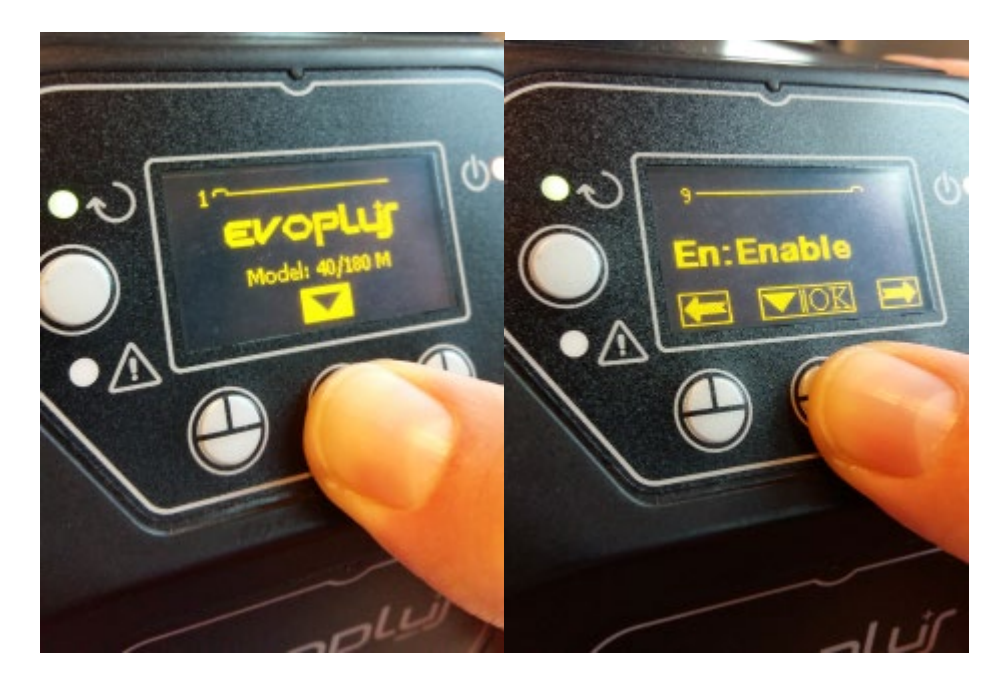

*Afbeelding 10 - Softwareconfiguratie van de multifunctionele module*

**NB:** in het configuratiemenu van de ModBus zijn andere belangrijke parameters van de ModBusconfiguratie aanwezig, zoals adres, baudrate, pariteit. Deze kunnen verschillen naargelang de installatie. De DConnect Box is een Modbus Master-apparaat, het is dus niet mogelijk om nog andere masterelementen in hetzelfde Modbus RTU rs485-netwerk te hebben.

**BELANGRIJK:** als er meerdere apparaten zijn, moet voor elk hiervan handmatig een uniek adres "**Ad**" worden ingesteld. Bijvoorbeeld, bij een installatie met 4 Evoplus-apparaten, dient voor de eerste Ad:1 te worden ingesteld, voor de tweede Ad:2, voor de derde Ad: 3 enzovoorts.

Ga na of de waarden voor BaudRate en Parity voor allemaal gelijk is en of de parameter "En" op "Enable" staat op alle aangesloten producten.

## **13. Verbinding van de ferrietkern**

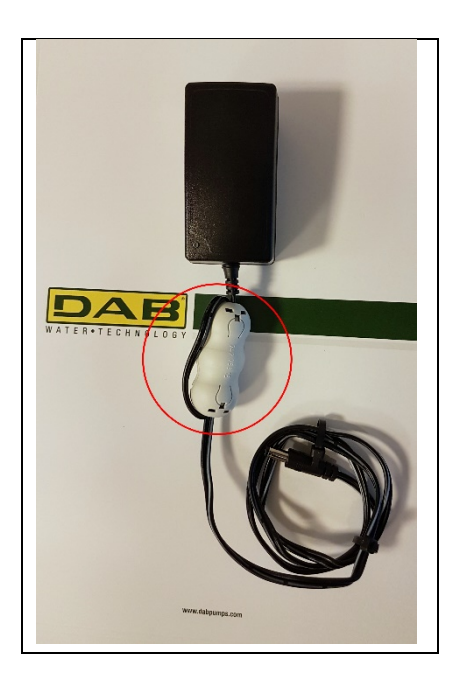

*Afbeelding 11 - Positie van de ferrietkern*

Om de elektromagnetische interferentie te reduceren die opgewekt of uitgestraald wordt door de data- of voedingskabels, moet voordat de voeding van het product wordt ingeschakeld de meegeleverde ferrietkern worden gebruikt.

Bevestig de ferrietkern bij het voedingsapparaat, door de kabel twee keer door de kern zelf te laten passeren in de hiervoor bestemde groef, zoals op de afbeelding.

### **14. Fabrieksreset**

Het is mogelijk om de gebruikersinstellingen van de DConnect Box te elimineren, waaronder draadloze koppelingen, opgeslagen wifi-netwerken en configuraties van de Modbus Adapter.

Druk beide knoppen van de DConnect Box 15 sec in totdat de led 2 keer knippert en u een lange pieptoon hoort.

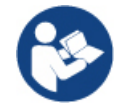

**De DConnect Box wist niet de lijst van apparaten die eerder verbonden waren. De limiet van max. 8 apparaten die gekoppeld kunnen worden blijft dus bestaan.**

### **Licenties**

#### **Verklaring voor DAB DConnect (Free Open Source Software):**

Dit product bevat open source-software die ontwikkeld is door derden, waaronder software die onderworpen is aan GNU General Public-licenties.

Alle nodige informatie en de licenties voor deze software zijn beschikbaar op:

#### **http://dconnect.dabpumps.com/GPL**

Software die uitgegeven wordt met GPL/LGPL-licentie wordt gedistribueerd ZONDER ENIGE GARANTIE en er rust het auteursrecht van een of meer auteurs op.

Raadpleeg voor bijzonderheden de voorwaarden voor de genoemde GPL-, LGPL-, FOSS-licenties:

- GNU General Public License Version 2 (GPLv2.0).
- GNU Lesser General Public License Version 2.1 (LGPLv2.1).
- OPENSSL License and SSLeay license.
- ZPL Zope Public License Version 2.1.
- ATMEL License r0.
- BSD 2-clause license.
- BSD 3-clause license.
- Apache License 2.0.
- MIT License v2.0

### **OBSAH**

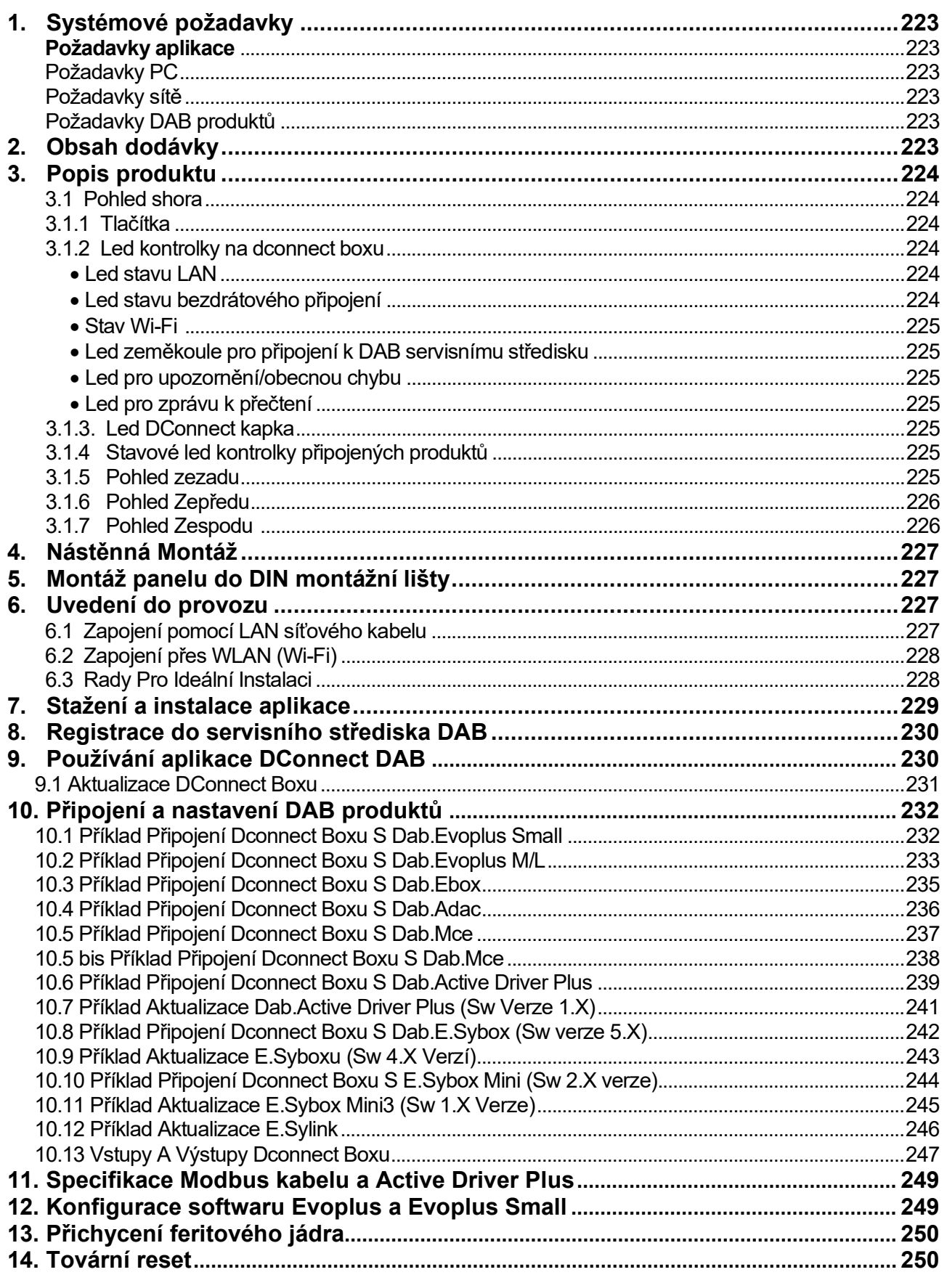

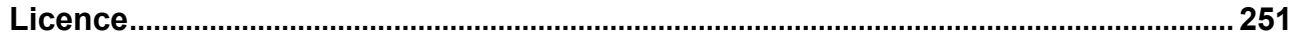

### **Technické charakteristiky**

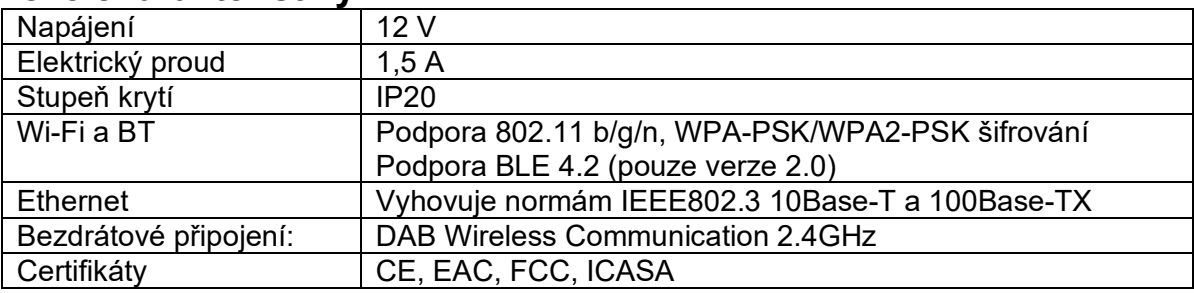

## **SYMBOLY POUŽITÉ V DOKUMENTU**

V tomto dokumentu byly použity následující symboly:

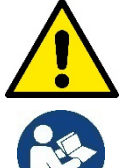

Obecné ohrožení! Při nedodržení instrukcí uvedených za tímto symbolem může dojít k ohrožení zdraví osob či ke škodám na majetku.

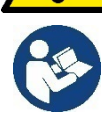

 **Poznámky a obecné informace**

# **BEZPEČNOSTNÍ UPOZORNĚNÍ**

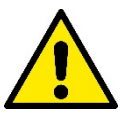

#### **Před instalací zařízení pečlivě prostudujte tuto dokumentaci včetně dokumentace ke všem produktům, které se připojují přes DConnectBox.**

Je nezbytně nutné, aby instalace, elektrická a hydraulická připojení i uvedení zařízení do provozu byla provedena odborným personálem s patřičnou kvalifikací požadovanou předpisy jednotlivých oborů, a to za předpokladu dodržení všech platných montážních a bezpečnostních předpisů a norem pro tuto činnost včetně instrukcí uvedených v tomto návodu.

V opačném případě dochází k zániku práva na uplatnění záruky výrobku a může dojít nejen k ohrožení života a zdraví osob, ale i k poškození zařízení a ke škodám na majetku.

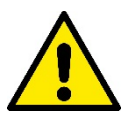

#### **Odborným personálem**

Se rozumí osoby, které s ohledem na vlastní vzdělání, zkušenosti a provedené školení znalostí souvisejících norem, předpisů a opatření platných v oblasti prevence bezpečnosti práce, jakož i provozních podmínek, oprávnil pracovník, který odpovídá za bezpečnost provozu zařízení, aby vykonávali kteroukoliv nutnou činnost a v rámci jí rozpoznali jakékoliv nebezpečí a předcházeli jeho vzniku. (definice odborného personálu dle IEC 60730).

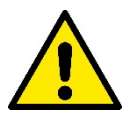

#### **Bezpečnost**

Použití je dovoleno, pouze pokud elektrický systém vyhovuje bezpečnostním nařízením platným v zemi instalace tohoto produktu. Zkontrolujte, že DConnect Box nebyl během přepravy či skladování poškozen.

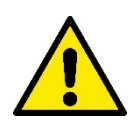

Je naprosto nezbytné zkontrolovat, že jsou všechny vodiče a přídavné kabely správně vloženy v příslušných svorkách.

Při nedodržení výše uvedených upozornění může dojít k riziku ohrožení zdraví osob či ke škodám na majetku, za které výrobce nenese žádnou odpověnost. Uživatel zároveň ztrácí právo na uplatnění záruky.

# **ZÁRUKA A ODPOVĚDNOST**

**Výrobce neručí za správný provoz elektročerpadel, ani neodpovídá za jakékoliv vzniklé škody, pokud bylo se zařízením neodborně manipulováno, bylo upravováno či provozováno mimo doporučený pracovní rozsah nebo v rozporu s dalšími ustanoveními v tomto návodu**.

Výrobce se zříká jakékoliv odpovědnosti za možné chyby v obsahu tohoto návodu z důvodu tiskových chyb či chyb vzniklých překladem či kopírováním. Výrobce si vyhrazuje právo na úpravu svých výrobků, které může považovat za nutné či užitečné, bez ovlivnění základních charakteristik výrobků.

### **Úvod:**

DAB.DConnect BOX je určen pro dálkové řízení DAB produktů kompatibilních se službou DConnect a aplikací DConnect.

DAB.DConnect BOX se nastavuje a instaluje pomocí aplikace DConnect a je řízen pomocí samotné aplikace nebo pomocí prohlížeče v PC.

# **1. Systémové požadavky:**

### **Požadavky aplikace:**

- Android ≥ 6 (API level 23)
- $IOS \geq 12$
- Přístup k Internetu

### **Požadavky PC:**

- Webový prohlížeč, který podporuje JavaScript (např. Microsoft Edge, Firefox, Google Chrome, Safari)
- Přístup k internetové síti

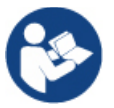

Microsoft© oznámil, že Internet Explorer 10 bude podporovaný pouze do konce ledna 2020. Z tohoto důvodu webAPP nepodporuje Internet Explorer

### **Požadavky sítě:**

- Aktivní a trvalé připojení k internetu na místě instalace.
- WiFi modem/router nebo LAN s aktivní službou DHCP.
- Pokud se používá s WiFi, je v oblasti, kde je instalován DConnect Box, požadována dobrá kvalita a výkon Wi-Fi signálu.

*Pokud dochází k výpadku WiFi signálu, doporučujeme použít Wi-Fi zesilovač.*

Tam, kde je to možné, doporučujeme použít drátově připojený LAN.

1. Síťový kabel UTP kat. 6. Mějte na paměti, že síťový kabel nesmí být delší než 100 m.

### **Důležité:**

#### **Aktualizace firmwaru:**

Před uvedením DConnect do provozu se ujistěte, že je tento produkt aktualizován na nejnovější dostupnou verzi. Aktualizace Vám zajistí lepší využívání služeb nabízených tímto produktem.

Abyste mohli tento produkt využívat co možná nejlépe, doporučujeme také zhlédnout online návod a ukázková videa. Důležité informace naleznete na stránce [www.dabpumps.com](http://www.dabpumps.com/) nebo na:

#### **<https://internetofpumps.com/>**

### **Požadavky DAB produktů:**

DAB výrobky, které mají být řízeny pomocí DConnect BOXU (kde je to možné) musejí být aktualizovány na nejnovější dostupnou verz.

# **2. Obsah dodávky:**

- 1. Zařízení DAB.DCONNECT BOX.
- 2. Nástěnný zdroj a zásuvka a ferritové jádro.
- 3. Šrouby a příchytky pro uchycení na stěnu.
- 4. DIN montážní lišta.
- 5. Elektrické konektory pro Modbus, Canbus připojení, I/O, relé.

- 6. Příručka pro rychlé nastavení.
- 7. Štítek s technickými informacemi a údajem o revizi výrobku

### **3. Popis produktu:**

#### **3.1 Pohled shora:**

Pozice led kontrolek

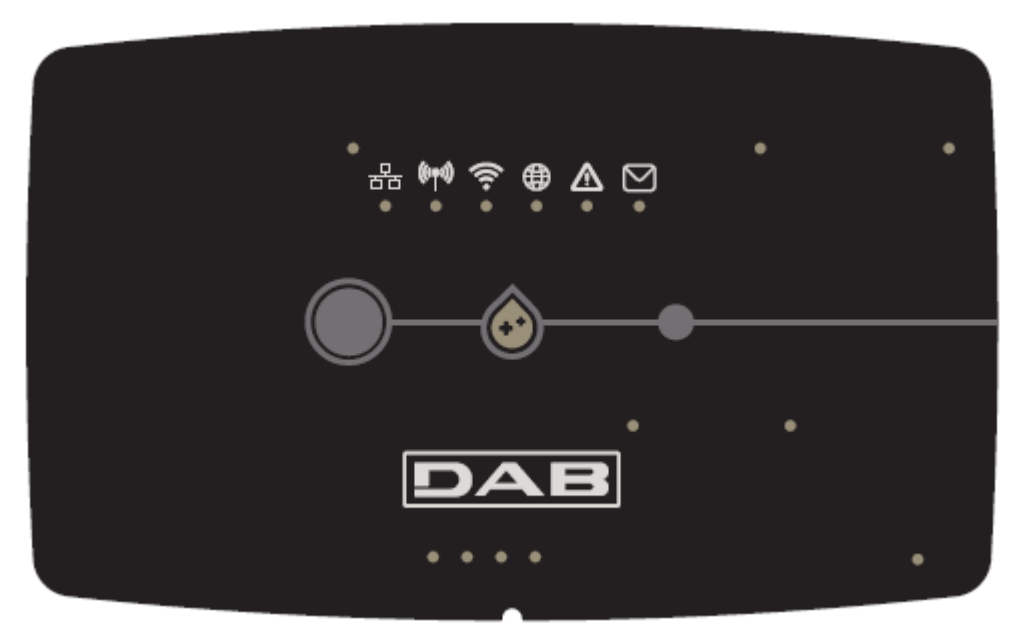

#### **3.1.1 Tlačítka:**

Na DConnect Boxu jsou přítomná 2 tlačítka; na ovládání výrobku postupujte podle pokynů uvedených v aplikaci APP Dconnect a v tomto návodu.

#### **3.1.2 Led kontrolky na dconnect boxu:**

品 ((\*) 今

V horní části DConnect Boxu je 6 LED kontrolek, které svítí nebo blikají k signalizaci určitých stavů nebo situací připojení. Konkrétně:

#### • **Led stavu LAN:**

Signalizuje, zda je připojeno k LAN síti.

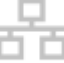

#### • **Led stavu bezdrátového připojení:**

Pokud svítí stálým světlem, signalizuje, že DConnect Box komunikuje se zařízeními DAB připojenými přes bezdrátové připojení (např. E.syline).

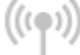

Pokud bliká, signalizuje, že právě probíhá přiřazování s DAB zařízeními připojenými přes bezdrátové řipojení (např.E.syline).

Pokud je zhasnutá, signalizuje to, že neexistuje žádné přiřazení s DAB zařízeními připojenými přes bezdrátové připojení (např. E.syline).

#### • **Stav Wi-Fi:**

Pokud je rozsvícena, signalizuje to, že je DConnect Box připojen přes Wi-Fi k nějakému přístupovému bodu. Pokud bliká, znamená to, že DConnect Box je v režimu konfigurace krok za krokem, např. ve fázi počáteční konfigurace nebo po stištění 2 tlačítek DConnect Boxu na alespoň 10 vteřin .

Pokud je vypnuto, znamená to, že nesjte připojeni k žádnému Access Point (není přítomný signál WiFi) nebo je Wi-Fi vypnuté, protože je v použití síť Ethernet

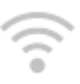

### • **Led zeměkoule pro připojení k DAB servisnímu středisku:**

Pokud svítí, DConnect Box je správně připojen k DAB servisnímu středisku. Pokud je zhasnuta, DConnect Box se nemůže připojit k servisnímu středisku DAB. Zkontrolujte internetové připojení.

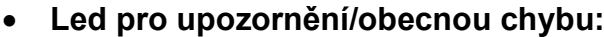

#### Pokud svítí, v systému došlo k chybě.

Pokud se rozsvítí pouze dočasně, po stisknutí nějakého tlačítka nebo kombinace tlačítek, signalizuje to provádění kritického provozu.

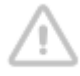

#### • **Led pro zprávu k přečtení:**

Pokud svítí, v aplikaci se nachází zpráva k zobrazení nebo zpráva od servisního střediska DAB.

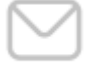

#### **3.1.3 Led DConnect kapka:**

Svítí, kdykoliv jsou odesílána data do servisního střediska DAB.

#### **3.1.4 Stavové led kontrolky připojených produktů:**

V bezprostřední blízkosti určených portů, ke kterým se připojují DAB produkty a také poblíž portu I/O se nachází stavová LED kontrolka, která může být:

#### **1. ROZSVÍCENÁ:**

ZELENĚ: stav OK.

ČERVENĚ: chyba komunikace

#### **2. BLIKAT:**

ZELENĚ: probíhá komunikace

#### **3.1.5 Pohled zezadu:**

**Poznámka: Připojení uvedených produktů viz určená sekce tohoto návodu**

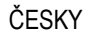

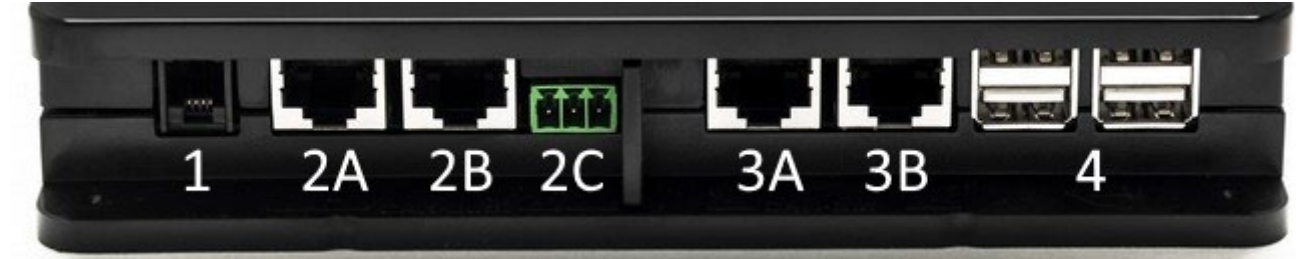

- 1. Sériový port.
- 2. CAN BUS port 1: A pro **ADAC/MCE.** B pro **ADAC/MCE.** C pro **ACTIVE DRIVER PLUS**.
- 3. CAN BUS port 2: A pro **ADAC/MCE.** B pro **ADAC/MCE**.

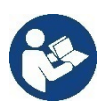

**Poznámka: Porty 2A, 2B, 2C jsou paralelní a je možné k nim připojit pouze identická zařízení. Porty 3A, 3B jsou paralelní a je možné k nim připojit pouze identická zařízení. Pokud je port 2C použit k připojení Active Driver Plus, nebude možné použít porty 2A nebo 2B k připojení ADAC/MCE. V tomto případě použijte porty 3A nebo 3B.**

4. USB porty: **EBOX/Expanze: USB Modbus Slave Adapter**.

### **3.1.6 Pohled Zepředu:**

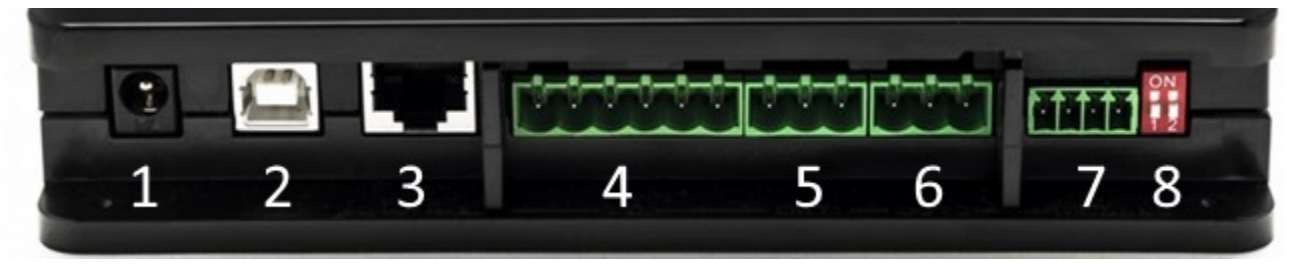

- 1. Napájecí konektor.
- 2. USB Host (pouze napájení).
- 3. Ethernet port: připojení LAN kabelu.
- 4. I/O.
- 5. Relé A.
- 6. Relé B.
- 7. Modbus (master): **Evoplus / Protipožární stanice.**
- 8. DIP-switch: Nastavení Modbus Master.

#### **3.1.7 Pohled Zespodu:**

- 1. Uchycení pro DIN montážní lištu.
- 2. Otvory pro nástěnné montážní držáky.
- 3. Pryžové nožičky pro montáž na rovný povrch.
- 4. Umístění štítku s technickými vlastnostmi.

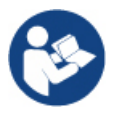

#### **Zkontrolujte revizi výrobku, který vlastníte, protože bude vyžadovaná ve fázi konfigurace krok za krokem aplikací APP DConnect DAB**

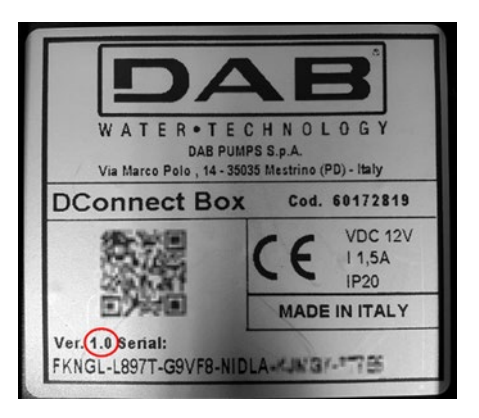

# **4. Nástěnná Montáž:**

Mírným zatlačením sejměte přední rámeček DConnect Boxu.

Na čtyřech rozích produktu uvidíte v plastu 4 drážky.

Jemně zatlačte šroubovákem nebo jiným vhodným nástrojem s hrotem, abyste otvor uvolnili.

Označte si na stěně tužkou body odpovídající čtyřem otvorům pro vyvrtání.

Vyvrtejte otvory a upevněte DConnect Box do nástěnných držáků.

# **5. Montáž panelu do DIN montážní lišty**

Našroubujte dodávaný držák do spodní strany DConnect Boxu, abyste zajistili snadné připojení panelu k DIN liště.

# **6. Uvedení do provozu**

Zvolte jednu z možností zapojení.

### **6.1 Zapojení pomocí LAN síťového kabelu**

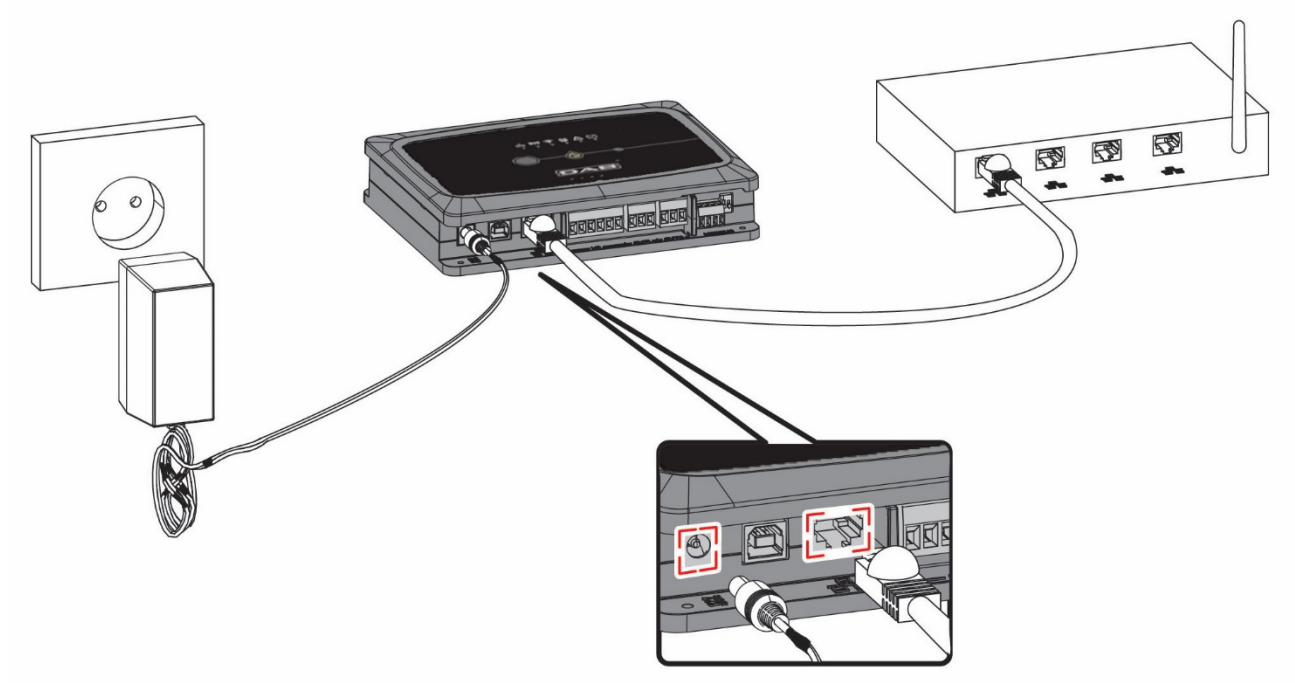

**Poznámka: Doporučuje se používat drátové připojení přes Ethernet.**

- 1. Připojte síťový kabel k DConnect Boxu do LAN portu umístěného na přední straně a ujistěte se, že je druhý konec připojen k síťové zásuvce s následujícími požadavky:
	- aktivní připojení k internetu, s aktivní službou DHCP, port 10/100 Mbit/s.
- 2. Připojte DConnect Box k zásuvce el. energie pomocí dodávaného adaptéru.

Během uvádění do provozu bliká LED kontrolka připojení k servisnímu středisku.

- 3. DConnect Box je připraven k použití asi **90 sekund** po spuštění.
- 4. Pokud je připojen správně, rozsvítí se LED kontrolka LAN připojení zeleně a LED kontrolka připojení k servisnímu středisku.
- 5. Stáhněte si aplikaci DConnect DAB z Google Obchodu Play nebo z App Store.
- 6. Postupujte dle instrukcí uvedených v aplikaci DConnect DAB.

#### **6.2 Zapojení přes WLAN (Wi-Fi)**

1. Připojte DConnect Box k zásuvce el. energie prostřednictvím dodávaného adaptéru.

Během uvádění do provozu bliká LED kontrolka připojení k servisnímu středisku.

- 2. DConnect Box je připraven k použití asi 90 sekund po spuštění. Bliká LED kontrolka stavu Wi-Fi.
- 3. Stáhněte si aplikaci **DConnect DAB** z Google Obchodu Play nebo z App Store.
- 4. Postupujte dle instrukcí uvedených v aplikaci DConnect DAB.

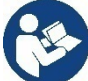

Poznámka: Místní Wi-Fi síť "dconnectbox-xxxxx" vytvořená během nastavování DConnect Boxu nemá připojení k internetu (pouze pro verze 1.0). Vaše zařízení může být tedy náhodně odpojeno. Pokud se tak stane, doporučujeme vypnout příslušnou volbu na vašem zařízení (chytrý telefon / tablet).

#### **6.3 Rady Pro Ideální Instalaci**

- Pokud chcete provést Wi-Fi připojení mezi DConnect Boxem a Přístupovým bodem/Anténou, umístěte DConnect Box takovým způsobem, aby mohl poblíž své instalace přijímat vynikající Wi-Fi signál; jinak můžete nainstalovat zesilovače bezdrátového signálu k posílení signálu přicházejícího od Přístupového bodu/Antény, tak že je umístíte ideálně doprostřed mezi DConnect Box a nejbližší přístupový bod/anténu.
- Ujistěte se, že dodržujete dostatečnou vzdálenost od potenciálních zdrojů rušení, jako jsou mikrovlnné trouby nebo elektrická zařízení s velkými kovovými konstrukcemi.
- Při použití příslušenství z katalogu "Kit Modem DConnect", zkontrolujte následující:
	- modem musí být trvale napájený a musí být schopný přijímat internetový signál 3G-4G
	- modem musí být umístěný na stejném místě nebo v blízkosti DConnect Boxu.
	- zařízení DConnect Box je schopné přijímat signál WiFi generovaný modemem
	- Přitom je třeba respektovat podmínek používání uvedených v aplikaci App DConnect

### **7. Stažení a instalace aplikace**

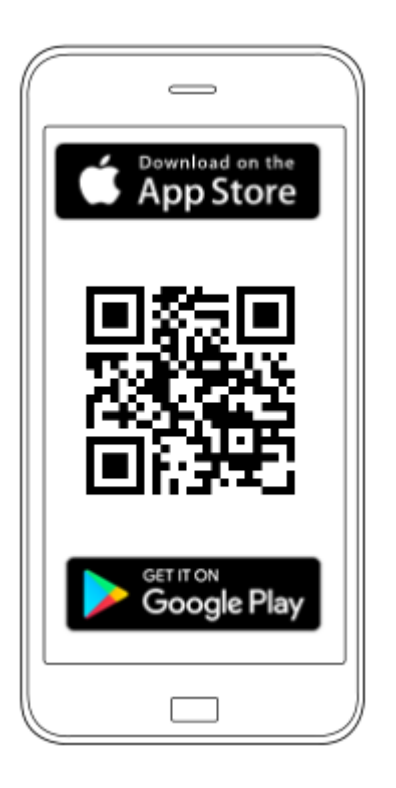

Stáhněte si aplikaci **DConnect DAB**

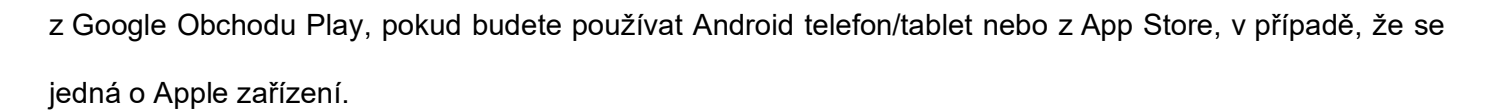

Nebo použijte Váš chytrý telefon či tablet a navštivte stránky:

#### **<https://internetofpumps.com/>**

Jakmile byla aplikace stažena, na domovské stránce vašeho zařízení se objeví ikona DConnect.

Odsouhlaste podmínky používání a požadovaná povolení pro interakci s vaším zařízením.

Postupujte dle instrukcí v aplikaci DConnect DAB.

**K zajištění úspěšné instalace DConnect Boxu a k němu připojených produktů je nutné si pečlivě pročíst a dodržovat instrukce uvedené v aplikaci DConnect DAB.** 

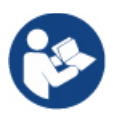

**Poznámka. Přijměte všechny podmínky použití a oprávnění potřebná k interakci se zařízením.**

### **8. Registrace do servisního střediska DAB**

1. Pokud ještě nemáte účet u DAB Service Center, zaregistrujte se kliknutím na **"Registrovat"** v aplikaci nebo na webu: [https://dconnect.dabpumps.com](https://dconnect.dabpumps.com/) a postupujte podle uvedených pokynů:

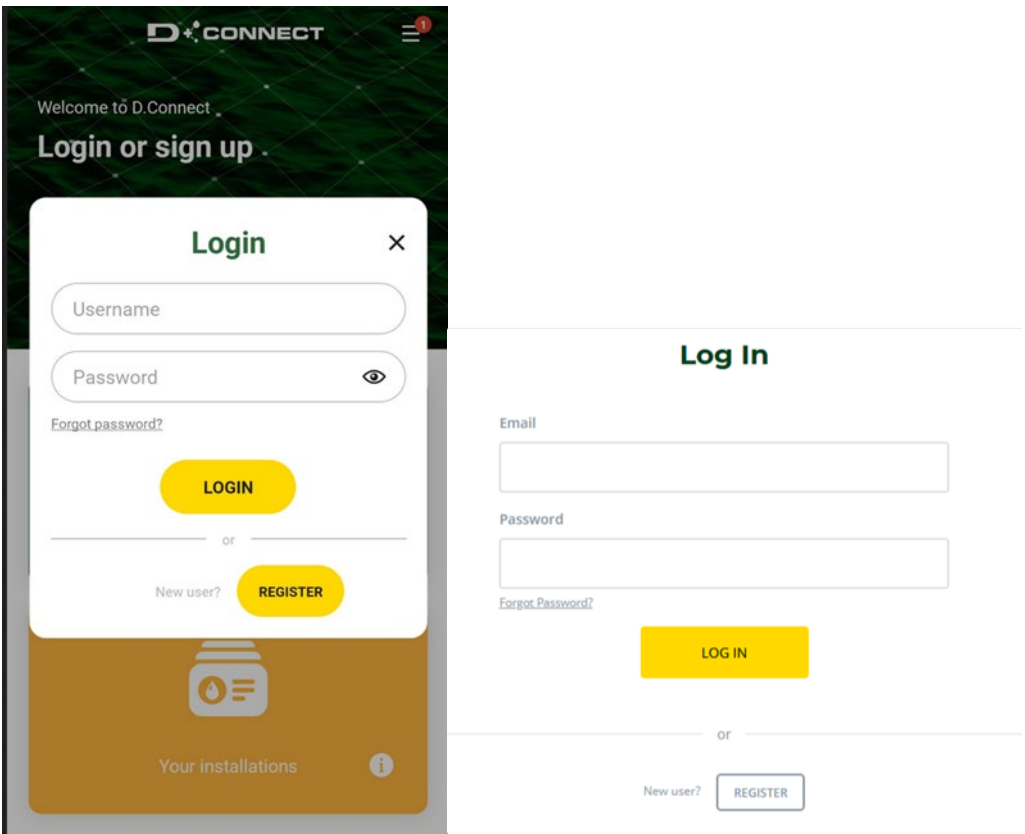

# **9. Používání aplikace DConnect DAB**

Před spuštěním aplikace se ujistěte, že

- *Jste správně připojili DConnect Box a zařízení, která mají být řízena (viz příslušná sekce).*
- *Máte v případě Wi-Fi připojení DConnect Boxu vynikající příjem signálu.*
- *Máte přístup k internetu.*
- *Máte nainstalovanou aplikaci DConnect DAB na Vašem chytrém telefonu / tabletu a zaregistrovali jste se v servisním středisku DAB.*

**Poznámka:** DConnect Box může být vždy připojen jen k jedné síti. V režimu nastavení nebudou DConnect Box a chytrý telefon/tablet připojeny k internetu. Takže ignorujte jakékoliv zprávy od vašeho Android systému či Apple iOS týkající se připojení.

Aplikace DConnect DAB vám umožní nastavit DConnect Box pro připojení do servisního střediska DAB a pro dálkové řízení vašich systémů připojených k DConnect Boxu.

#### **Nastavení DConnect Boxu a vytvoření vašich vlastních systémů či přidání nových zařízení:**

1. Spusťte aplikaci a stiskněte **"Přímé spojení"** pro přiřazení DConnect Boxu k síti a vyhledání k ní připojených zařízení.

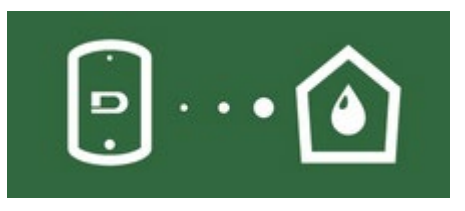

2. Spustí se průvodce konfigurací, který vás provede krok za krokem ve výběru produktu a při konfiguraci sítě.

#### **Sledování již vytvořených instalací:**

1. Spusťte aplikaci a klikněte na tlačítko "Vaše **instalace".**

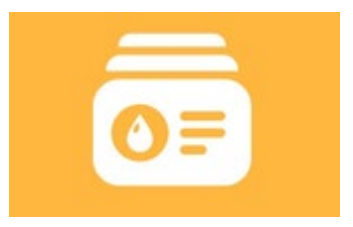

2. Zvolte instalaci, která má být sledována, ze seznamu.

### **9.1 Aktualizace DConnect Boxu**

Před připojením nového produktu k DConnect Boxu zkontrolujte, zda nejsou dostupné nějaké nové aktualizace. Je důležité a doporučuje se udržovat Váš DConnect Box neustále aktualizovaný.

Aktualizace se stahují z internetu, zařízení zkontroluje dostupnost nové aktualizace při každém spuštění nebo alespoň jednou denně.

DConnect Box automaticky vyhledává dostupné aktualizace při každém provedení restartu nebo alespoň jednou denně. Jestliže dojde je zjištění existence kompatibilní aktualizace, dojde nejprve k jejímu stažení a pak k signalizaci v příslušném oddílu "Aktualizovat" z menu DConnect Boxu uvnitř aplikace APP DConnect nebo Webapp v Centru Služeb DAB.

Aby proběhla aktualizace stačí kliknout na widget "Aktualizovat nyní" a potvrdit.

Aktualizace DConnect Boxu trvá 3 – 4 minuty a poté zazní zvukové signály

připraven k použití.

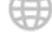

Poté, když přestane LED kontrolka zeměkoule blikat, byla aktualizace dokončena a DConnect je

**Poté, co byla aktualizace DConnect Boxu dokončena, připojte a případně aktualizujte čerpadla, a opakujte postup nastavení pro zařazení do instalace.** 

# **10. Připojení a nastavení DAB produktů 10.1 Příklad Připojení Dconnect Boxu S Dab.Evoplus Small**

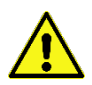

Před zahájením prací odpojte napájení od zdroje el. energie a používejte pouze doporučené kabely a příslušenství.

Komunikace Modbus RTU s RS485 předpokládá použití 3 kabelů (A, B a GND). Připojte správně 3 kabely. Doporučuje se použít stíněný 2pólový kabel se stočeným párem.

Viz sekce "Technická specifikace ModBus kabelu"

#### *Výchozí požadavky:*

- *ModBus kabel vhodné délky dostupný jako příslušenství výrobku a příslušný konektor dodávaný s produktem.*
- *Povolili jste Modbus parametr z menu produktů, viz sekce "Evoplus a Evoplus Small nastavení softwaru".*
- *Pouze pro jednotlivý Small Evoplus: Multifunkční modul přichycený na produktu.*
- *Nainstalovali jste aplikaci DCONNECT do vašeho chytrého telefonu/tabletu a zaregistrovali se do servisního střediska.*

*Poznámka: Na zdvojeném Evoplus Small je modul již instalován.*

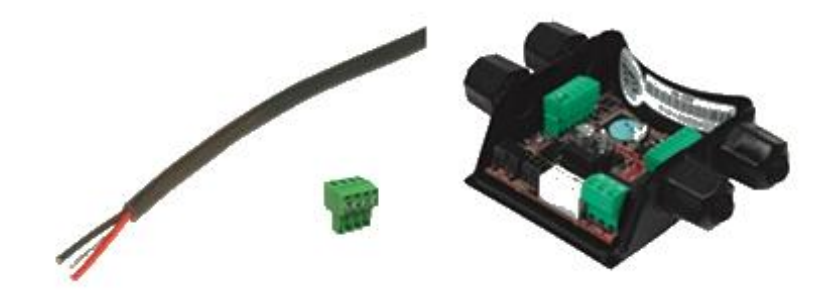

*Obrázek 1: ModBus kabel a Konektor a Multifunkční modul*

1. Připojení vodiče a výsuvné ModBus svorkovnice DConnect Boxu.

Připravte příslušné 4pólové svorky dodávané společně s DConnect, přičemž dodržujte vyznačené polarity.

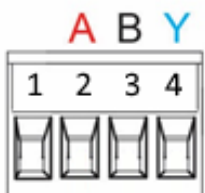

| <b>Svorky MODBUS</b> | <b>Popis</b>          |
|----------------------|-----------------------|
|                      | Neobrácená svorka (+) |
|                      | Obrácená svorka (-)   |
|                      | חוחב                  |

*Obrázek 2: Vyjímatelná ModBus svorkovnice DConnect Boxu*

2. Připojte vodič a vyjímatelnou svorkovnici multifunkčního modulu pro Evoplus Small:

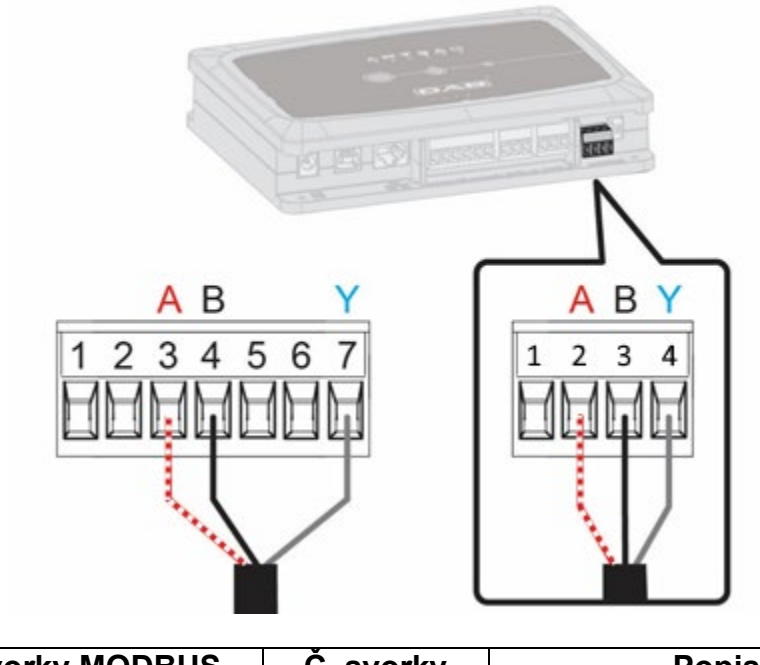

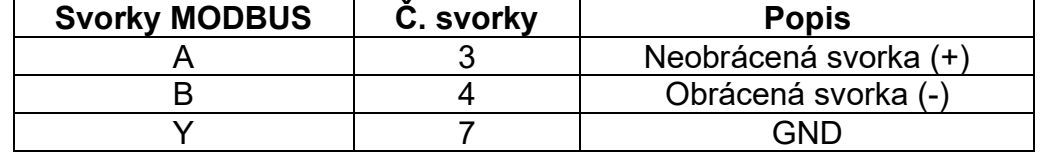

*Obrázek 3: Multifunkční modul vyjímatelné svorkovnice a DConnect Box vyjímatelná svorkovnice*

- 3. Připojte produkty k napájení.
- 4. Spusťte aplikaci DAB DConnect a proveďte nastavení produktu.

# **10.2 Příklad Připojení Dconnect Boxu S Dab.Evoplus M/L**

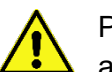

Před zahájením prací odpojte napájení od zdroje el. energie a používejte pouze doporučené kabely a příslušenství.

#### *Výchozí požadavky:*

- *ModBus kabel vhodné délky dostupný jako příslušenství výrobku a příslušný konektor dodávaný s produktem.*
- *Povolili jste Modbus parametr z menu produktů, viz sekce "Evoplus a Evoplus Small nastavení softwaru".*
- *Nainstalovali jste aplikaci DCONNECT do vašeho chytrého telefonu/tabletu a zaregistrovali se do servisního střediska.*

1. Připojení vodiče a výsuvné ModBus svorkovnice DConnect Boxu:

Připravte příslušné 4pólové svorky dodávané společně s DConnect, přičemž dodržujte vyznačené polarity.

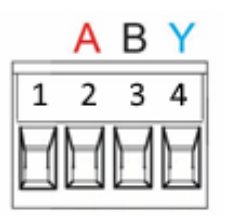

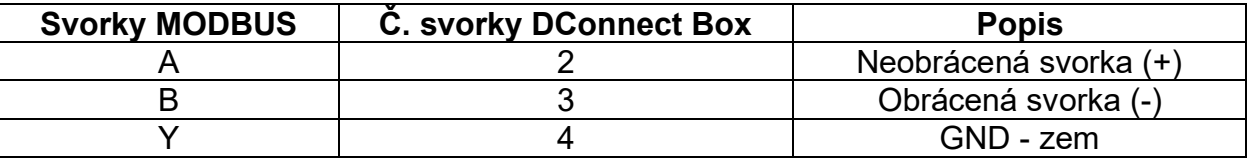

*Obrázek 4: Vyjímatelná ModBus svorkovnice DConnect Boxu*

2. Připojte vodič a vyjímatelnou svorkovnici Evoplus M/L:

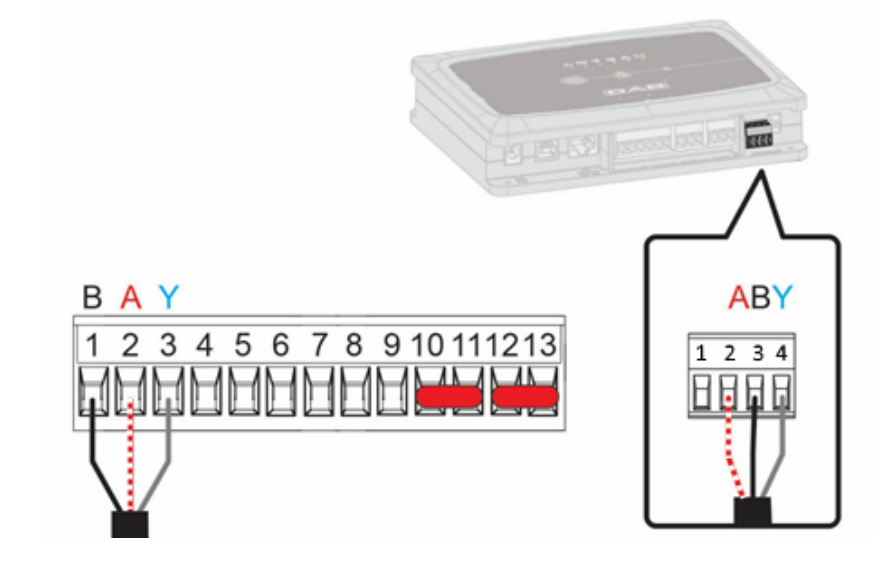

| <b>Svorky MODBUS</b> | C. svorky<br><b>EVOPLUS</b> | <b>Popis</b>                |
|----------------------|-----------------------------|-----------------------------|
|                      |                             | Terminale non invertito (+) |
|                      |                             | Terminale invertito (-)     |
|                      |                             | תוחר                        |

*Obrázek 5: Evoplus M/L vyjímatelná svorkovnice a DConnect Box vyjímatelná svorkovnice*

- 3. Připojte produkty k napájení.
- 4. Spusťte aplikaci DAB DConnect a proveďte nastavení produktu.

# **10.3 Příklad Připojení Dconnect Boxu S Dab.Ebox**

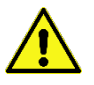

Před zahájením prací odpojte napájení od zdroje el. energie a používejte pouze doporučené kabely a příslušenství.

#### *Výchozí požadavky***:**

- *Speciální USB kabel dostupný jako příslušenství produktu.*
- *Ujistěte se, že je produkt nastaven pro DConnect, a že je na krabici zobrazen příslušný symbol.*
- *Nainstalovali jste aplikaci DCONNECT do vašeho chytrého telefonu/tabletu a zaregistrovali se do servisního střediska.*
- *Návod k výrobku, který má být připojen.*

Propojení mezi EBOXEM a DConnect Boxem vyžaduje použití speciálního USB kabelu dostupného jako příslušenství.

1. Vložte jeden konec do příslušného konektoru uvnitř předního panelu EBoxu.

.

- 2. Přichyťte příslušnou kabelovou průchodku k tělu EBoxu.
- 3. Vložte zbývající konektor do jednoho ze čtyř USB portů dostupných na zadní straně DConnect Boxu.
- 4. Připojte produkty k napájení.
- 5. Spusťte aplikaci DAB DConnect a proveďte nastavení produktu.

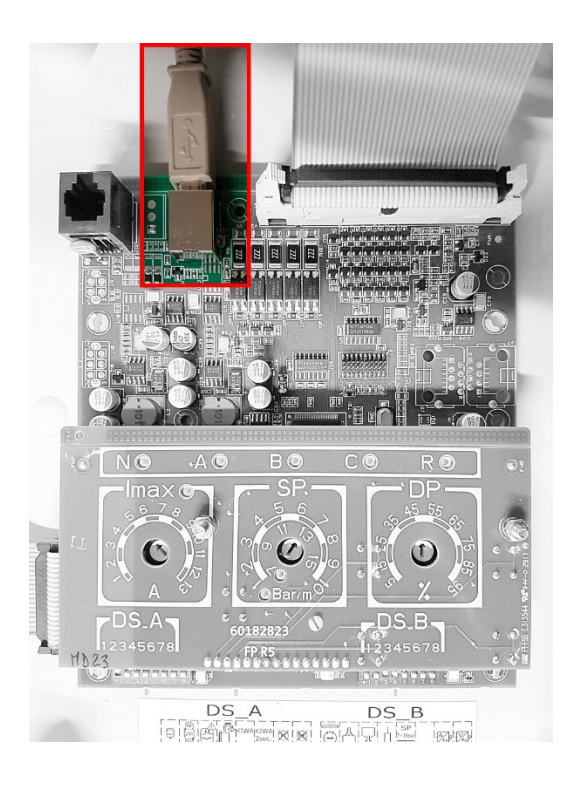

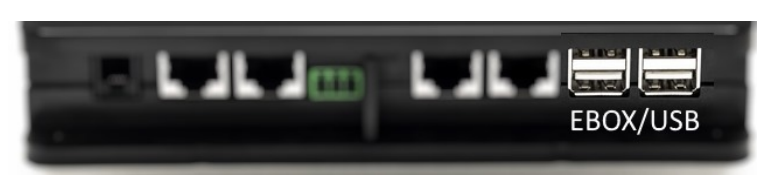

*Obrázek 6: USB konektor v EBox panelu a v DConnect Boxu*

# **10.4 Příklad Připojení Dconnect Boxu S Dab.Adac**

Před zahájením prací odpojte napájení od zdroje el. energie a používejte pouze doporučené kabely a příslušenství.

#### *Výchozí požadavky:*

- *Ujistěte se, že je produkt nastaven pro DConnect, a že je na krabici zobrazen příslušný symbol.*
- *Návod k výrobku, který má být připojen.*
- *Nainstalovali jste aplikaci DCONNECT do vašeho chytrého telefonu/tabletu a zaregistrovali se do servisního střediska.*
- *Speciální síťový kabel dostupný jako příslušenství produktu..*

#### • **Připojte kabel mezi ADAC a DConnect Box:**

Propojení mezi ADAC a DConnect Boxem vyžaduje použití speciálního kabelu dostupného jako příslušenství.

- 1. Sejměte přední panel zařízení ADAC (viz návod k tomuto výrobku).
- 2. Vložte jeden konec připojovacího kabelu dle obrázku.
- 3. Kabel veďte vedením kabelu připraveným ve spodní části tohoto výrobku.
- 4. Vložte druhý konec připojovacího kabelu do jednoho z portů CANBUS 1 nebo CANBUS 2 v zadním panelu DConnect Boxu. Viz foto a příslušná poznámka.
- 5. Připojte produkty k napájení.
- 6. Spusťte aplikaci DAB DConnect a proveďte nastavení produktu.

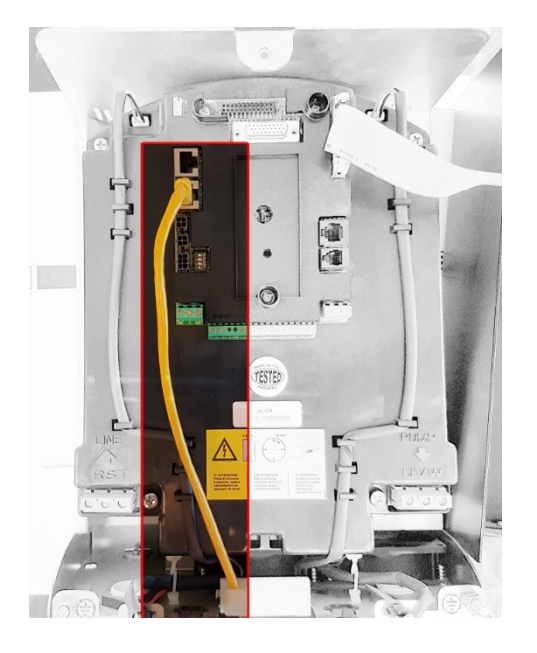

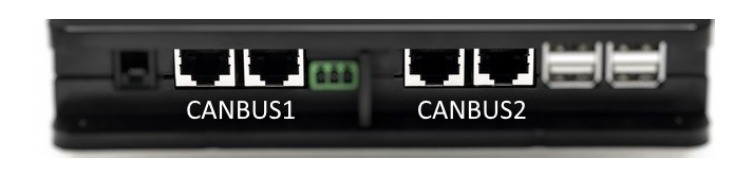

**Poznámka: Vyznačené porty 1 a 2 jsou paralelní a je k nim možné připojit pouze identická zařízení. Pokud je port 1 použit k připojení ADAC/MCE, nebude možné připojit ACTIVE DRIVER PLUS.**

*Obrázek 7: Příklad propojení ADAC a DConnect Boxu k portům CANBUS 1 a CANBUS 2.*

# **10.5 Příklad Připojení Dconnect Boxu S Dab.Mce**

Před zahájením prací odpojte napájení od zdroje el. energie a používejte pouze doporučené kabely a příslušenství.

#### *Výchozí požadavky:*

- *Ujistěte se, že je produkt nastaven pro DConnect, a že je na krabici zobrazen příslušný symbol.*
- *Návod k výrobku, který má být připojen.*
- *Speciální síťový kabel dostupný jako příslušenství produktu.*

Propojení mezi MCE a DConnect Boxem vyžaduje použití speciálního kabelu dostupného jako příslušenství.

- 1. Ujistěte se, že je produkt nastaven pro DConnect, a že je na krabici zobrazen příslušný symbol.
- 2. Sejměte přední panel zařízení MCE (viz návod k tomuto výrobku).
- 3. Přichyťte kabelovou průchodku připojovacího kabelu k tělu výrobku.
- 4. Vložte druhý konec připojovacího kabelu do jednoho z portů CANBUS 1 nebo CANBUS 2 na zadním panelu DConnect Boxu. Viz foto a příslušná poznámka.
- 5. Připojte produkty k napájení.
- 6. Spusťte aplikaci DAB DConnect a proveďte nastavení produktu.

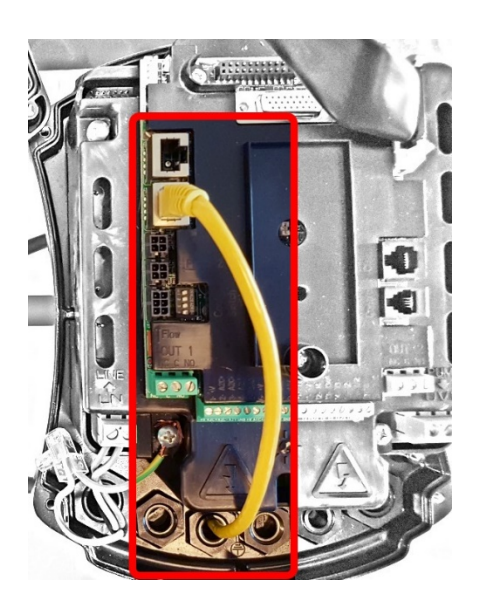

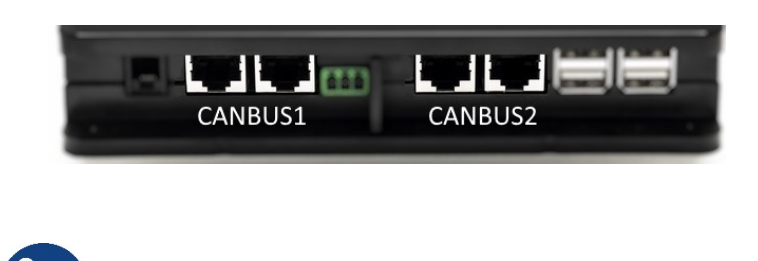

**Poznámka: Vyznačené porty 1 a 2 jsou paralelní a je k nim možné připojit pouze identická zařízení. Pokud je port 1 použit k připojení ADAC/MCE, nebude možné připojit ACTIVE DRIVER PLUS.**

*Obrázek 8: Příklad propojení MCE a DConnect Boxu k portům CANBUS 1 a CANBUS 2.*

### **10.5 bis Příklad aktualizace MCE/C (verze Sw 6.X)**

*Tato aktualizace je nutná k tomu, aby u zařízení MCE/C mající softwary méně aktuální, byly správně zjištěné DConnect Boxem.* 

*Jelikož jde o speciální aktualizaci softwaru, doporučuje se provést jednotlivé popsané kroky na každém měniči zvlášť s tím, že ostatní budou během této operace vypnuté. Poznámka: aktualizace si vyžaduje asi 2-3 minuti pro každý měnič.*

#### *Počáteční podmínky:*

- *Přesvědčte se, zda výrobek MCE/C má verzi softwaru (SW) 6.X (viz parametr SW v pokročilém menu měniče nebo na štítku s technickými údaji, v opačném případě počítejte pouze s SW), naopak, je-li verze vyšší: např. u 7.X není zapotřebí aktualizace.*
- *Zapojit manuální režim výrobku.*
- *Příslušný síťový kabel k dispozici.*
- *DConnect Box již aktualizovaný a připojený k napájení, viz kap. Aktualizace DConnect BOXu v tomto návodu.*

K propojení zařízení MCE/C a DConnect Boxu se použijte příslušný kabel, který je součástí dodávky jako příslušenství.

- 1. Přesvědčte se, zda měnič je vypojený.
- 2. Zapněte zařízení DConnect Box a vyčkat 90 vt.
- 3. Odstraňte čelní panel zařízení MCE (viz návod výrobku).
- 4. Zapojte zástrčku kabele do výrobku na jeden port "LINK". Připevněte opět panel na své místo.
- 5. Druhý konec kabele připojte na CANBUS1 nebo CANBUS2, které jsou na zadní straně zařízení DConnect Box. Viz kap. 3.1.5 a k tomu příslušná poznámka.
- 6. Držte stištěné levé a střední tlačítko (viz foto) a současně je třeba zajistit napájení výrobku MCE/C.
- 7. Jakmile se na obrazovce se objeví "LV Loader", puštěním tlačítek dojde k automatickému spuštění aktualizace čerpadla. Postup aktualizace bude vidět na indikátoru průběhu. Viz obrázek.
- 8. Jakmile skončí správně provedená aktualizace, měnič se automaticky zapne sám.
- 9. Pro aktualizaci více měničů je zapotřebí zopakovat postup uvedený v bodech 1 8 pro každý měnič zvlášť.
- 10. Připojení k zařízení DConnect Box je uvedené v kap. "11.5" Příklad připojení zařízení DConnect Boxu a výrobku MCE".

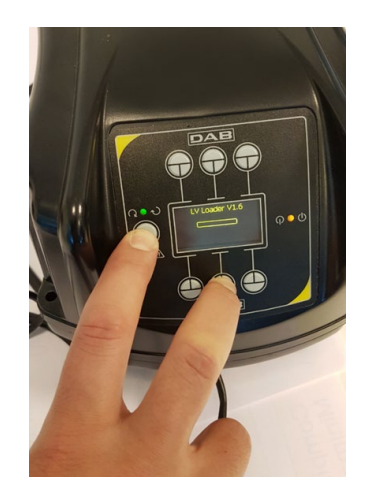

### **10.6 Příklad Připojení Dconnect Boxu S Dab.Active Driver Plus**

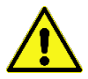

Před zahájením prací odpojte napájení od zdroje el. energie a používejte pouze doporučené kabely a příslušenství.

*Pozn. Aktualizace softwaru zabere přibližně 2 – 3 minuty.* 

#### *Výchozí požadavky:*

- *Ujistěte se, že produkt má verzi softwaru (Sw) 2.X nebo vyšší (viz VE parametr nebo technický štítek, v případě, že se neshodují, platí parametr VE); pokud je verze nižší, např. "1.X", je vyžadováno provedení manuální aktualizace, viz sekce "Příklad aktualizace Active Driveru Plus (verze softwaru 1.X)" v tomto návodu.*
- *Návod k výrobku, který má být připojen.*
- *Speciální komunikační kabel dostupný jako příslušenství produktu. Pro detaily viz bod 20 tohoto návodu.*

*Poznámka: Propojovací kabel pro Active Driver Plus je speciální 5 m dlouhé příslušenství, které má 120 Ohm koncový odpor mezi svorkami A a B konektoru, který má být vložen na stranu DConnect Boxu.*

Propojení mezi Active Driver Plus a DConnect Boxem vyžaduje použití speciálního kabelu dostupného jako příslušenství.

- 1. Ujistěte se, že je produkt nastaven pro DConnect, a že je na krabici zobrazen příslušný symbol.
- 2. Sejměte přední panel Active Driver Plus, sejměte uzavírací zátku a přichyťte kabelovou průchodku připojovacího kabelu k tělu výrobku, jak ukazuje Obrázek 9A (viz návod k tomuto výrobku).
- 3. Připojte a dotáhněte vodiče připojovacího kabelu ve svorkovnici, přičemž se ujistěte, že GND - zem (Y) je připojeno ke středové svorce konektoru.
- 4. Připojte a dotáhněte vodiče na druhém konci kabelu k mobilní svorkovnici DConnect Boxu jako na obrázku, přičemž se ujistěte, že každý vodič opakuje stejnou pozici jako druhá svorka vložená do Active Driver Plus. Viz obrázek 9A.
- 5. Svorka může být nyní vložena, jak je vyznačeno na obrázku, do portu umístěného v panelu na zadní straně DConnect Boxu. Viz Obrázek 9A.
- 6. Připojte produkty k napájení.
- 7. Spusťte aplikaci DAB DConnect a proveďte nastavení produktu.

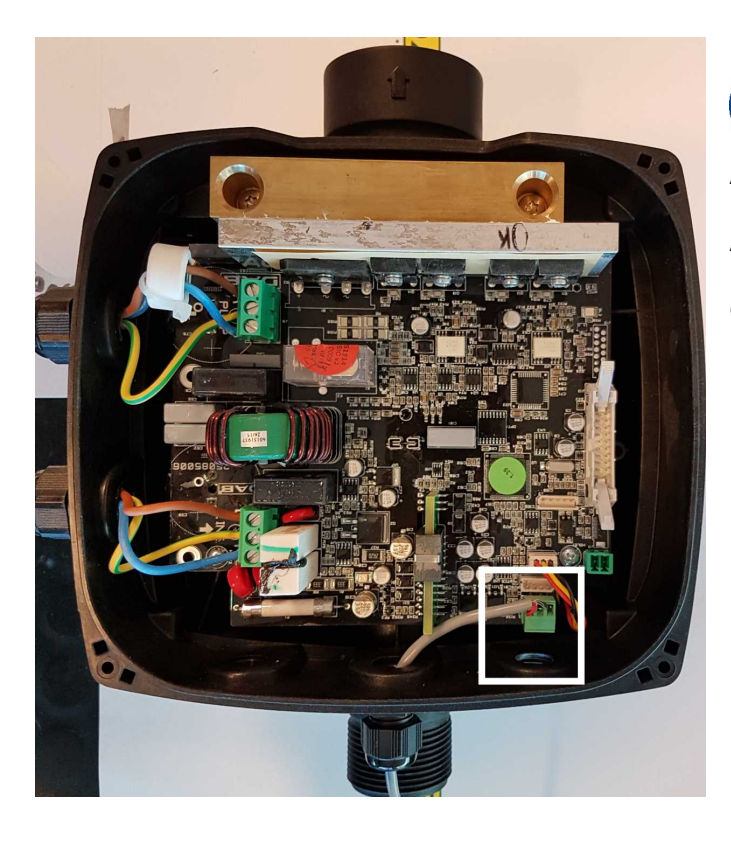

**Poznámka: V závislosti na modelu Active Driver Plus, může být 3pólový konektor použitý pro komunikaci s dalším Active Driver Plus nebo s jednotkami DConnect Box v odlišné pozici, viz návod daného modelu. Ochranný vodič (Y) se vždy připojuje ke středovému kolíku konektoru.**

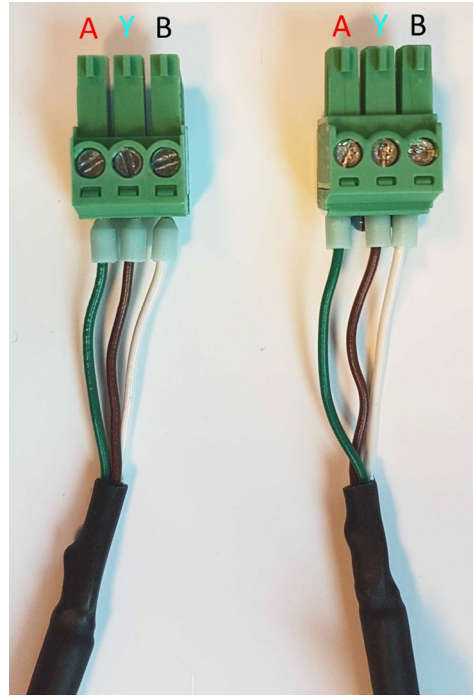

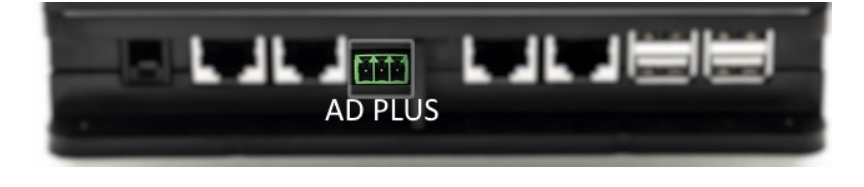

*Obrázek 9A: Pozice konektoru v AD plus a DConnect Boxu, např. připojení CANBUS přímého kabelu, konektor s názvem DConnect Box pro připojení s AD plus*

**Poznámka: Pokud připojíte ACTIVE DRIVER PLUS k DConnect Boxu, nebudete moct připojit ADAC/MCE do portu označeného CANBUS 1, takže použijte port CANBUS 2 nebo speciální RJ45-3pólový kabel adaptéru.**

### **10.7 Příklad Aktualizace Dab.Active Driver Plus (Sw Verze 1.X)**

*Tato aktualizace je vyžadována k povolení starším jednotkám Active Driver Plus se starším softwarem, aby mohly pravidelně komunikovat s DConnect Boxem.*

*Jedná se o speciální aktualizaci softwaru, proto doporučujeme, abyste prováděli vyznačené kroky na každé jednotce Active Driver Plus odděleně, tzn. zbývající jednotky v dané skupině ponechte během této činnosti vypnuté..* 

*Poznámka: Aktualizace zabere přibližně 2 – 3 minuty.*

#### *Výchozí požadavky:*

- *Zkontrolujte verzi softwaru Active Driver Plus (Sw). Pokud je 1.X (zkontrolujte parametr VE nebo technický štítek produktu, pokud jsou verze odlišné, platí ta uvedená v parametru VE). Pokud je verze softwaru 2.X nebo vyšší, není třeba provádět aktualizaci SW.*
- *Návod k výrobku, který má být připojen.*
- *Speciální komunikační kabel dostupný jako příslušenství produktu.*
- *Již aktualizovaný DConnect Box připojený k napájení, viz sekce Aktualizace DConnect Boxu v tomto návodu.*

Propojení mezi Active Driver Plus a DConnect Boxem vyžaduje použití speciálního kabelu dostupného jako příslušenství.

- 11 Ověřte si, že je Active Driver Plus vypnut.
- 12 Spusťte DConnect Box a počkejte 90 sekund.
- 13 Sejměte přední panel zařízení Active Driver Plus, vyjměte uzavírací zátku a upevněte kabelovou průchodku připojovacího kabelu k tělu produktu, jak ukazuje Obrázek 9A (viz návod k tomuto výrobku).
- 14 Připojte a dotáhněte vodiče připojovacího kabelu ve svorkovnici, přičemž se ujistěte, že GND - zem (Y) je připojeno ke středové svorce konektoru.
- 15 Připojte a dotáhněte vodiče na druhém konci kabelu k mobilní svorkovnici DConnect Boxu jako na obrázku, přičemž se ujistěte, že každý vodič opakuje stejnou pozici jako druhá svorka vložená do Active Driver Plus. Viz obrázek 9A.
- 16 Připojte k DConnect Boxu speciální komunikační kabel dostupný jako příslušenství.
- 17 Podržte stisknutá tlačítka a spusťte AD Plus.

- 18 Na displeji Active Driver Plus se objeví zpráva: "Loader LV". Uvolněte tlačítka a v případě potřeby bude produkt aktualizován. Lišta vizuálně zobrazuje aktuální úroveň průběhu aktualizačního procesu. Viz Obrázek 9B.
- 19 Po úspěšném dokončení aktualizace se čerpadlo automaticky restartuje.

**MODE** 

- 20 Při aktualizaci více jednotek Active Driver Plus proveďte kroky 1 10 na každém z ostatních produktů.
- 21 Připojení k DConnect Boxu viz sekce "PŘÍKLAD PŘIPOJENÍ DCONNECT BOXU S AD PLUS" na straně 20.

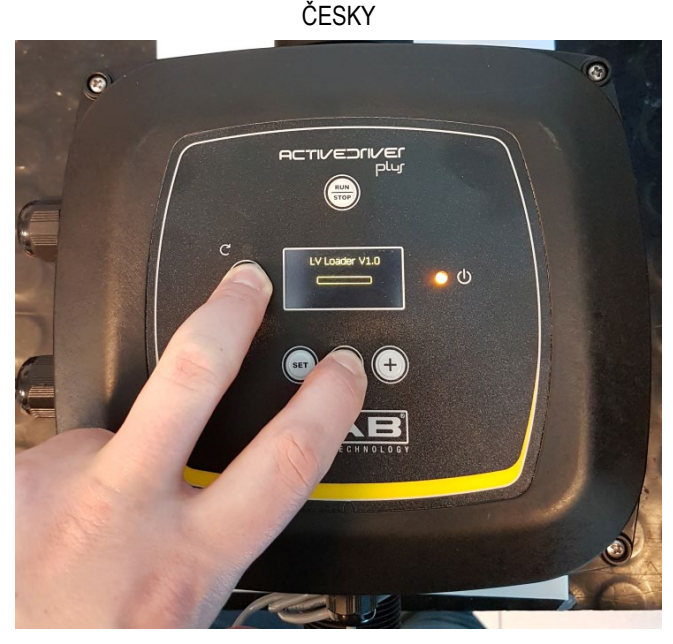

*Obrázek 9B: Aktualizace Active Driver Plus Sw 1.X*

# **10.8 Příklad Připojení Dconnect Boxu S Dab.E.Sybox (Sw verze 5.X)**

#### *Výchozí požadavky:*

- *Ujistěte se, že produkt má verzi softwaru (Sw) 5.X nebo vyšší (viz parametr VE v menu čerpadla). Pokud je verze Sw nižší, např. "4.X", je třeba provést manuální aktualizaci, viz sekce "Příklad aktualizace DAB.e.sybox (Sw 4.X nebo předchozích verzí)" v tomto návodu.*
- *Již aktualizovaný DConnect Box připojený k napájení, viz sekce Aktualizace DConnect Boxu v tomto návodu.*
- *Návod k výrobku, který má být připojen.*
- *Pokud chcete připojit k DConnect Boxu více čerpadel DAB.e.sybox, ujistěte se, že jste nejprve vytvořili mezi těmito čerpadly skupinu (viz návod k čerpadlu) a poté přiřaďte kterékoliv z těchto čerpadel k DConnect Boxu, jak je vysvětleno níže.*

Propojení mezi DAB.e.sybox a DConnect Box nevyžaduje žádný kabel. Postupujte stejným způsobem i při přiřazování dvou jednotek DAB.e.sybox.

- 1. Ujistěte se, že jsou obě jednotky, E.sybox i DConnect Box, připojeny k napájení.
- 2. Vstupte do Instalačního menu, podržte stisknutá tlačítka, **po stude dobu 5 sekund a** nalistujte stránku AS.
- 3. Podržte stisknuté tlačítko <sup>(1)</sup> po dobu 5 sekund, až začne blikat modrá LED kontrolka pod displejem E.syboxu.
- 4. Stiskněte levé tlačítko DConnect Boxu po dobu 5 sekund, až uslyšíte pípnutí a začne blikat ikona bezdrátového připojení ((p))

5. Jakmile je provedeno připojení, rozsvítí se stejná modrá LED kontrolka a na stránce "AS" e.syboxu se objeví symbol "DBox".

*Poznámka: DConnect Box a e.sybox se odpojí, když podržíte pravé tlačítko DConnect Boxu po dobu 5 sekund, zazní pípnutí a jednou problikne ikona bezdrátového připojení*  $((\varphi))$ 

 *oto vymaže všechna bezdrátová připojení v DConnect Boxu.*

6. Spusťte aplikaci DConnect DAB a postupujte dále v nastavení produktu.

### **10.9 Příklad Aktualizace E.Syboxu (Sw 4.X Verzí)**

*Tato aktualizace je vyžadována, aby mohly jednotky E.sybox se staršími verzemi softwaru pravidelně komunikovat přes DConnect Box.* 

*Jedná se o speciální aktualizaci softwaru, proto doporučujeme, abyste prováděli vyznačené kroky na každém čerpadle DAB.e.sybox odděleně, tzn. zbývající čerpadla v dané skupině ponechte během této činnosti vypnutá. Poznámka: Aktualizace zabere přibližně 2 – 3 minuty.* 

*Výchozí požadavky:* 

- *Ujistěte se, že produkt má verzi softwaru (Sw) 4.X nebo nižší (viz parametr VE v menu čerpadla). Pokud je verze Sw vyšší, např. "5.X", není třeba provádět aktualizaci SW, viz sekce "Příklad připojení DConnect Boxu s DAB.e.sybox (Sw verze 5.X)" v tomto návodu.*
- *Návod k výrobku, který má být připojen.*
- *Již aktualizovaný DConnect Box připojený k napájení, viz sekce "Aktualizace DConnect Boxu" v tomto návodu.*

Propojení mezi DAB.e.sybox a DConnect Boxem nevyžaduje žádný kabel.

- 1. Ujistěte se, že je DAB.e.sybox odpojen od napájení.
- 2. Spusťte DConnect Box (již aktualizovaný, viz sekce Aktualizace DConnect Boxu) a počkejte přibližně 90 sekund.
- 3. Podržte stisknuté levé tlačítko DConnect Boxu po dobu 10 sekund, až se ozvou 2 pípnutí a

dvakrát zabliká LED ikona bezdrátového připojení .

4. Během 45 sekund od předchozí operace podržte stisknutá tlačítka a připojte e.sybox k napájení, až se na displeji objeví zpráva: "LV LOADER X.X".

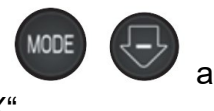

- 5. LED kontrolka bezdrátového připojení zůstane rozsvícena, jakmile bylo navázáno spojení mezi DConnect Boxem a čerpadlem, které má být aktualizováno.
- 6. Na displeji e.syboxu se objeví lišta se zobrazením průběhu aktualizace. Ta se skládá ze dvou kroků a zabere 2 – 3 minuty.
- 7. Jakmile je aktualizace úspěšně dokončena, e.sybox se automaticky restartuje.
- 8. Připojení k DConnect Boxu provedete dle popisu v sekci "Příklad připojení e. syboxu (Sw 5.X *verze)*" v tomto návodu.

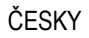

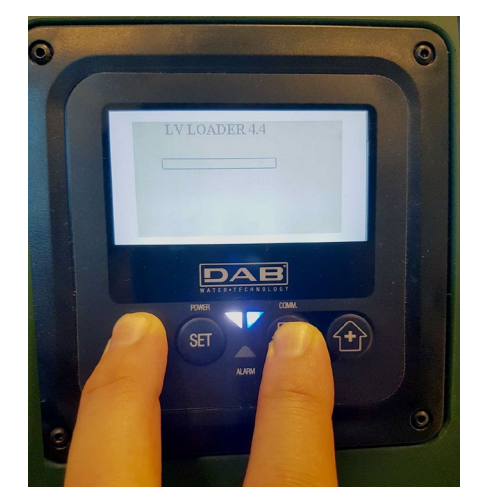

*Obrázek 9C – Přístup k aktualizaci pro e.sybox* 

### **10.10 Příklad Připojení Dconnect Boxu S E.Sybox Mini3 (Sw 2.X verze)**

#### *Výchozí požadavky:*

- *Ujistěte se, že má produkt verzi softwaru (Sw) 2.X nebo vyšší (viz stránka VE v menu čerpadla); pokud je verze nižší, např. "1.X", je třeba provést manuální aktualizaci, viz sekce "Příklad aktualizace e.sybox mini3 (Sw 1.X nebo předchozích verzí) v tomto návodu.*
- *Již aktualizovaný DConnect Box připojený k napájení, viz sekce "Aktualizace DConnect Boxu" v tomto návodu.*
- *Návod k výrobku, který má být připojen.*

Propojení mezi e.sybox mini3 a DConnect Boxem nevyžaduje použití žádného kabelu.

- 1. Ujistěte se, že jsou e.sybox mini3 a DConnect Box připojeny k napájení.
- 2. Vstupte do Instalačního menu, podržte stisknutá tlačítka, **po stude dobu 5 sekund a** nalistujte stránku AS.
- 3. Podržte stisknuté tlačítko <sup>44</sup> po dobu 5 sekund, až začne blikat modrá LED kontrolka pod displejem E.syboxu.
- 4. Stiskněte levé tlačítko DConnect Boxu po dobu 5 sekund, až uslyšíte pípnutí a začne blikat ikona bezdrátového připojení  $\binom{(\binom{n-1}{2})}{n}$ .
- 5. Jakmile je provedeno připojení, rozsvítí se stejná modrá LED kontrolka a na stránce "AS" e.syboxu se objeví symbol "DBox".

*Poznámka: DConnect Box a e.sybox se odpojí, když podržíte pravé tlačítko DConnect Boxu po dobu 5 sekund, zazní pípnutí a jednou problikne ikona bezdrátového připojení*  $\left(\left(\left(\left.\rho\right.\right)\right)\right)$ 

 *Toto vymaže všechna bezdrátová připojení v DConnect Boxu.*

6. Spusťte aplikaci DConnect DAB a postupujte dále v nastavení produktu.

### **10.11 Příklad Aktualizace E.Sybox Mini3 (Sw 1.X Verze)**

*Tato aktualizace je vyžadována, aby mohly jednotky E.sybox se staršími verzemi softwaru pravidelně komunikovat přes DConnect Box. Aktualizace zabere přibližně 2 – 3 minuty.*

#### *Výchozí požadavky:*

- *Ujistěte se, že produkt má verzi softwaru (Sw) 1.X nebo nižší (viz parametr VE v menu čerpadla). Pokud je verze Sw vyšší, např. "2.X", není třeba provádět aktualizaci SW, viz sekce "Příklad připojení DConnect Boxu s e.sybox mini3 (Sw verze 2.X)" v tomto návodu.*
- *Návod k výrobku, který má být připojen.*
- *Již aktualizovaný DConnect Box připojený k napájení, viz sekce "Aktualizace DConnect Boxu" v tomto návodu.*

Propojení mezi DAB.e.sybox a DConnect Boxem nevyžaduje žádný kabel.

- 1. Ujistěte se, že je DAB.e.sybox mini3 odpojen od napájení.
- 2. Spusťte DConnect Box (již aktualizovaný, viz sekce Aktualizace DConnect Boxu) a počkejte přibližně 90 sekund.
- 3. Podržte stisknuté levé tlačítko DConnect Boxu po dobu 10 sekund, až se ozvou 2 pípnutí a

dvakrát zabliká LED ikona bezdrátového připojení .

- 4. Během 45 sekund od předchozí operace podržte stisknutá tlačítka a připojte e.sybox mini3 k napájení, až se na displeji objeví zpráva: "LV LOADER X.X".
- 5. LED kontrolka bezdrátového připojení k zůstane rozsvícena, jakmile bylo navázáno spojení mezi DConnect Boxem a čerpadlem, které má být aktualizováno.
- 6. Na displeji e.syboxu se objeví lišta se zobrazením průběhu aktualizace. Ta se skládá ze dvou kroků a zabere 2 – 3 minuty.
- 7. Jakmile je aktualizace úspěšně dokončena, e.sybox mini3 se automaticky restartuje.
- 8. Připojení k DConnect Boxu provedete dle popisu v sekci "Příklad připojení e.syboxu mini3 *(Sw 2.X verze)"* v tomto návodu.

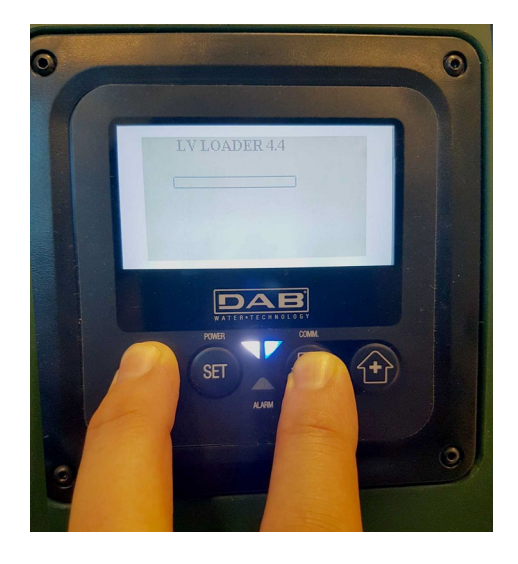

*Obrázek 9D: Přístup k nahrávání aktualizace pro e.sybox mini3 Sw 1.X*

### **10.12 Příklad Aktualizace E.Sylink**

*Tato aktualizace je vyžadována, aby mohlo příslušenství e.sylink se staršími verzemi softwaru pravidelně komunikovat přes DConnect Box. Aktualizace zabere přibližně 1 minutu.*

#### *Výchozí požadavky:*

- *Návod k výrobku, který má být připojen.*
- *Již aktualizovaný DConnect Box připojený k napájení, viz sekce "Aktualizace DConnect Boxu" v tomto návodu.*

Propojení mezi DConnect Boxem a e.sylinkem vyžaduje použití USB kabelu se zástrčkou A – zástrčkou B. Viz foto.

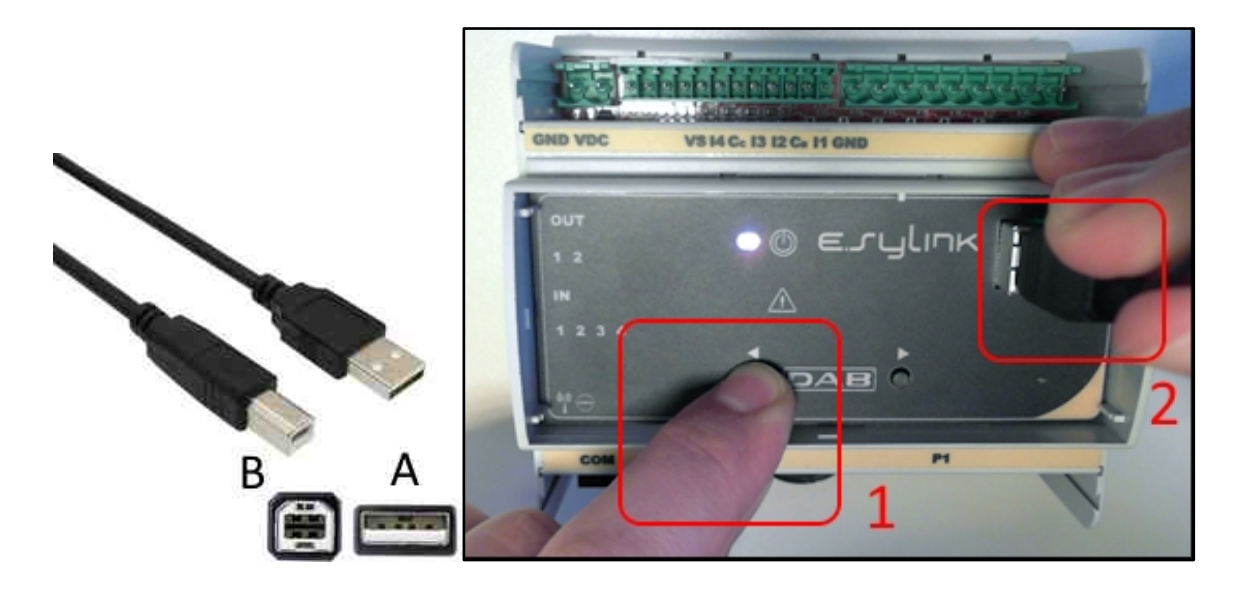

- 1. Ujistěte se, že je DAB.e.sylink odpojen od napájení.
- 2. Spusťte DConnect Box (již aktualizovaný, viz sekce Aktualizace DConnect Boxu) a počkejte přibližně 90 sekund.
- 3. Vložte konektor typu A USB kabelu do jedné ze 4 USB vstupů dostupných na zadní straně DConnect Boxu.
- 4. Podržte stisknuté levé tlačítko **na E.sylinku a vložte druhý konektor (typu B)** USB kabelu do vstupu na horní straně zařízení DAB.e.sylink.
- 5. Podržte stisknuté levé tlačítko DConnect Boxu po dobu 10 sekund, až uslyšíte 2 pípnutí a

dvakrát zabliká ikona pro bezdrátové připojení .

- 6. Počkejte 60 sekund a vyjměte USB kabel.
- 7. Připojte e.sylink k napájení a uveďte ho do běžného provozu.

**POZNÁMKA: Mějte na paměti, že předtím, než provedete přiřazení e.sybox čerpadel a příslušenství e.sylink k DConnect Boxu, je nutné nejprve vytvořit skupinu mezi čerpadly a příslušenstvím e.sylink (stránka AS) a poté přiřadit kterékoliv čerpadlo z výše zmíněné skupiny k DConnect Boxu.** 

### **10.13 Vstupy A Výstupy Dconnect Boxu**

**Vstupy I/O: I1, I2, I3, I4**

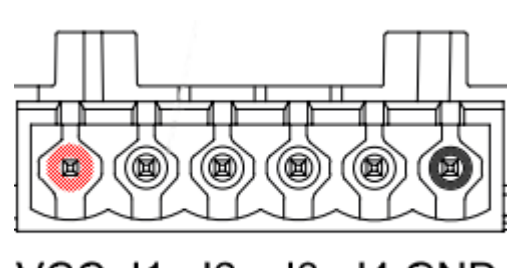

**VCC 11**  $13$ 14 GND 12

*Obrázek 9E: 6pólová svorkovnice DConnect Boxu I/O*

DConnect Box je vybaven 4 neoptickými napěťovými vstupy. Mohou být napájeny kladným DC napětím. Tabulka níže popisuje charakteristiky a limity digitálních vstupů:

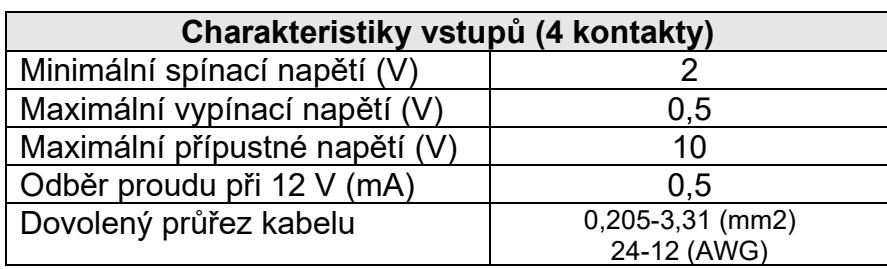

Příklad zapojení vstupních svorek je:

• Použití napětí 0 – 10 V mezi vstupem I1 a GND. Pokud je napětí vyšší než 2 V, vstup bude aktivní, pokud je menší než 0,5 V, vstup I1 bude vypnut.

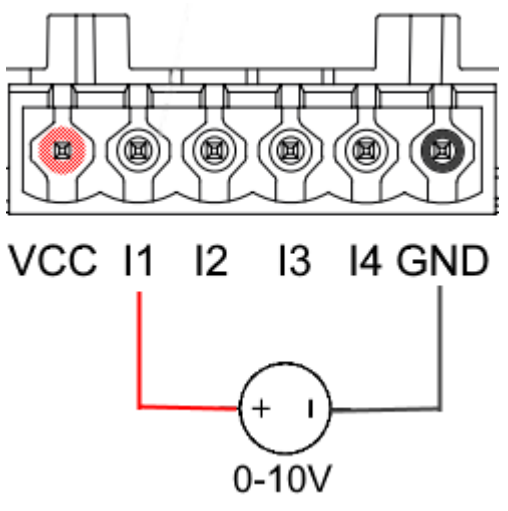

• Připojení kontaktu VCC a vstupu I1 k čistému kontaktu (např. plovák, tlakový spínač atd.).

ČESKY Když se čistý kontakt (např. plovák) uzavře, vstup I1 DConnect Boxu bude aktivní.

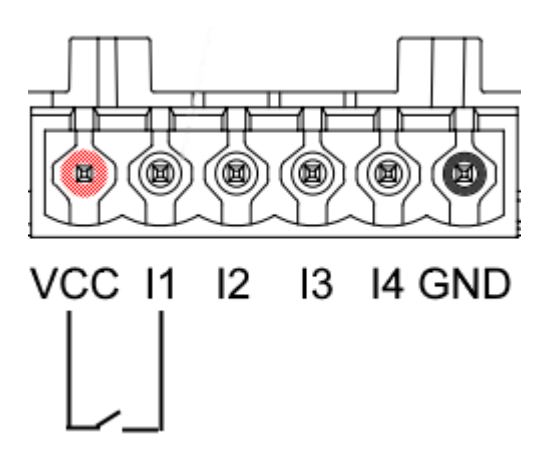

### **Výstupní kontakty OUT1, OUT2:**

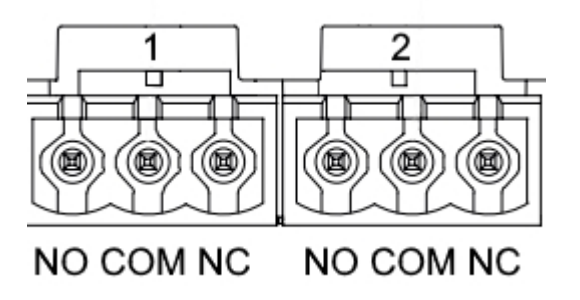

*Obrázek 9F: 3pólová svorkovnice OUT1 a OUT2*

DConnect Box je vybaven dvěma reléovými výstupy OUT1 a OUT2.

Tabulka popisuje charakteristiky a limity výstupních kontaktů:

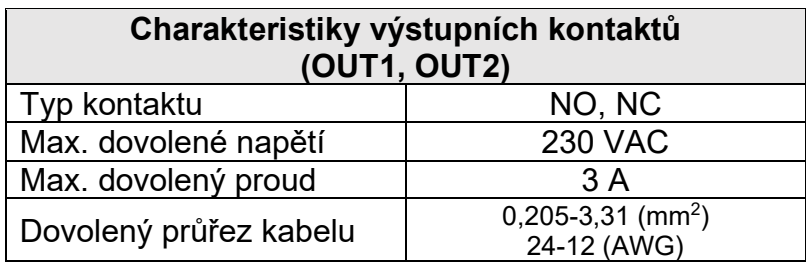

### **11. Specifikace Modbus kabelu a Active Driver Plus**

Vícepárový točený kabel 0,22 mm2, 250 V, F/UTP stínění, PVC plásť.

# **12. Konfigurace softwaru Evoplus a Evoplus Small**

#### **Výchozí požadavky:**

- *Ujistěte se, že jste správně připojili ModBus kabel k DConnect Boxu.*
- *V případě připojení Evoplus Small se ujistěte, že byl multifunkční modul správně nainstalován; v případě pochybností viz příslušný návod.*
- 1. Spusťte Evoplus nebo Evoplus Small.
- 2. Z hlavního menu podržte stisknuté tlačítko Menu po dobu 5 sekund, až se na obrazovce objeví logo "Evoplus".
- 3. Listujte v menu až na položku "En". Jako výchozí je tento parametr nastaven na "Disable" (zakázat).
- 4. Změňte to na Enable, abyste povolili tuto operaci.

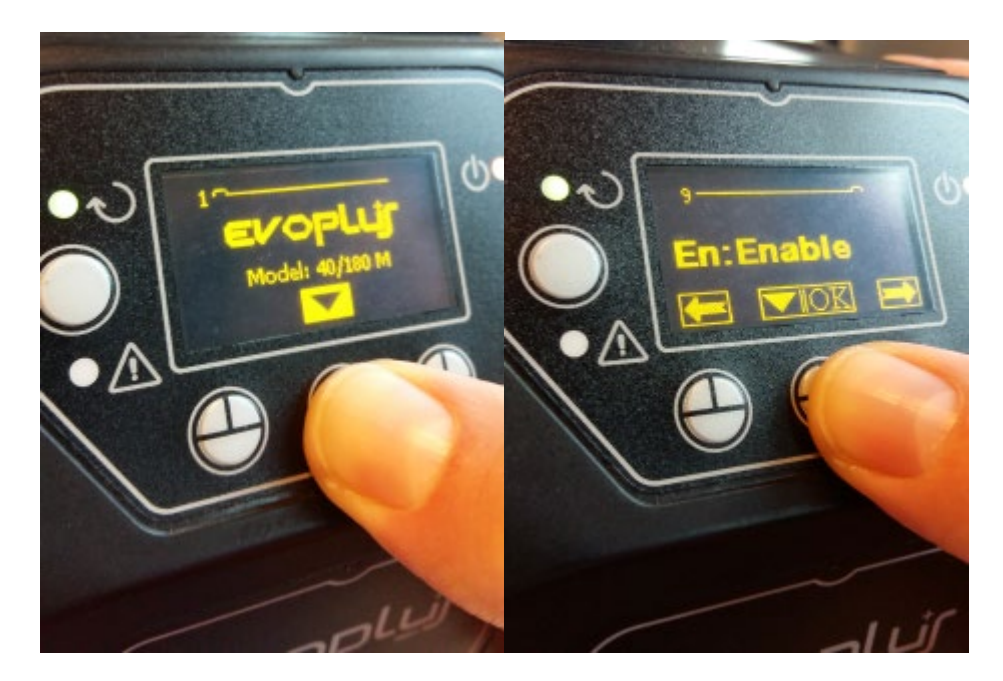

*Obrázek 10: Nastavení softwaru multifunkčního modulu*

**POZNÁMKA:** V menu nastavení ModBus jsou další důležité parametry nastavení ModBus: adresa, přenosová rychlost, parita, které se mohou lišit dle instalace. Z důvodu, že DConnect Box je zařízení Modbus Master, proto není možné, aby bylo ve stejné síti modbus RTU rs485 více prvků master.

**DŮLEŽITÉ:** V případě několika zařízení manuálně nastavte jedinečnou adresu "**Ad**" pro každé z nich. Např. instalace se 4 nastavenými Ad:1 pro první, Ad:2 pro druhé, Ad:3 pro třetí atd.

Ujistěte se, že je přenosová rychlost (Baud rate) a hodnota Parity společná pro všechny, a že je parametr "En" povolen (Enable) na všech připojených produktech.

# **13. Přichycení feritového jádra**

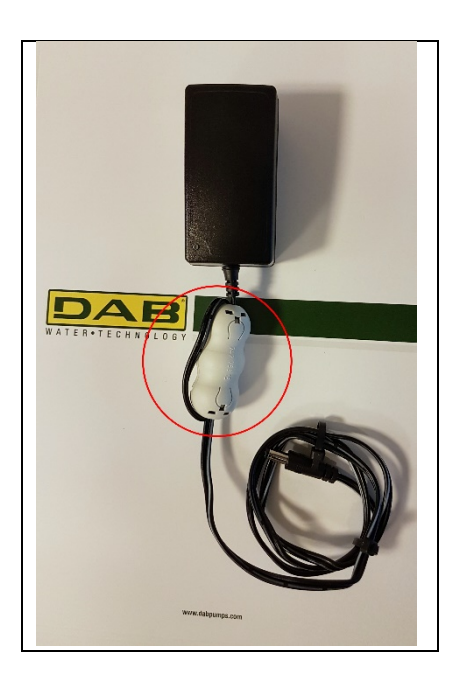

*Obrázek 11: Pozice feritového jádra*

Před spuštěním napájení, aby se snížilo elektromagnetické rušení vedené a vyzařované napájením a datovými kabely, upevněte dodávaná feritová jádra.

Upevněte feritové jádro na napájecí kabel. Vnitřkem feritového jádra musejí procházet dvě otáčky kabelu, umístěte jej do drážky, jak ukazuje obrázek výše.

# **14. Tovární reset**

Reset umožňuje odstranit uživatelská nastavení DConnect Boxu jako wireless sdružení, uložené sítě Wifi a konfigurace Modbus Adapter.

Stiskněte obě tlačítka na DConnect Boxu na 15 vteřin dokud červený led neblikne 2x a neuslyšíte dlouhé pípnutí.

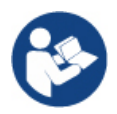

**DConnect Box ale nevymaže seznam zařízení, která byla již dřívě připojená. Zůstává omezení, že lze sdružit až max 8 zařízení.**
ČESKY

## **Licence DAB DCONNECT (Free Open Source Software) prohlášení:**

Tento DAB produkt obsahuje softwarový kód vyvinutý třetími stranami, včetně softwarového kódu, který je vyhrazen široké veřejnosti (GNU General Public).

Všechny potřebné informace a licence vztahující se k tomuto softwaru jsou k dispozici na:

### **http://dconnect.dabpumps.com/GPL**

GPL/LGPL kód a jakýkoliv použitý v tomto produktu je distribuován BEZ JAKÉKOLIV ZÁRUKY a je vyhrazen autorským právem jednoho nebo více autorů.

Detaily viz podmínky GPL, LGPL a další FOSS licence jsou následující:

- GNU General Public License Version 2 (GPLv2.0).
- GNU Lesser General Public License Version 2.1 (LGPLv2.1).
- OPENSSL License and SSLeay license.
- ZPL Zope Public License Version 2.1.
- ATMEL License r0.
- BSD 2-clause license.
- BSD 3-clause license.
- Apache License 2.0.
- MIT License v2.0.

## **INHALTSVERZEICHNIS**

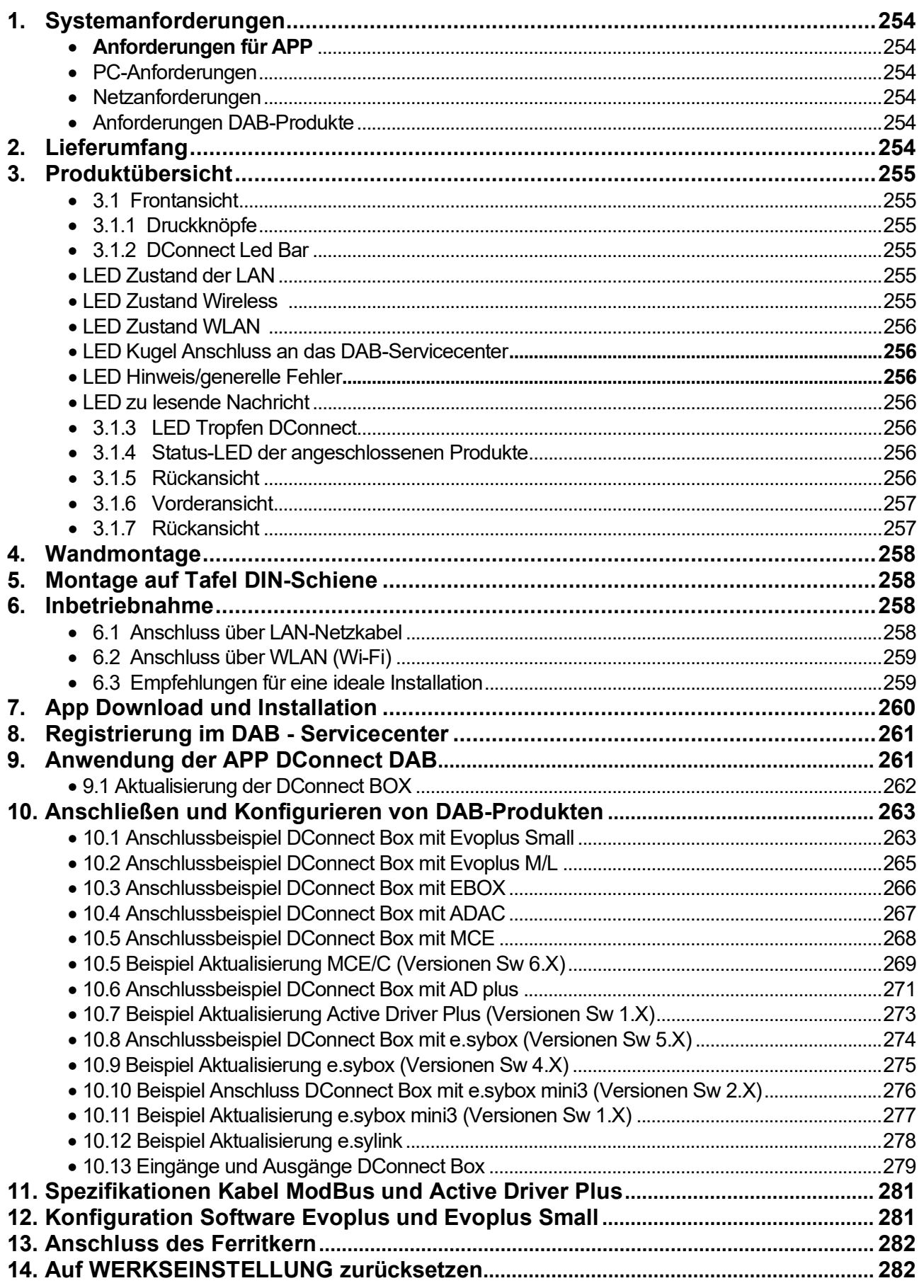

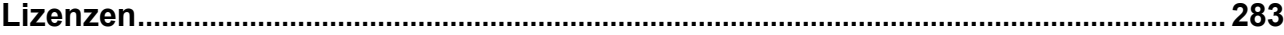

### **Technische Merkmale**

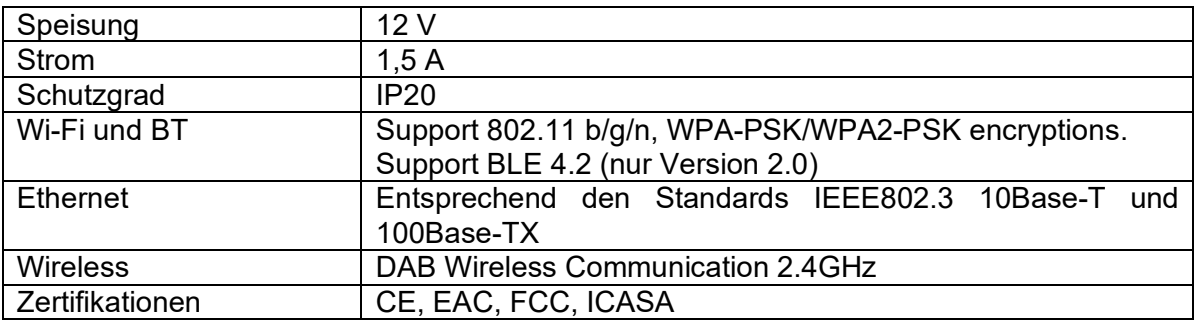

## **ZEICHENERKLÄRUNG**

Im Text werden folgende Symbole benutzt:

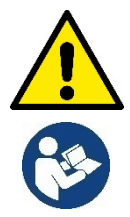

Allgemeine Gefahr. Die Nichteinhaltung der folgenden Vorschriften kann zu Verletzungen und Sachschäden führen.

 **Allgemeine Hinweise und Informationen.**

## **HINWEISE**

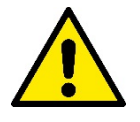

#### **Bevor Sie mit der Installation fortfahren, lesen Sie diese Unterlagen sorgfältig durch und beziehen Sie sich immer auf die Handbücher der einzelnen Produkte, die über die DConnect Box angeschlossen werden sollen.**

Die Installation und der Betrieb müssen gemäß den Sicherheitsvorschriften des jeweiligen Anwenderlands erfolgen. Der gesamte Vorgang muss fachgerecht ausgeführt werden.

Die Nichteinhaltung dieser Sicherheitsvorschriften stellt nicht nur eine Gefahr für Personen dar und kann Sachschäden verursachen, sondern lässt außerdem auch jeden Garantieanspruch verfallen.

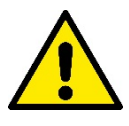

#### **Fachpersonal**

Wir empfehlen, die Installation von kompetentem und qualifiziertem Personal ausführen zu lassen, das im Besitz der von den einschlägigen Normen vorgeschriebenen technischen Anforderungen ist.

Unter Fachpersonal werden jene Personen verstanden, die aufgrund ihrer Ausbildung, Erfahrung und Schulung, sowie der Kenntnis der betreffenden Normen, Vorschriften und Maßnahmen für den Unfallschutz und die Betriebsbedingungen von der für die Sicherheit der Anlage verantwortlichen Person dazu befugt wurden, alle erforderlichen Arbeiten auszuführen und außerdem in der Lage sind, jede Art von Risiko zu erkennen und zu vermeiden. (IEC 60730).

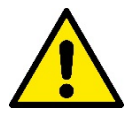

#### **Sicherheit**

Der Gebrauch ist nur dann zulässig, wenn die Elektrik unter Anwendung der Sicherheitsmaßnahmen gemäß der geltenden Normen des Anwenderlandes erstellt wurde. Prüfen, ob die DConnect Box Schäden erlitten hat.

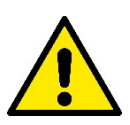

Es ist unbedingt zu prüfen, ob alle Leiter und Zubehörkabel korrekt in die entsprechenden ausziehbaren Klemmen oder zugehörigen Anschlüsse eingesteckt sind.

Die Nichteinhaltung der Anweisungen kann zu Sach- und Personenschäden führen und zieht das Erlöschen der Garantie nach sich.

## **HAFTUNG**

**Der Hersteller haftet nicht für den ordnungsgemäßen Betrieb der Elektropumpen, des Zubehörs oder für Schäden, die durch diese verursacht werden, wenn sie manipuliert, geändert und/oder außerhalb des empfohlenen Arbeitsbereichs oder im Widerspruch zu anderen in diesem Handbuch enthaltenen Bestimmungen betrieben werden.** .

Außerdem wird keine Haftung für eventuell in dieser Betriebsanleitung enthaltene Übertragungs- oder Druckfehler übernommen. Der Hersteller behält sich vor, an den Produkten alle erforderlichen oder nützlichen Änderungen anzubringen, ohne die wesentlichen Merkmale zu beeinträchtigen.

## **Einführung**

Die DConnect BOX ist für die Fernsteuerung von DAB-Produkten konzipiert, die mit dem DConnect-Dienst und der DConnect-App kompatibel sind.

Die DConnect Box wird mit der DConnect App konfiguriert und installiert und über die App selbst oder über einen PC-Browser bedient.

# **1. Systemanforderungen:**

### **Anforderungen für APP:**

- Android ≥ 6 (API level 23)
- $IOS \ge 12$
- **Internetzugang**

### **PC-Anforderungen:**

- Browser WEB, das JavaScript unterhält (z.B. Microsoft Edge, Firefox, Google Chrome, Safari).
- Internetzugang

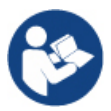

Microsoft© hat mitgeteilt, dass Internet Explorer 10 nur bis Januar 2020 zur Verfügung steht; aus diesem Grund beinhaltet die webAPP Internet Explorer nicht

### **Netzanforderungen**

- Direkter, aktiver Anschluss an Internet, permanent am Ort.
- Modem/Router WiFi bzw. LAN mit aktivem DHCP Service.
- Bei Anwendung von WLAN ein WLAN-Signal mit guter Qualität und Leistung in dem Bereich, wo DConnect Box installiert ist.

### *Falls das WLAN – Signal schlecht ist, empfehlen wir die Anwendung eines WLAN Extender.*

Es wird die Anwendung der verkabelten LAN-Verbindung wo möglich empfohlen.

1. UTP Kat. 6 Netzwerkkabel. Beachten Sie, dass das Netzwerkkabel nicht länger als 100 m sein darf.

### **Wichtig:**

#### **Firmware Update/Aktualisierungen**

Bevor DConnect verwendet wird, **sicherstellen, dass es auf die zuletzt verfügbare Software-Version aktualisiert wurde.** Die Aktualisierungen garantieren eine bessere Nutzbarkeit der vom Produkt gebotenen Leistungen.

Um das Produkt optimal zu nutzen, konsultieren Sie bitte auch das Online-Handbuch und sehen Sie sich die Demonstrationsvideos an. Alle notwendigen Informationen sind auf der folgenden Webseite erhältlich:dabpumps.com oder

### **<https://internetofpumps.com/>**

## **Anforderungen DAB-Produkte**

DAB-Produkte, die über DConnect gesteuert werden sollen (sofern möglich), müssen auf die neueste verfügbare Firmware-Version aktualisiert werden.

# **2. Lieferumfang:**

- 1. DConnect Box.
- 2. Wand- und Steckdosennetzteil und Ferritkern zur Befestigung.
- 3. Schrauben und Dübel für die Wandbefestigung.
- 4. Montagebügel DIN-Stange.
- 5. Stromstecker für Anschlüsse Modbus, Canbus, I/O, Relais.
- 6. Quick Guide.
- 7. Technische Etikette mit technischen Informationen und Revision des Produkts.

# **3. Produktübersicht:**

## **3.1 Frontansicht:**

LED-Positionen

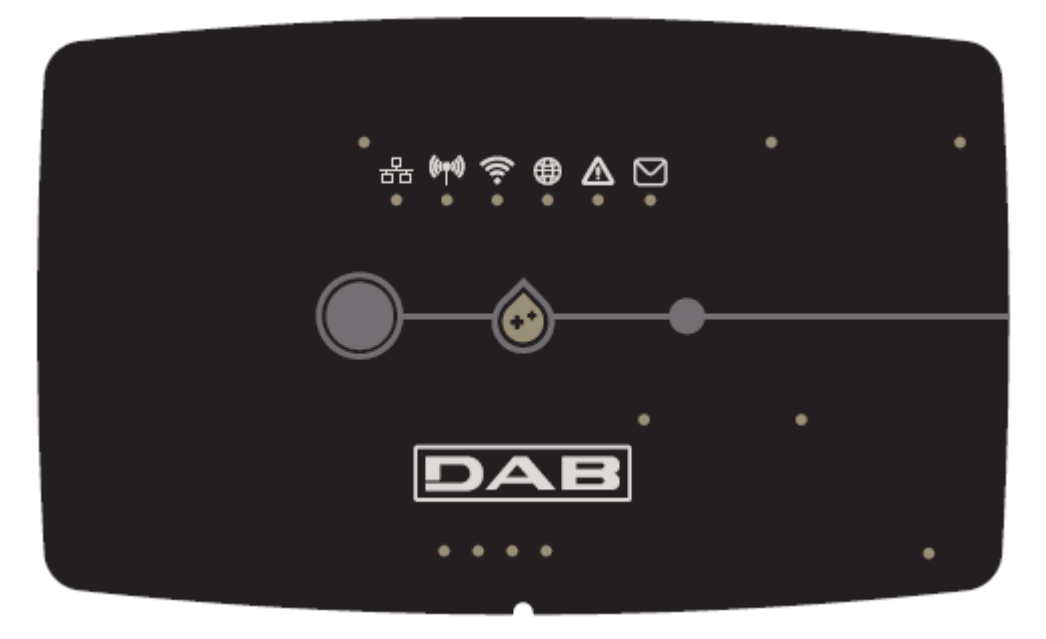

### **3.1.1 Druckknöpfe:**

In der DConnect Box sind 2 Tasten vorhanden, um mit dem Produkt zu interagieren; die Anleitungen der APP Dconnect und dieses Handbuchs befolgen.

### **3.1.2 DConnect LED Bar:**

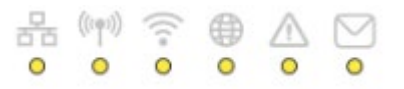

Auf dem oberen Teil der DConnect BOX befinden sich 6 Leds, die fest leuchten oder blinken, um bestimmte Zustände von Verbindungen oder Ereignissen zu signalisieren. Insbesondere:

### • **LED Zustand der LAN:**

Zeigt an, ob sie am LAN-Netz angeschlossen ist.

#### • **LED Zustand Wireless:**

Dauerhaftes Leuchten zeigt an, dass die DConnect Box mit DAB-Geräten kommuniziert, die über Wireless verbunden sind (z. B.: E.syline).

몲

((()

Blinken zeigt an, dass eine Verbindung mit den DAB-Vorrichtungen über Wireless erfolgt (z.B. E.syline). Kein LED-Signal zeigt an, dass, dass keine Verbindung mit den DAB-Vorrichtungen über Wireless vorliegt (z.B. E.syline).

#### • **LED Zustand WLAN:**

Eingeschaltet zeigt an, dass die DConnect Box über WLAN mit einem Access Point verbunden ist.

Wenn sie blinkt, zeigt sie an, dass sich die DConnect Box im Punkt-Punkt-Konfigurations-Modus befindet, z.B. während der Erstkonfiguration nach dem Druck der 2 Tasten der DConnect Box.

Wenn sie auf Aus steht, bedeutet das, dass sie mit keinem Access Point verbunden sind (kein vorhandenes WiFi-Signal) oder Wi-Fi deaktiviert ist, weil das Ethernet-Netzwerk verwendet wird.

### • **LED Kugel Anschluss an das DAB-Servicecenter:**

Wenn eingeschaltet, ist die DConnect Box korrekt am DAB - Service-Center angeschlossen. Abgeschaltet schafft es die DConnect Box nicht, das DAB - Service-Center zu erreichen. Kontrollieren, dass ein regulärer Internetzugang vorliegt.

### • **LED Hinweis/generelle Fehler:**

Wenn eingeschaltet, liegt ein Fehler im System vor.

Wenn sie nur vorübergehend aufleuchtet, nachdem eine Taste oder Tastenkombination gedrückt wurde, signalisiert sie die Ausführung eines kritischen Vorgangs.

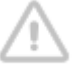

### • **LED zu lesende Nachricht:**

Wenn eingeschaltet, liegt eine über APP oder DAB-Servicecenter einsehbare Nachricht vor.

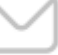

## **3.1.3 LED Tropfen DConnect:**

## **3.1.4 Status-LED der angeschlossenen Produkte:**

In unmittelbarer Nähe der spezifischen Ports, an die die DAB-Produkte angeschlossen sind, und auch in der Nähe des I/O-Ports befindet sich eine Status-LED, deren Verhalten wie folgt sein kann:

### **1. EINGESCHALTET**:

GRÜN: Zustand OK.

ROT: Kommunikationsfehler

### **2. BLINKT**:

GRÜN: Kommunikation aktiv.

### **3.1.5 Rückansicht:**

**Handbuchs.** 

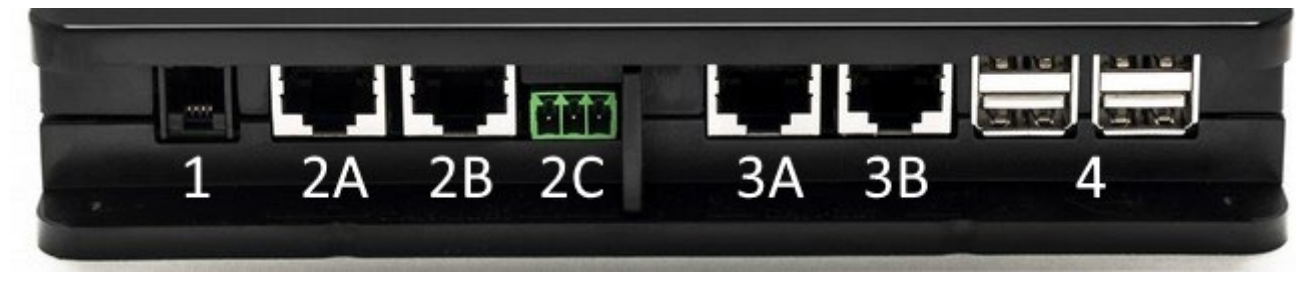

- 1. Serieller Port.
- 2. Port CAN-BUS1: A für **ADAC/MCE**. B für **ADAC/MCE**. C für **ACTIVE DRIVER PLUS**.
- 3. Port CAN-BUS2: A für **ADAC/MCE.** B für **ADAC/MCE**.

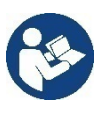

**Hinweis: Die Ports 2A, 2B, 2C sind parallel und es können nur identische Geräte angeschlossen werden. Wenn der Anschluss 2C für den Anschluss eines Active Driver Plus verwendet wird, können Sie die Anschlüsse 2A oder 2B nicht für den Anschluss von ADAC/MCE verwenden. In diesem Fall die Ports 3A oder 3B verwenden.**

4. USB-Ports: **EBOX/Expansionen: USB Modbus Slave Adapter.** 

## **3.1.6 Vorderansicht:**

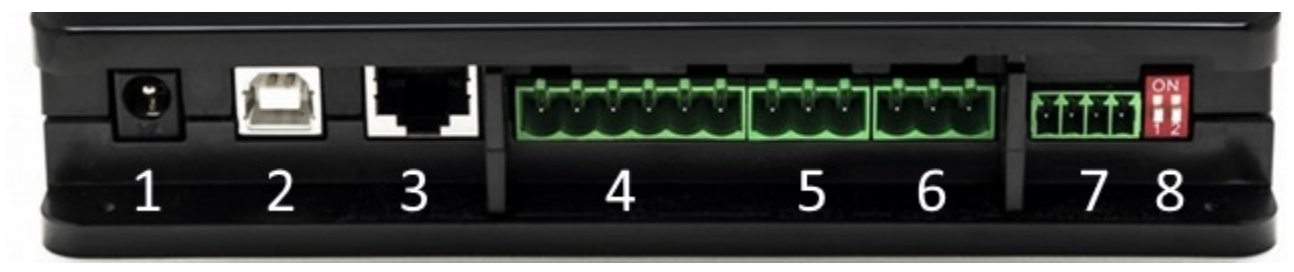

- 1. Stromversorgung / Netzbuchse.
- 2. USB-Host (nur Stromversorgung).
- 3. Ethernet-Anschluss: LAN-Kabelanschluss.
- 4. E/A.
- 5. Relais A.
- 6. Relais B.
- 7. Modbus (master): **Evoplus / Feuerschutz.**
- 8. Dip Switch: Konfiguration Modbus Master.

### **3.1.7 Rückansicht:**

- 1. Steckplatz für DIN-Schienen-Montagewinkel.
- 2. Löcher für die Wandbefestigung.
- 3. Gummifüße für flache Montage.
- 4. Ort des Typenschilds

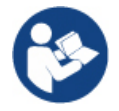

**Hinweis: Überprüfen Sie die Version der DConnect Box, da diese für die korrekte Installation der APP DConnect DAB erforderlich ist.**

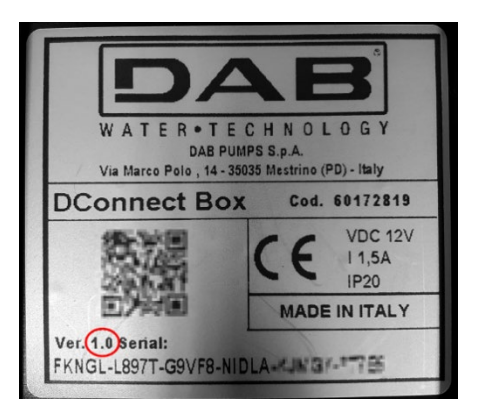

# **4. Wandmontage:**

Entfernen Sie den Frontrahmen der DConnect Box mit geringem Kraftaufwand.

An den vier Ecken des Produkts sehen Sie 4 Aussparungen im Kunststoff.

Klopfen Sie vorsichtig mit einem Locheisen oder einem anderen geeigneten spitzen Instrument darauf, um das Loch freizulegen.

Markieren Sie die Wand mit einem Bleistift in Übereinstimmung mit den vier erstellten Löchern.

Gehen Sie wie gewohnt vor, um die Löcher zu bohren und die DConnect Box an den Dübeln zu befestigen.

# **5. Montage auf DIN-Schiene**

Schrauben Sie die mitgelieferte Spezialhalterung an die Unterseite der DConnect Box, um eine einfache Montage an der DIN-Schiene des Panels zu gewährleisten.

# **6. Inbetriebnahme:**

Eine der folgenden Anschlussoptionen auswählen.

## **6.1 Anschluss über LAN-Netzkabel**

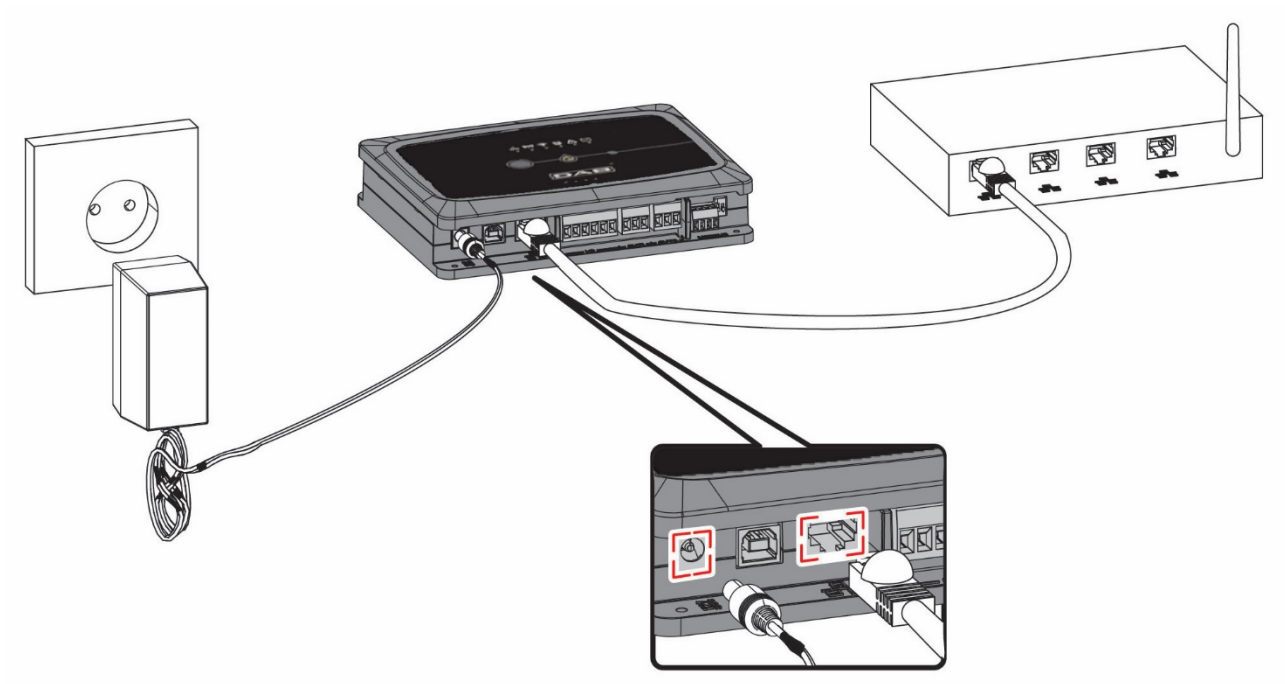

#### **Hinweis: Die Nutzung des Ethernet-Kabelanschluss wird empfohlen.**

- 1. Schließen Sie ein Netzwerkkabel an die DConnect Box im LAN-Anschluss auf der Vorderseite an und stellen Sie sicher, dass das andere Ende mit einer Netzwerkdose mit den folgenden Anforderungen verbunden ist:
	- Aktive Internetverbindung, mit aktivem DHCP-Dienst, 10/100-Mbit/s-Anschluss.
- 2. Schließen Sie die DConnect Box mit dem mitgelieferten Netzgerät an die Steckdose an. Während

des Starts blinkt die Service-Center-Anschluss-LED.

- 3. Die DConnect Box ist ca. **90 Sekunden** nach dem Einschalten einsatzbereit.
- 4. Wenn die Verbindung korrekt hergestellt wurde, leuchten die grüne LAN-LED und die DAB-Service-Center-Verbindungs-LED.
- 5. Laden Sie die Dconnect DAB-App aus dem Google PlayStore oder App Store auf Ihr Smartphone oder Tablet herunter.
- 6. Sie den Anweisungen in der DConnect DAB-App.

### **6.2 Anschluss über WLAN (Wi-Fi)**

1. Die DConnect Box mit dem mitgelieferten Kabel an die Steckdose schließen.

Während des Starts blinkt die Service-Center-Anschluss-LED .

- 2. Die DConnect Box ist ca. 90 Sekunden nach dem Einschalten einsatzbereit und die WiFi-Status- $LED \leqslant$  blinkt.
- 3. Laden Sie die **DConnect DAB** App aus dem Google PlayStore oder App Store herunter.
- 4. Folgen Sie den Anweisungen in der DConnect DAB-App.

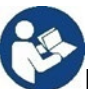

**Hinweis:** Das lokale Wi-Fi-Netzwerk "DConnectBox-xxxxx", das während der Konfiguration der DConnect Box erzeugt wurde, verfügt über keine Internetverbindung (nur für Version 1.0). Es kann also vorkommen, dass Ihr Gerät versehentlich die Verbindung trennt. Sollte dies der Fall sein, empfehlen wir Ihnen, die entsprechende Option auf Ihrem Gerät (Smartphone/Tablet) zu deaktivieren.

### **6.3 Empfehlungen für eine ideale Installation:**

- Wenn Sie eine Verbindung über WLAN zwischen der DConnect Box und dem Access Point/Antenne herstellen möchten, platzieren Sie die DConnect Box so, dass sie ein optimales WLAN-Signal in der Nähe ihrer Installation empfangen kann. Andernfalls können WiFi-Repeater installiert werden, um das Signal vom Access Point/Antenne zu verstärken, und sollten idealerweise zentral zwischen der DConnect Box und dem nächstgelegenen Access Point/Antenne platziert werden.
- Achten Sie auf einen ausreichenden Abstand zu möglichen Störquellen wie Mikrowellen oder elektrischen Geräten mit großen Metallstrukturen.
- Wenn das Zubehörteil laut Katalog "Kit Modem DConnect" verwendet wird, sicherstellen, dass
	- das Modem stabil gespeist wird und das Internetsignal 3G-4G erhalten kann.
	- im selben raum oder in der Nähe der DConnect Box platziert ist.
- Die DConnect Box ihr vom Modem übermitteltes WiFI-Signal erhalten kann.
- Die Bedingungen und Anwendung laut App DConnect eingehalten werden.

# **7. App Download und Installation**

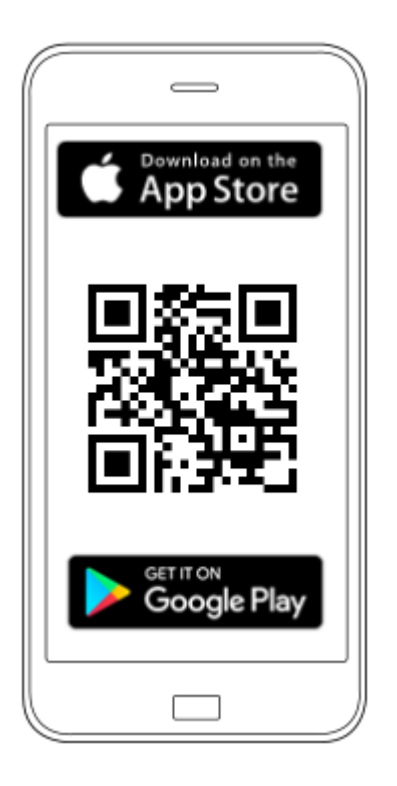

Laden Sie die **DConnect DAB-App**

aus dem Google PlayStore herunter, wenn es sich bei Ihrem Gerät um ein Android-Gerät handelt, oder aus dem App Store, wenn es sich bei Ihrem Gerät um ein Apple-Gerät handelt, oder besuchen Sie mit Ihrem Smartphone oder Tablet:

### **https://internetofpumps.com/**

Nach dem Herunterladen wird ein DConnect-Symbol auf dem Startbildschirm Ihres Geräts angezeigt.

Akzeptieren Sie die Nutzungsbedingungen und die für die Interaktion mit dem Gerät erforderlichen Berechtigungen.

**Damit die Installation der DConnect Box und der zugehörigen Produkte erfolgreich ist, müssen Sie alle Anweisungen in der DConnect DAB APP sorgfältig lesen und befolgen.**

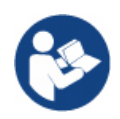

**Hinweis: Für einen optimalen Betrieb der Vorrichtung akzeptieren Sie alle Nutzungsbedingungen und Berechtigungen.**

# **8. Registrierung im DAB - [Servicecenter](https://internetofpumps.com/)**

**1.** Wenn Sie noch kein Konto im DAB Service Center haben, registrieren Sie sich, indem Sie über die App oder die Webseite auf **"Registrieren"** klicken. https://dconnect.dabpumps.com unter Befolgung der aufgeführten Anleitungen:

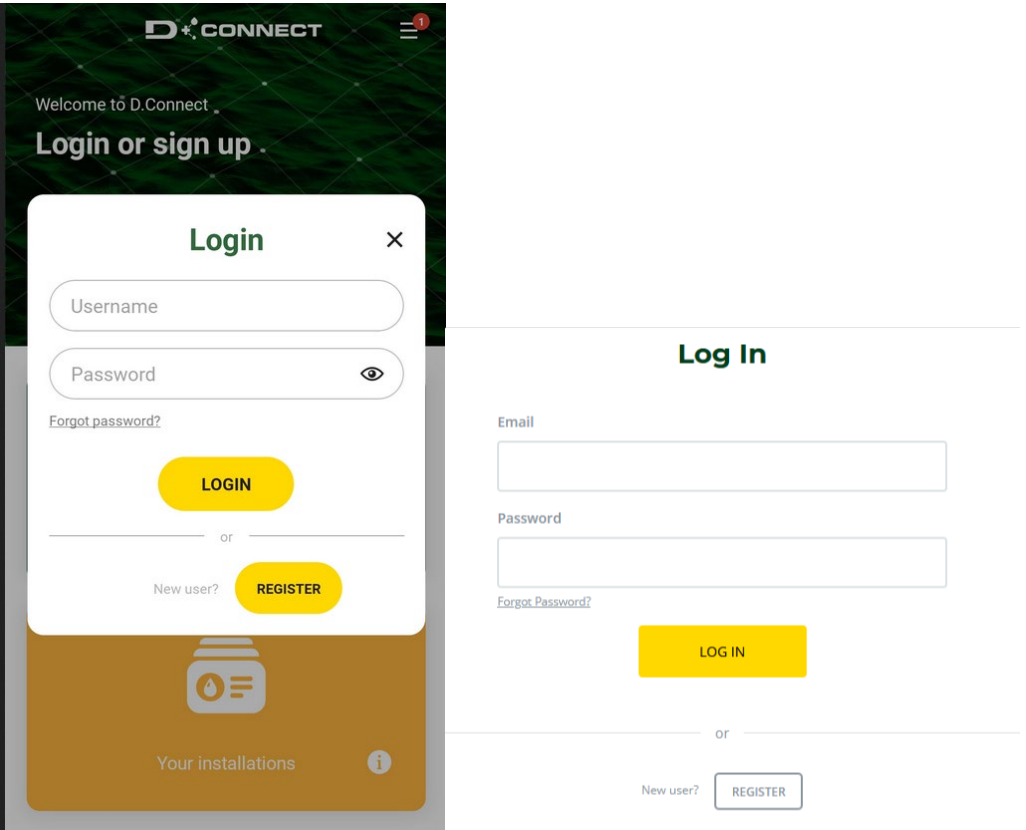

## **9. Anwendung der APP DConnect DAB**

Bevor die APP gestartet wird, muss Folgendes sichergestellt werden:

- *die DConnect Box und alle zu verwaltenden Geräte richtig angeschlossen zu haben (siehe entsprechenden Abschnitt).*
- *Wenn die DConnect Box mit Wi-Fi verbunden ist, einen sehr guten Signalempfang zu haben*
- *Sie haben Zugang zum Internet.*
- *Sie haben die DConnect APP auf Ihrem Smartphone/Tablet installiert und sind im Service-Center registriert.*

**Hinweis**: Die DConnect Box kann immer nur mit einem Netzwerk verbunden werden. Im Konfigurationsmodus sind die DConnect Box und Ihr Smartphone/Tablet nicht mit dem Internet verbunden. Bitte ignorieren Sie alle Meldungen von Ihrem Android- oder Apple iOS-System.

Mit der DConnect DAB-App können Sie Ihre DConnect Box für die Verbindung mit dem DAB-Service-Center konfigurieren und Ihre an die DConnect Box angeschlossenen Anlagen fernsteuern.

**So konfigurieren Sie die DConnect Box und erstellen Ihre eigenen Installationen oder fügen neue Geräte hinzu:**

1. Starten Sie die App und drücken Sie auf **"Direkte Verbindung",** um Ihre DConnect Box mit Ihrem Netzwerk zu verbinden und nach angeschlossenen Geräten zu suchen.

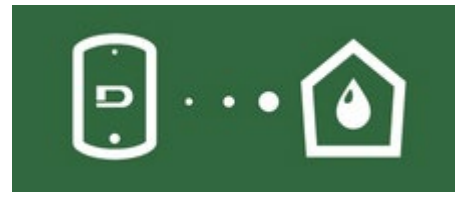

1. 3. Der Konfigurationsassistent wird gestartet und führt Sie Schritt für Schritt durch die Produktauswahl und die Netzwerkkonfiguration.

### **So überwachen Sie bereits erstellte Installationen**:

1. 1. Die App starten und auf den Druckknopf "Ihre **Installationen**" klicken.

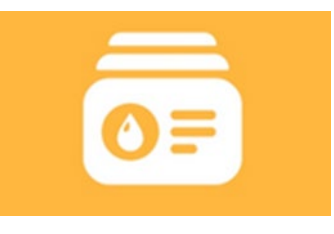

2. Wählen Sie in der Liste die Anlage aus, die Sie überwachen möchten.

## **9.1Aktualisierung der DConnect BOX**

Bevor Sie ein neues Produkt an die DConnect Box anschließen, prüfen Sie, ob neue Updates verfügbar sind.

Es ist wichtig und empfehlenswert, immer eine aktualisierte DConnect Box zu haben.

Updates werden aus dem Internet heruntergeladen, wobei bei jedem Start ein neues Update geprüft wird, jedoch nur einmal am Tag.

Die DConnect Box prüft täglich automatisch beim ersten Neustart ob Updates verfügbar sind. Wenn ein kompatibles Update gefunden wird, wird es zunächst heruntergeladen und dann im Abschnitt "Update" des DConnect Box-Menüs innerhalb der DConnect APP oder über die Webapp im DAB Service Center gemeldet. Um das Update zu aktivieren, klicken Sie einfach auf das Widget "Jetzt aktualisieren" und bestätigen Sie es.

Die Aktualisierung der DConnect Box dauert 3-4 Minuten und es können einige Pieptöne zu hören sein.

Wenn die LED-Kugel anschließend nicht mehr blinkt, hat die DConnect Box das Update abgeschlossen und ist betriebsbereit.

**Sobald die Aktualisierung der DConnect Box abgeschlossen ist, schließen Sie die Pumpen an und aktualisieren Sie diese, falls erforderlich, und wiederholen Sie den Einrichtungsvorgang, um sie in eine Installation einzubeziehen.**

# **10. Anschließen und Konfigurieren von DAB-Produkten 10.1 Anschlussbeispiel DConnect Box mit Evoplus Small**

Stellen Sie vor der Inbetriebnahme sicher, dass Sie die Stromversorgung unterbrechen und nur die empfohlenen Kabel und Zubehörteile verwenden.

Die ModBus-Kommunikation RTU über *RS485* erfordert die Verwendung von 3 Kabeln (A, B und GND). Schließen Sie die 3 Kabel richtig an. Die Verwendung eines 2-poligen geschirmten Kabels mit verdrillter Leitung wird empfohlen.

Siehe Abschnitt "Technische Daten Modbus-Kabel".

### *Erste Anforderungen:*

*- ModBus-Kabel in geeigneter Länge als Zubehör erhältlich und entsprechender Stecker im Lieferumfang enthalten.*

*- Nachdem Sie den Modbus-Parameter im Produktmenü aktiviert haben, siehe Abschnitt "Konfiguration der Evoplus und Evoplus Small Software".*

*- Nur für Evoplus Small Single: Multifunktionsmodul am Produkt montiert.*

*- Sie müssen die DConnect APP auf Ihrem Smartphone/Tablet installiert haben und in dem Service-Center registriert sein.*

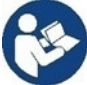

*Hinweis: Bei Evoplus Small Doppelpumpen ist das Modul bereits montiert.*

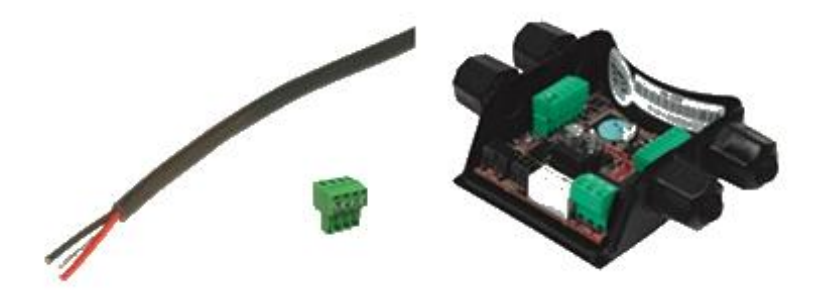

*Abbildung 1: Draht- und ModBus-Anschluss und Multifunktionsmodul*

1. Schließen Sie den Draht und den abnehmbaren ModBus-Klemmenkasten der DConnect Box an:

Bereiten Sie den entsprechenden 4-poligen Klemmenblock vor, der mit dem DConnect geliefert wird, und beachten Sie dabei die angegebenen Polaritäten.

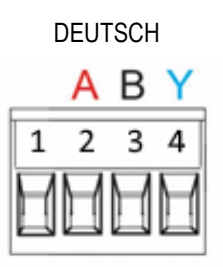

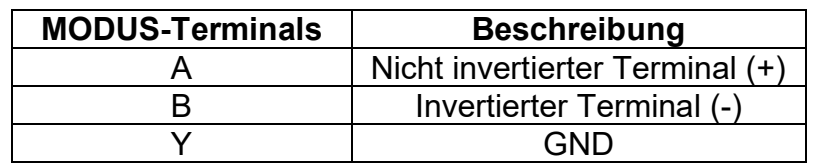

*Abbildung 2: Ausziehbarer Klemmkasten ModBus DConnect Box*

2. Leitung und abnehmbare Klemmleiste des Multifunktionsmoduls für Evoplus Small anschließen:

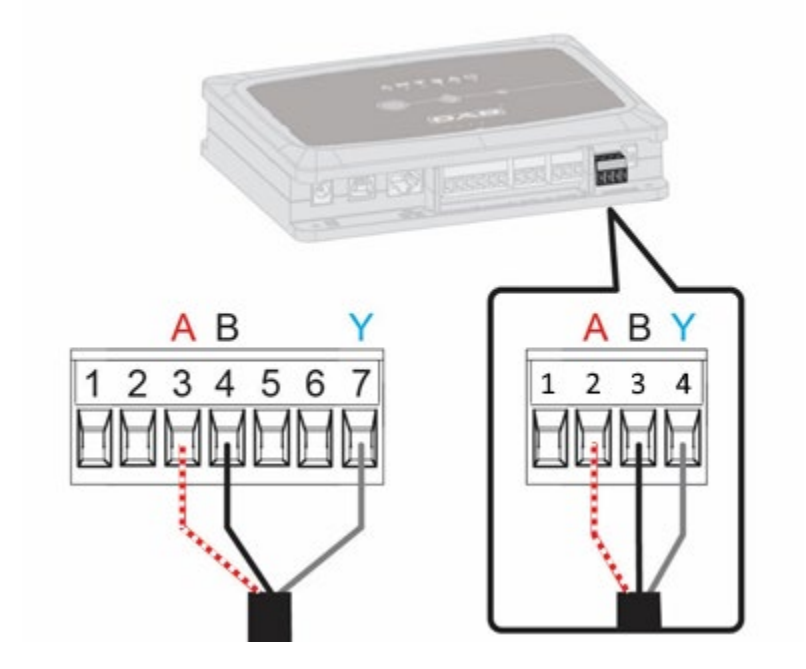

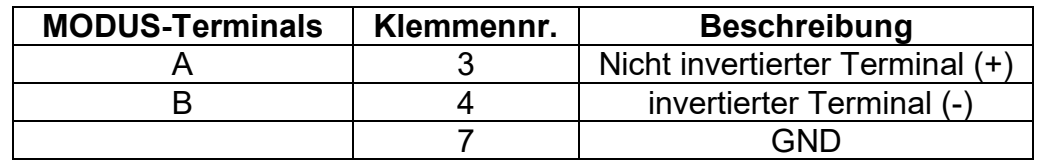

*Abbildung 3 Abnehmbare Klemmleiste Multifunktionsmodul und DConnect Box Abnehmbare Klemmleiste*

- 3. Die Produkte speisen.
- 4. Starten Sie die APP DConnect DAB und fahren Sie mit der Produktkonfiguration fort.

# **10.2 Anschlussbeispiel DConnect Box mit Evoplus M/L**

Stellen Sie vor der Inbetriebnahme sicher, dass Sie die Stromversorgung unterbrechen und nur die empfohlenen Kabel und Zubehörteile verwenden.

### *Anfängliche Eigenschaften:*

- *ModBus-Kabel in geeigneter Länge als Zubehör erhältlich und entsprechender Stecker im Lieferumfang enthalten.*
- *Nachdem Sie den Modbus-Parameter im Produktmenü aktiviert haben, siehe Abschnitt "Konfiguration der Evoplus und Evoplus Small Software".*
- *Sie haben die DConnect APP auf Ihrem Smartphone/Tablet installiert und sind bei der Servicestelle registriert.*

1. Schließen Sie den Draht und den abnehmbaren ModBus-Klemmenblock der DConnect Box an: Bereiten Sie die mit der DConnect Box mitgelieferte 4-polige Klemme unter Beachtung der angegebenen Polarität vor.

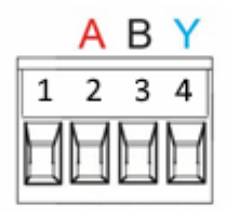

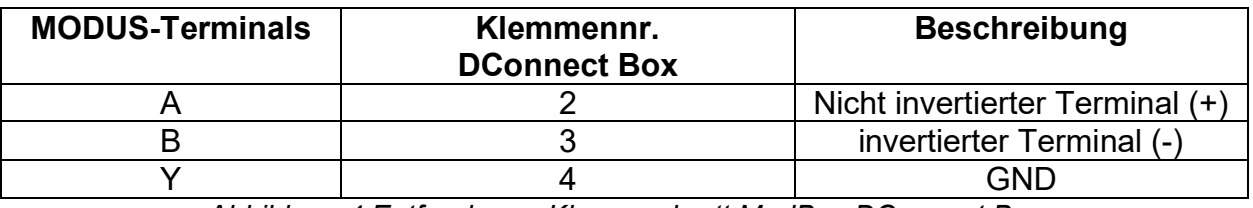

*Abbildung 4 Entfernbares Klemmenbrett ModBus DConnect Box*

2. Das Kabel und das entfernbare Klemmenbrett des Evoplus M/L anschließen:

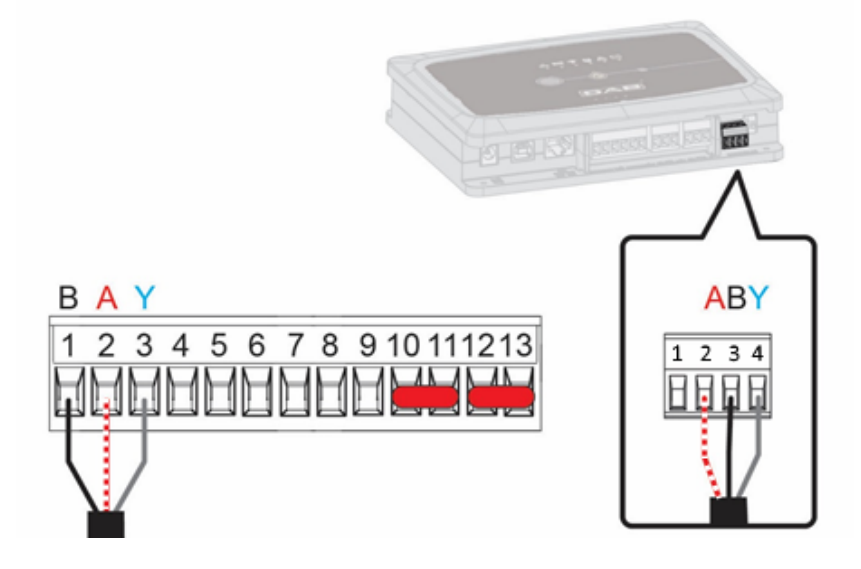

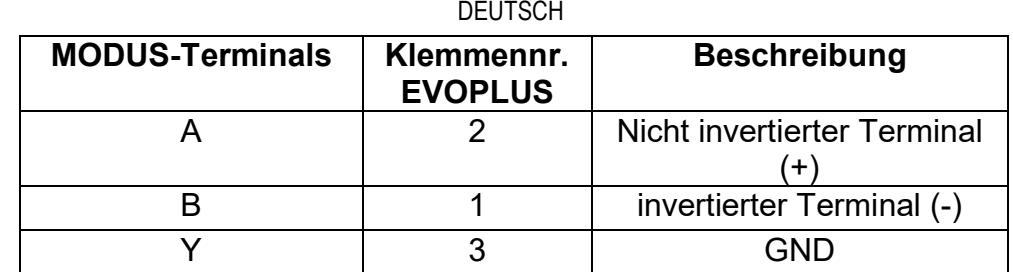

*Abbildung 5 – Entfernbares Klemmenbrett Evoplus M/L und entfernbares Klemmenbrett DConnect Box*

- 3. Die Produkte speisen.
- 4. Die APP DConnect DAB starten und mit der Konfiguration des Produkts fortschreiten.

# **10.3 Anschlussbeispiel DConnect Box mit EBOX**

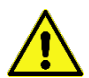

Stellen Sie vor der Inbetriebnahme sicher, dass Sie die Stromversorgung unterbrechen und nur die empfohlenen Kabel und Zubehörteile verwenden.

### **Anfängliche Eigenschaften:**

- *Spezielles USB-Kabel, als Produktzubehörteil erhältlich.*
- *Vergewissern Sie sich, dass das Produkt für DConnect vorbereitet ist und dass der Karton das entsprechende Symbol trägt.*
- *Sie müssen die DConnect APP auf Ihrem Smartphone/Tablet installiert haben und beim Service-Center registriert sein.*
- *Handbuch des anzuschließenden Produkts.*

Die Verbindung zwischen der EBOX und der DConnect Box wird über das als Zubehör erhältliche USB-Kabel hergestellt.

- 1. Stecken Sie ein Ende in den entsprechenden Anschluss in der Frontplatte der E.Box.
- 2. Befestigen Sie die Kabelverschraubung am Gehäuse der Ebox.
- 3. Den restlichen Stecker in eines der 4 USB-Zugänge auf der Rückseite der DConnect Box einfügen.
- 4. Die Produkte speisen.
- 5. Die APP DConnect DAB starten und mit der Konfiguration des Produkts fortschreiten.

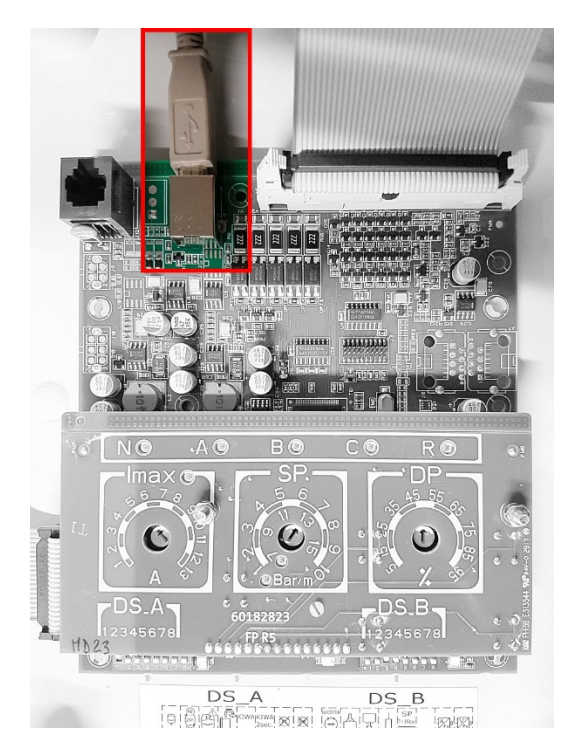

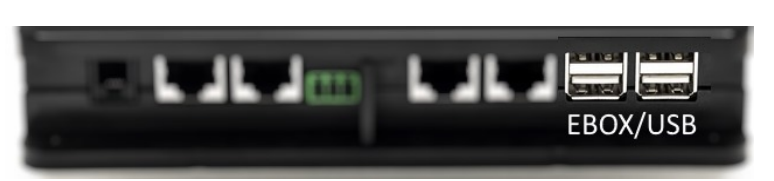

*Abbildung 6 – USB-Stecker in der Tafel EBox und in DConnect Box*

# **10.4 Anschlussbeispiel DConnect Box mit ADAC**

Stellen Sie vor der Inbetriebnahme sicher, dass Sie die Stromversorgung unterbrechen und nur die empfohlenen Kabel und Zubehörteile verwenden.

### *Anfängliche Eigenschaften:*

- *Vergewissern Sie sich, dass das Produkt für DConnect vorbereitet ist und dass der Karton das entsprechende Symbol trägt.*
- *Handbuch des anzuschließenden Produkts.*
- *Sie müssen die DConnect APP auf Ihrem Smartphone/Tablet installiert haben und beim Service-Center registriert sein.*
- *Spezielles Netz-Kabel, als Produktzubehörteil erhältlich.*
- **Kabel zwischen ADAC und DConnect Box anschließen:**

Die Verbindung zwischen der ADAC und der DConnect Box wird über das als Zubehör erhältliche Kabel hergestellt.

- 1. Entfernen Sie die Frontplatte des ADAC (siehe Produkthandbuch).
- 2. Stecken Sie ein Ende des Anschlusskabels wie in der Abbildung gezeigt ein.
- 3. Führen Sie das Kabel durch die Kabelführung an der Unterseite des Produkts.
- 4. Stecken Sie das andere Ende des Anschlusskabels in einen der Anschlüsse CANBUS 1 oder CANBUS 2 auf der Rückseite der DConnect Box. Siehe Foto und entsprechenden Hinweis.
- 5. Schalten Sie die Produkte ein.
- 6. Starten Sie die APP DConnect DAB und fahren Sie mit der Produktkonfiguration fort.

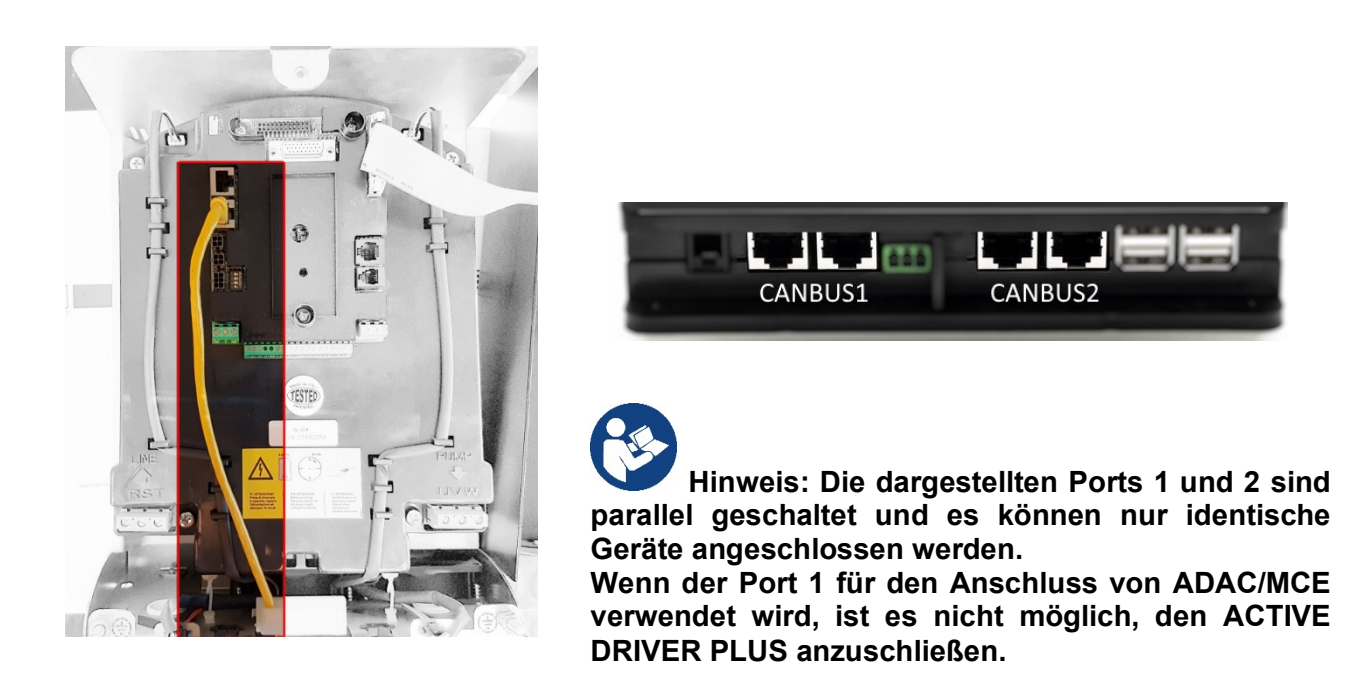

*Abbildung 7 - Bsp. eines ADAC und DConnect Box – Anschlusses an die Eingänge CANBUS 1 und CANBUS 2.*

## **10.5 Anschlussbeispiel DConnect Box mit MCE**

Stellen Sie vor der Inbetriebnahme sicher, dass Sie die Stromversorgung unterbrechen und nur die empfohlenen Kabel und Zubehörteile verwenden.

#### *Anfängliche Eigenschaften:*

- *Vergewissern Sie sich, dass das Produkt für DConnect vorbereitet ist und dass der Karton das entsprechende Symbol trägt.*
- *Handbuch des anzuschließenden Produkts.*
- *Spezielles Netz-Kabel, als Produktzubehörteil erhältlich.*

Die Verbindung zwischen MCE und der DConnect Box wird über das als Zubehör erhältliche Kabel hergestellt.

- 1. Vergewissern Sie sich, dass das Produkt für DConnect vorbereitet ist und dass der Karton das entsprechende Symbol trägt.
- 2. Entfernen Sie die Frontplatte des MCE (siehe Produkthandbuch).

- 3. Befestigen Sie die Kabelverschraubung des Anschlusskabels am Produktgehäuse.
- 4. Stecken Sie das andere Ende des Anschlusskabels in einen der Anschlüsse CANBUS1 oder CANBUS2 auf der Rückseite der DConnect Box. Siehe Foto und entsprechenden Hinweis.
- 5. Schalten Sie die Produkte ein.
- 6. Starten Sie die APP DConnect DAB und fahren Sie mit der Produktkonfiguration fort.

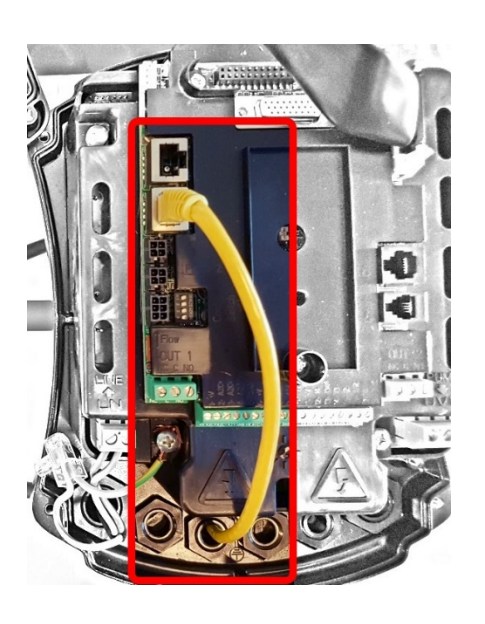

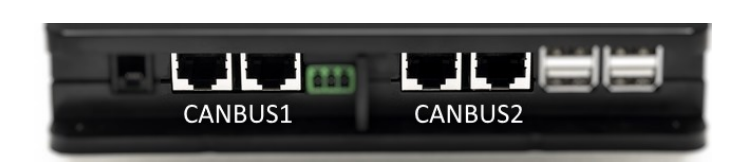

**Hinweis: Die dargestellten Ports 1 und 2 sind parallel geschaltet und es können nur identische Geräte angeschlossen werden.**

**Wenn der Port 1 für den Anschluss von ADAC/MCE verwendet wird, ist es nicht möglich, den ACTIVE DRIVER PLUS anzuschließen.**

*Abbildung 8 - Bsp. eines MCE und DConnect Box – Anschlusses an die Eingänge CANBUS 1 und CANBUS 2.*

# **10.5 Beispiel Aktualisierung MCE/C (Versionen Sw 6.X)**

*Dieses Update ist notwendig, damit MCE/Cs mit älterer Software regelmäßig von der DConnect Box erkannt werden können.* 

*Da es sich um ein spezielles Software-Update handelt, ist es ratsam, die angegebenen Schritte an jedem Wechselrichter einzeln auszuführen und die übrigen Wechselrichter der Gruppe während des Vorgangs ausgeschaltet zu lassen.* 

*Hinweis: Die Aktualisierung dauert für jeden Wechselrichter 2-3 Minuten.*

### *Erste Anforderungen:*

- *Vergewissern Sie sich, dass das MCE/C-Produkt die Softwareversion (SW) 6.X hat (siehe SW-Parameter im erweiterten Menü des Umrichters oder technisches Etikett, bei Unstimmigkeiten nur SW berücksichtigen), wenn sie höher ist: z. B. 7.X ist dieses Verfahren nicht erforderlich.*
- *Handbuch des anzuschließenden Produkts.*
- *Geeignete Netzwerkkabel sind als Zubehör zum Produkt erhältlich.*
- *DConnect Box bereits aktualisiert und mit Strom versorgt wurde, siehe Abschnitt DConnect BOX-Update in diesem Handbuch.*

Die Verbindung zwischen MCE/C und DConnect Box erfordert die Verwendung des als Zubehör erhältlichen Kommunikationskabel.

- 1. Stellen Sie sicher, dass der Wechselrichter nicht mit Strom versorgt wird.
- 2. Schalten Sie die DConnect Box ein und warten Sie ca. 90 Sekunden.
- 3. Entfernen Sie die Frontplatte der MCE (siehe Produkthandbuch).
- 4. Befestigen Sie die Kabelverschraubung des Anschlusskabels am Produktgehäuse und schließen Sie ein Ende an einen der "LINK"-Anschlüsse an. Bauen Sie die Platte wieder zusammen.
- 5. Stecken Sie das andere Ende des Anschlusskabels in einen der Anschlüsse CANBUS1 oder CANBUS2 auf der Rückseite der DConnect Box. Siehe Abschnitt 3.1.5 und den zugehörigen Hinweis.
- 6. Halten Sie die linke und mittlere Taste gedrückt (siehe Foto) und schalten Sie das MCE/C-Produkt gleichzeitig ein.
- 7. Der Bildschirm "LV Loader" erscheint, lassen Sie die Tasten los, die Aktualisierung der Pumpe startet automatisch, ein Fortschrittsbalken zeigt den Fortschritt an. Siehe Abbildung.
- 8. Wenn das Update erfolgreich war, startet der Wechselrichter automatisch neu.
- 9. Wenn Sie mehrere Umrichter aktualisieren, führen Sie die Schritte 1 bis 8 an jedem der anderen Produkte durch.
- 10. Für den Anschluss an die DConnect Box, siehe Abschnitt "11.5 Anschlussbeispiel DConnect Box mit MCE"

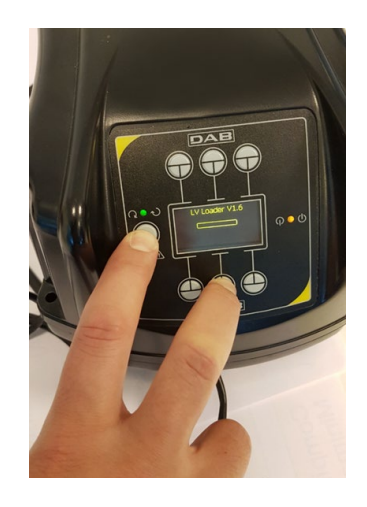

# **10.6 Anschlussbeispiel DConnect Box mit AD plus**

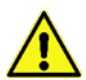

Stellen Sie vor der Inbetriebnahme sicher, dass Sie die Stromversorgung unterbrechen und nur die empfohlenen Kabel und Zubehörteile verwenden.

*Hinweis: Das Update erfordert 2-3 Minuten.*

### *Erste Anforderungen:*

- *Vergewissern Sie sich, dass das Produkt eine Softwareversion (Sw) 2.X oder höher hat (siehe VE-Parameter oder technisches Etikett, bei Unstimmigkeiten VE berücksichtigen), wenn sie stattdessen niedriger ist, z. B. "1.X", ist es notwendig, mit einem manuellen Update fortzufahren, siehe Abschnitt "Beispiel für Active Driver Plus Update (Sw-Versionen 1.X)" in diesem Handbuch.*
- *Handbuch des anzuschließenden Produkts.*
- *Geeignetes Kommunikationskabel als Zubehör zum Produkt erhältlich. Details siehe Abschnitt 12. Hinweis: Das Anschlusskabel für Active Driver Plus ist ein 5 m langes Sonderzubehör, das einen Abschlusswiderstand von 120 Ohm zwischen den Klemmen A und B des auf der Seite der DConnect Box einzusteckenden Steckers aufweist.*

Die Verbindung zwischen Active Driver Plus und DConnect Box erfordert die Verwendung des als Zubehör erhältlichen Spezialkabels.

- 1. Vergewissern Sie sich, dass das Produkt für DConnect vorbereitet ist und dass das entsprechende Symbol auf dem Karton abgebildet ist.
- 2. Nehmen Sie die Frontplatte des Active Driver Plus ab, entfernen Sie die Verschlusskappe und befestigen Sie die Kabelverschraubung des Anschlusskabels am Gehäuse des Produkts wie in Abbildung 9A dargestellt (siehe Produkthandbuch).
- 3. Schließen Sie die Drähte des Anschlusskabels in der Klemmenleiste an und ziehen Sie sie fest. Achten Sie darauf, dass die Abschirmung GND (Y) mit dem mittleren Stift des Steckers verbunden ist. Je nach Active Driver-Modell kann sich der 3-polige Anschluss an einer anderen Position befinden, siehe Handbuch.
- 4. Schließen Sie die Drähte des anderen Endes des Kabels an die fliegende Klemmleiste der DConnect Box an, wie auf dem Foto dargestellt, und achten Sie darauf, dass jeder Draht die gleiche Position der anderen in den Active Driver Plus eingeführten Klemme respektiert. Siehe Abbildung 9A.
- 5. Die Klemme kann nun wie in der Abbildung gezeigt in den entsprechenden Anschluss an der Rückseite der DConnect Box eingesteckt werden. Siehe Abbildung 9A.
- 6. Die Produkte speisen.
- 7. Starten Sie die APP DConnect DAB und fahren Sie mit der Produktkonfiguration fort.

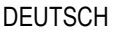

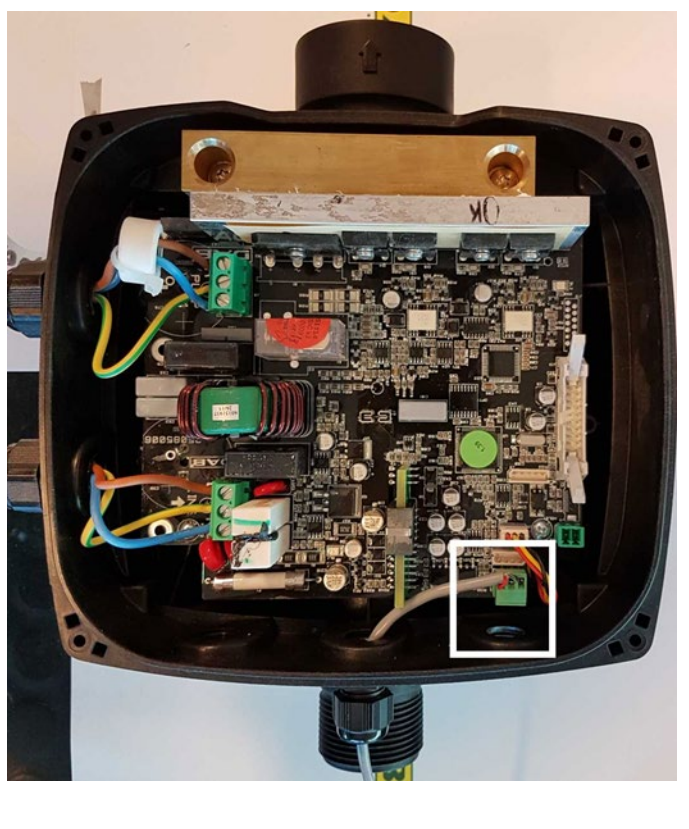

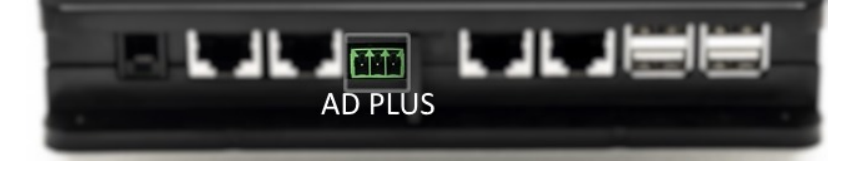

**Hinweis: Je nach Modell des Active Driver Plus kann sich der 3-polige Anschluss, der für die Kommunikation mit anderen Active Driver Plus und/oder der DConnect Box verwendet wird, an einer anderen Position befinden, siehe Handbuch des jeweiligen Modells. Die Abschirmung (Y) wird immer an den mittleren Pin des Steckers angeschlossen.**

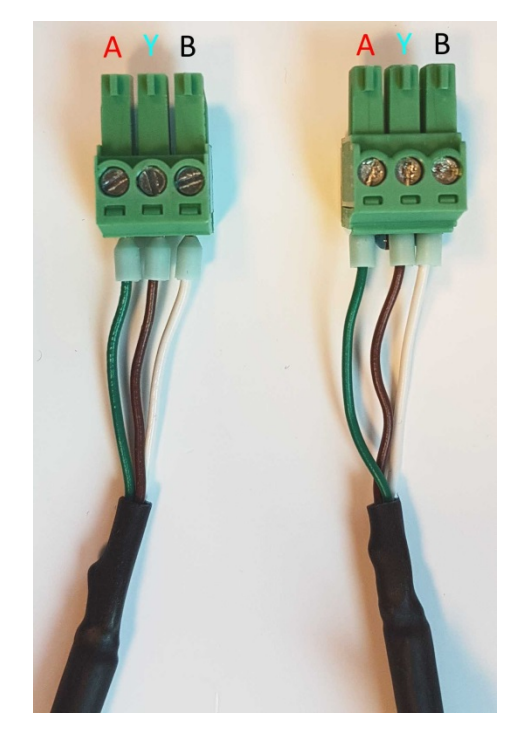

*Abbildung 9A - Steckerposition in der AD plus- und DConnect-Box, z. B. gerader Can-Bus-Kabelanschluss, DConnect-Box-Steckername für Verbindung mit AD plus*

 **Hinweis**: **Wenn ein ACTIVE DRIVER PLUS an die DConnect Box angeschlossen ist, ist es nicht möglich, ADAC/MCE an den mit CANBUS1 bezeichneten Port anzuschließen, verwenden Sie daher CANBUS2 oder das spezielle RJ45-3-polige Adapterkabel.**

## **10.7 Beispiel Aktualisierung Active Driver Plus (Versionen Sw 1.X)**

*Dieses Update ist notwendig, damit die Active Driver Plus mit älterer Software regelmäßig von der DConnect Box erkannt werden können.*

*Da es sich um ein spezielles Software-Update handelt, ist es ratsam, die angegebenen Schritte an jedem Active Driver Plus einzeln auszuführen und die anderen der Gruppe während des Vorgangs ausgeschaltet zu lassen.* 

*Hinweis: Die Aktualisierung dauert 2-3 Minuten für jeden Active Driver Plus.*

### *Anfängliche Eigenschaften:*

- *Stellen Sie sicher, dass das Produkt Active Driver Plus eine Software-Version (Sw) 1.X hat (siehe Parameter VE oder technisches Etikett, bei Unstimmigkeiten VE berücksichtigen), wenn sie höher ist, z.B.: 2.X ist dieses Verfahren nicht notwendig.*
- *Handbuch des anzuschließenden Produkts.*
- *Spezielles Netz-Kabel, als Produktzubehörteil erhältlich.*
- *DConnect Box, schon aktualisiert und gespeist, siehe Abschn. Aktualisierung der DConnect BOX dieses Handbuchs.*

Die Verbindung zwischen Active Driver Plus und der DConnect Box wird über das als Zubehör erhältliche Kabel hergestellt.

- 11. Sicherstellen, dass Active Driver Plus nicht gespeist ist.
- 12. DConnect Box speisen und zirka 90 Sek. warten.
- 13. Nehmen Sie die Frontplatte des Active Driver Plus ab, entfernen Sie die Verschlusskappe und bringen Sie die Kabelverschraubung des Anschlusskabels am Produktgehäuse an, wie in Abbildung 9A dargestellt (siehe Produkthandbuch).
- 14. Schließen Sie die Drähte des Anschlusskabels in der Klemmleiste an und ziehen Sie sie fest. Achten Sie dabei darauf, dass die Abschirmung GND (Y) mit dem mittleren Stift des Steckers verbunden ist.
- 15. Schließen Sie die Drähte des anderen Endes des Kabels an die freistehende Klemmenleiste der DConnect Box an, wie auf dem Foto dargestellt, und achten Sie darauf, dass jeder Draht die gleiche Position der anderen in den Active Driver Plus eingeführten Klemme respektiert. Siehe Abbildung 9A
- 16. Schließen Sie das als Zubehör erhältliche Kommunikationskabel an die DConnect Box an.

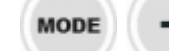

17. Die Tasten gedrückt halten und das Produkt AD Plus speisen.

- 18. Der "LV Loader"-Bildschirm erscheint, lassen Sie die Tasten los, und wenn nötig, wird das Pumpen-Upgrade automatisch gestartet, eine Leiste zeigt den Fortschritt an. Siehe Abbildung 9B.
- 19. Sobald die Aktualisierung erfolgreich war, startet die Pumpe automatisch neu.
- 20. Wenn Sie mehr als einen Active Driver Plus aktualisieren, führen Sie die Schritte 1-10 für jedes der anderen Produkte aus.
- 21. Zur Verbindung mit der DConnect Box siehe Abschnitt "11.6 Beispiel für die Verbindung der DConnect Box mit AD plus".

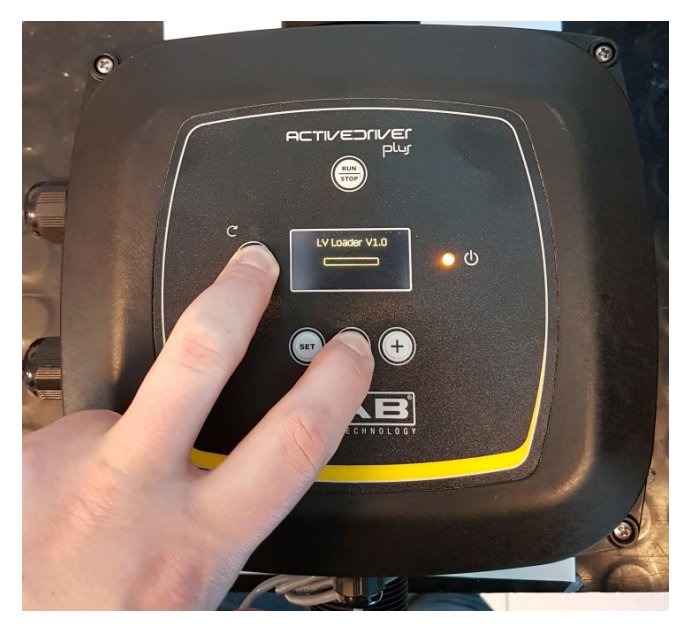

*Abbildung 9B – Aktualisierung Active Driver Plus Sw 1.X*

# **10.8 Anschlussbeispiel DConnect Box mit e.sybox (Versionen Sw 5.X)**

### *Anfängliche Eigenschaften:*

- *Vergewissern Sie sich, dass das Produkt eine Softwareversion (SW) 5.X oder höher hat (siehe Seite VE des Pumpenmenüs); wenn sie niedriger ist, z. B. "4.X", ist ein manuelles Update erforderlich. Siehe Abschn. "Beispiel Aktualisierung e.sybox (Versionen Sw 4.X oder vorherige)" dieses Handbuchs.*
- *DConnect Box, schon aktualisiert und gespeist, siehe Abschn. Aktualisierung der DConnect BOX dieses Handbuchs.*
- *Handbuch des anzuschließenden Produkts.*
- *Wenn Sie mehrere e.sybox-Pumpen an die DConnect Box anschließen möchten, stellen Sie zuerst sicher, dass Sie zuerst die Gruppe zwischen den Pumpen erstellen (siehe Pumpenhandbuch) und dann eine beliebige von ihnen mit der DConnect Box verbinden, wie unten erklärt.*

Die Verbindung zwischen e.sybox und DConnect Box erfolgt kabellos. Gehen Sie genauso vor wie bei der Kombination von zwei e.sybox.

- 1. Sicherstellen, dass die e.sybox und DConnect BOX gespeist sind.
- 2. In das Menü, worder 3 Sek. gehen, bis zur Seite AS fortschreiten
- 3. 5 Sek. lang die Taste  $\overline{4}$  drücken, bis die blaue Led unter dem Display der e.sybox beginnt zu blinken.
- 4. Drücken Sie die linke Taste der DConnect Box 5 Sekunden, bis Sie 1 Signalton hören

und das Symbol für die drahtlose Verbindung zu blinken beginnt.

5. Sobald die Verbindung hergestellt ist, leuchtet dieselbe LED weiter und das Symbol

"DBox" erscheint auf der Seite "AS" der e.sybox.

*Hinweis: Die Entkopplung der DConnect Box und der e.sybox erfolgt, indem Sie die rechte Taste der DConnect Box 5 Sekunden lang gedrückt halten, ein Signalton ertönt und das Symbol für die Funkverbindung blinkt einmal. Dadurch werden alle drahtlosen Verbindungen in der DConnect BOX gelöscht.*

6. Die APP DConnect DAB starten und mit der Konfiguration des Produkts fortschreiten.

# **10.9 Beispiel Aktualisierung e.sybox (Versionen Sw 4.X)**

*Dieses Update ist notwendig, damit die e.syboxen mit älterer Software regelmäßig von der DConnect Box erkannt werden können.*

*Es handelt sich um ein spezielles Software-Update, daher ist es ratsam, die angegebenen Schritte an jeder Pumpe einzeln auszuführen und die anderen in der Gruppe während des Update-Vorgangs ausgeschaltet zu lassen. Die Aktualisierung dauert 2-3 Minuten.* 

*Anfängliche Eigenschaften:*

- *Stellen Sie sicher, dass das Produkt eine Softwareversion (SW) 4.X oder niedriger hat (siehe Seite VE des Pumpenmenüs), wenn sie höher ist, z. B. "5.X", ist das Update nicht erforderlich, siehe Abschnitt "Beispiel für den Anschluss der e.sybox (SW-Versionen 5.X)" dieses Handbuchs.*
- *Handbuch des anzuschließenden Produkts.*
- *DConnect Box bereits aktualisiert und mit Strom versorgt, siehe Abschnitt DConnect BOX-Update in diesem Handbuch.*

Die Verbindung zwischen e.sybox und DConnect Box erfolgt kabellos.

- 1. Stellen Sie sicher, dass die e.sybox nicht mit Strom versorgt wird.
- 2. Schalten Sie die DConnect Box ein (bereits aktualisiert, siehe Abschnitt Aktualisieren der DConnect BOX ) und warten Sie ca. 90 s.
- 3. Halten Sie die linke Taste der DConnect Box 10 Sekunden lang gedrückt, bis Sie 2 Pieptöne hören und die LED für die Funkverbindung zweimal blinkt.
- 4. Innerhalb von 45 Sek. ab dem vorherigen Vorgang, die Tasten Gestern gedrückt halten und das Produkt e.sybox speisen, bis auf dem Display die Beschriftung "LV LOADER X.X" auftritt.
- 5. Die LED für die Funkverbindung leuchtet weiter, sobald die Verbindung zwischen der DConnect Box und der zu aktualisierenden Pumpe hergestellt wurde.

6. Auf dem Display der e.sybox zeigt ein Fortschrittsbalken den Verlauf des Updates an, das aus zwei Schritten besteht und 2-3 Minuten dauert.

7. Die e.sybox startet nach erfolgreichem Abschluss des Updates automatisch neu.

8. Um mit dem Anschluss an die DConnect Box fortzufahren, lesen Sie bitte den Abschnitt "Beispiel für den Anschluss der e.sybox (Sw 5.X-Versionen)" in diesem Handbuch.

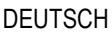

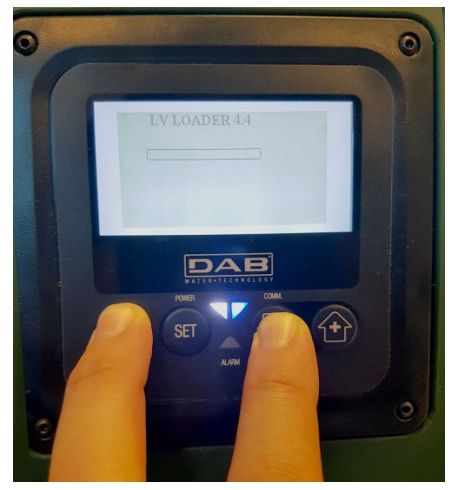

*Abbildung 9C - Loader-Zugang für e.sybox-Update*

## **10.10 Beispiel Anschluss DConnect Box mit e.sybox mini3 (Version Sw 2.X)**

*Anfängliche Eigenschaften:*

- *Vergewissern Sie sich, dass das Produkt eine Softwareversion (SW) 2.X oder höher hat (siehe Seite VE des Pumpenmenüs); wenn sie niedriger ist, z. B. "4.X", ist ein manuelles Update erforderlich. Siehe Abschn. "Beispiel Aktualisierung e.sybox mini3 (Versionen Sw 1.X oder vorherige)" dieses Handbuchs.*
- *DConnect Box, schon aktualisiert und gespeist, siehe Abschn. Aktualisierung der DConnect BOX dieses Handbuchs.*
- *Handbuch des anzuschließenden Produkts.*

Die Verbindung zwischen e.sybox mni3 und DConnect Box erfolgt kabellos.

- 1. Sicherstellen, dass die e.sybox mini3 und DConnect BOX gespeist sind.
- 2. In das Menü Installer **3 Sek. gehen, bis zur Seite AS** fortschreiten
- 3. 5 Sek. lang die Taste **drücken, bis die blaue Led unter dem Display der e.sybox mini3** beginnt zu blinken.
- 4. Drücken Sie die linke Taste der DConnect Box für 5 Sekunden, bis Sie 1 Piepton hören und

das Symbol für die drahtlose Verbindung zu blinken beginnt.

5. Sobald die Verbindung hergestellt ist, leuchtet dieselbe LED weiter und das Symbol "DBox" erscheint auf der Seite "**AS**" der e.sybox.

*Hinweis: Die Entkopplung von DConnect Box und e.sybox mini3 erfolgt, indem Sie die rechte Taste der DConnect Box 5 Sekunden lang gedrückt halten, ein Signalton ertönt und das Symbol für die Funkverbindung blinkt einmal. Dadurch werden alle in der DConnect BOX vorhandenen drahtlosen Verbindungen gelöscht.*

6. Starten Sie die APP DConnect DAB und fahren Sie mit der Einrichtung des Produkts fort.

# **10.11 Beispiel Aktualisierung e.sybox mini3 (Versionen Sw 1.X)**

*Dieses Update ist notwendig, damit e.syboxen mit älterer Software regelmäßig von der DConnect Box erkannt werden können. Das Update erfordert 2-3 Minuten.*

### *Anfängliche Eigenschaften:*

- *Vergewissern Sie sich, dass das Produkt eine Softwareversion (SW) 1.X oder höher hat (siehe Seite VE des Pumpenmenüs); wenn sie niedriger ist, z. B. "2.X", ist ein manuelles Update erforderlich. Somit siehe Abschn. "Beispiel Anschluss e.sybox (Versionen Sw 2.X)" dieses Handbuchs.*
- *Handbuch des anzuschließenden Produkts.*
- *DConnect Box, schon aktualisiert und gespeist, siehe Abschn. Aktualisierung der DConnect BOX*  dieses Handbuchs*.*

Die Verbindung zwischen e.sybox mini3 und DConnect Box erfolgt kabellos.

- 1. Sicherstellen, dass e.sybox mini3 nicht gespeist ist.
- 2. Die DConnect Box speisen (schon aktualisiert, siehe Abschn. *Update der DConnect BOX)*  und zirka 90 Sek. warten.
- 3. Halten Sie die linke Taste an der DConnect Box 10 Sekunden lang gedrückt, bis Sie 2 Pieptöne hören und die LED für die Funkverbindung zweimal blinkt.

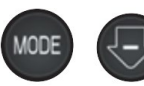

4. Innerhalb von 45 Sek. ab dem vorherigen Vorgang, die Tasten Staaten gedrückt halten und das Produkt e.sybox mini3 speisen, bis auf dem Display die Beschriftung "LV LOADER

- X.X" auftritt. 5. Die LED für die Funkverbindung leuchtet weiter, sobald die Verbindung zwischen der DConnect Box und der zu aktualisierenden Pumpe hergestellt wurde.
- 6. Auf dem Display der e.sybox zeigt ein Fortschrittsbalken den Verlauf des Updates an, das aus zwei Schritten besteht und 2-3 Minuten dauert.
- 7. Sobald die Aktualisierung erfolgreich war, startet e.sybox mini3 automatisch neu.
- 8. Um mit dem Anschluss an DConnect Box fortzuschreiten, bezieht man sich auf den Abschn. "Beispiel Anschluss e.sybox mini3 (Versionen Sw 2.X)" dieses Handbuchs.

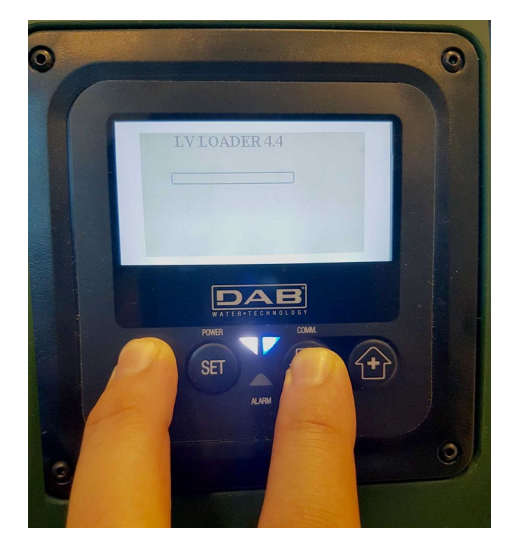

*Abbildung 9D – Zugang zum Loader für Aktualisierung e.sybox mini3 Sw 1.X*

## **10.12 Beispiel Aktualisierung e.sylink**

*Dieses Update ist notwendig, damit das Zubehörteil e.sylink mit älterer Software regelmäßig von der DConnect Box erkannt werden kann. Das Update erfordert 1 Minute.*

### *Anfängliche Eigenschaften:*

- *Handbuch des anzuschließenden Produkts.*
- *DConnect Box, schon aktualisiert und gespeist, siehe Abschn. Aktualisierung der DConnect BOX dieses Handbuchs.*

Die Verbindung zwischen DConnect Box und e.sylink erfordert die Verwendung eines USB-Stecker A - Stecker B Kabels. siehe Foto

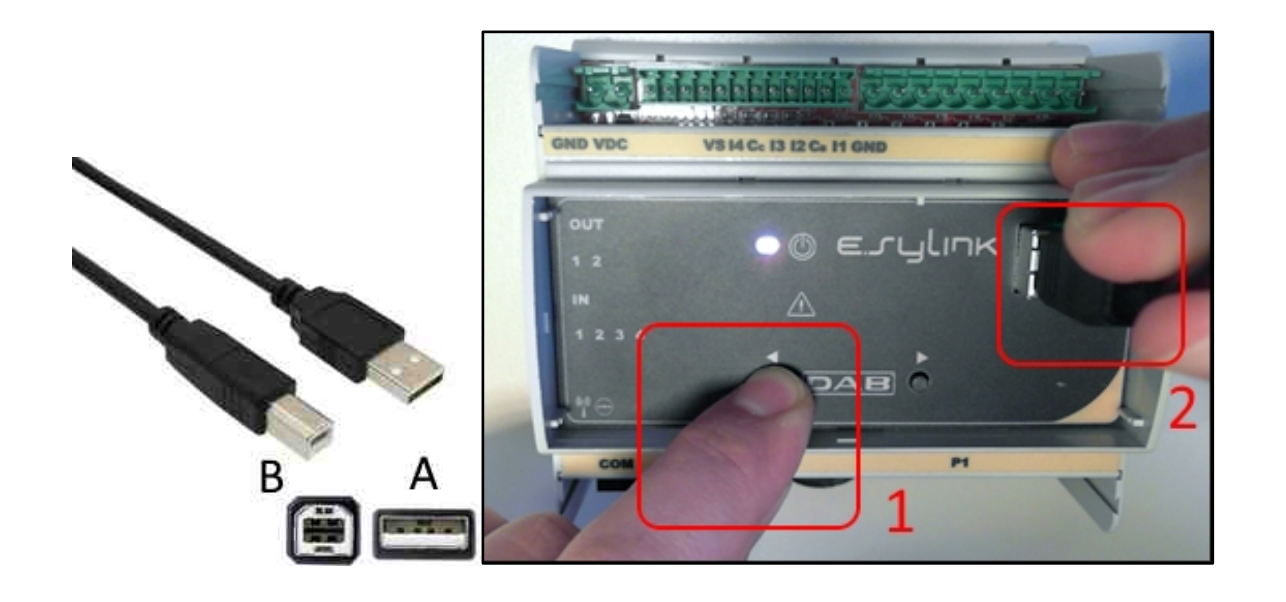

- 1. Sicherstellen, dass E.sylink nicht gespeist ist.
- 2. Die DConnect Box speisen (schon aktualisiert, siehe Abschn. *Update der DConnect BOX) und zirka 90 Sek. warten.*
- 3. Den Stecker A des USB-Kabels in eines der 4 verfügbaren USB-Zugänge auf der Rückseite der DConnect Box einfügen.
- 4. Die linke Taste der E.sylink gedrückt halten und den restlichen Stecker (Typ B) des USB-Kables in den jeweiligen Port im oberen Bereich der e.sylink einstecken.
- 5. Halten Sie die linke Taste an der DConnect Box 10 Sekunden lang gedrückt, bis Sie 2

Pieptöne hören und die LED für die Funkverbindung zweimal blinkt.

- 6. 60 Sek. warten und das USB-Kabel entfernen.
- 7. Die e.sylink wie üblich speisen und verwenden.

**HINWEIS: Denken Sie daran, dass vor dem Zuordnen der e.sybox-Pumpen und des e.sylink-Zubehörs zur DConnect Box zuerst die Zuordnung zwischen den Pumpen und dem e.sylink-Zubehör erstellt werden muss (Seite AS) und dann eine beliebige Pumpe dieser Gruppe mit der DConnect Box verbunden werden muss.**

## DEUTSCH **10.13 Eingänge und Ausgänge DConnect Box**

**Eingänge I/O: I1, I2, I3, I4**

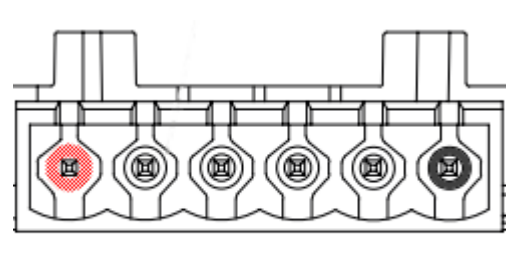

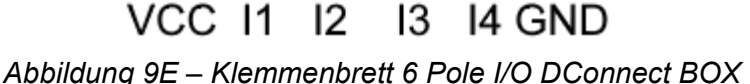

Die DConnect Box weist 4 **nicht optoisolierte** Eingänge auf, die unter Spannung gesteuert werden.

Sie können mit positiven durchgehenden Spannungen aktiviert werden.

Die Tabelle beschreibt die Eigenschaften und Grenzen der digitalen Eingänge:

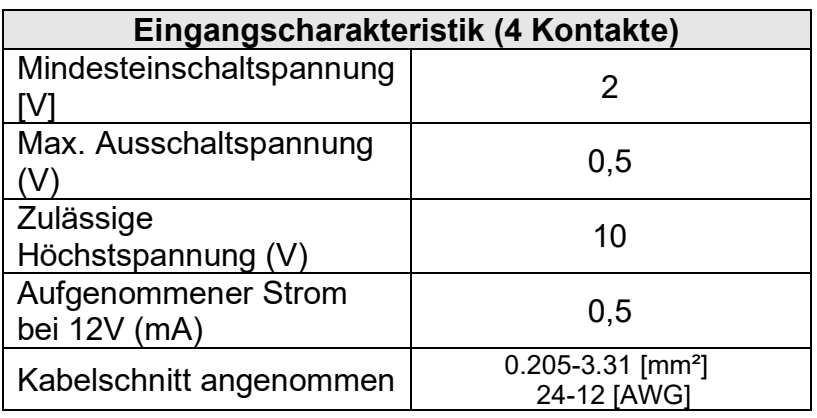

Ein Beispiel des Anschlusses der Eingangsendstücke lautet:

• Anwendung einer Spannung von 0-10V zwischen dem Eingang I1 und GND.

Bei einer Spannung größer als 2V ist der Eingang I1 aktiv, bei weniger als 0,5V ist er deaktiviert.

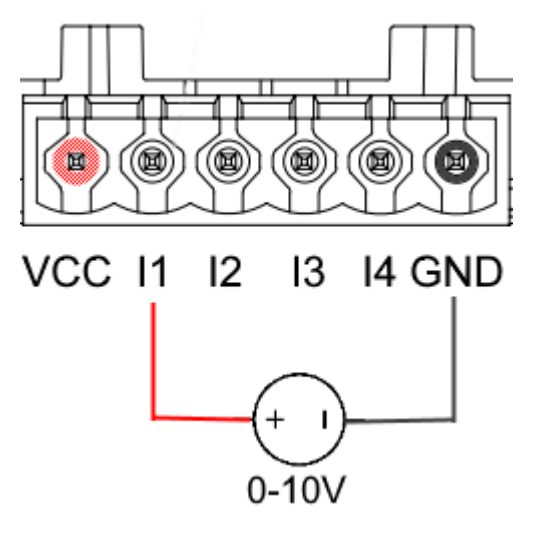

• Durch Anschluss eines potentialfreien Kontakts (z.B. Schwimmer, Druckschalter, etc.) an den VCC-Kontakt und den Eingang I1.

Wenn der potenzialfreie Kontakt (z. B. Schwimmer) schließt, wird der Eingang I1 der DConnect Box aktiv.

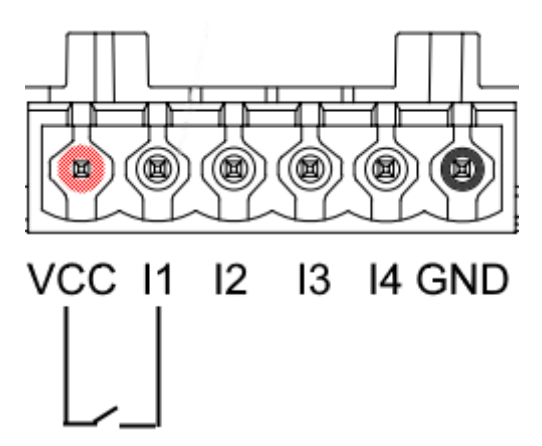

**Ausgangskontakte OUT1, OUT2:**

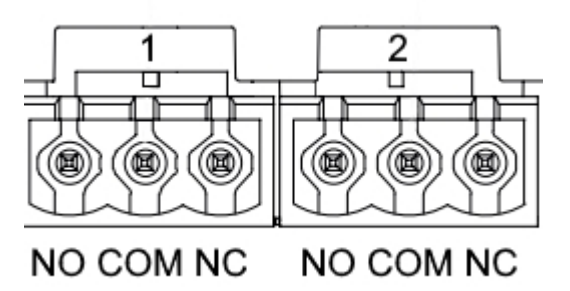

*Abbildung 9F – Klemmenkasten 3 Pole OUT 1 und 3 Pole OUT2*

Die DConnect Box ist mit zwei Relaisausgängen OUT1 und OUT2 ausgestattet.

Die Tabelle beschreibt die Eigenschaften und Limits der Ausgangskontakte.

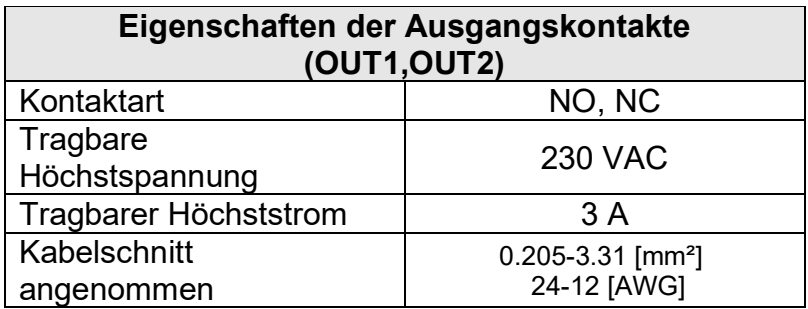

# **11. Spezifikationen Kabel ModBus und Active Driver Plus**

Mehrpaarige verdrillte Leitung 0,22 mm², 250 V, F/UTP-Schirmung, PVC-Mantel.

# **12. Konfiguration Software Evoplus und Evoplus Small**

### **Anfängliche Eigenschaften:**

- *Sicherstellen, dass der Anschluss des Kabels ModBus mit der DConnect Box korrekt ausgeführt wurde.*
- *Vergewissern Sie sich beim Anschluss des Evoplus Small, dass Sie das Multifunktionsmodul korrekt installiert haben, prüfen Sie im Zweifelsfall das Handbuch.*
- 1. Evoplus oder Evoplus Small einschalten.
- 2. Drücken Sie im Hauptmenü die **Menü**-Taste für 5 Sekunden, bis das "evoplus"-Logo auf dem Bildschirm erscheint.
- 3. Im Menü bis zum Punkt "**En"** vorgehen. Standardmäßig ist dieser Parameter auf Disable eingestellt.
- 4. Auf **Enable** ändern, um die Funktion zu ermöglichen.

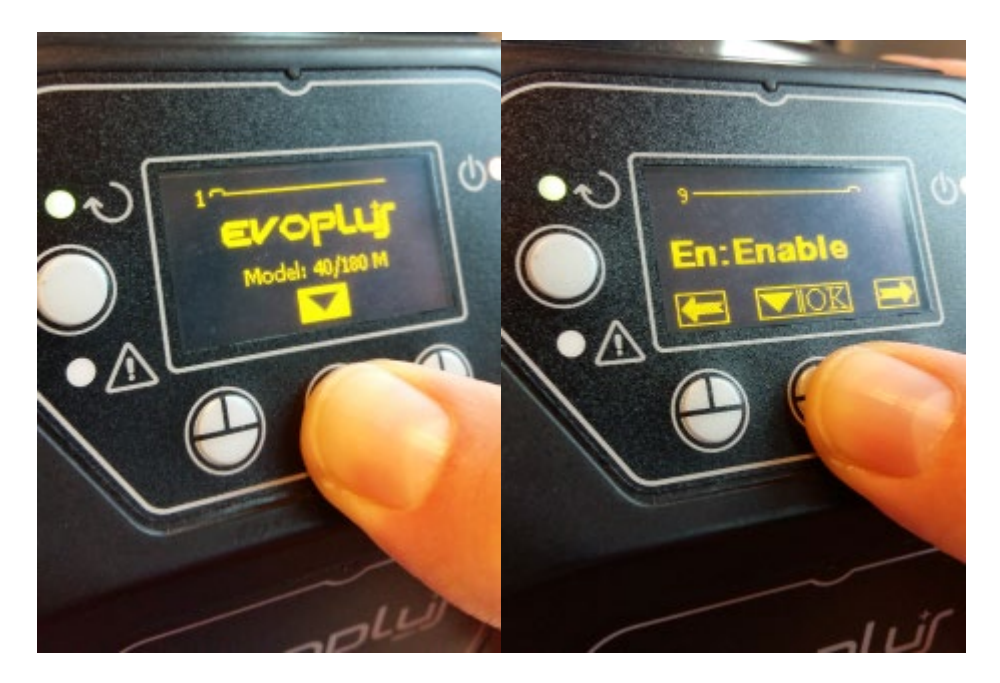

*Abbildung 10 – Konfiguration Software des Multifunktionsmoduls*

**ANMERKUNG:** Das Menü ModBus-Konfiguration enthält weitere wichtige Parameter der ModBus-Konfiguration: Adress, Baudrate, Parity, sie können je nach Installation unterschiedlich sein. Die DConnect Box ist ein Modbus-Master-Gerät, daher ist es nicht möglich, mehrere Master-Elemente im selben Modbus RTU rs485-Netzwerk zu haben.

**WICHTIG:** Bei mehreren Geräten stellen Sie manuell eine eindeutige "**Ad**"-Adresse für jedes Gerät ein. Beispiel: Installation mit 4 Evoplus-Satz für die erste Ad:1, für die zweite Ad:2, für die dritte Ad: 3 usw.

Stellen Sie sicher, dass der Wert für BaudRate und Parity für alle gleich ist und dass der Parameter "En" bei allen angeschlossenen Produkten auf "Enable" steht.

## **13. Anschluss des Ferritkern**

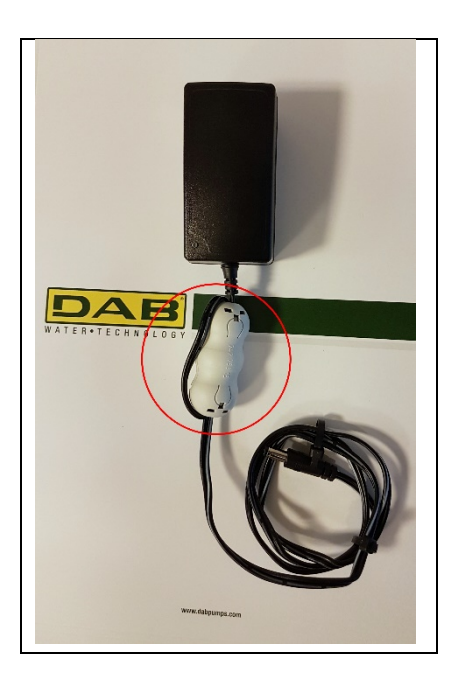

*Abbildung 11 – Position des Ferrite-Kerns*

Verwenden Sie den mitgelieferten Ferritkern, bevor Sie das Produkt mit Strom versorgen, um die von den Strom- oder Datenkabeln induzierten oder abgestrahlten elektromagnetischen Störungen zu reduzieren. Befestigen Sie den Ferritkern an der Spannungsversorgung, indem Sie das Kabel zweimal innerhalb des Ferritkerns in der Ferritkernnut wie abgebildet verlegen.

# **14. Auf WERKSEINSTELLUNG zurücksetzen**

Es ist möglich, die Benutzereinstellungen der DConnect Box zu löschen, einschließlich drahtloser Zuordnungen, gespeicherter Wifi-Netzwerke und Modbus-Adapter-Konfigurationen.

Drücken Sie beide Tasten der DConnect Box für 15 s, bis die rote LED zweimal blinkt und ein langer Piepton zu hören ist.

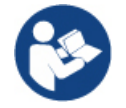

**Die DConnect Box löscht nicht die Liste der bereits zuvor angeschlossenen Geräte. Es bleibt die Einschränkung, dass nur bis zu 8 Geräte zugeordnet werden können.**

# **Lizenzen**

### **DAB DConnect (Free Open Source Software) Statement:**

Dieses Produkt enthält Open-Source-Software, die von Dritten entwickelt wurde, einschließlich lizenzierter GNU General Public - Software.

Alle notwendigen Informationen und Lizenzen hinsichtlich dieser Softwares sind wie folgt erhältlich:

### **http://dconnect.dabpumps.com/GPL**

Die mit der Lizenz GPL/LGPL erlassene Software wird OHNE JEGLICHE GARANTIE verbreitet und unterliegt dem Copyright einer oder mehrerer Autoren.

Hinsichtlich Details sehen Sie die Bedingungen der Lizenzen GPL, LGPL, FOSS ein:

- GNU General Public License Version 2 (GPLv2.0).
- GNU Lesser General Public License Version 2.1 (LGPLv2.1).
- OPENSSL License and SSLeay license.
- ZPL Zope Public License Version 2.1.
- ATMEL License r0.
- BSD 2-clause license.
- BSD 3-clause license.
- Apache License 2.0.
- MIT License v2.0.

#### **DAB PUMPS LTD.**

6 Gilbert Court Newcomen Way Severalls Business Park Colchester Essex C04 9WN - UK salesuk@dwtgroup.com Tel. +44 0333 777 5010

#### **DAB PUMPS BV**

'tHofveld 6 C1 1702 Groot Bijgaarden - Belgium info.belgium@dwtgroup.com Tel. +32 2 4668353

#### **DAB PUMPS INC.**

3226 Benchmark Drive Ladson, SC 29456 - USA info.usa@dwtgroup.com Tel. 1- 843-797-5002 Fax 1-843-797-3366

#### **OOO DAB PUMPS**

Novgorodskaya str. 1, block G office 308, 127247, Moscow - Russia info.russia@dwtgroup.com Tel. +7 495 122 0035 Fax +7 495 122 0036

#### **DAB PUMPS POLAND SP. z.o.o.**

Ul. Janka Muzykanta 60 02-188 Warszawa - Poland polska@dabpumps.com.pl

#### **DAB PUMPS (QINGDAO) CO. LTD.**

No.40 Kaituo Road, Qingdao Economic & Technological Development Zone Qingdao City, Shandong Province - China PC: 266500 sales.cn@dwtgroup.com Tel. +86 400 186 8280 Fax +86 53286812210

#### **DAB PUMPS IBERICA S.L.**

Calle Verano 18-20-22 28850 - Torrejón de Ardoz - Madrid Spain Info.spain@dwtgroup.com Tel. +34 91 6569545 Fax: + 34 91 6569676

#### **DAB PUMPS B.V.**

Albert Einsteinweg, 4 5151 DL Drunen - Nederland info.netherlands@dwtgroup.com Tel. +31 416 387280 Fax +31 416 387299

#### **DAB PUMPS SOUTH AFRICA**

Twenty One industrial Estate, 16 Purlin Street, Unit B, Warehouse 4 Olifantsfontein - 1666 - South Africa info.sa@dwtgroup.com Tel. +27 12 361 3997

#### **DAB PUMPS GmbH**

Am Nordpark 3 41069 Mönchengladbach, Germany info.germany@dwtgroup.com Tel. +49 2161 47 388 0 Fax +49 2161 47 388 36

#### **DAB PUMPS HUNGARY KFT.**

H-8800 Nagykanizsa, Buda Ernő u.5 **Hungary** Tel. +36 93501700

#### **DAB PUMPS DE MÉXICO, S.A. DE C.V.**

Av Amsterdam 101 Local 4 Col. Hipódromo Condesa, Del. Cuauhtémoc CP 06170 Ciudad de México Tel. +52 55 6719 0493

#### **DAB PUMPS OCEANIA PTY LTD**

426 South Gippsland Hwy, Dandenong South VIC 3175 – Australia info.oceania@dwtgroup.com Tel. +61 1300 373 677

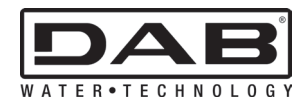

**DAB PUMPS S.p.A.** Via M. Polo, 14 - 35035 Mestrino (PD) - Italy Tel. +39 049 5125000 - Fax +39 049 5125950 www.dabpumps.com